# HP Virtual Connect Manager Command Line Interface for c-Class BladeSystem Version 3.00 User Guide

for HP Integrity BL8x0c i2 Series Server Blades

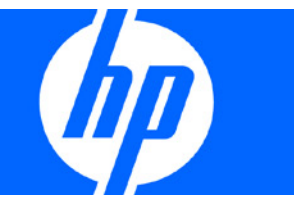

Part Number 592319-002 June 2010 (Second Edition) © Copyright 2010 Hewlett-Packard Development Company, L.P.

The information contained herein is subject to change without notice. The only warranties for HP products and services are set forth in the express warranty statements accompanying such products and services. Nothing herein should be construed as constituting an additional warranty. HP shall not be liable for technical or editorial errors or omissions contained herein.

Confidential computer software. Valid license from HP required for possession, use or copying. Consistent with FAR 12.211 and 12.212, Commercial Computer Software, Computer Software Documentation, and Technical Data for Commercial Items are licensed to the U.S. Government under vendor's standard commercial license.

Microsoft and Windows NT are U.S. registered trademarks of Microsoft Corporation.

#### Intended audience

This document is for the person who installs, administers, and troubleshoots servers and storage systems. HP assumes you are qualified in the servicing of computer equipment and trained in recognizing hazards in products with hazardous energy levels.

# Contents

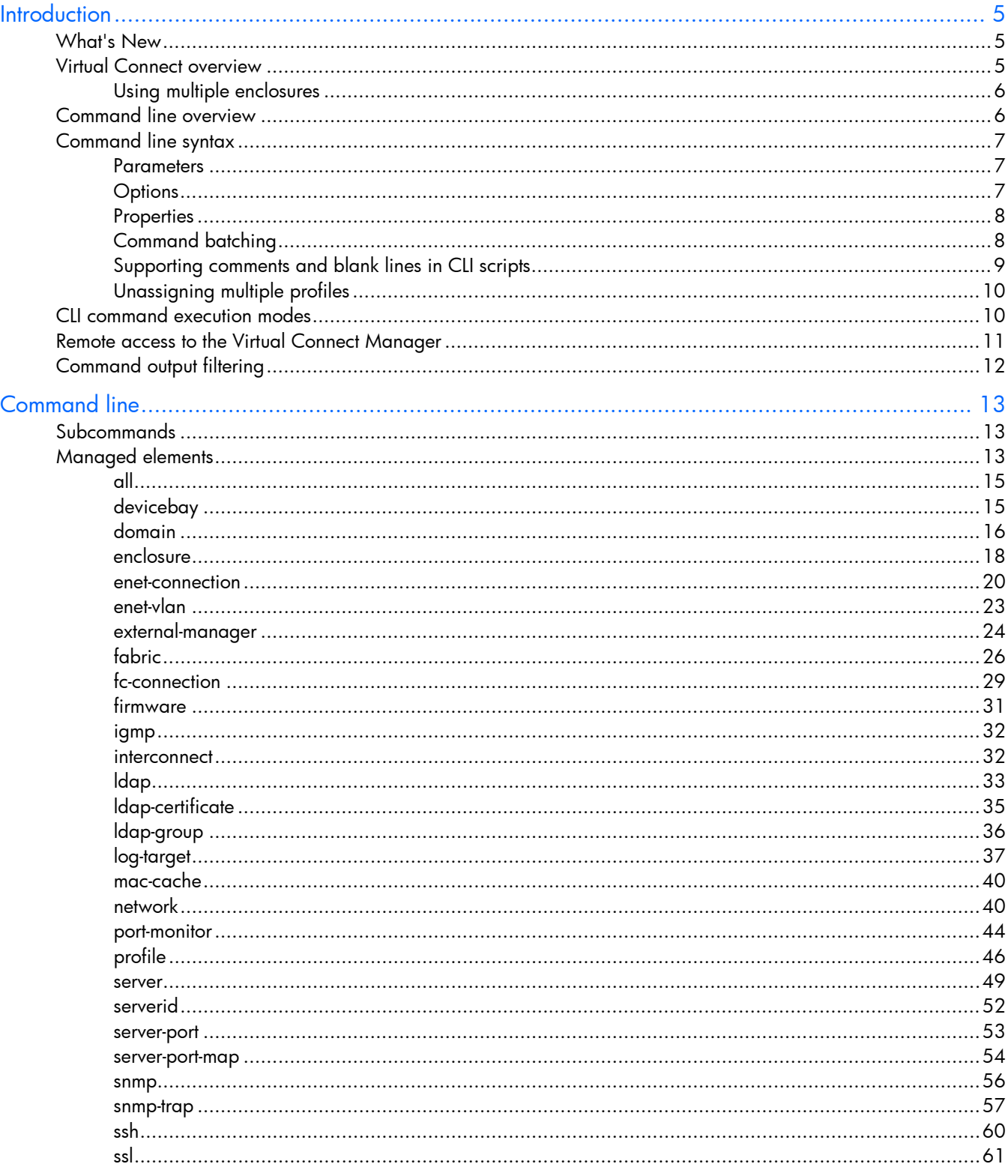

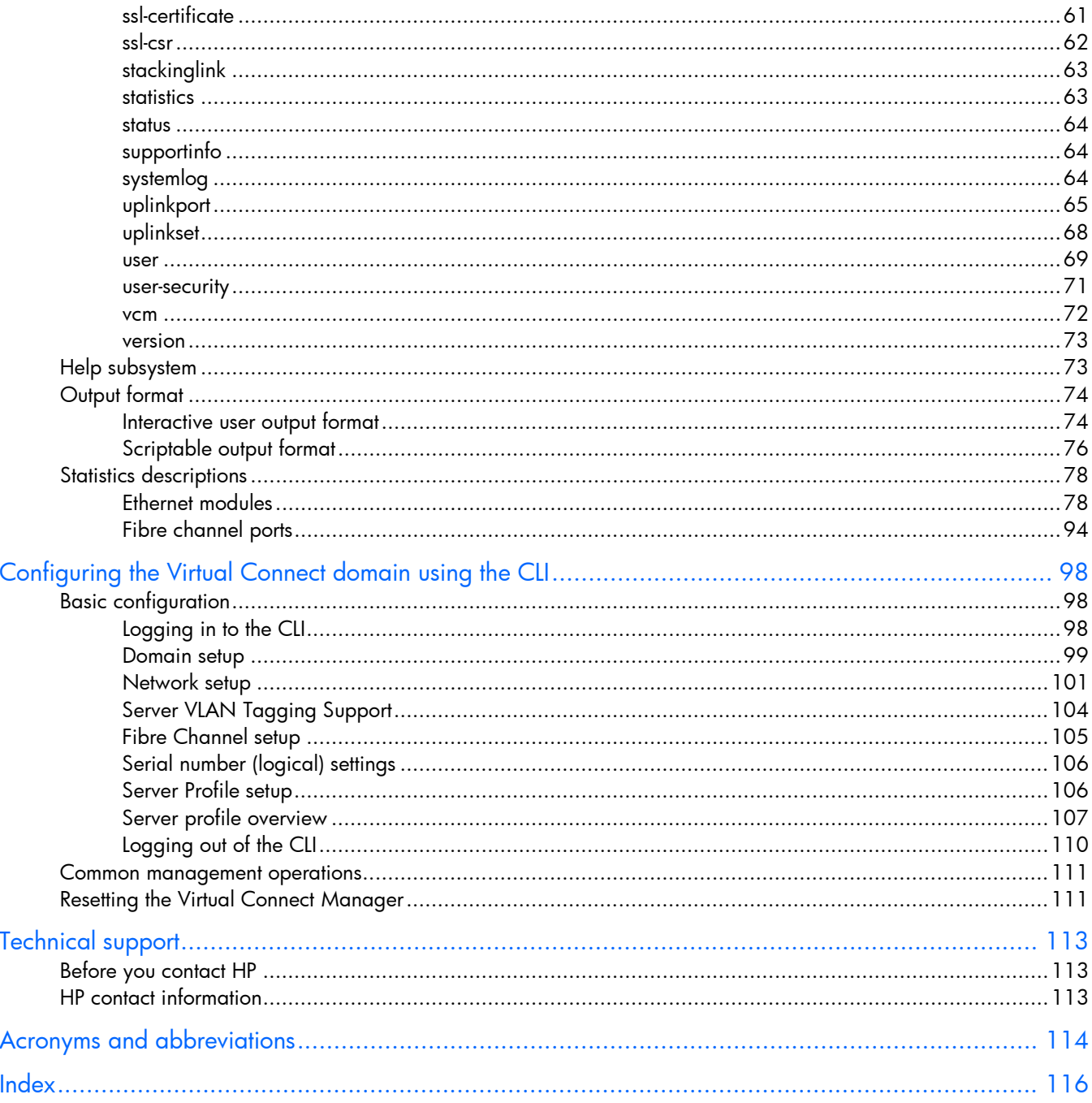

# **Introduction**

## What's New

This version of the command line interface user guide contains the following changes:

Support for the HP Integrity BL8x0c i2 Series Servers

This server is a multi-blade server, which has one bay identified as the monarch bay. All operations on the multi-blade server are done on the monarch bay, although the operation, such as power on or assigning a profile, affects the entire multi-blade server.

Removed the update firmware command.

To update firmware, use the HP BladeSystem c-Class Virtual Connect Support Utility. For more information on installing the firmware, see the HP BladeSystem c-Class Virtual Connect Support Utility documentation on the HP website [\(http://www.hp.com/go/bladesystem/documentation\)](http://www.hp.com/go/bladesystem/documentation).

• New managed element: statistics

## Virtual Connect overview

Virtual Connect is a set of interconnect modules and embedded software for HP BladeSystem c-Class enclosures that simplifies the setup and administration of server connections. HP Virtual Connect includes the following components:

- HP 1/10Gb Virtual Connect Ethernet Module for c-Class BladeSystem
- HP 1/10Gb-F Virtual Connect Ethernet Module for the c-Class BladeSystem
- HP Virtual Connect Flex-10 10Gb Ethernet Module for BladeSystem c-Class
- HP 4Gb Virtual Connect Fibre Channel Module for c-Class BladeSystem
- HP Virtual Connect 4Gb Fibre Channel Module for BladeSystem c-Class (enhanced NPIV)
- HP Virtual Connect 8Gb 24-Port Fibre Channel Module for BladeSystem c-Class
- HP Virtual Connect 8Gb 20-Port Fibre Channel Module for BladeSystem c-Class
- HP Virtual Connect Manager

Virtual Connect implements server edge virtualization so that server administrators can upgrade, replace, or move server blades within their enclosures without changes being visible to the external LAN and SAN environments.

The Virtual Connect Manager is embedded on the Virtual Connect Ethernet module. Users access VCM through a web-based GUI or CLI. The Onboard Administrator provides a web link to the GUI. Use an SSH session to establish a console connection to the CLI.

The Virtual Connect Ethernet modules and the Virtual Connect FC modules support the HP BladeSystem c7000 Enclosure, the HP BladeSystem c3000 Enclosure, and all the server blades and networks contained within the enclosure.

The Virtual Connect Ethernet modules enable connection to all brands of data center Ethernet switches.

The Virtual Connect Ethernet modules can also be connected to other devices, such as printers, laptops, rack servers, and storage devices. To connect to devices other than switches, create a VC network for that device and only connect uplinks for that network to that device. If you connect uplinks from that network to other devices, one of the uplinks becomes standby due to the loop avoidance algorithm.

The Virtual Connect FC modules enable connection of the enclosure to Brocade, Cisco, McDATA, or QLogic data center Fibre Channel switches, but the modules do not appear as switches to the Fibre Channel fabric.

A basic Virtual Connect domain includes a single HP c-Class BladeSystem c7000 Enclosure for a total of 16 servers (or up to 32 servers if the double-dense option is enabled), or a single HP c-Class BladeSystem c3000 Enclosure for a total of eight servers (or up to 16 servers if the double-dense option is enabled). Within the domain, any server blade can access any LAN or SAN connected to a VC module, and a server blade can be used as a spare for any server blade within the same enclosure.

By stacking (cabling) the Ethernet modules within the domain and connecting the FC modules to the same set of FC SANs, every server blade in the domain can be configured to access any external network connection. With this configuration, the administrator can use Virtual Connect Manager to deploy and migrate a server blade profile to any server in the Virtual Connect domain without changing external LAN or SAN configurations.

### Using multiple enclosures

Multiple enclosure support enables up to four c7000 enclosures to be managed within a single Virtual Connect domain for a total of 128 servers, if double-dense support is enabled. Multiple enclosure domains are not supported on c3000 enclosures. The VC-Enet modules use stacking cables between enclosures so that network traffic can be routed from any server Ethernet port to any uplink within the VC domain.

By stacking (cabling) the Ethernet modules within the domain, every server blade in the domain can be configured to access any external network connection. Fibre Channel modules within different enclosures are each connected directly to the same set of FC SANs. With this configuration, the administrator can use Virtual Connect Manager to deploy and migrate a server blade profile to any server in the Virtual Connect domain without changing external LAN or SAN configurations.

Using multiple c7000 enclosures, you can install up to 16 VC-Enet modules and up to 16 VC-FC modules in the same domain, with a maximum of 8 VC-Enet or 4 VC-FC modules per enclosure.

The management interfaces for all enclosure OAs and VC modules within the same VC domain must be on the same lightly loaded subnet. The OA IP addresses used must be configured to be static.

# Command line overview

The HP Virtual Connect Manager Command Line Interface can be used as an alternative method for managing the Virtual Connect Manager. Using the CLI can be useful in the following scenarios:

- HP Management Applications (for example, Systems Insight Manager or Insight Control tools) can query the Virtual Connect Manager for information these tools need to present a complete management view of HP BladeSystem enclosures and devices. This interface is also used by the Management tools to execute provisioning and configuration tasks to devices within the enclosure.
- Users can develop tools that utilize Virtual Connect Manager functions for data collection and for executing provisioning and configuration tasks.

• When no browser is available or you prefer to use a command line interface, you can access management data and perform configuration tasks.

# Command line syntax

CLI input is case-insensitive except when otherwise noted. The general CLI syntax format is as follows: <subcommand> <managed element> <parameters> [<options>] [<properties>]

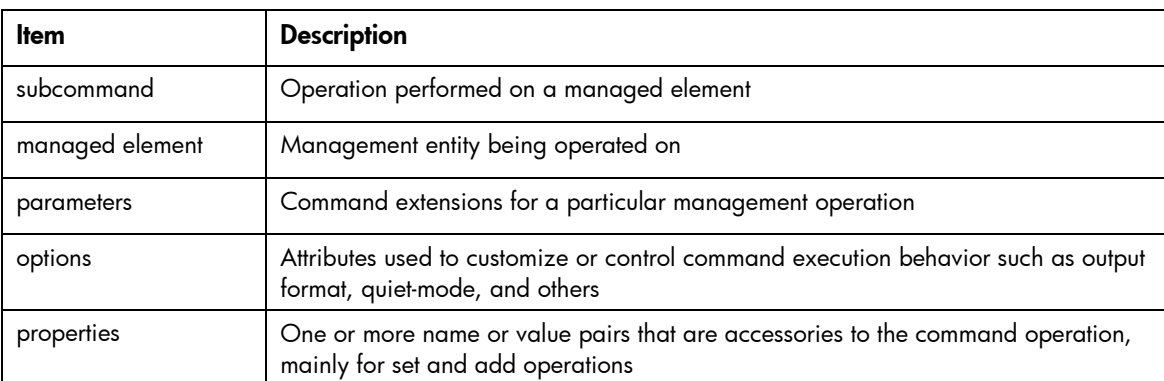

Example: ->add user mark password=asdf89g fullname="Mark Smith" enabled=true

In the above example, add is the subcommand, user is the managed element, mark is a required parameter for the operation, password is a required property, and fullname and enabled are optional properties.

Depending on the specific command being executed, certain parameters or properties might be required. For example, when adding a new user, both a parameter representing the user name, as well as a password (in the form of a property) are required to be specified. All other user properties are optional at the time the user is added. In general, the properties are in the format name=value, and more than one property is separated by a space.

### **Parameters**

Parameters are command extensions that provide extra information needed for the execution of a particular command. Whether or not a parameter is required depends on the specific command being executed. For example, the show user command has an optional parameter, which represents the user name if the user instance is being managed. If show user is entered, then a summary listing of all users is shown. However, if the optional parameter (user name) is provided, only a single user instance is displayed, for example, show user paul.

Some commands require that a parameter be specified, for example, the add user command. The required parameter is the user name (add user jake), and if the username is not provided, an error message displays indicating that a required parameter is missing.

### **Options**

Options enable users to control certain behavior characteristics available during the command execution. Some examples of options include controlling output format and specifying a quiet mode for suppressing interactive prompts that would normally require input from the user.

Options are distinguished from other command line elements by using a hyphen (-) in front of the option. Option arguments are required or optional depending on the option being specified. For example, the output option requires an argument, which is a list of one or more output format attributes. However, the -quiet option does not require any arguments to be specified.

The general format of a CLI option is as follows:

-<option>[=argument1>,<argument2>, . . .]

Example: ->show user suzi -output=script1

In the example, -output is the option, and script1 is an option argument.

### **Properties**

Properties are specific configuration attributes of a managed element. Properties are commonly used during set operations or add operations where a managed element is being modified or created. In some limited circumstances, properties might also be used as a part of a  $\text{show or other command.}$ 

[X IMPORTANT: If a property value contains embedded spaces, then the entire property value must be contained within single or double quotes. Likewise, if a double quote is part of a property value, it should be contained within single quotes, and if a single quote is part of a property value, it should be contained within double quotes.

### Command batching

In previous versions of the CLI, the user had the following options to enable different CLI command invocations:

- Interactively input commands at the shell after logging in via SSH. This method works well for interactive users, but not necessarily for automation. Although users could write expect scripts for command processing, the solution is not optimal.
- Enter remote shell script commands, one-at-a-time, using a remote SSH client. This method enhances automation, but performance is lessened because each command requires logging in and logging out of the remote SSH server in the firmware. Because the authentication and command processing is performed over an encrypted channel, users experience a performance hit. If the user script is performing many operations in the client script, the time necessary to perform the tasks increases.

The updated version of the CLI supports a new enhancement that enables users to enter multiple CLI commands in a single command-line invocation. This capability is useful in situations where users prefer to batch several commands together and execute them in a particular sequence, within the context of the same user login SSH session. This method improves the overall performance of lengthy script processing.

#### Example 1: Sample commands with no command batching

add profile Profile1 add network Network1 add uplinkset UplinkSet1

#### Example 2: Sample commands using command batching

add profile Profile1;add network Network1;add uplinkset UplinkSet1

### Supporting comments and blank lines in CLI scripts

Scripts are useful for batching many CLI commands. Administrators can create a single CLI script to configure an entire VC domain from scratch and use it on multiple enclosures.

The updated version of the CLI supports command scripts that contain blank lines and comments. In previous firmware versions, all commands that were provided as input to the CLI through scripts could only be valid commands. Supporting comments and blank lines enables users to maintain descriptive comments and notes in the configuration script more easily.

When using a Linux SSH client, simply redirect the script into SSH. If the SSH keys are not configured on the client and in the firmware, a password prompt appears. To allow script automation and better security, SSH public/private key-pairs can be generated and uploaded to the public key to the VC firmware.

>ssh Admin@192.168.0.120 < myscript.txt

When using a Windows-based SSH client, pass the file to the client using the -m option. If the SSH keys are not configured on the client and in the firmware, a password prompt appears. To allow script automation and better security, SSH public/private key-pairs can be generated and uploaded to the public key to the VC firmware.

>plink Admin@192.168.0.120 -m myscript.txt

The following sample script illustrates a CLI script that contains this type of formatting. Note that all comment lines must begin with "#".

```
#------------------------------------------------------------------------
# This is my sample Virtual Connect Domain Configuration Script
# Revision 1.0.1.2
# February 15, 2008
#------------------------------------------------------------------------
# Add Some Users
add user SomeNetworkUser password=pass1 privileges=network
add user SomeStorageUser password=pass2 privileges=storage
add user SomeDomainUser password=pass6 privileges=domain
add user SomeAdminUser password=pass3 privileges=*
add user DomainNetworkUser password=764dhh privileges=domain,network
# Add Some Profiles with Default VC-Enet and VC-FC Connections
add profile MyProfile
```
add profile AnotherProfile add profile Profile45

# Add a few VC-Enet Networks add network MyNetwork add network Network2

```
# Add a few uplink ports to the networks
add uplinkport enc0:1:1 network=MyNetwork
add uplinkport enc0:1:2 network=Network2
```
# Create a Shared Uplink Port Set add uplinkset SharedSet1

# Assign a profile to a device bay assign profile MyProfile enc0:1

# Done!!!

### Unassigning multiple profiles

In previous firmware releases, if the user needed to unassign multiple profiles from several device bays, the unassign profile <profileName> command could be used at the command line. When many profiles need to be unassigned, sending a command for each server profile to be unassigned can be tedious.

To simplify this scenario, the remove profile command has been extended to include unassigning multiple profiles from device bays with a single command.

The following example illustrates four server profiles being unassigned from device bays with a single CLI command. If an operation fails on one of the device bays, an ERROR message displays for that server/device bay, but the remaining operations continue.

```
->unassign profile *
SUCCESS: Profile1 unassigned from device bay enc0:1
SUCCESS: MyProfile2 unassigned from device bay enc0:2
SUCCESS: GreenProfile unassigned from device bay enc0:3
SUCCESS: RedProfile unassigned from device bay enc0:4
```
## CLI command execution modes

The Virtual Connect Manager CLI provides two different methods for executing commands: interactive shell mode and non-interactive mode.

#### Interactive Shell Mode

This mode is used to invoke CLI command operations using the dedicated management shell. The shell is provided after the user logs in with valid credentials, and only accepts known VCM CLI commands as input. Users can quit the shell by using the  $ext{exit}$  command. An example of logging into the interactive management shell is provided below. In the example, the primary VCM is located at IP address 192.168.0.120.

>ssh 192.168.0.120

```
login as: michael
password: ***********
      --------------------------------------------------------------------
HP Virtual Connect Management CLI v3.00
(C) Copyright 2006-2007 Hewlett-Packard Development Company, L.P.
All Rights Reserved
                       --------------------------------------------------------------------
GETTING STARTED:
help : displays a list of available subcommands
exit : quits the command shell
<subcommand> ? : displays a list of managed elements for a subcommand
<subcommand> <managed element> ? : displays detailed help for a command
```

```
\rightarrow
```
#### Non-Interactive Mode

In some cases, users might want to write automated scripts that execute a single command at a time. These scripts can be used to batch several commands in a single script file from the SSH client. An example of how to use the non-interactive mode for CLI command execution is provided below. In the example, the primary VCM is located at IP address 192.168.0.120.

₽ IMPORTANT: To suppress prompting for a password during login, you must first setup the SSH encryption keys using the VCM Web GUI, and configure your SSH client properly with the keys. For additional information on configuring the SSH keys, see the *HP Virtual Connect for c-Class BladeSystem User Guide*.

```
->ssh Administrator@192.160.0.120 show enclosure
<command output displayed to console>
```
## Remote access to the Virtual Connect Manager

The Virtual Connect Manager CLI can be accessed remotely through any SSH session:

- 1. Start an SSH session to the Virtual Connect Manager using any SSH client application.
- 2. When prompted, type the assigned IP address or DNS name of the Virtual Connect Manager, and then press **Enter.**
- 3. Type a valid user name, and then press **Enter.**
- 4. Type a valid password, and then press **Enter.** The CLI command prompt displays.
- 5. Enter commands for the Virtual Connect Manager.
- 6. To terminate the remote access SSH session, close the communication software or enter  $\epsilon$ xit at the CLI command prompt.

# Command output filtering

The CLI provides output filtering capabilities that enable users to display only properties of interest. This feature is useful for filtering large amounts of output data for specific information. One or more properties can be specified in the output filtering rules.

The examples below illustrate some common usage scenarios for output filtering.

#### Example 1: Displaying all enabled users

->show user enabled=true

#### Example 2: Displaying on VC Ethernet Interconnect Modules

->show interconnect type=VC-ENET

#### Example 3: Displaying all external uplink that have a link established

->show uplinkport status=linked

#### Example 4: Displaying all uplink ports with connector type of RJ-45 and speed configured to Auto

->show uplinkport type=RJ45 Speed=Auto

#### Example 5: Displaying all servers currently powered on

->show server power=On

# Command line

# Subcommands

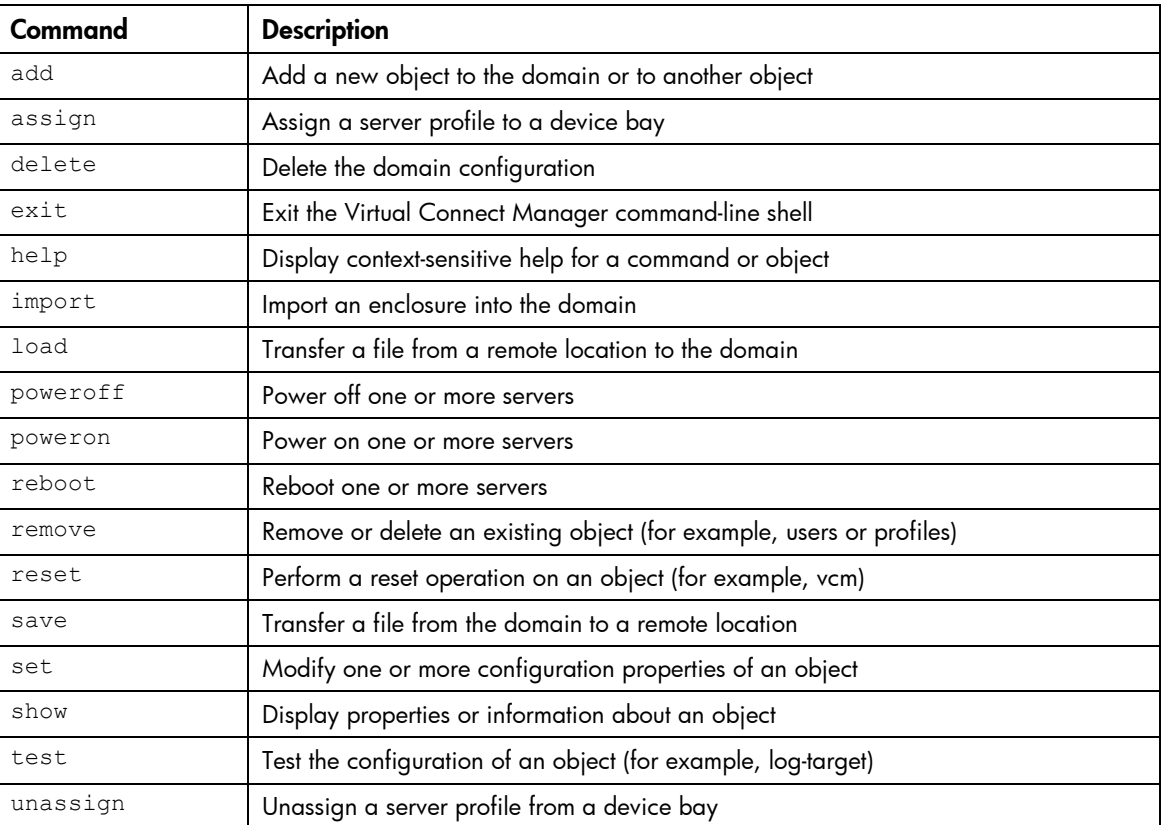

# Managed elements

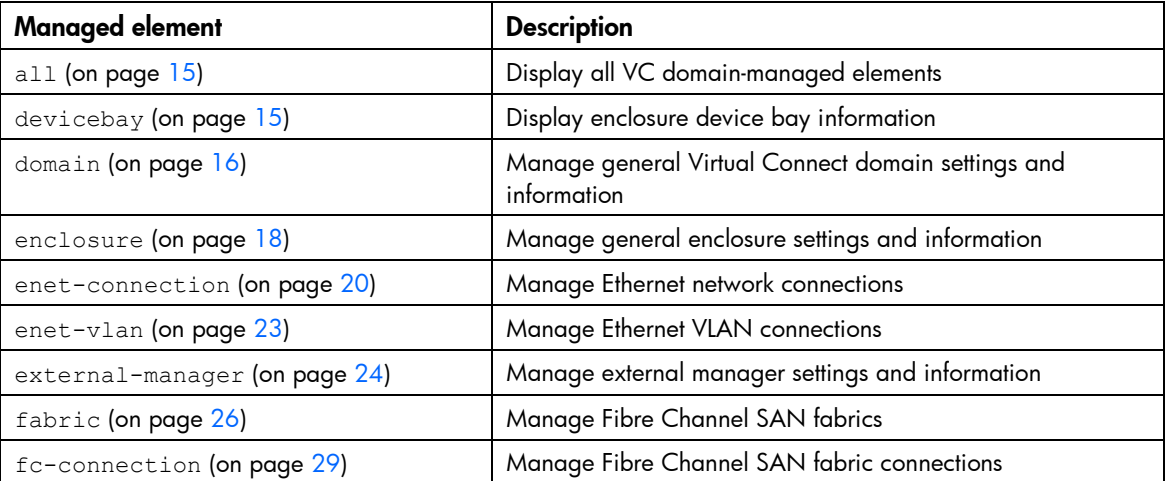

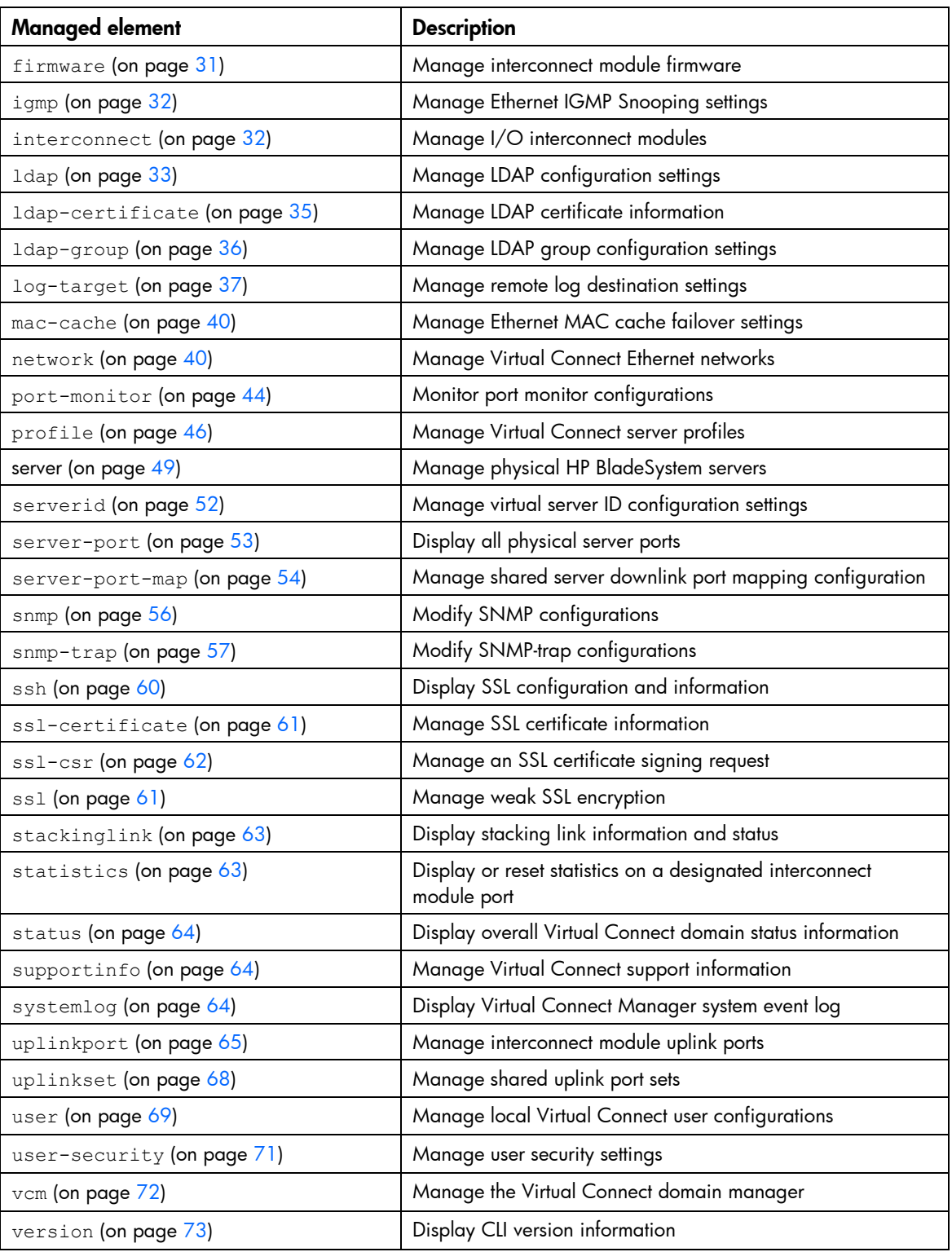

The following sections provide detailed information on how the subcommands are used with each managed element.

To display command help, enter a command followed by ? or -help. For additional information on the help subcommand, see "Help subsystem (on page [73\)](#page-72-1)."

## <span id="page-14-0"></span>all

Manage all Virtual Connect domain elements.

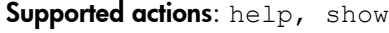

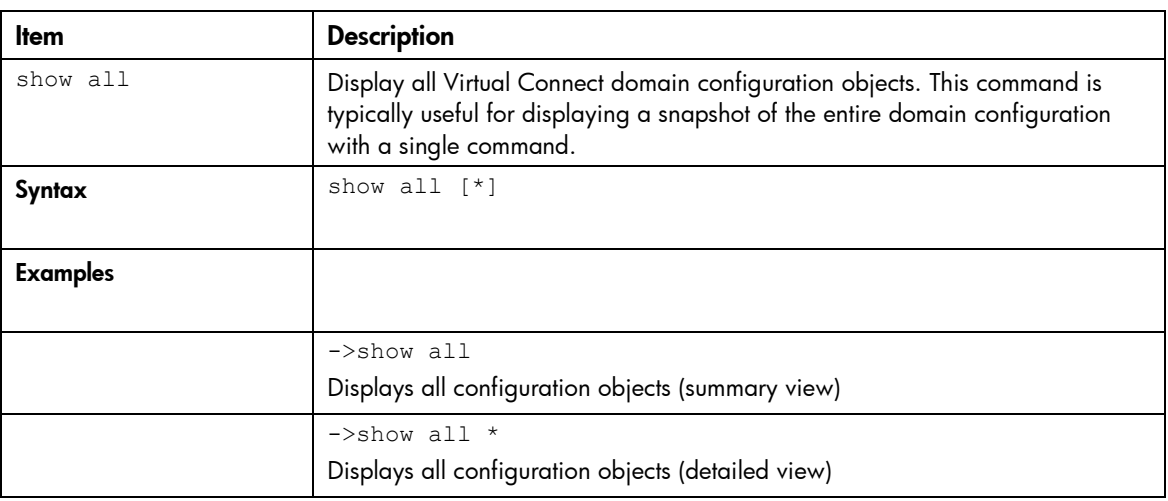

## <span id="page-14-1"></span>devicebay

Manage general enclosure device bay settings and information.

#### Supported actions: help, show

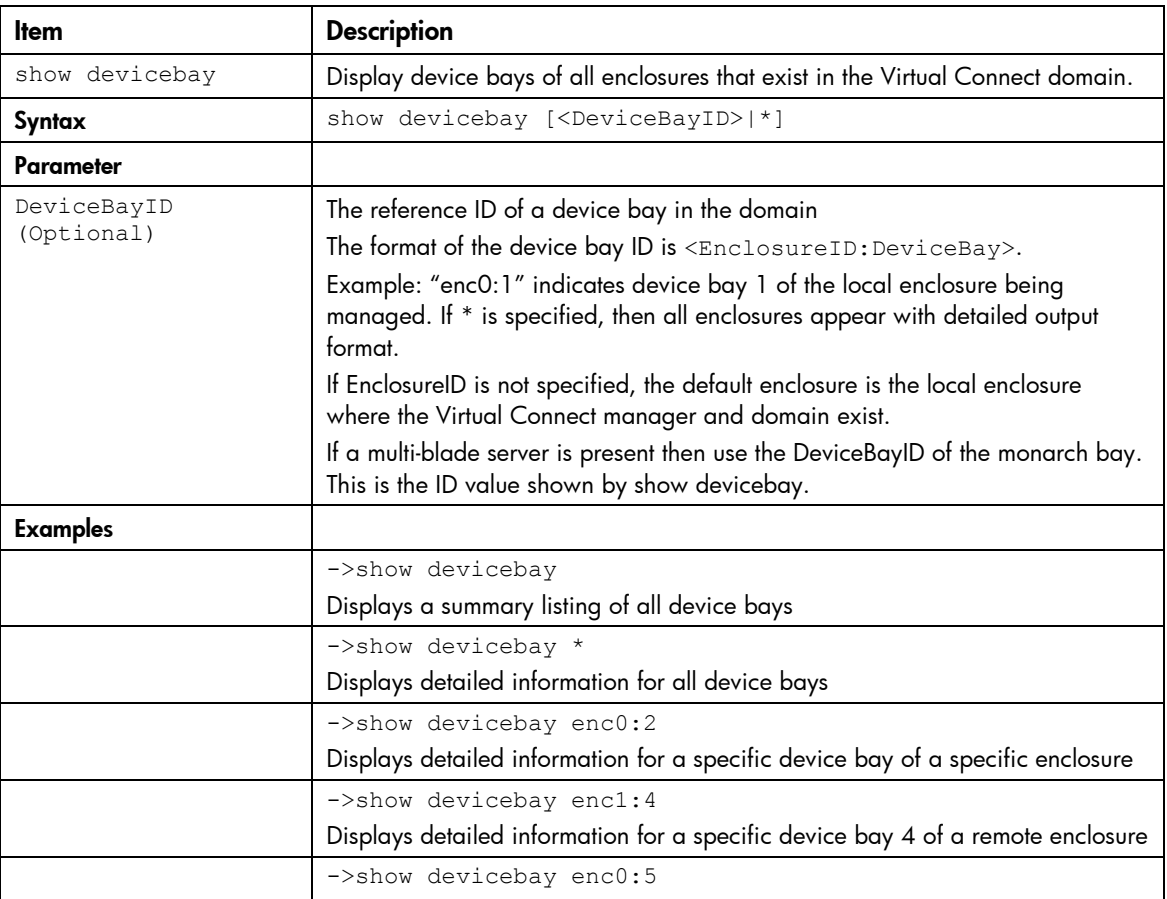

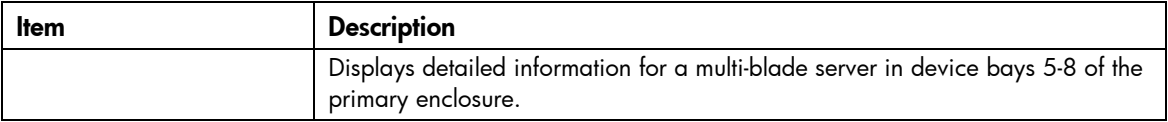

## <span id="page-15-0"></span>domain

Manage general Virtual Connect domain settings and information.

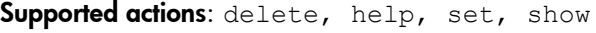

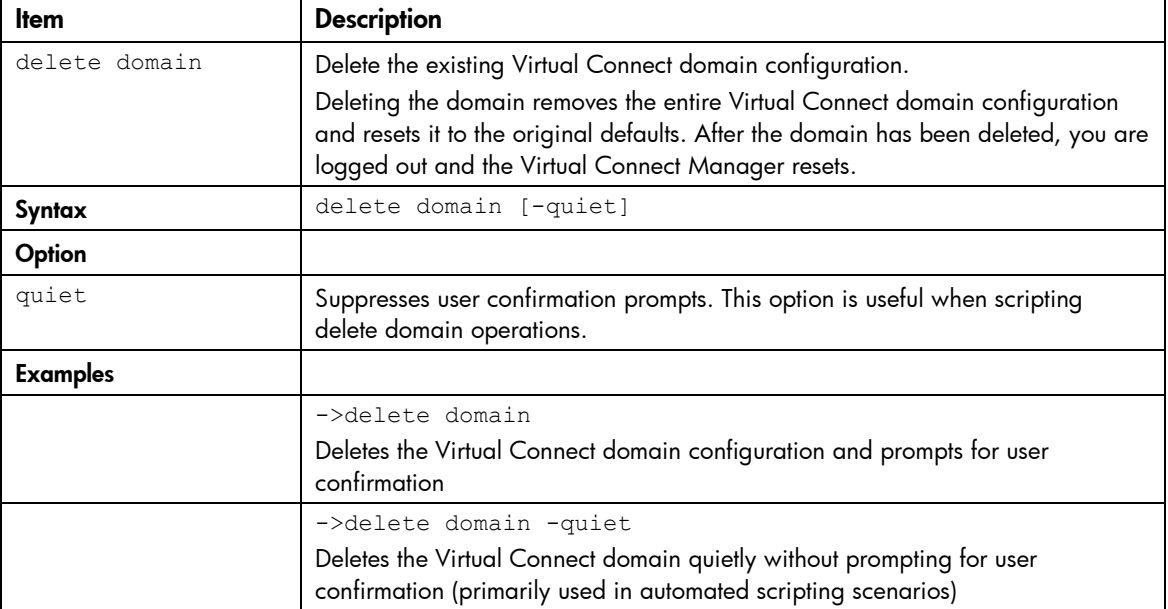

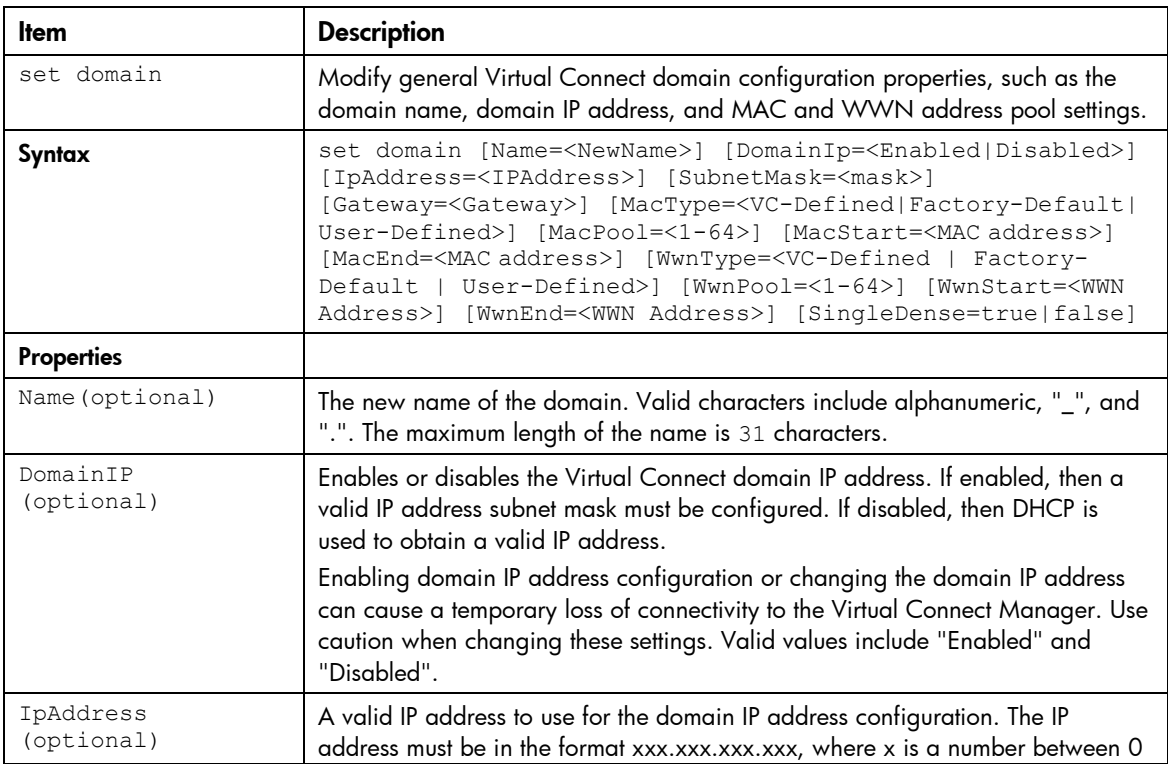

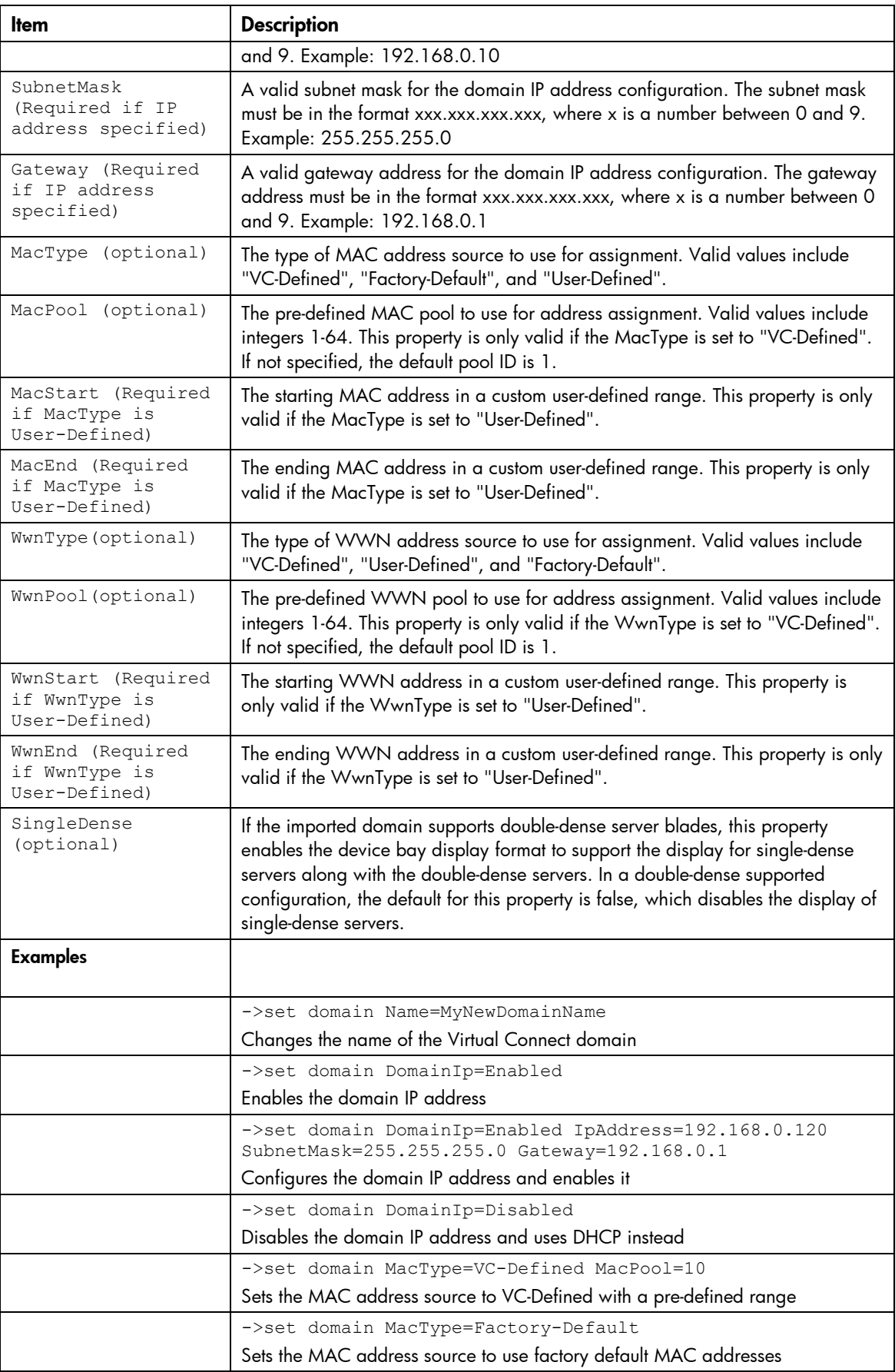

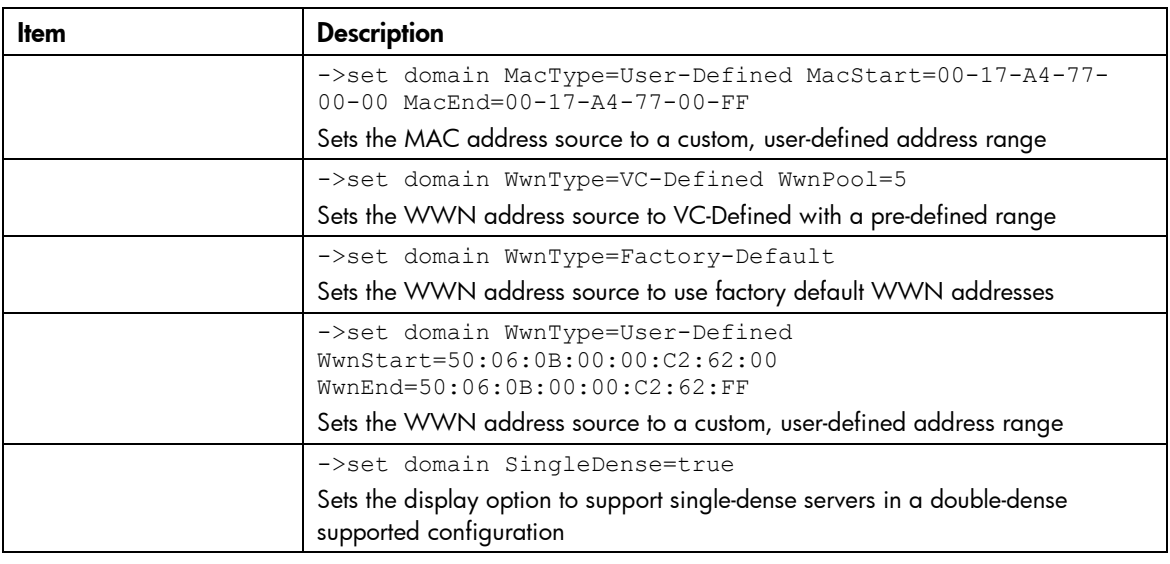

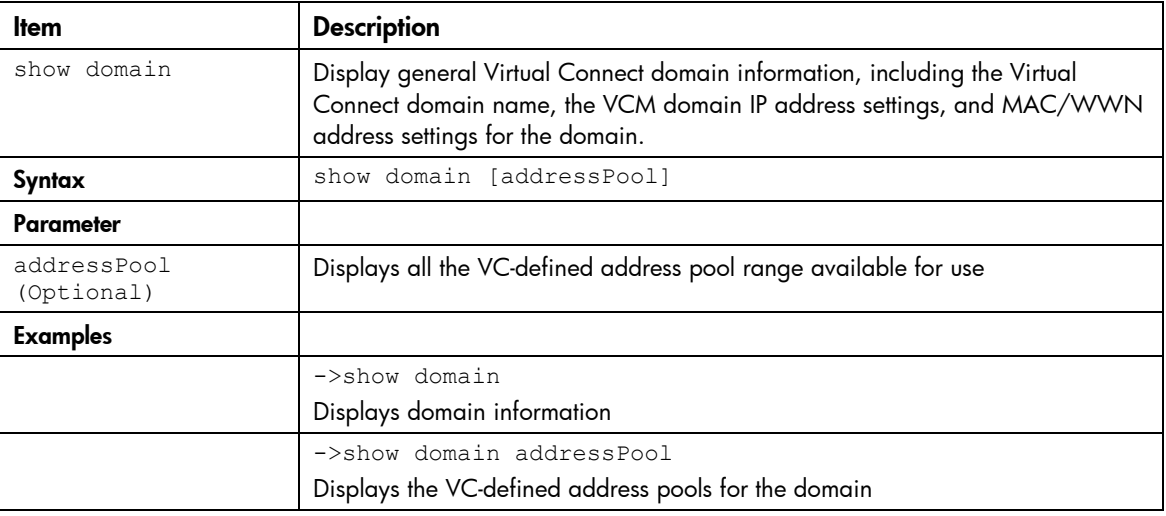

### <span id="page-17-0"></span>enclosure

Manage general enclosure settings and information.

Supported actions: help, import, remove, show

| ltem                 | <b>Description</b>                                                                                                    |
|----------------------|----------------------------------------------------------------------------------------------------|
| import enclosure     | Import local and remote enclosures into the Virtual Connect domain. Virtual<br>Connect supports up to four c7000 enclosures in a single domain.                                                        |
| Syntax               | import enclosure [IpAddress] [UserName= <username>]<br/>[Password=<password>] [DoubleDense=<true false>]</true false></password></username>                                                            |
|                      | For enclosures that are not imported, the password field is optional on the<br>command line. If not specified on the command line, the system interactively<br>prompts the user for the same password. |
| Parameter            |                                                                                                    |
| IpAddress (Optional) | The IP address or DNS name of the remote enclosure to be imported. If the IP<br>address is not given, then the local enclosure is assumed.                                                             |
| <b>Properties</b>    |                                                                                                    |

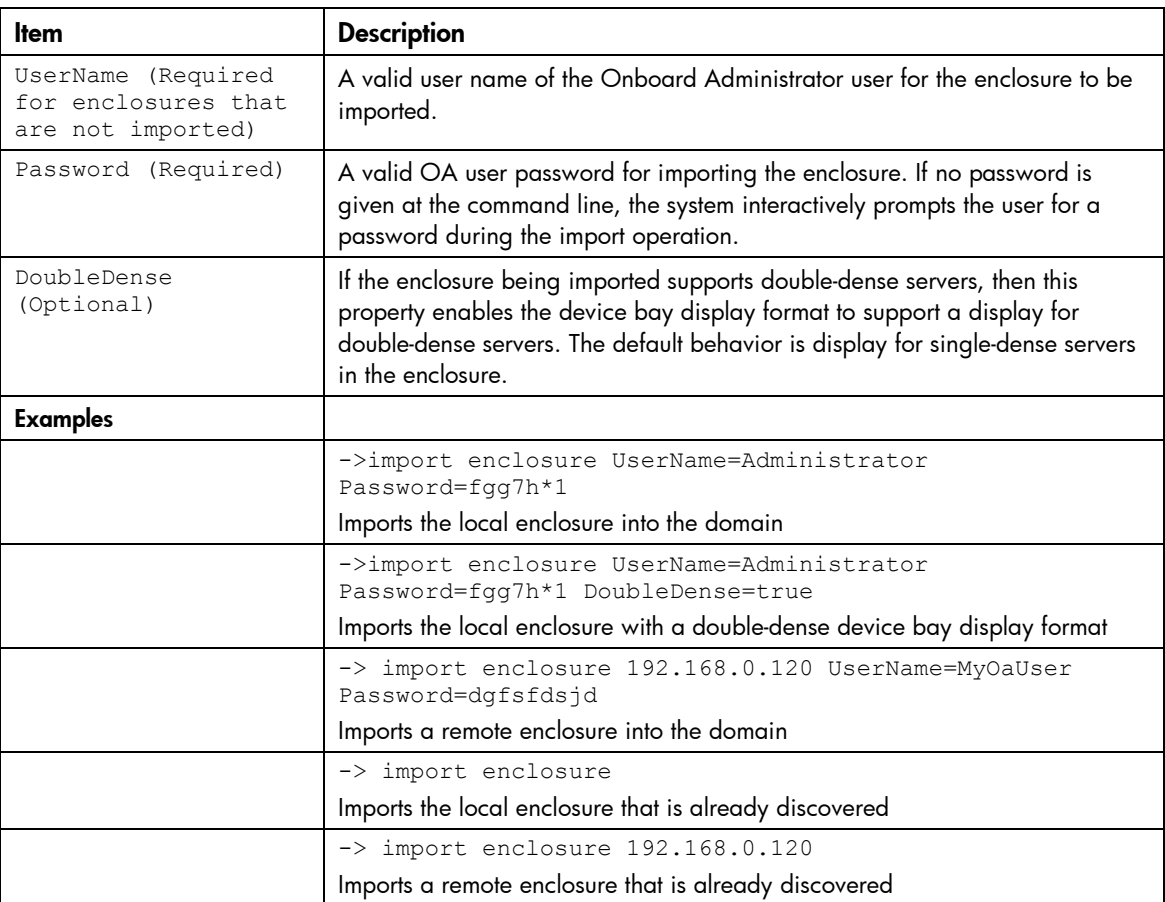

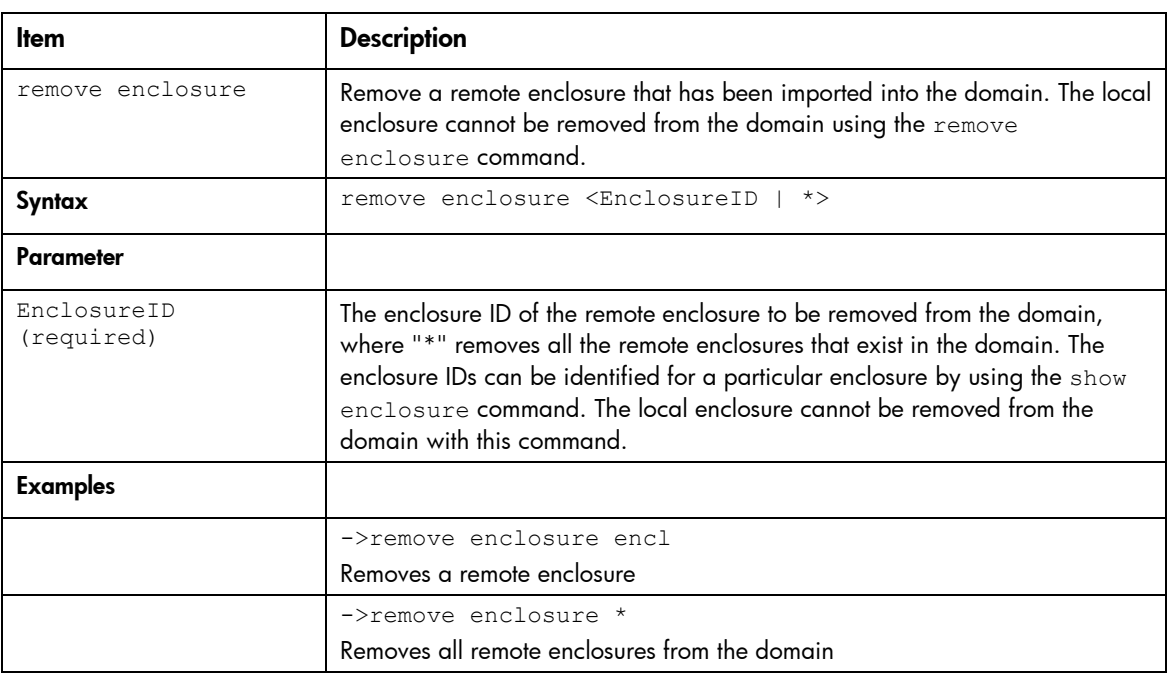

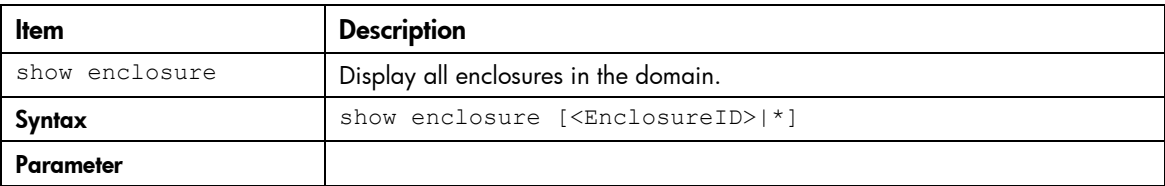

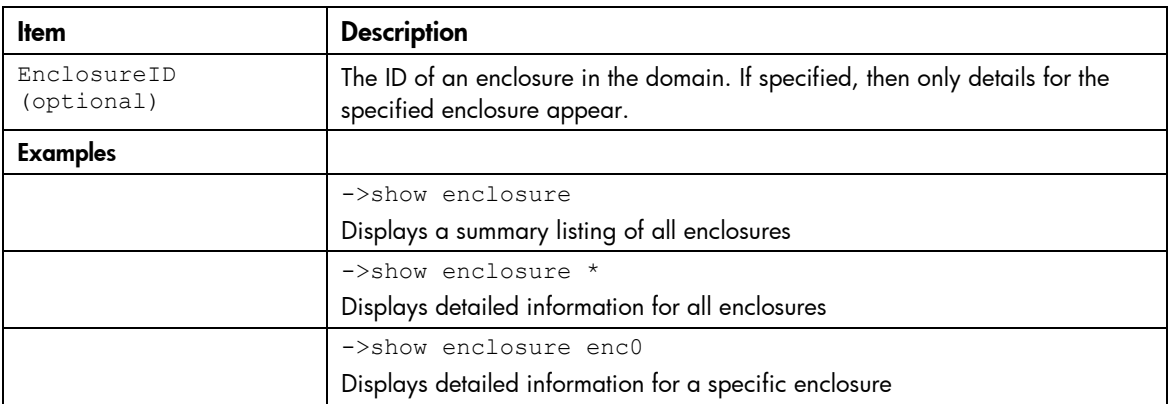

### <span id="page-19-0"></span>enet-connection

r

Manage Ethernet network connections.

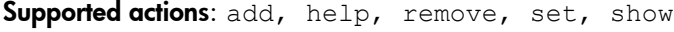

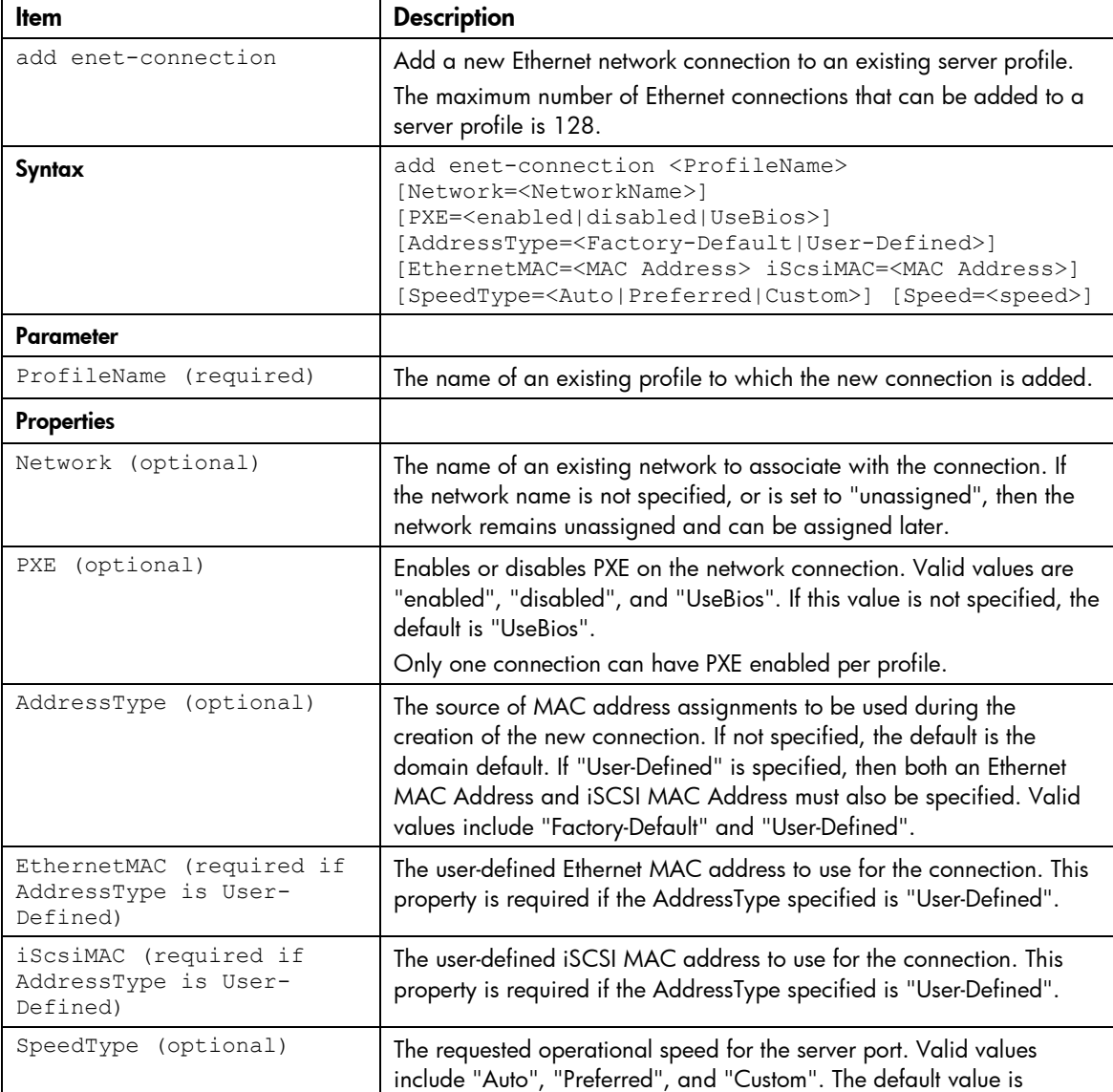

 $\blacksquare$ 

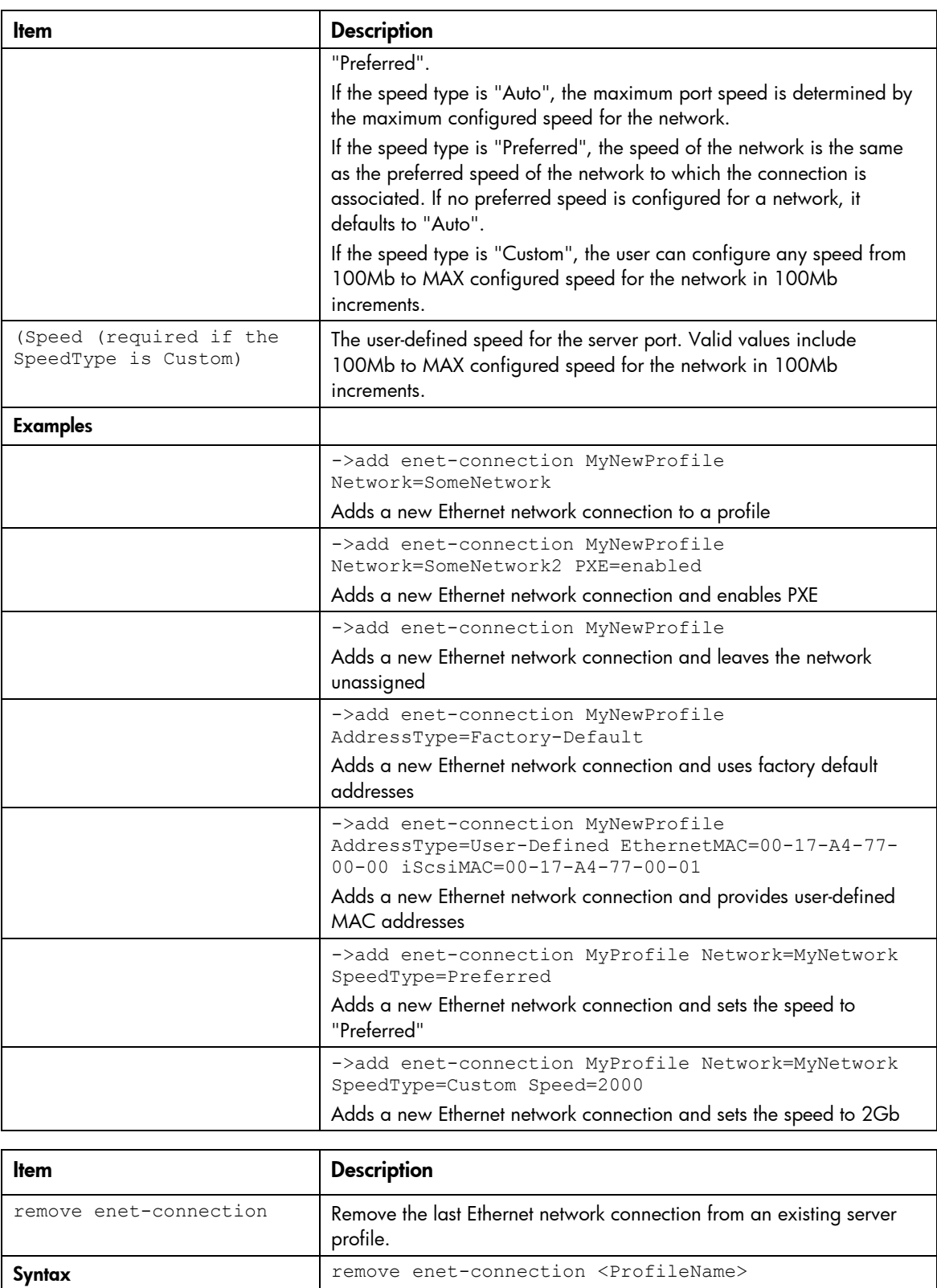

ProfileName (required) The name of the profile from which to remove the Ethernet connection.

Parameter

Example

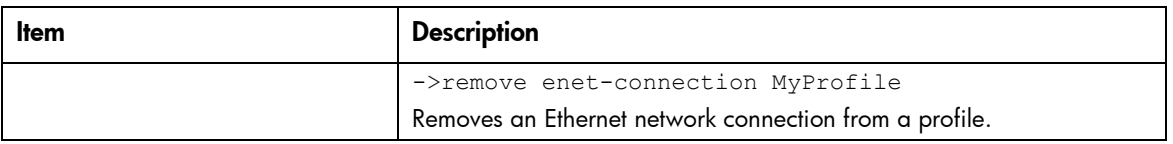

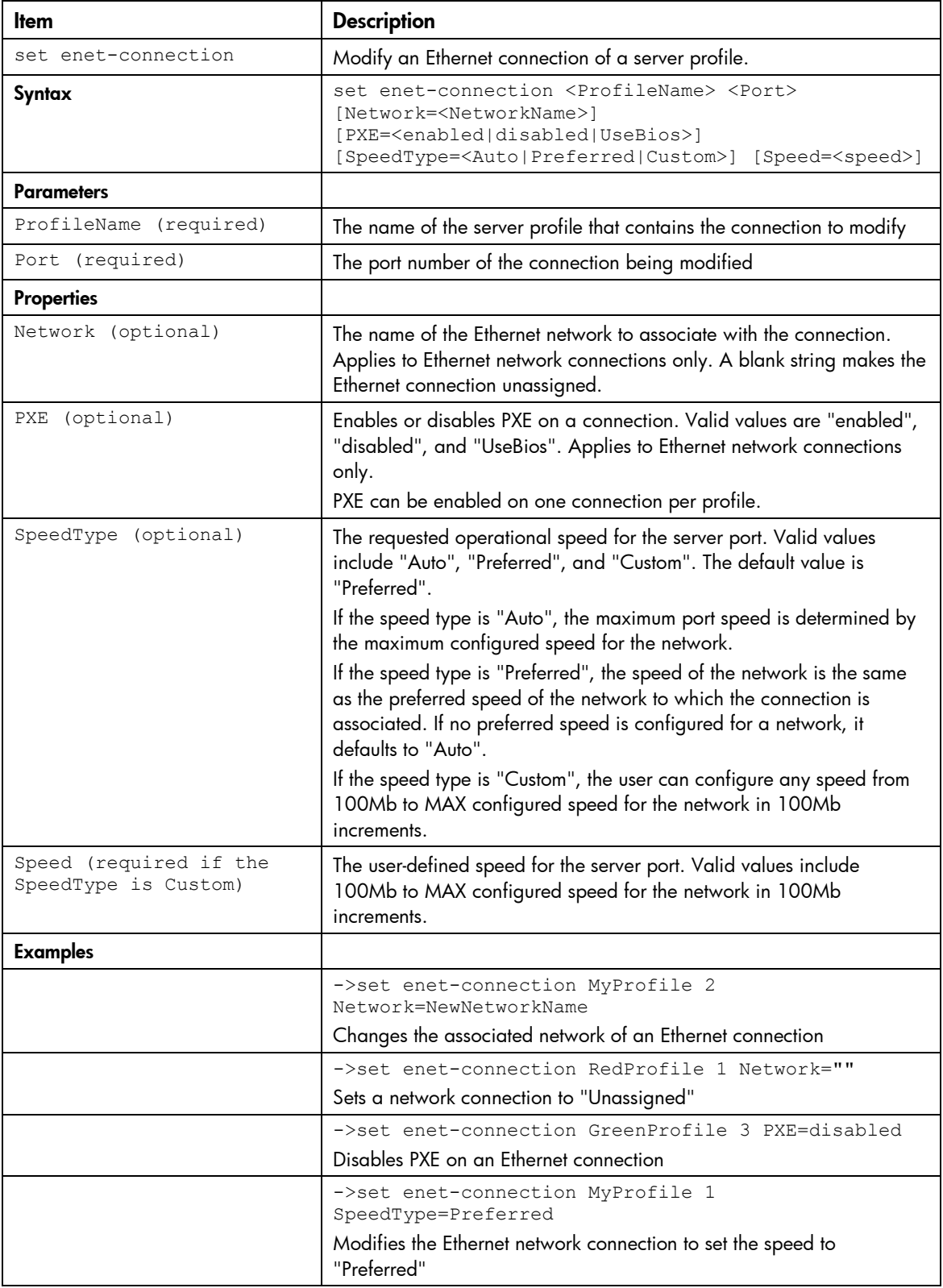

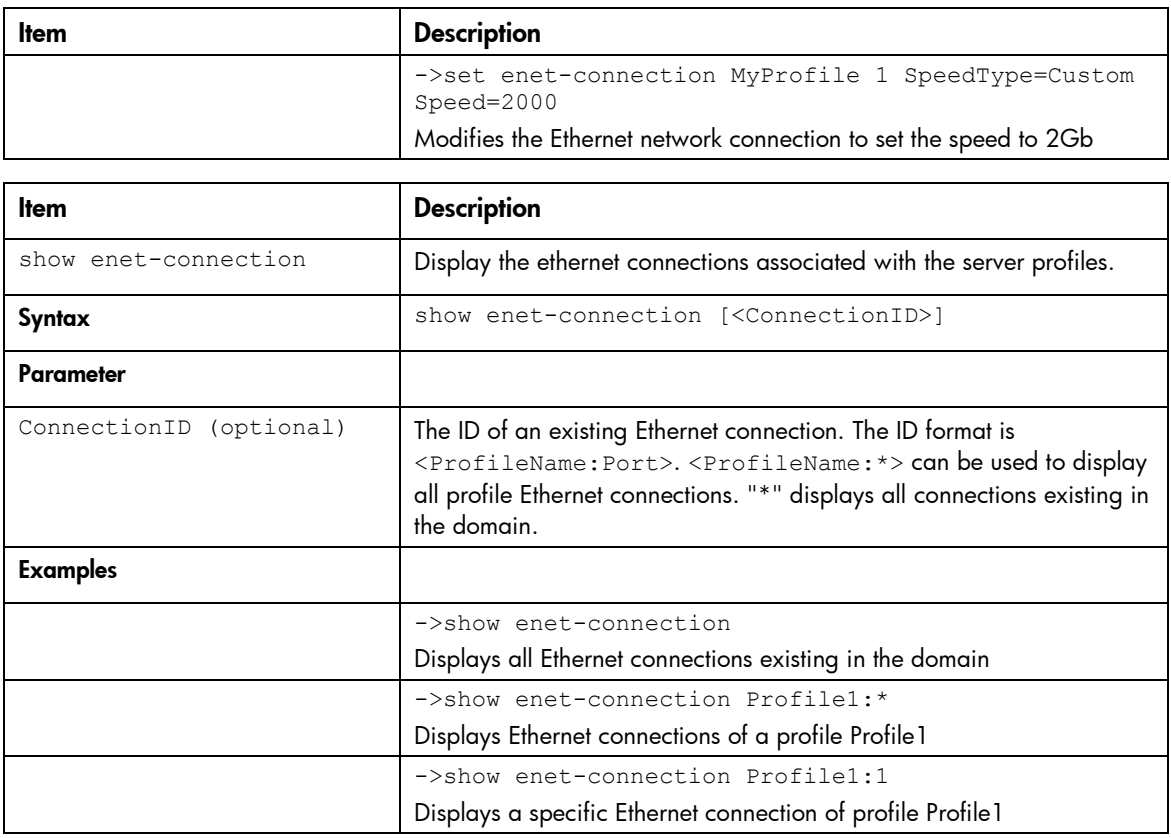

### <span id="page-22-0"></span>enet-vlan

Manage Ethernet VLAN configuration settings.

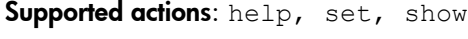

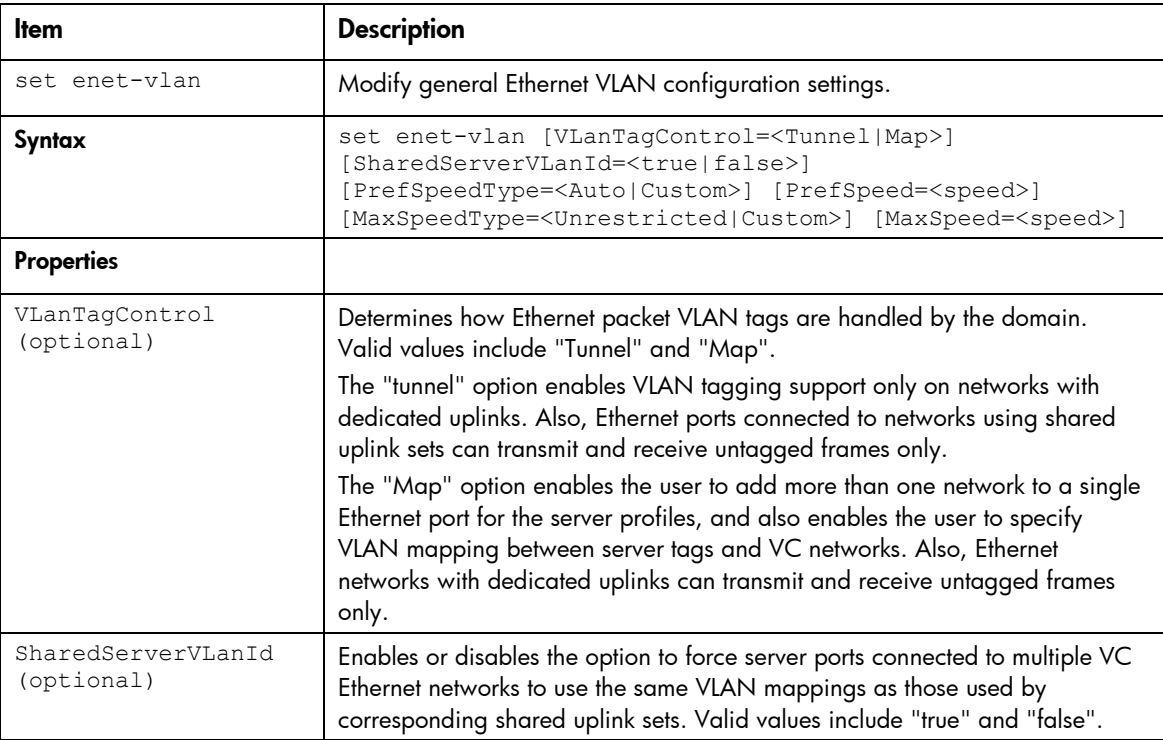

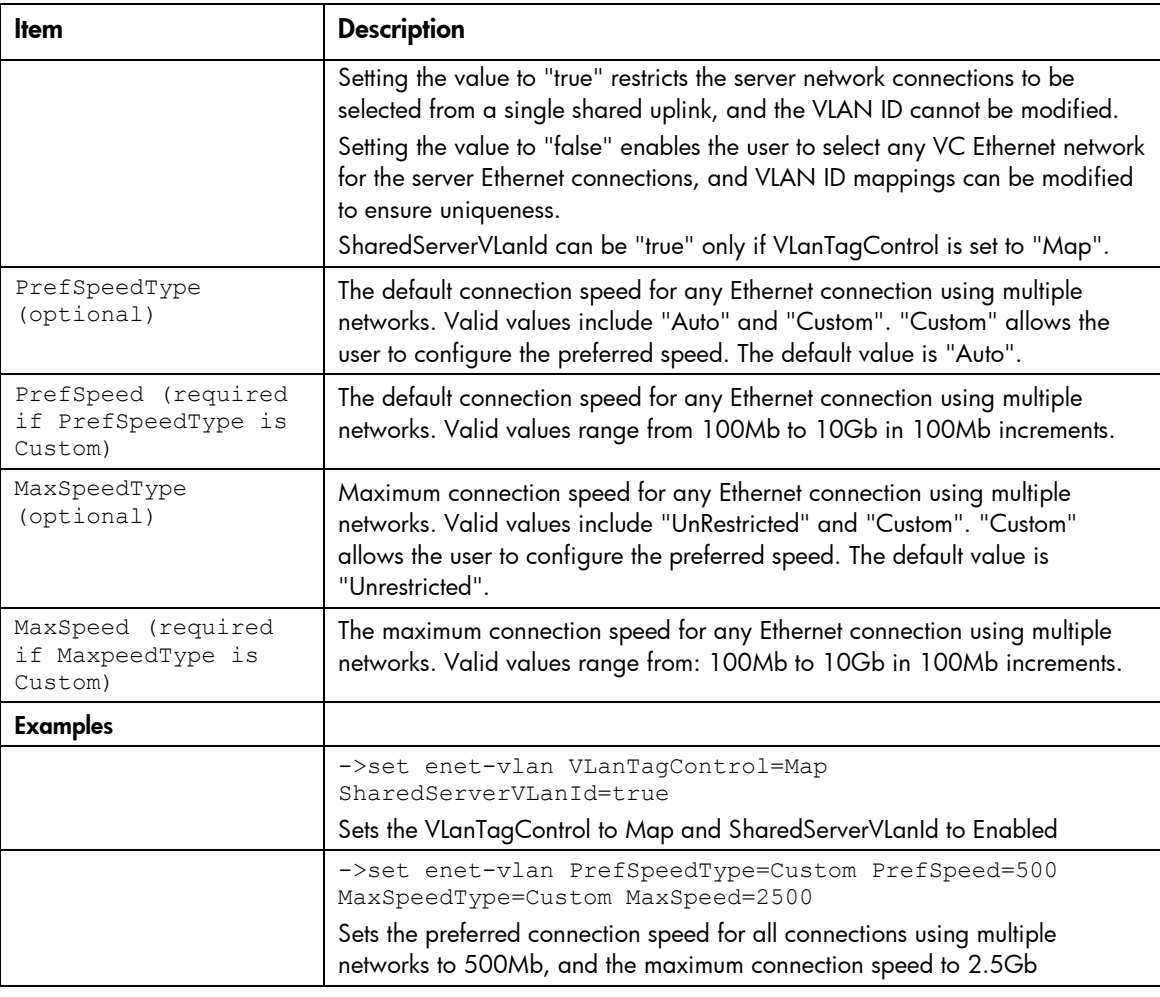

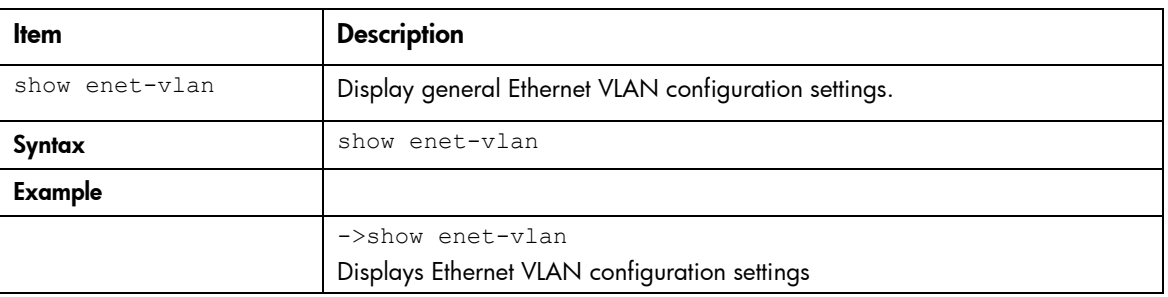

## <span id="page-23-0"></span>external-manager

Manage external manager settings and information.

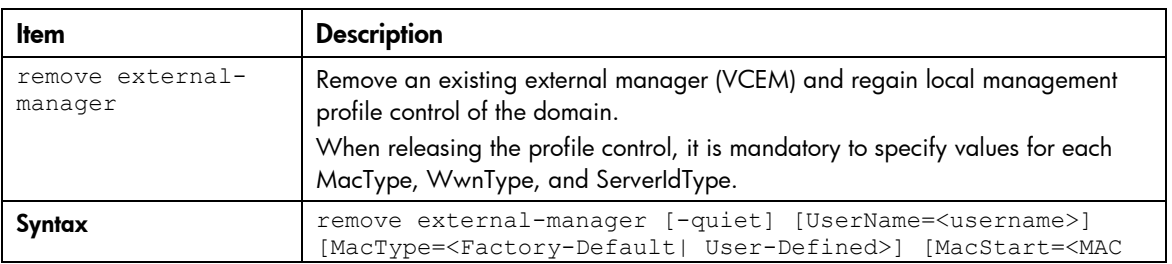

Supported actions: remove, help, set, show

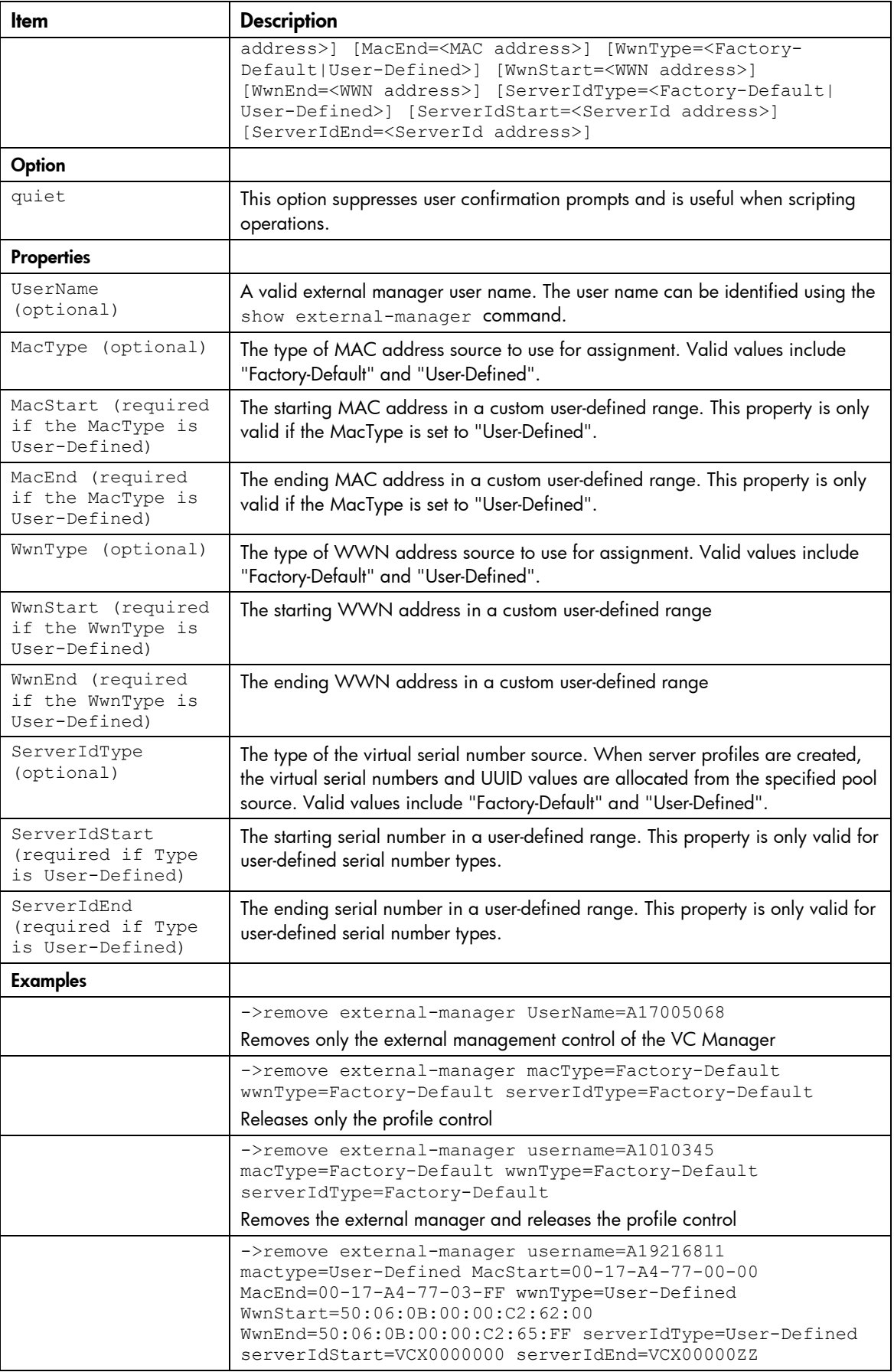

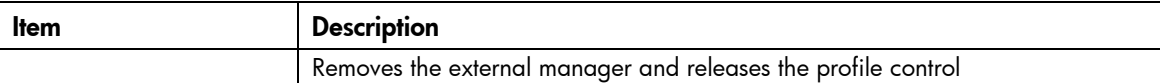

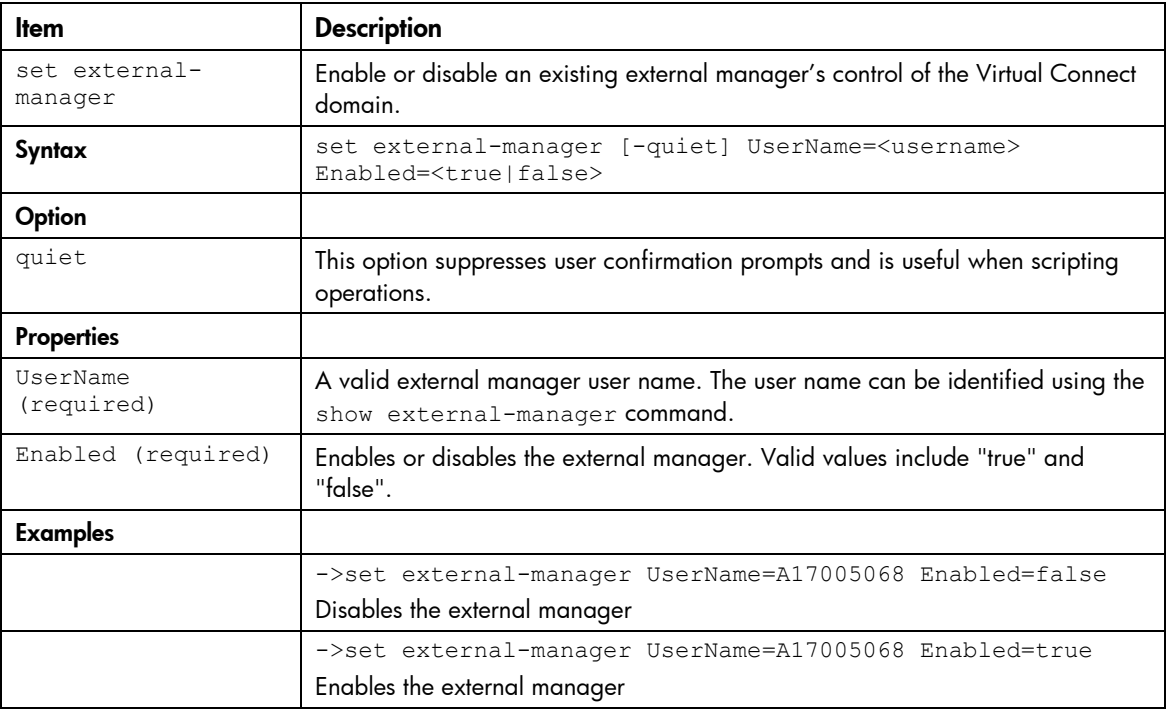

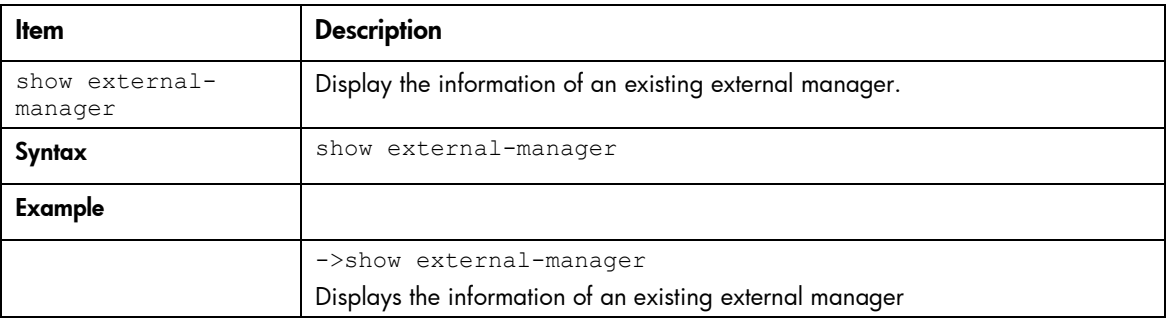

## <span id="page-25-0"></span>fabric

Manage Fibre Channel SAN fabrics.

#### Supported actions: add, help, remove, set, show

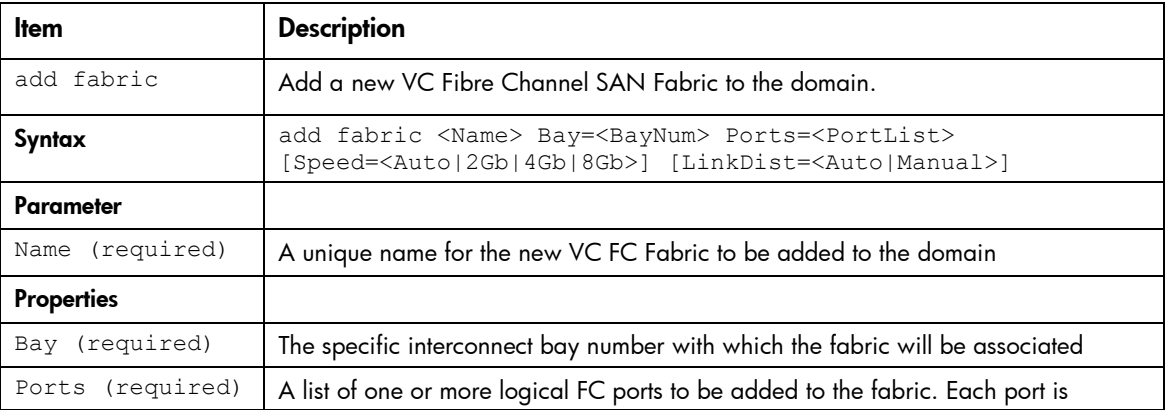

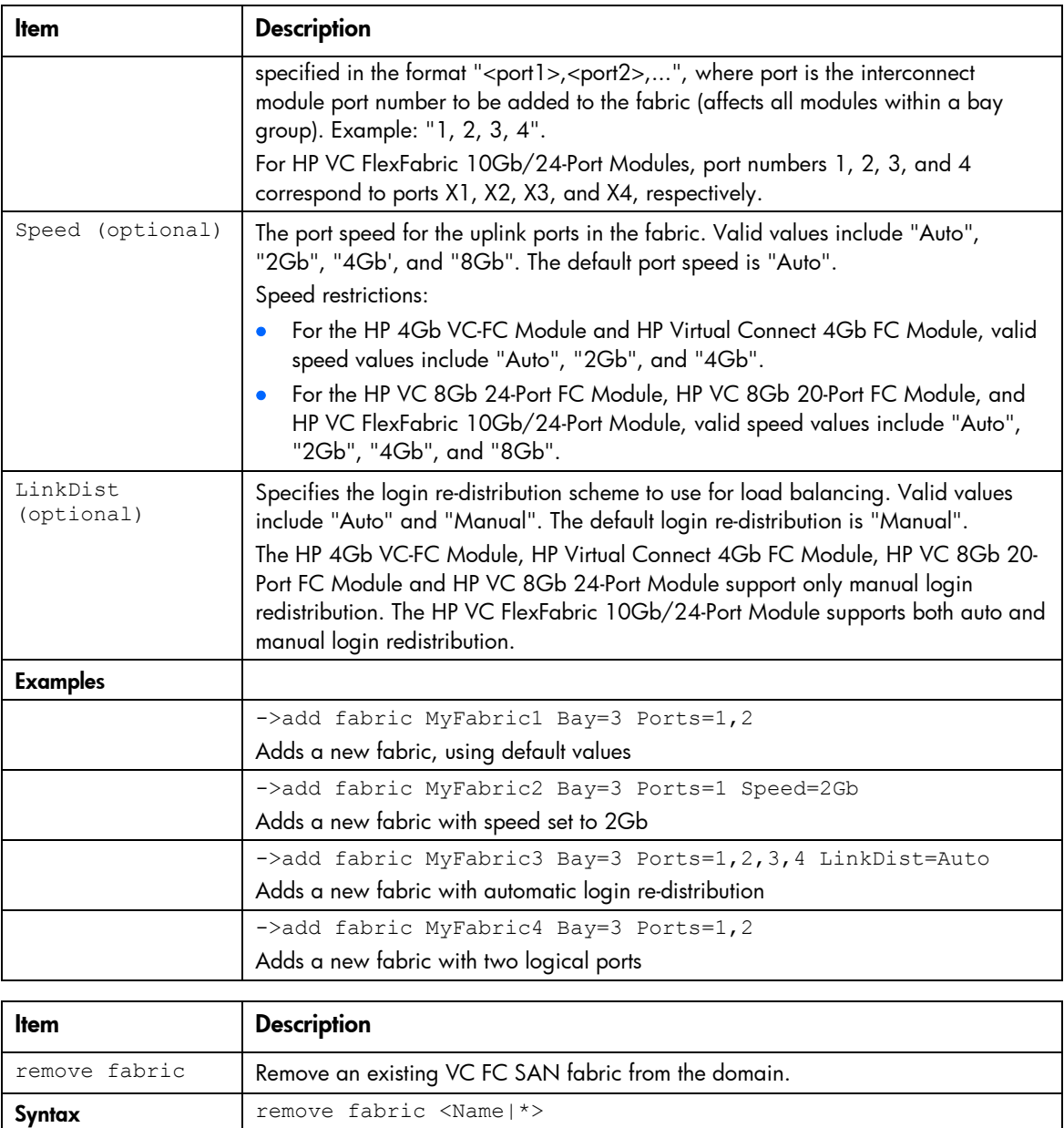

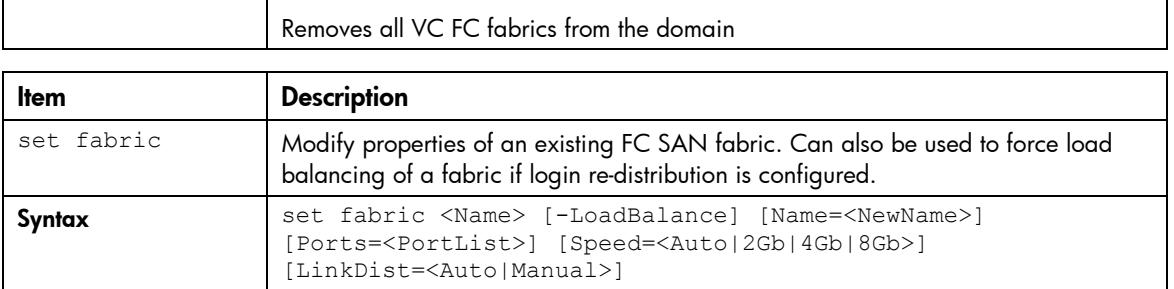

Name (required) The name of a specific fabric, or "\*" to remove all existing fabrics.

->remove fabric VFabric\_1 Removes VC FC SAN fabric VFabric\_1

->remove fabric \*

Parameter

Examples

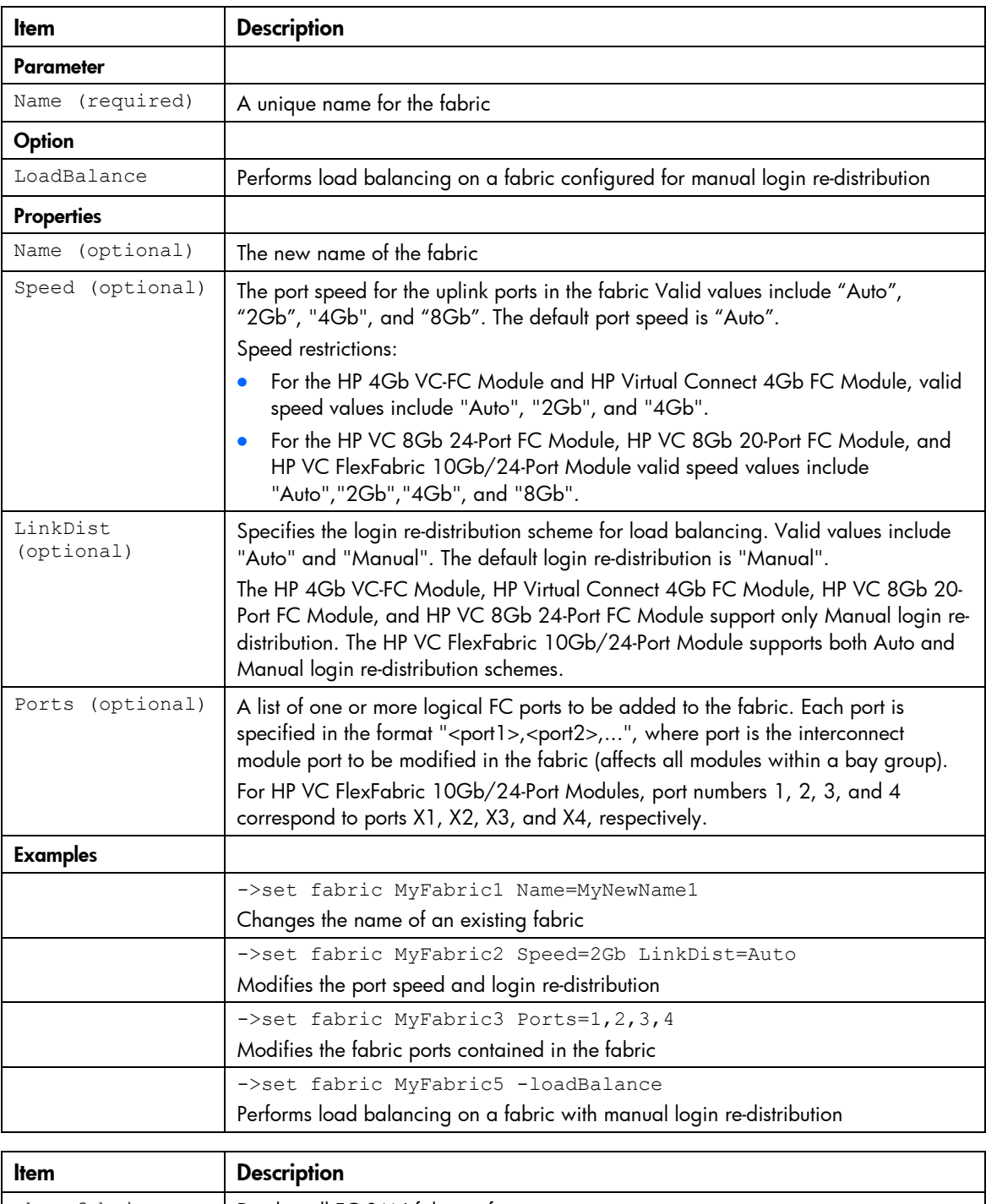

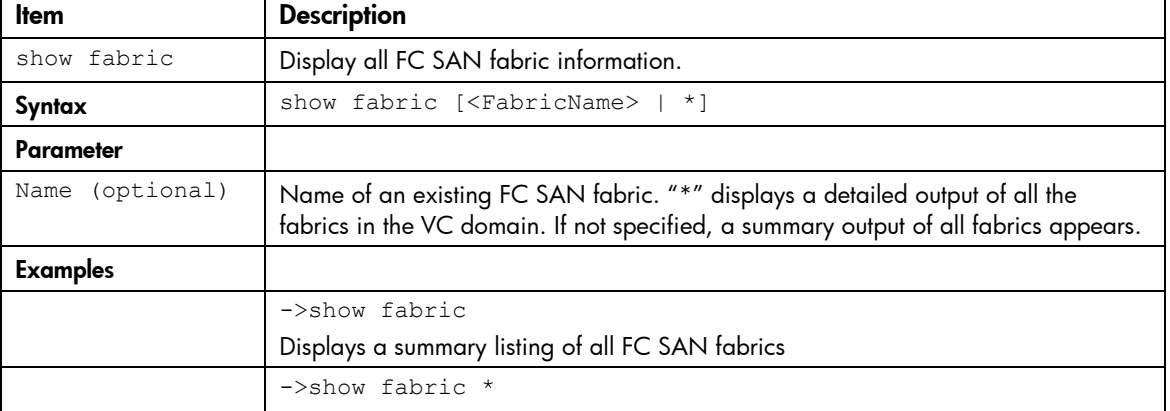

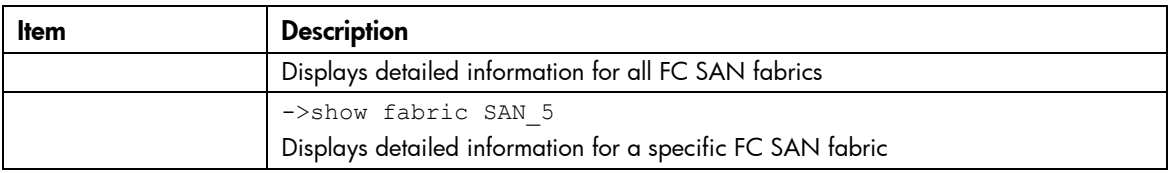

### <span id="page-28-0"></span>fc-connection

Manage Fibre Channel SAN connections.

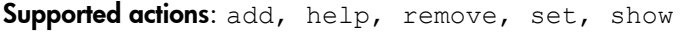

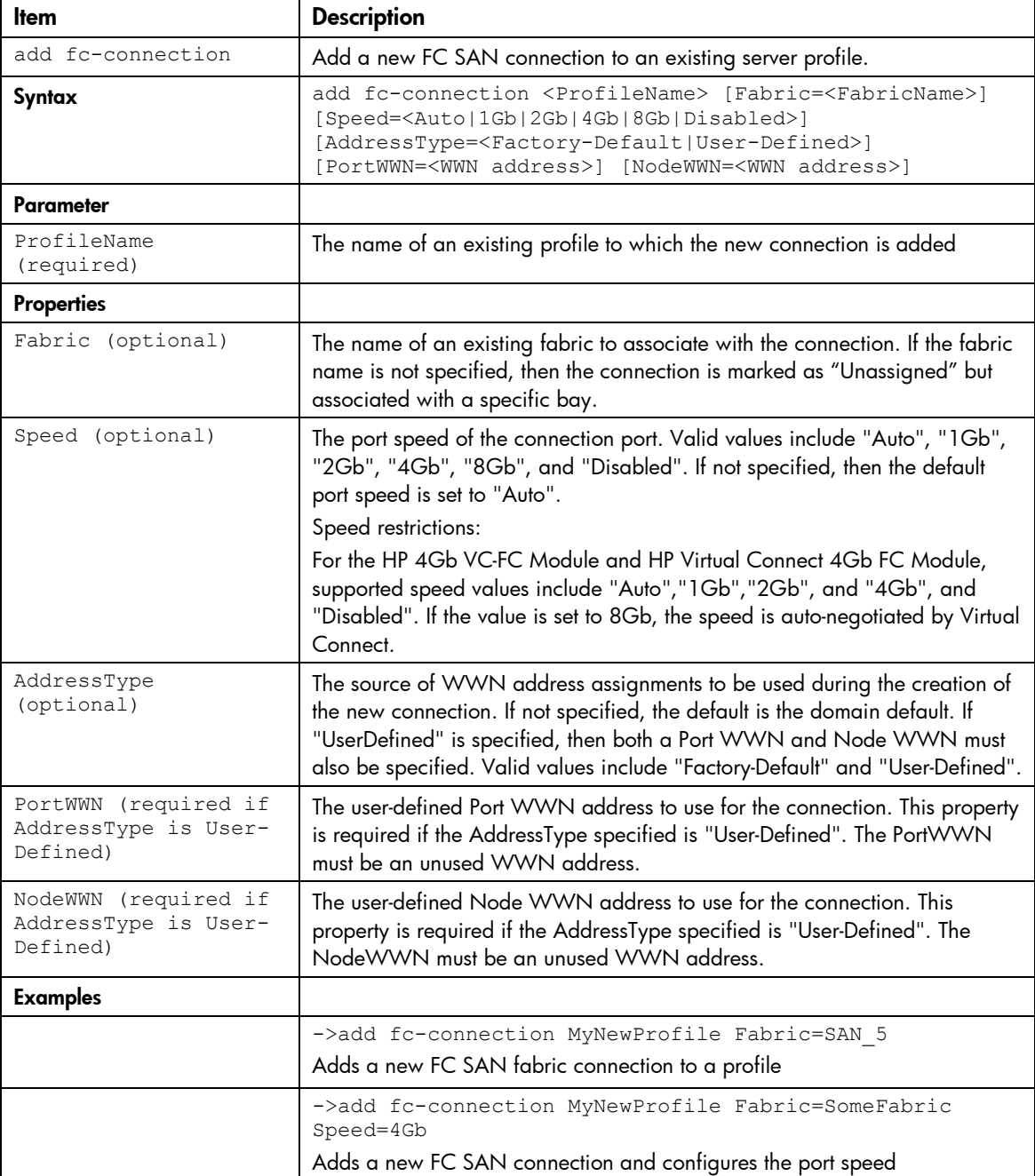

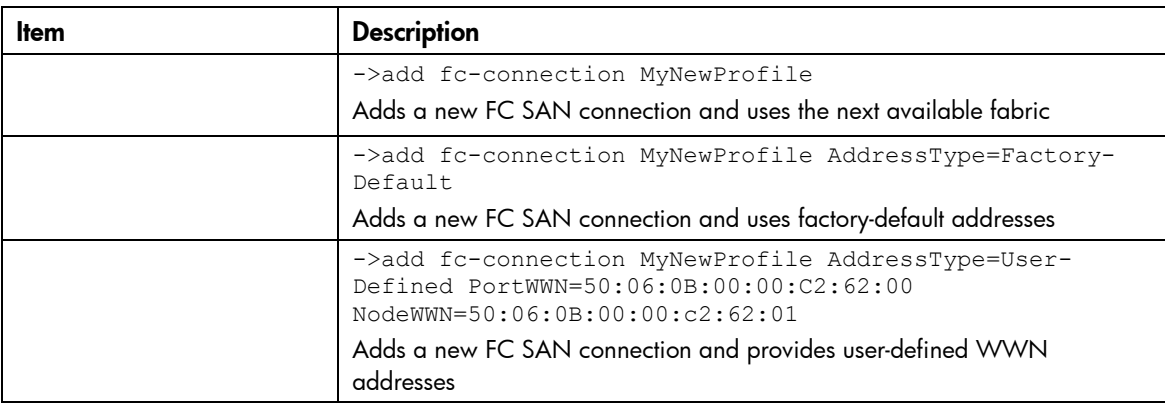

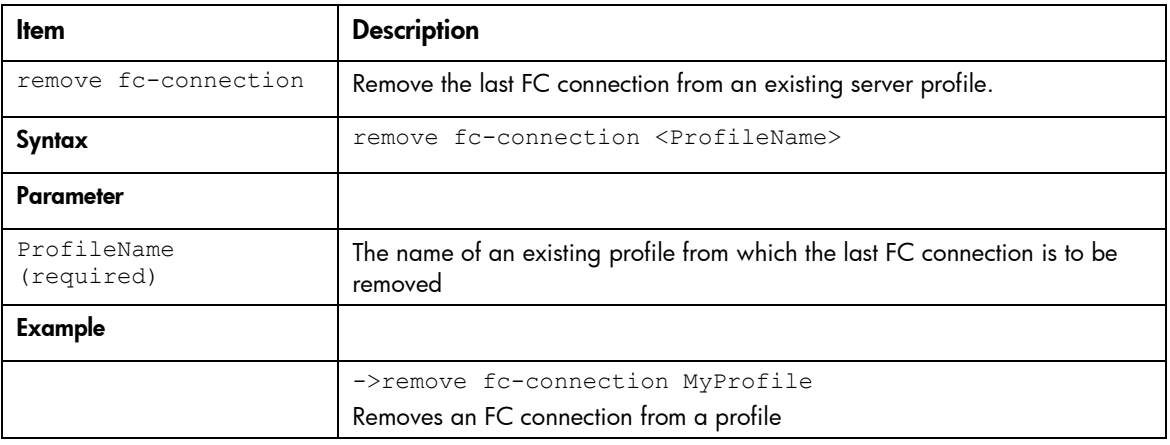

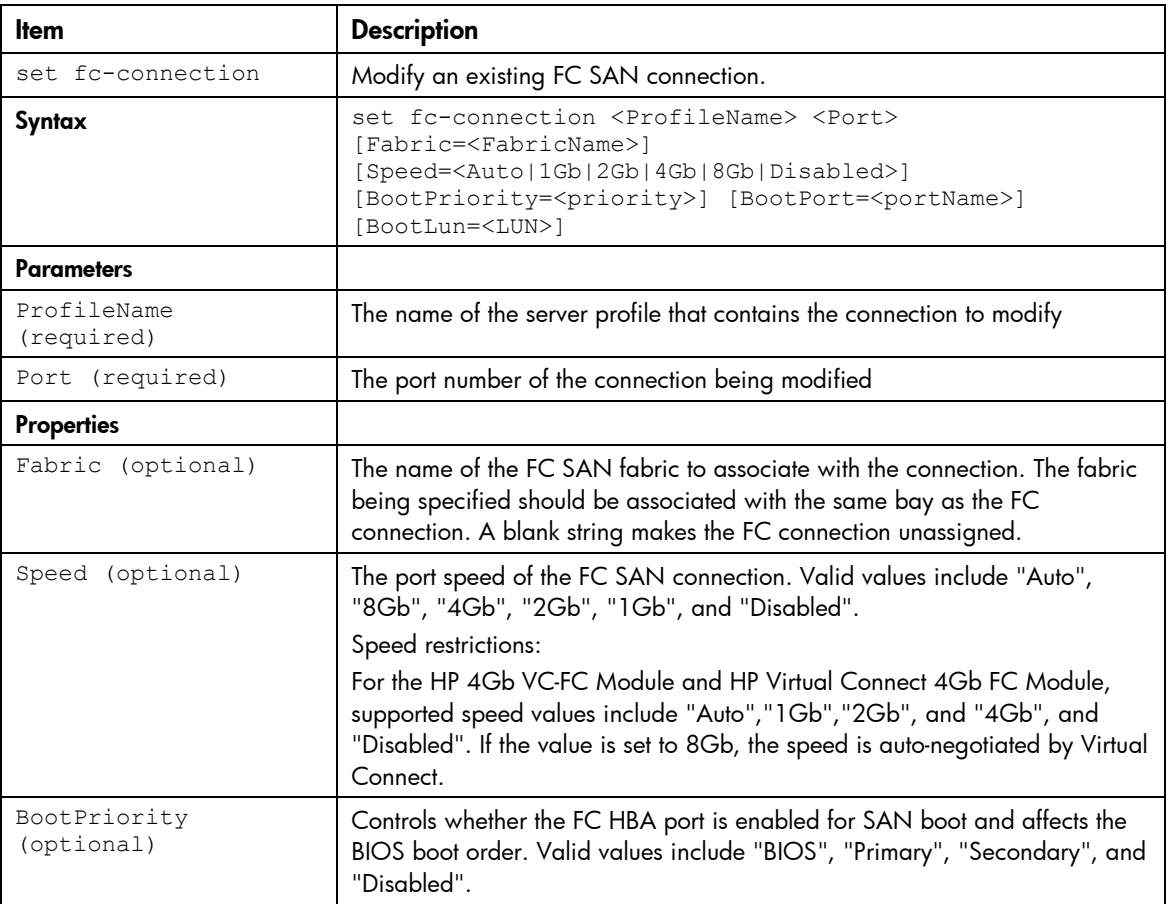

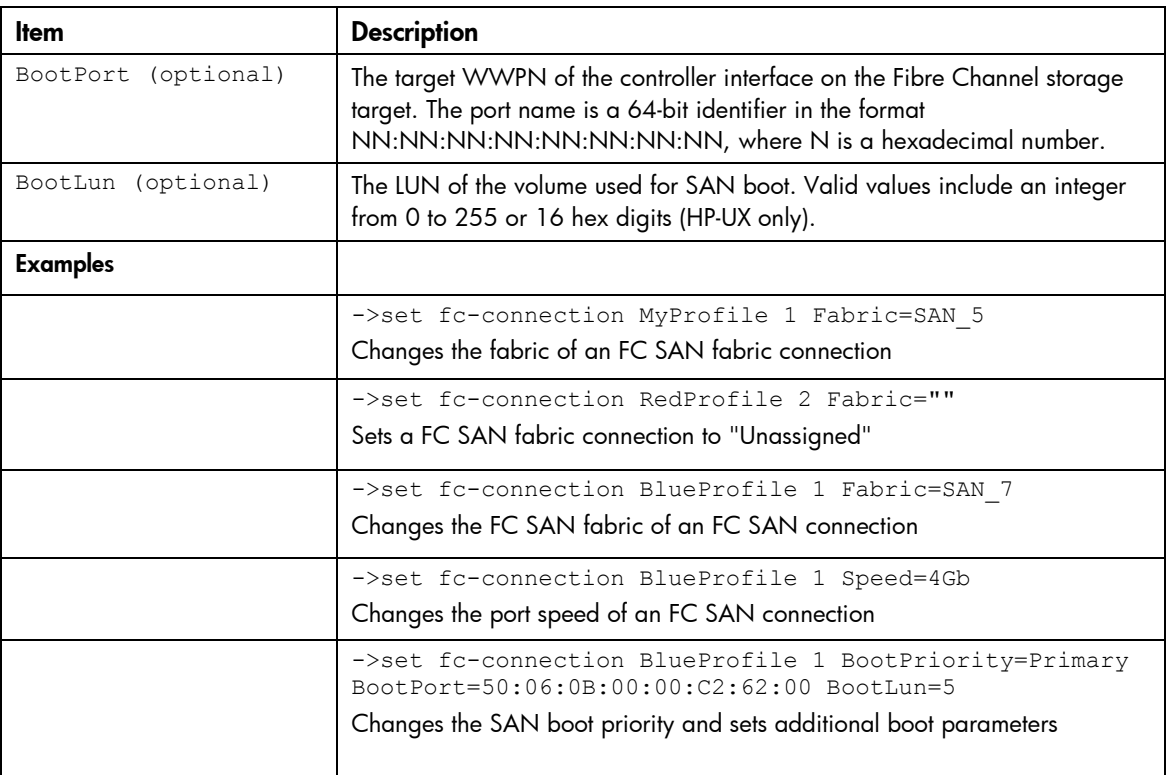

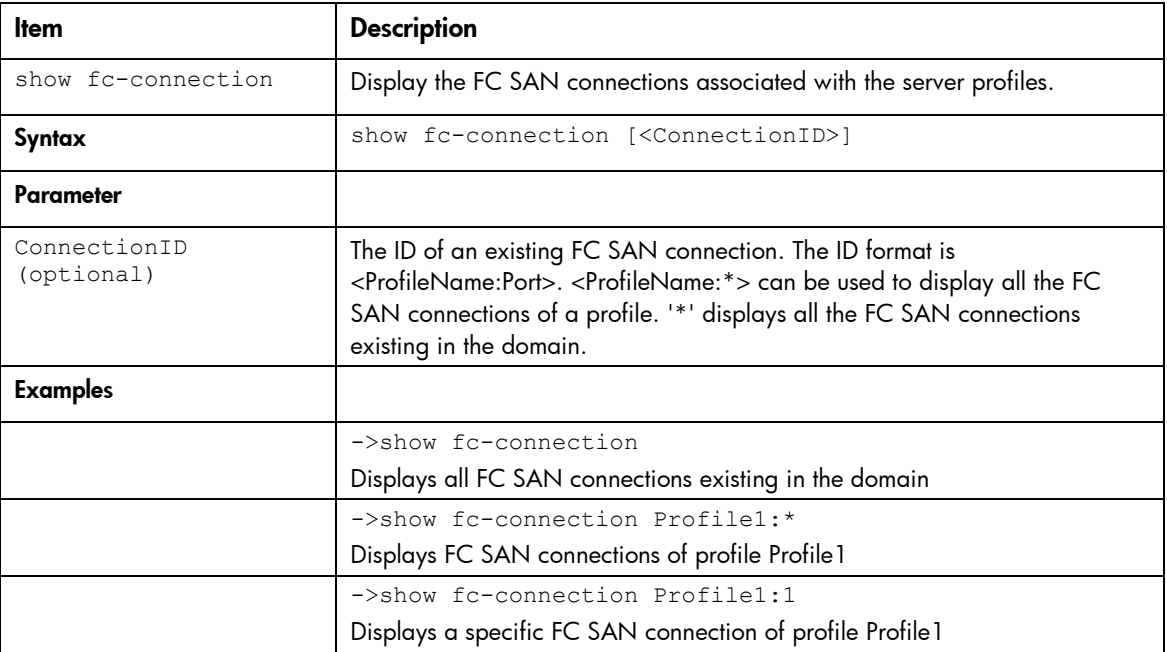

## <span id="page-30-0"></span>firmware

Display the Virtual Connection firmware version.

Support actions: help, show

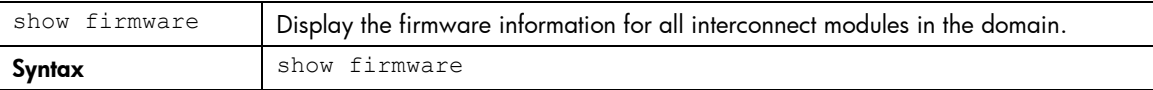

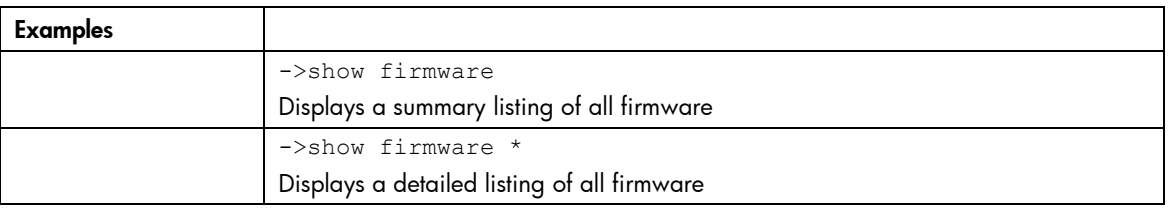

To update firmware, use the HP BladeSystem c-Class Virtual Connect Support Utility. For more information on installing the firmware, see the HP BladeSystem c-Class Virtual Connect Support Utility documentation on the HP website [\(http://www.hp.com/go/bladesystem/documentation\)](http://www.hp.com/go/bladesystem/documentation).

### <span id="page-31-0"></span>igmp

Manage Ethernet IGMP Snooping settings.

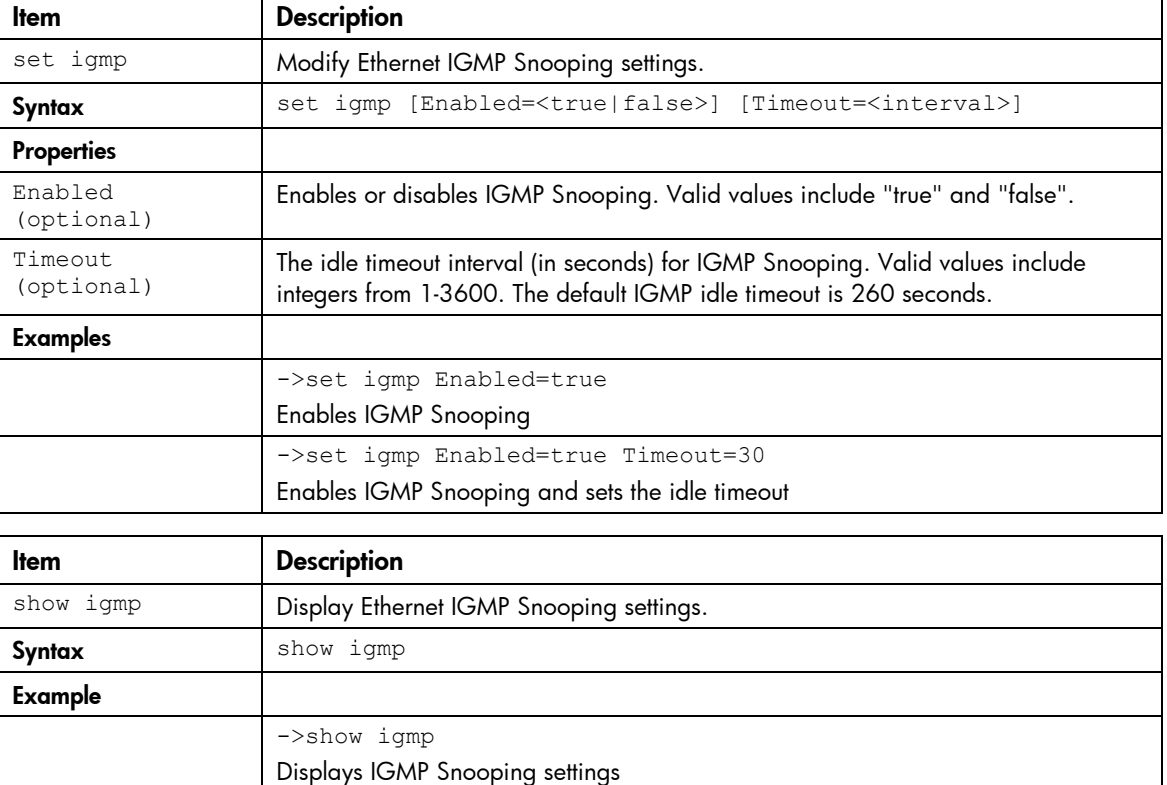

Supported actions: help, set, show

### <span id="page-31-1"></span>**interconnect**

Manage I/O interconnect modules.

Supported actions: help, remove, show

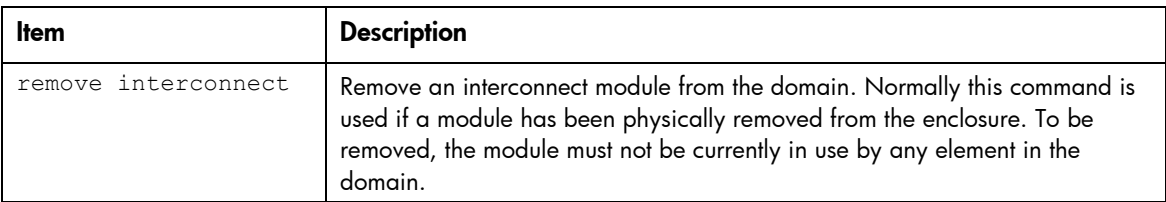

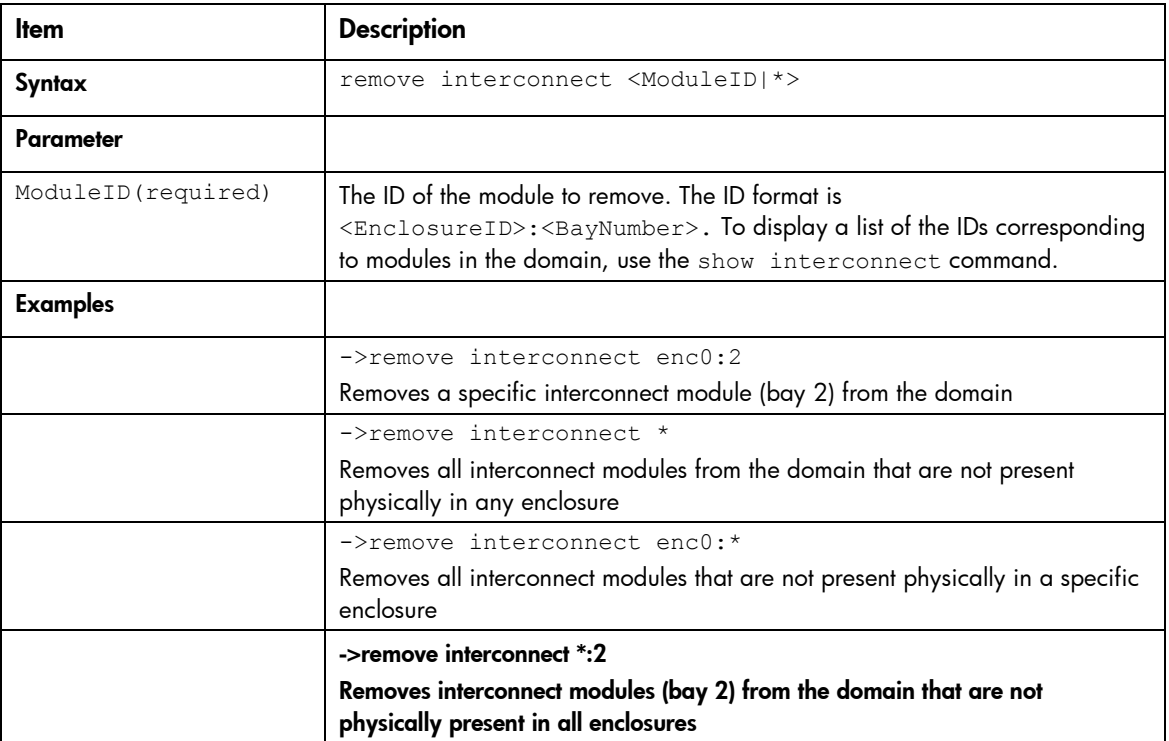

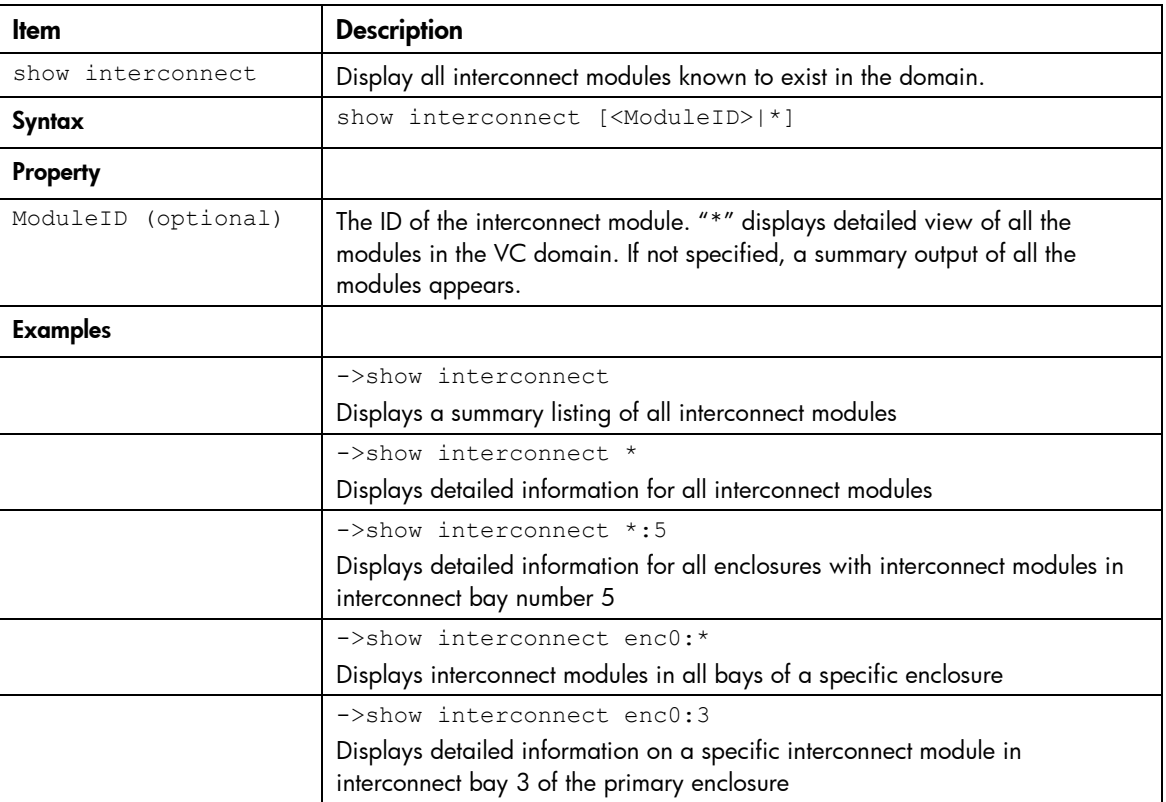

# <span id="page-32-0"></span>ldap

Manage Virtual Connect directory server authentication settings.

Supported actions: help, set, show

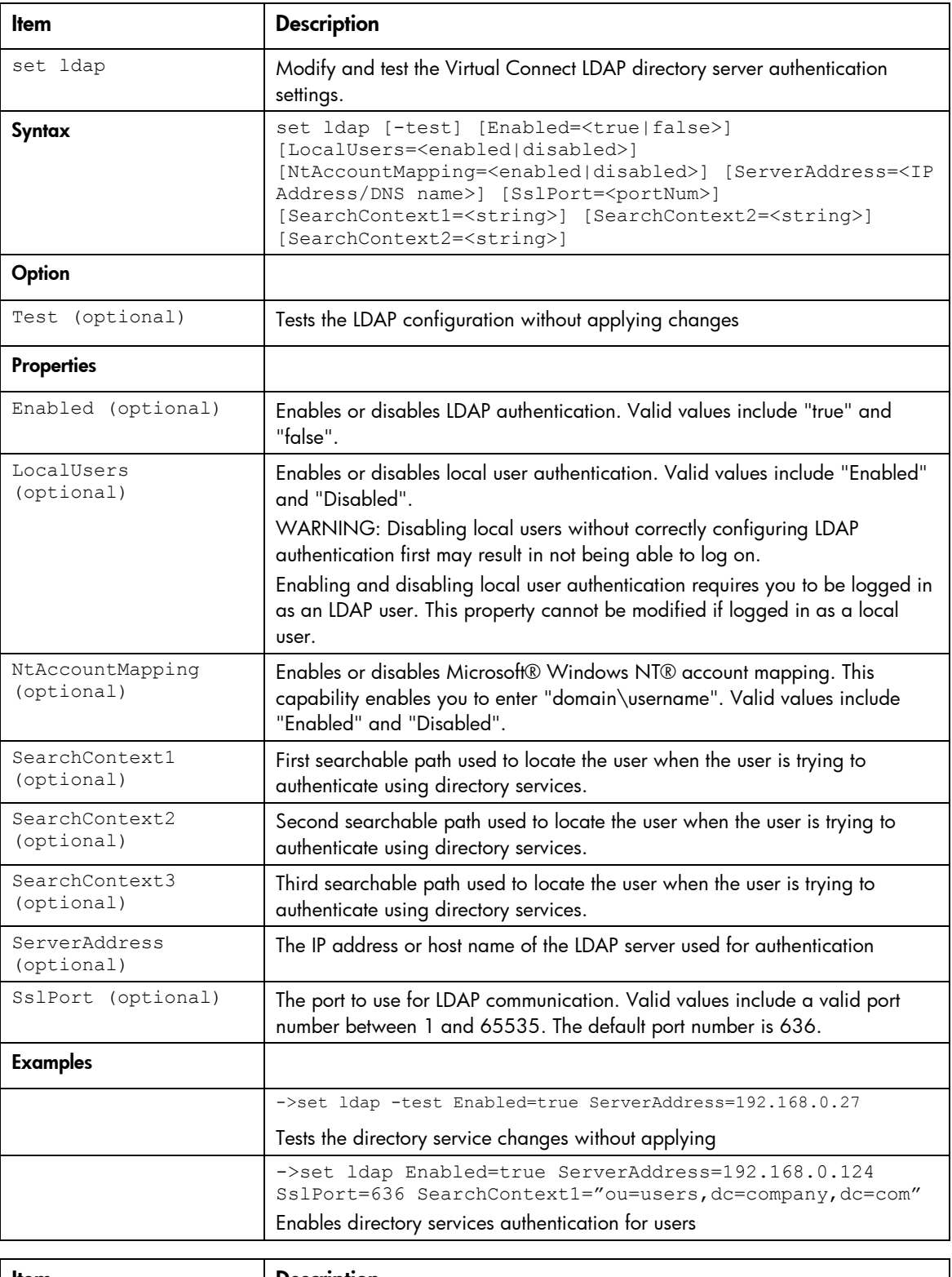

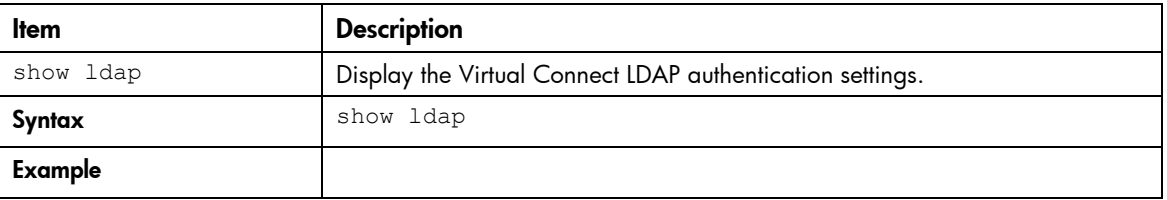

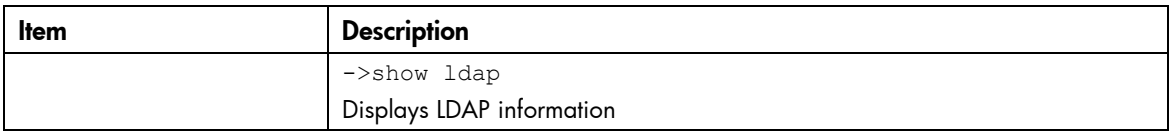

# <span id="page-34-0"></span>ldap-certificate

View and upload LDAP certificates from a remote FTP server.

#### Supported actions: help, load, remove, show

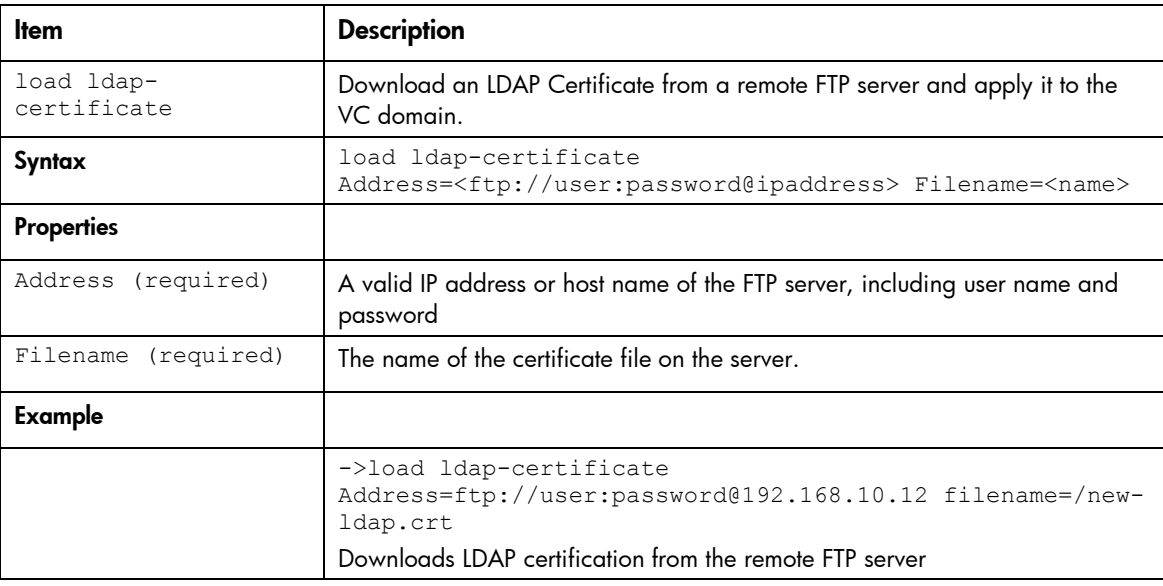

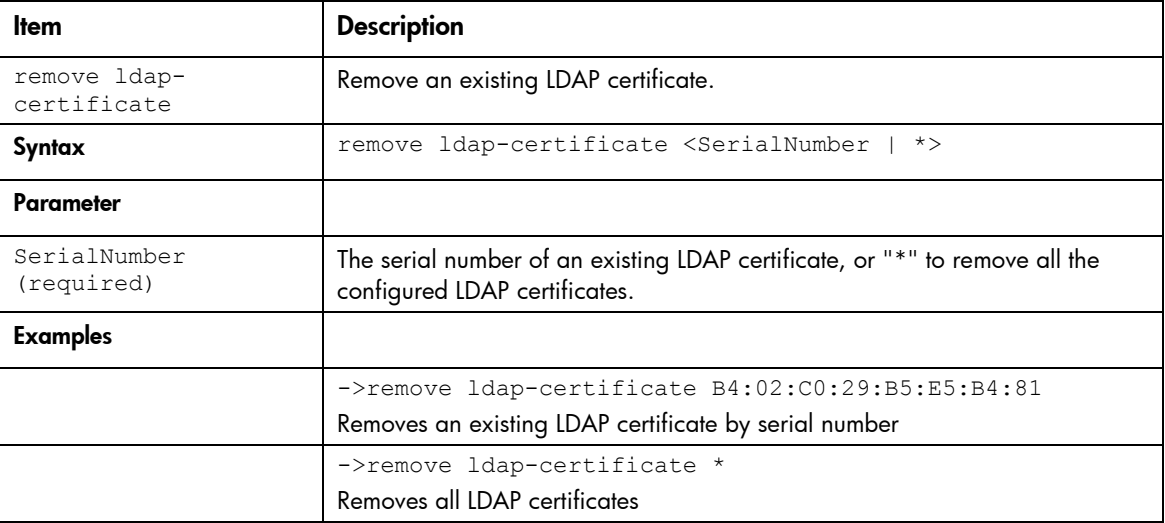

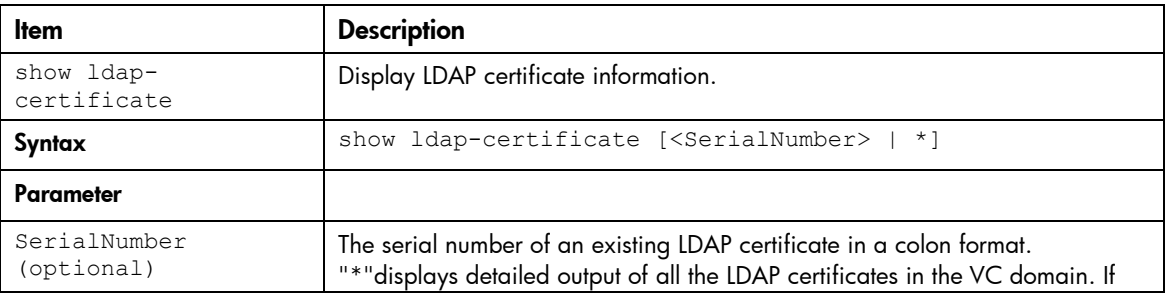

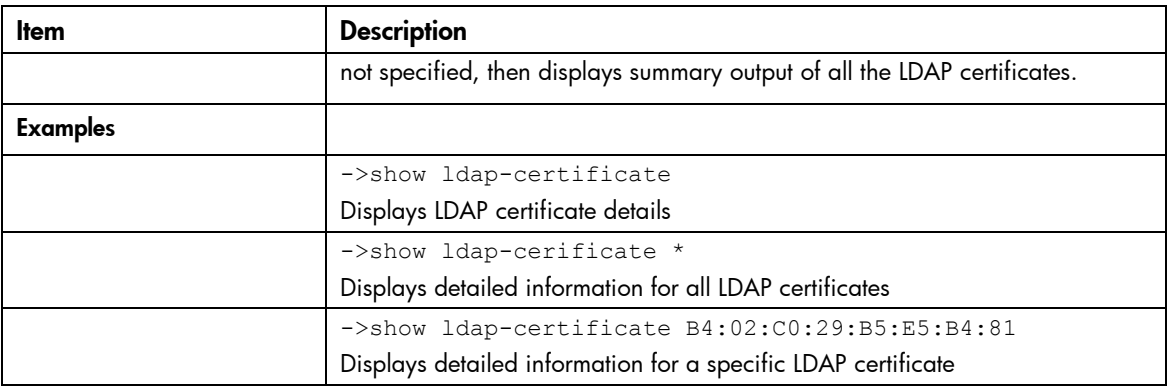

# <span id="page-35-0"></span>ldap-group

Manage Virtual Connect directory groups.

Supported actions: add, help, remove, set, show

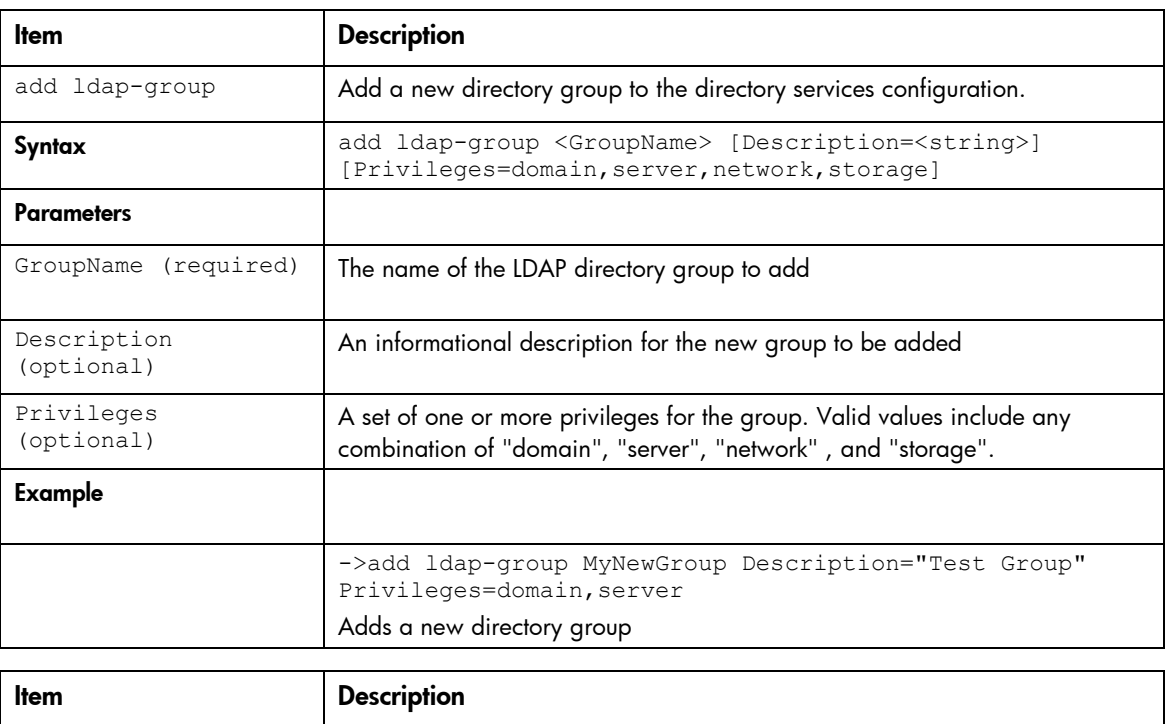

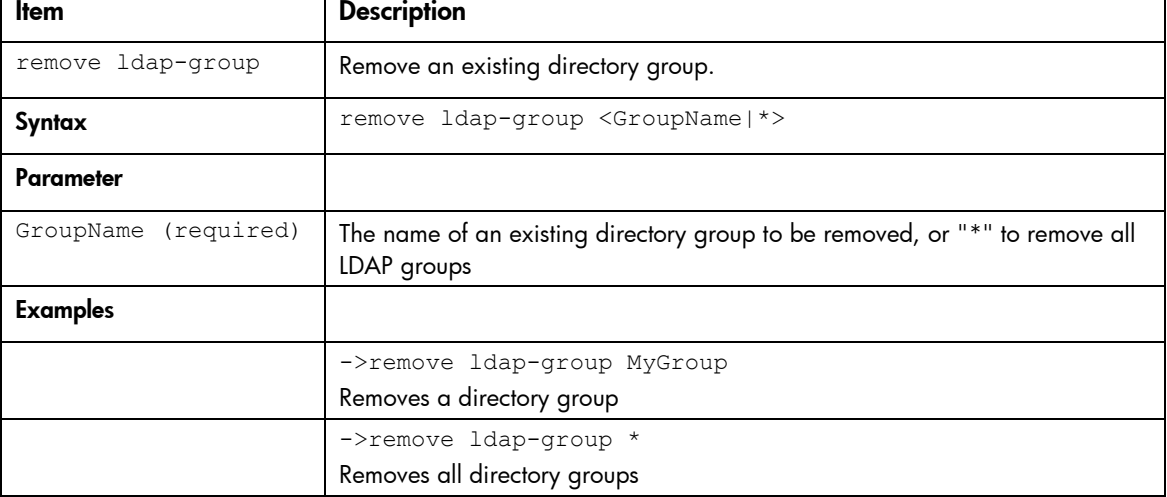
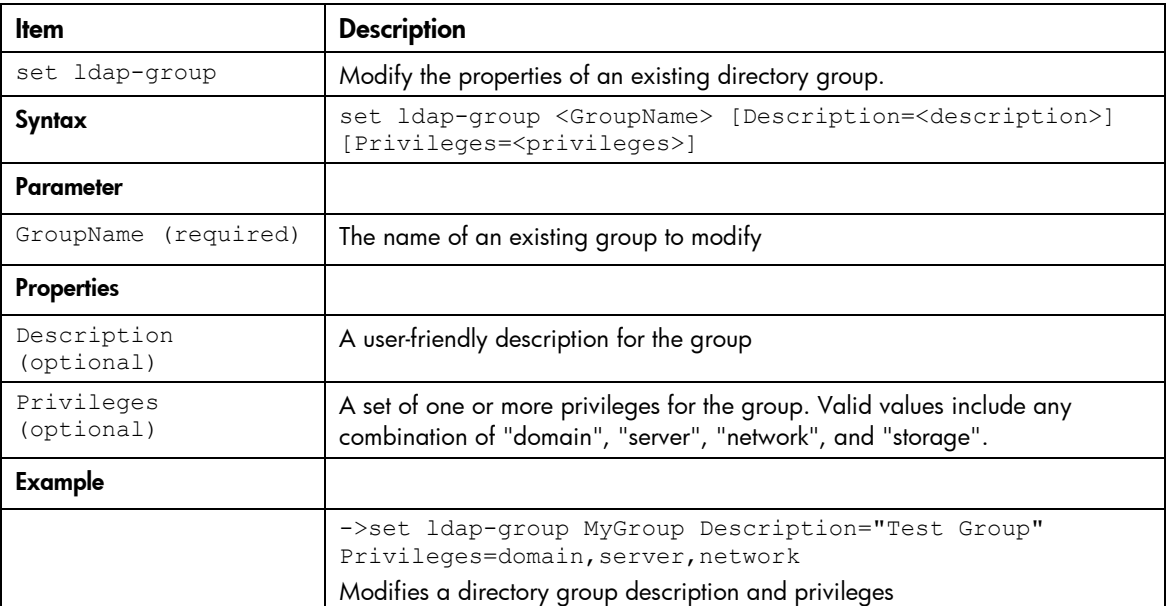

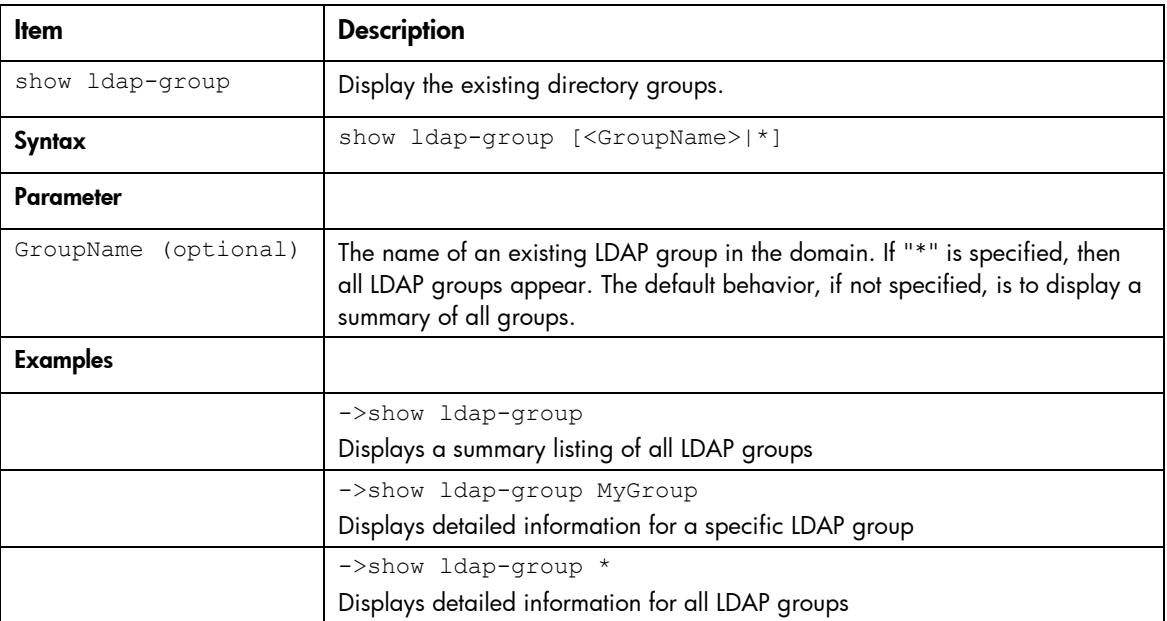

# <span id="page-36-0"></span>log-target

Manage remote log destination settings.

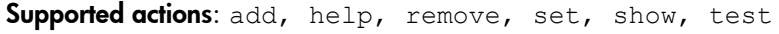

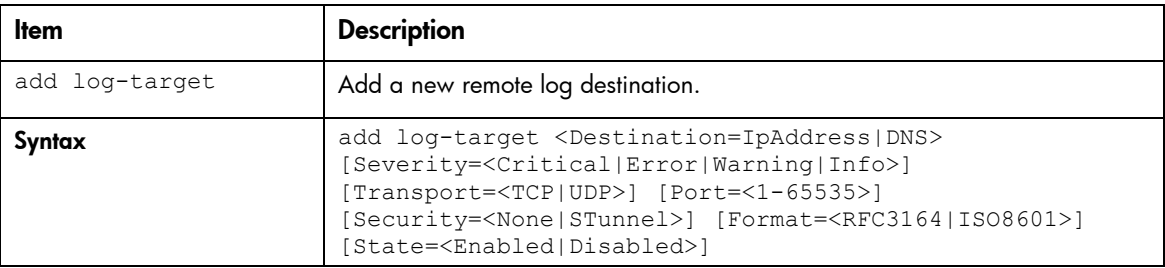

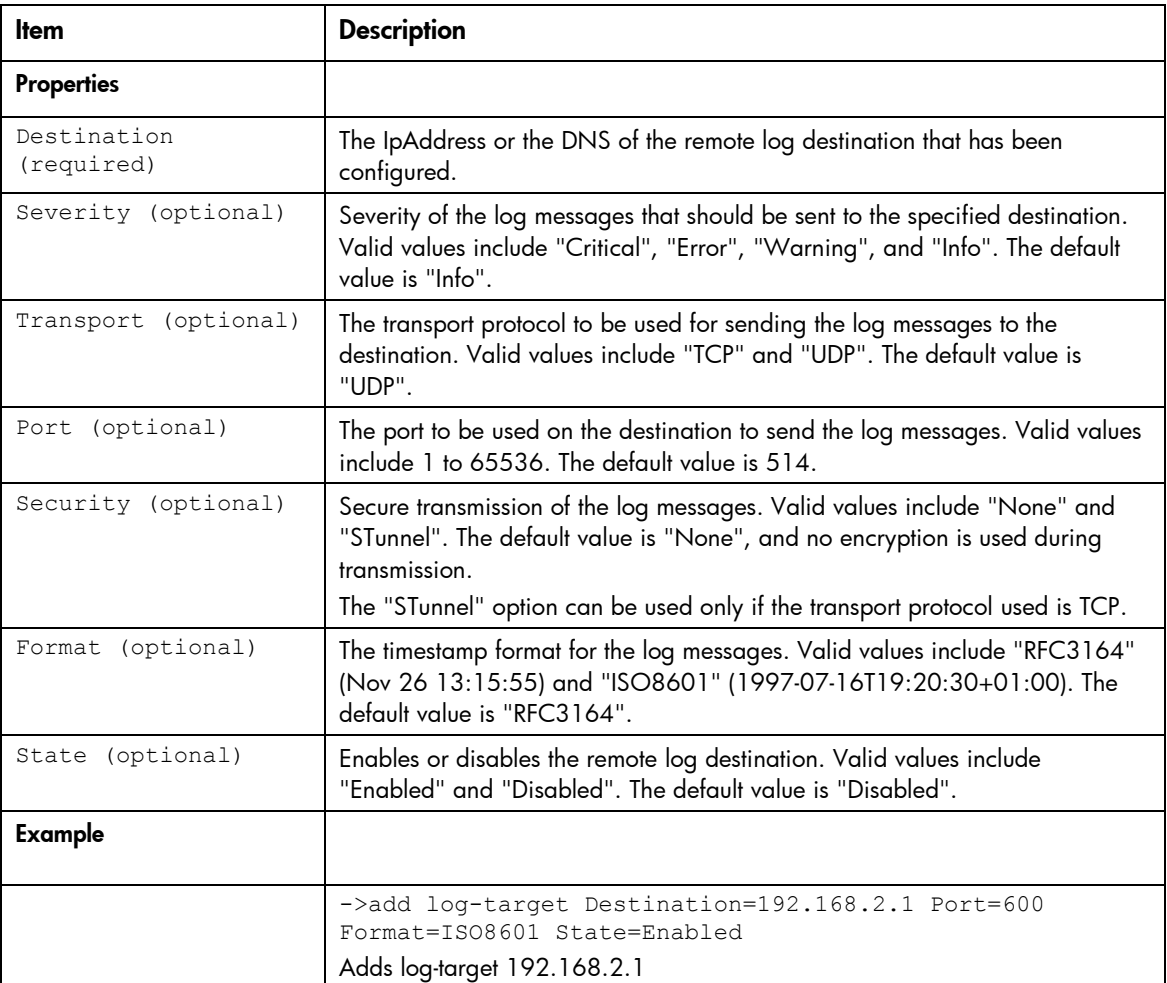

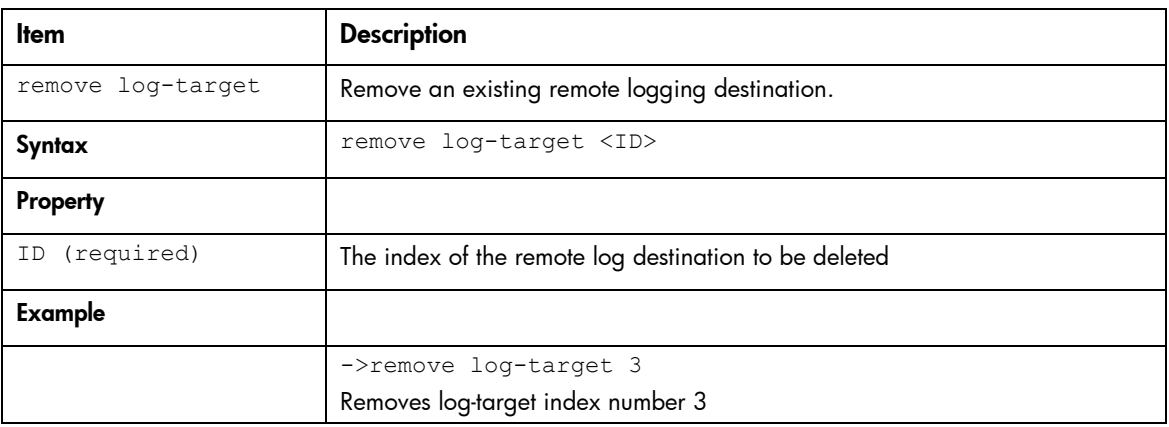

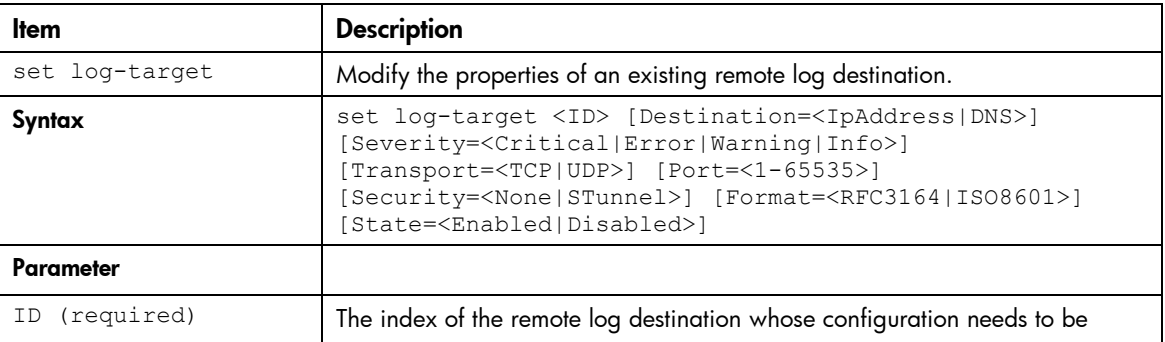

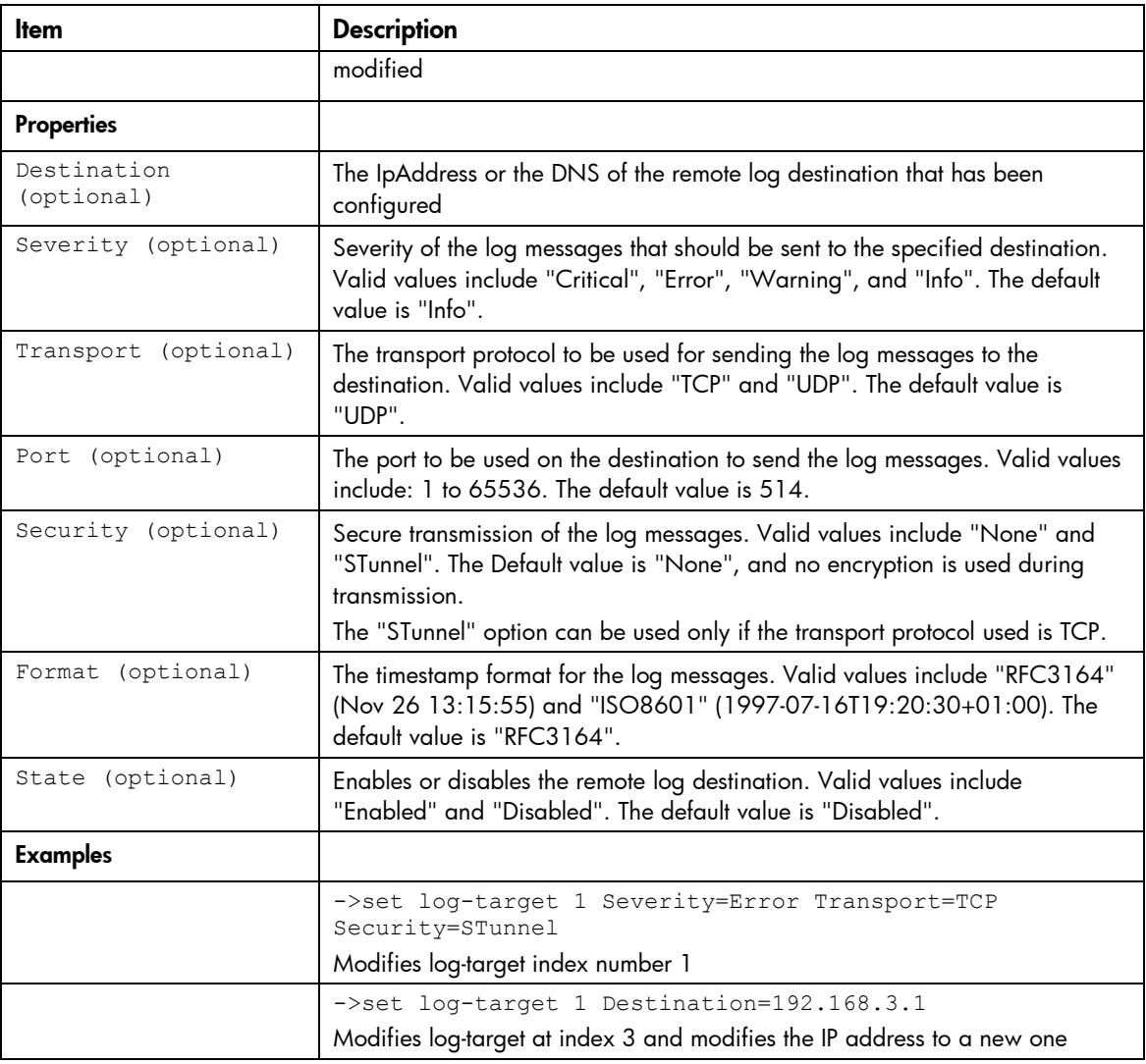

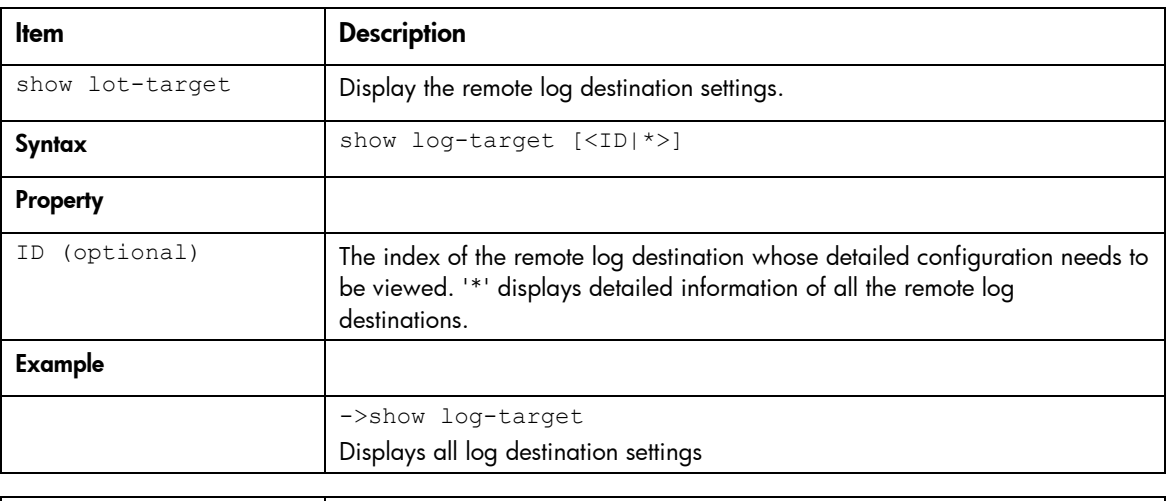

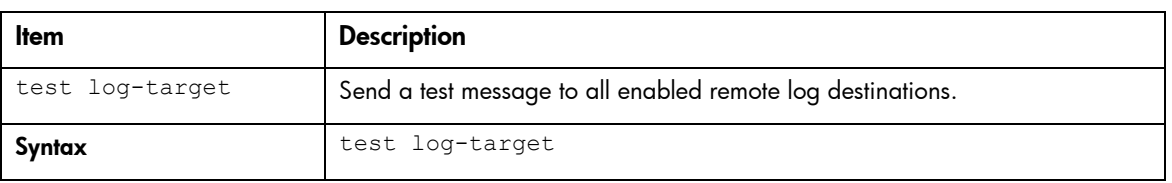

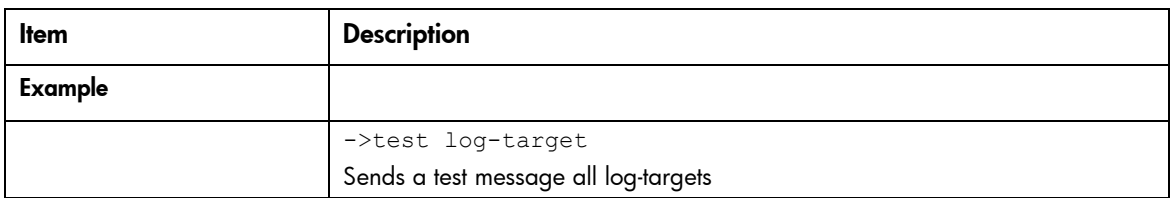

## mac-cache

Manage Ethernet MAC Cache failover settings.

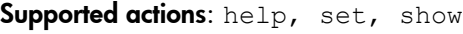

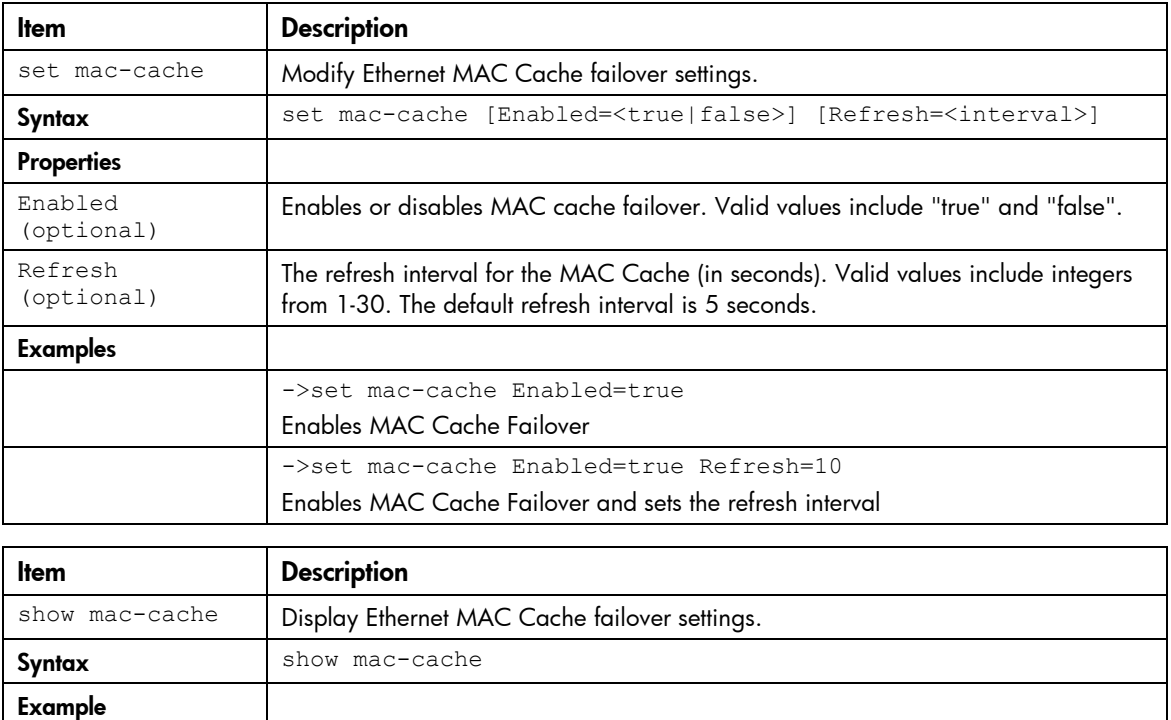

### network

Manage Virtual Connect Ethernet networks.

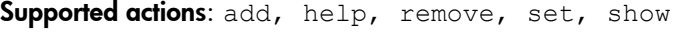

->show mac-cache

Displays Ethernet MAC Cache failover settings

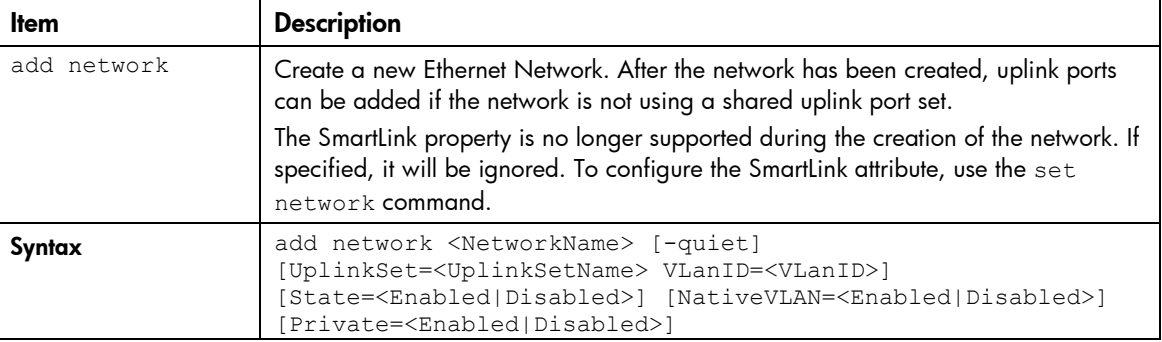

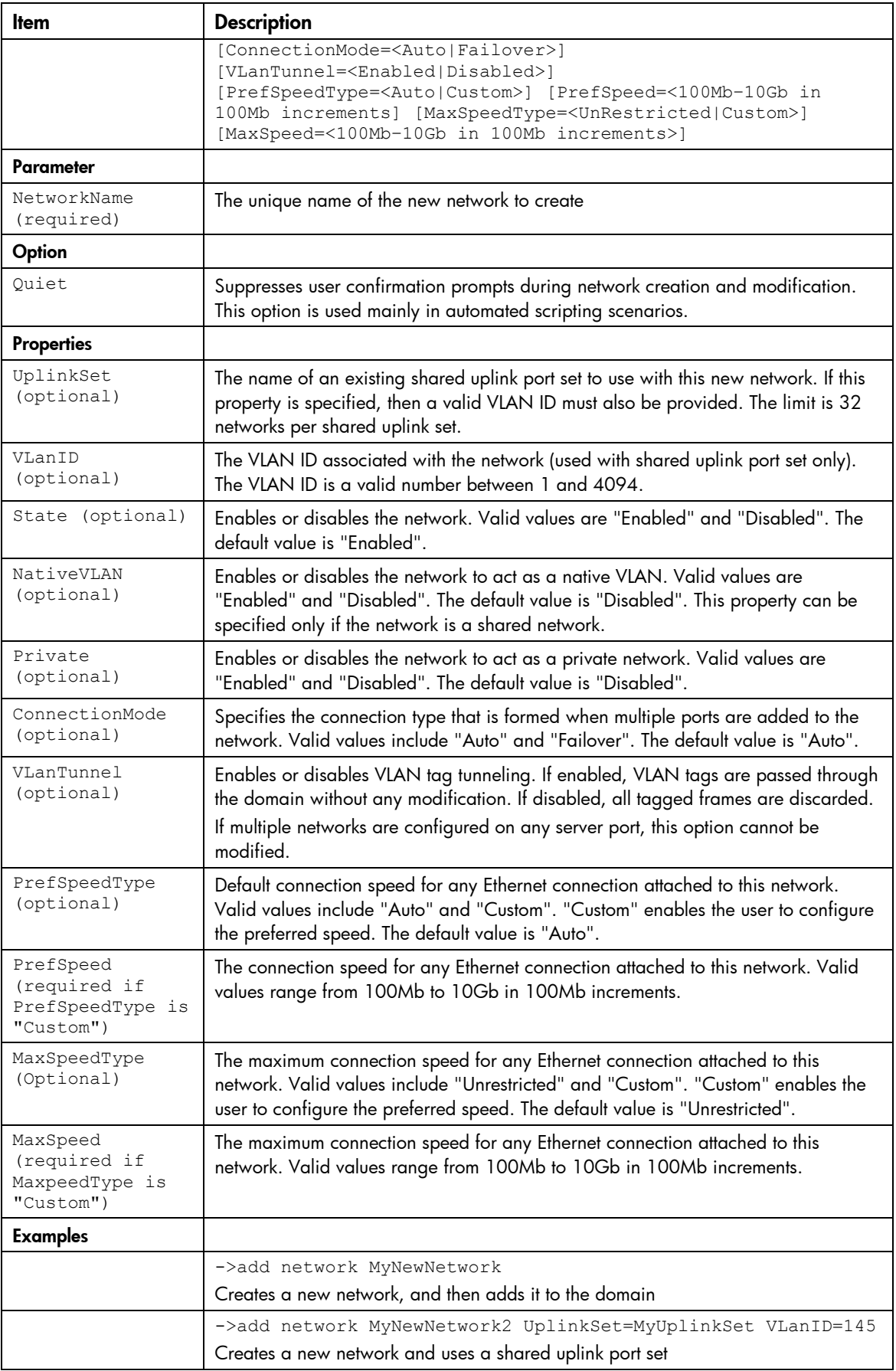

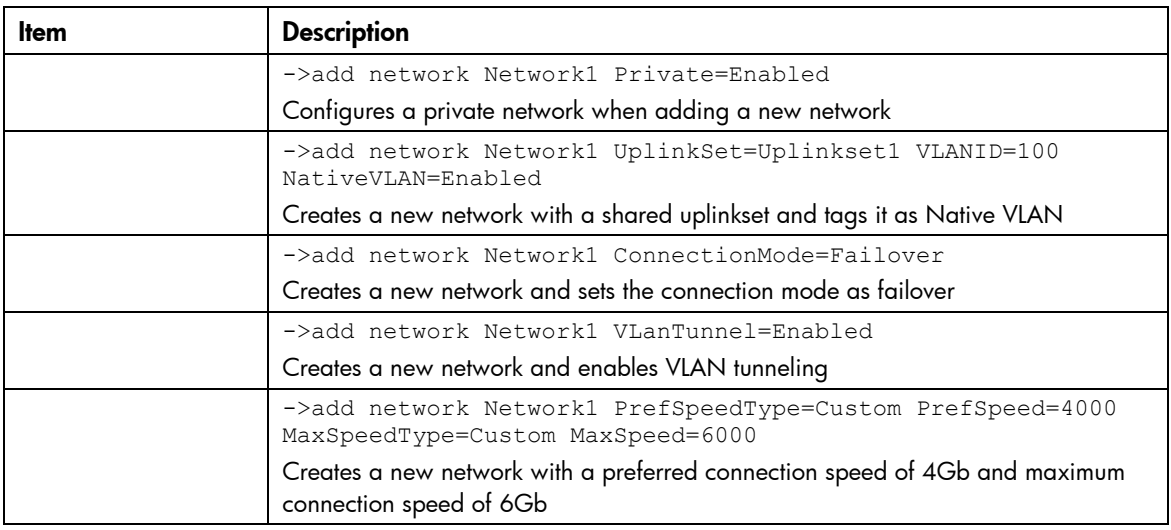

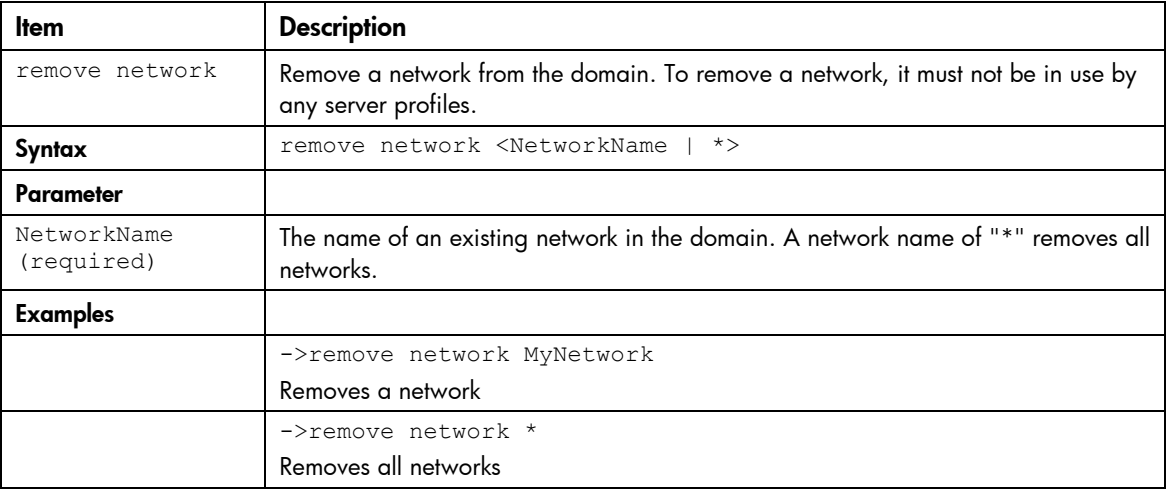

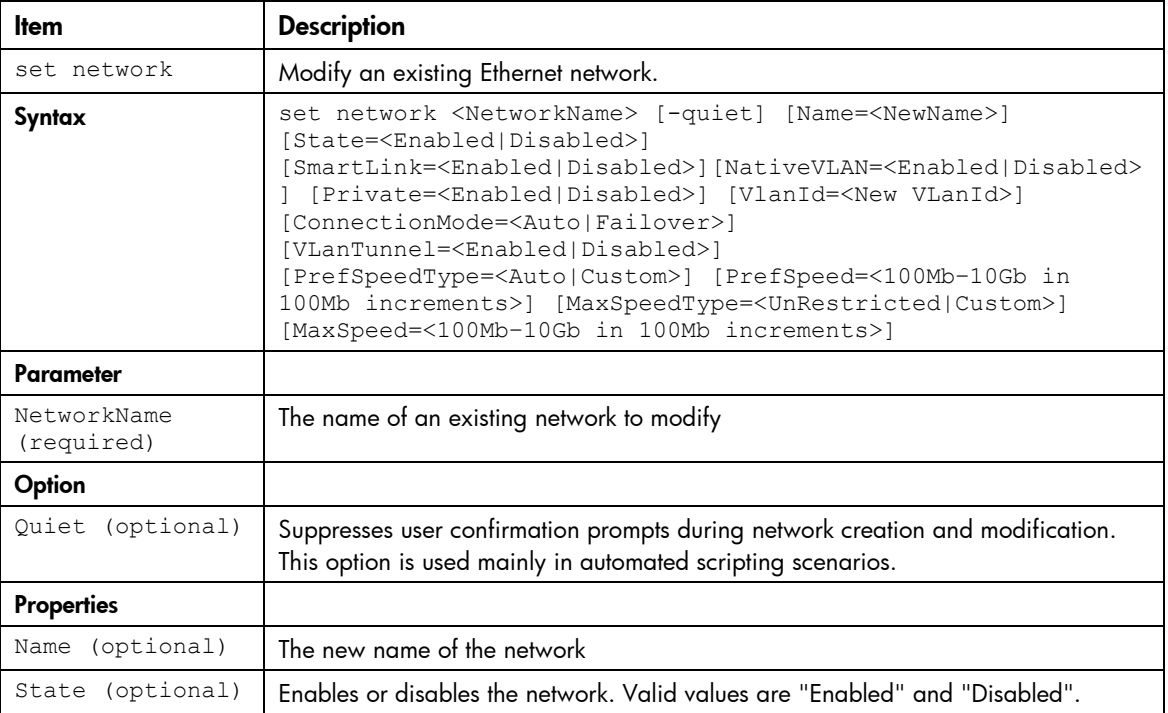

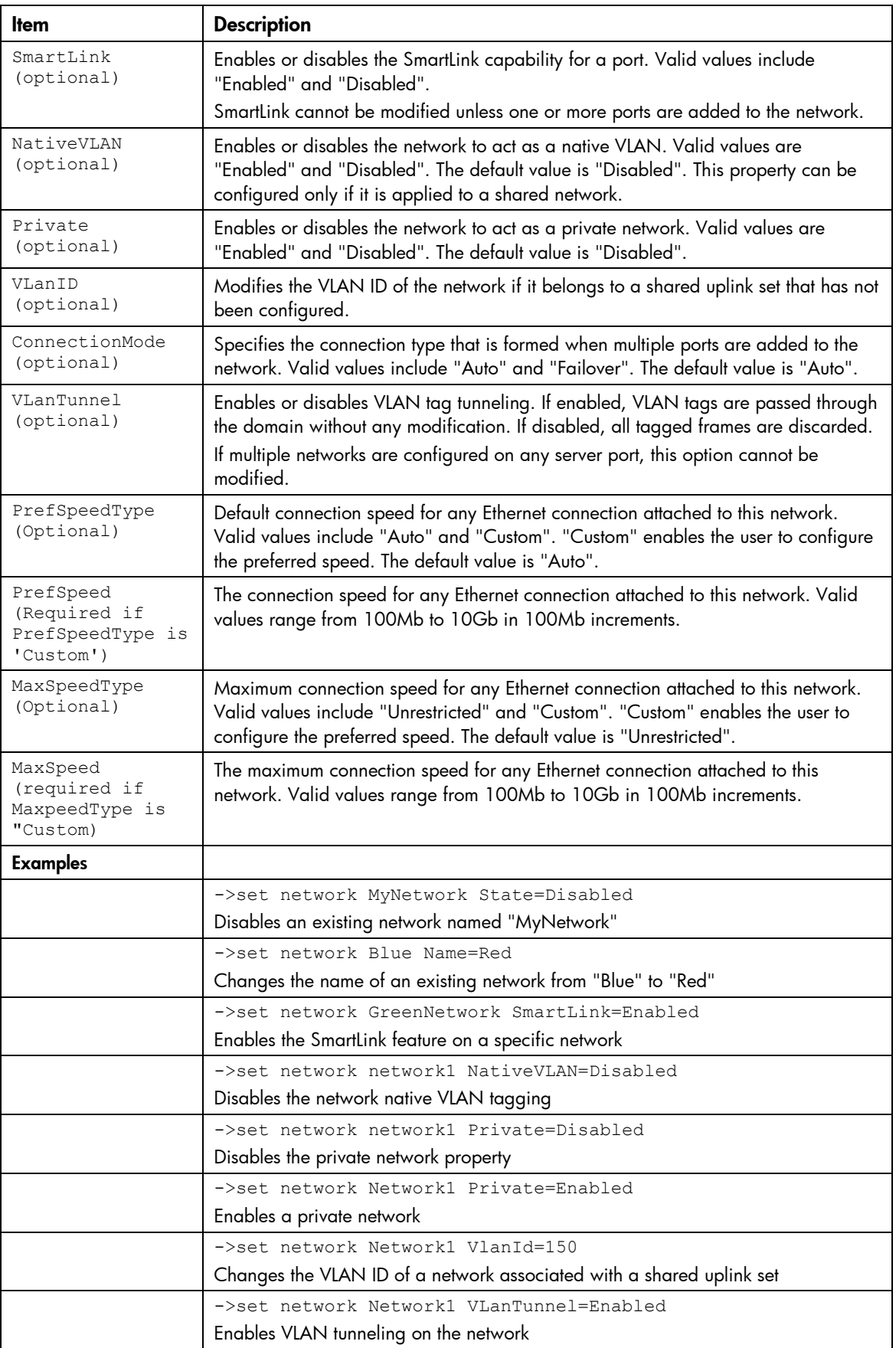

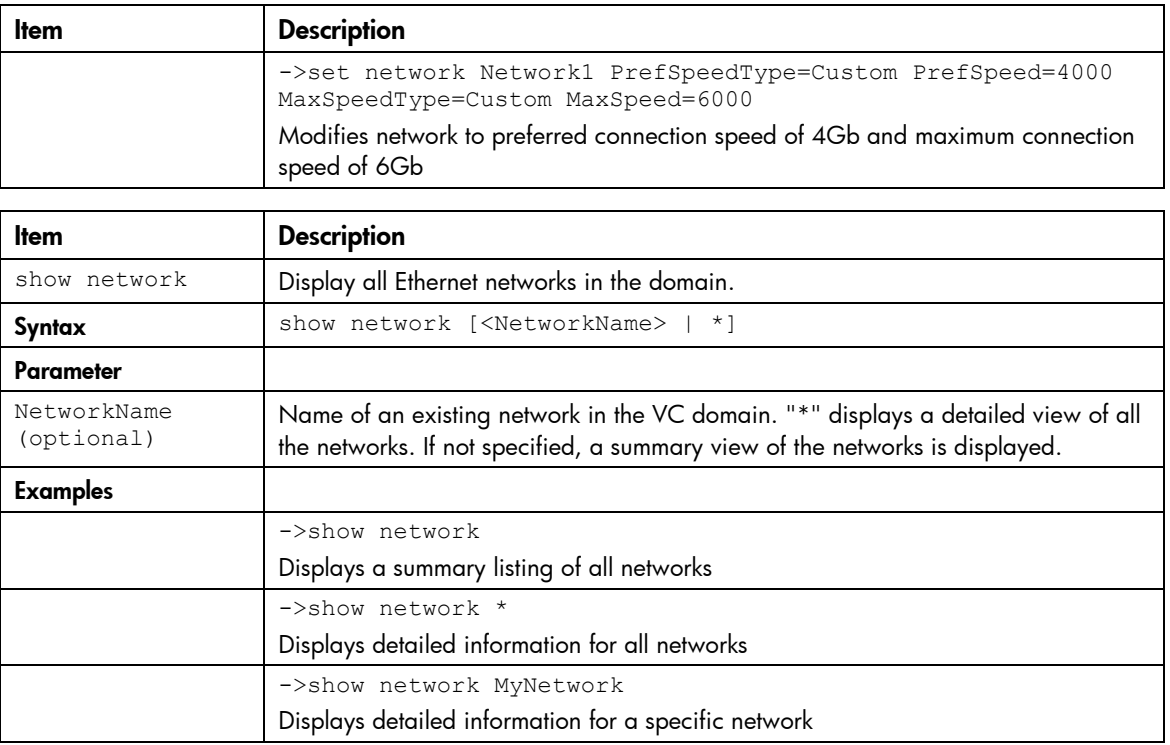

# port-monitor

Manage port monitor configuration.

Supported actions: help, add, remove, set, show

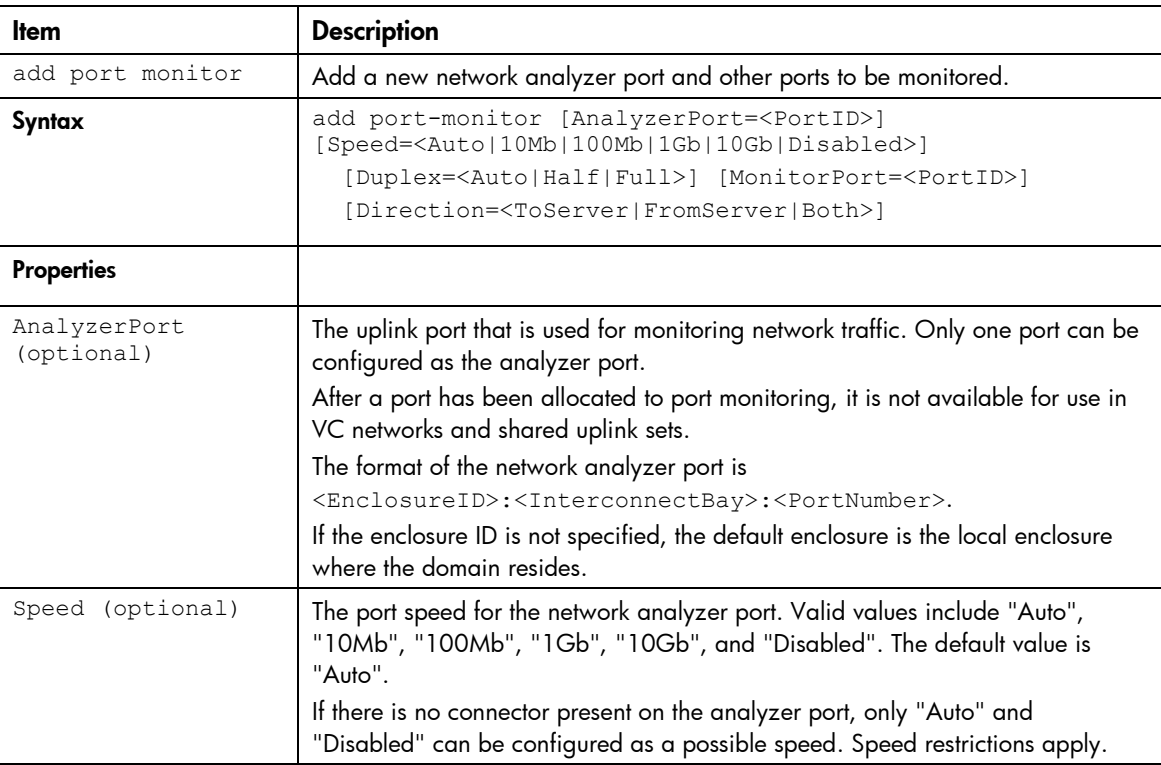

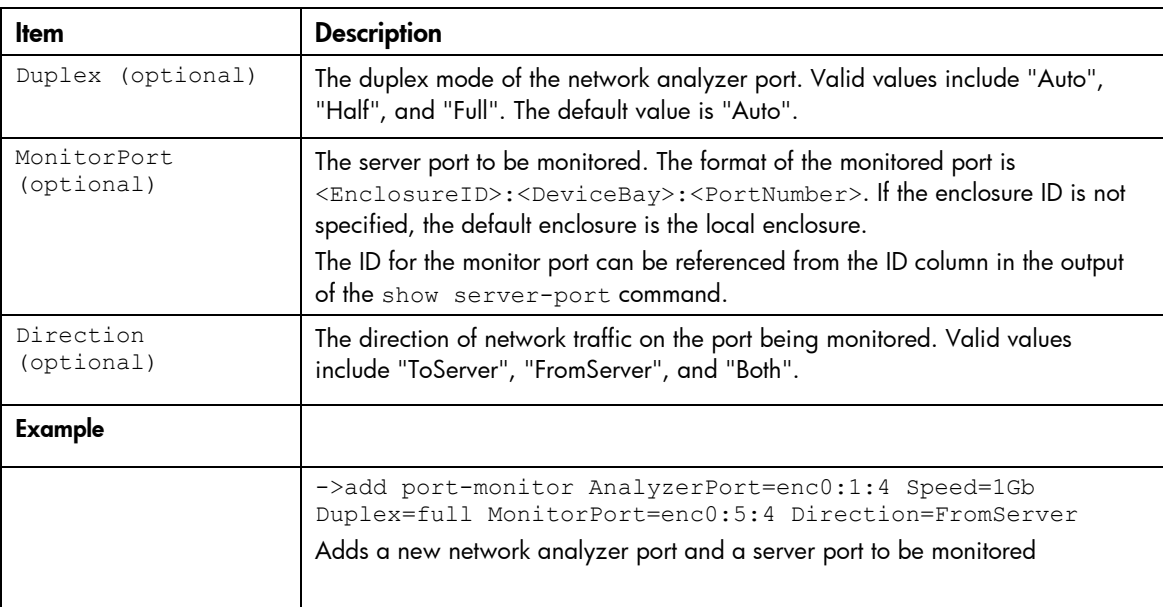

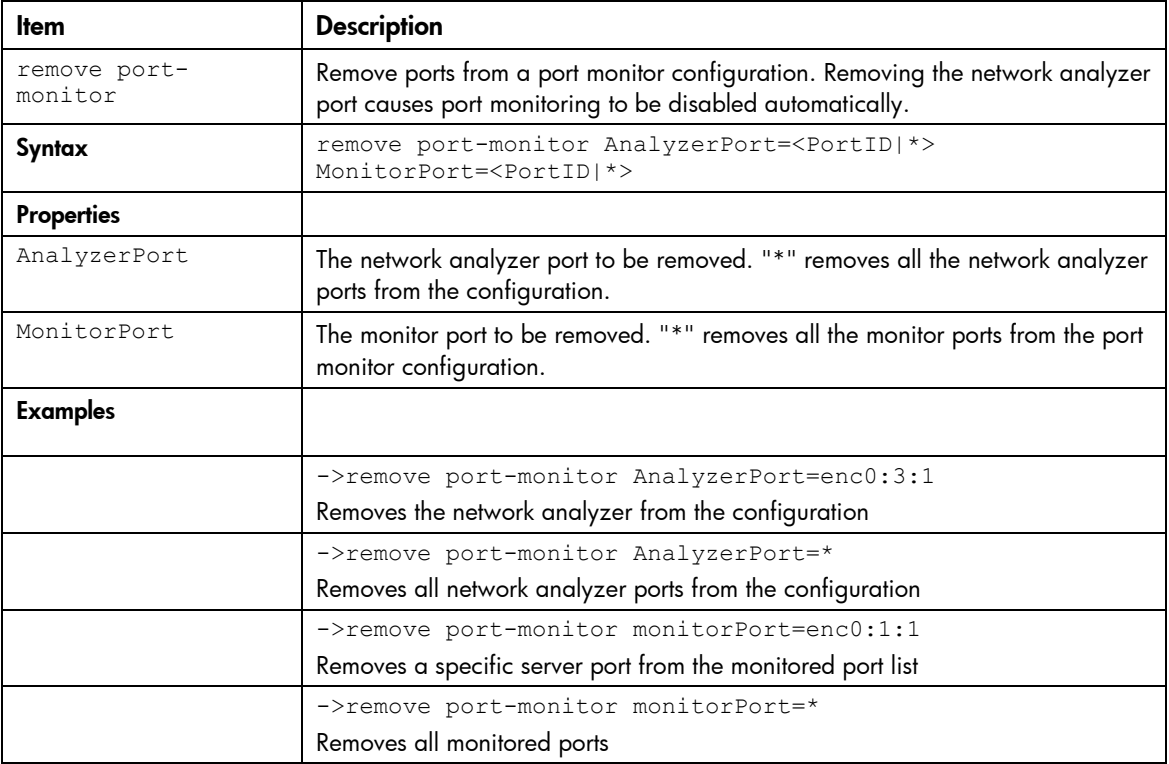

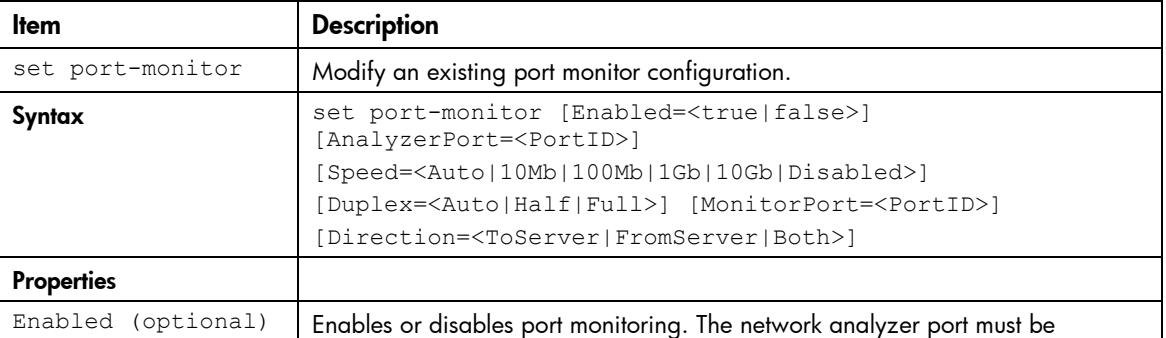

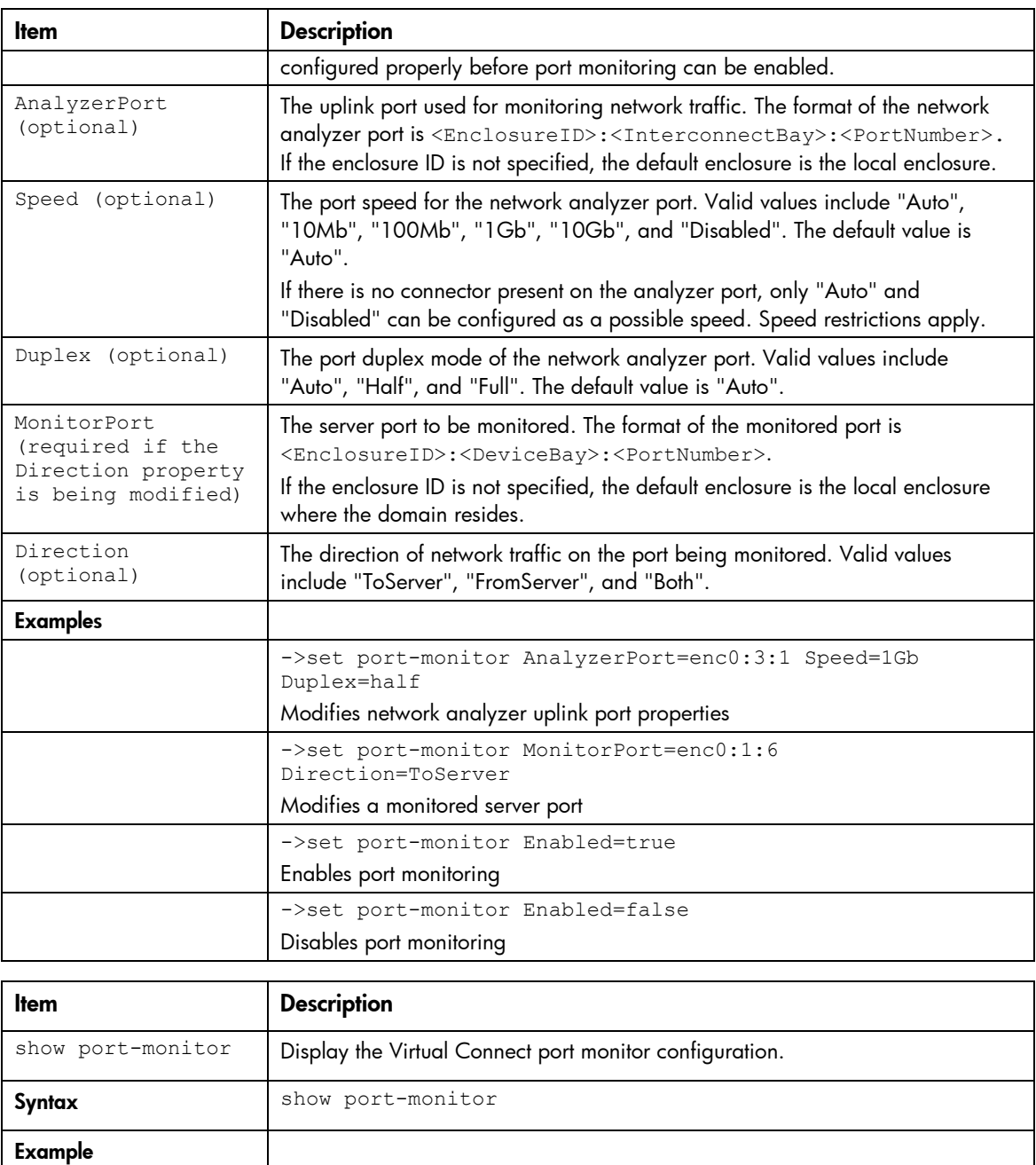

# profile

Manage server profiles.

#### Supported actions: add, assign, help, remove, set, show, unassign

Displays the port monitor configuration

->show port-monitor

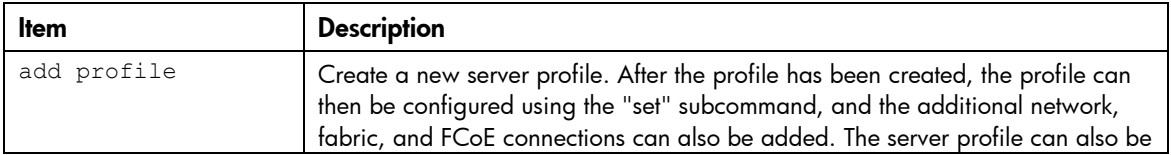

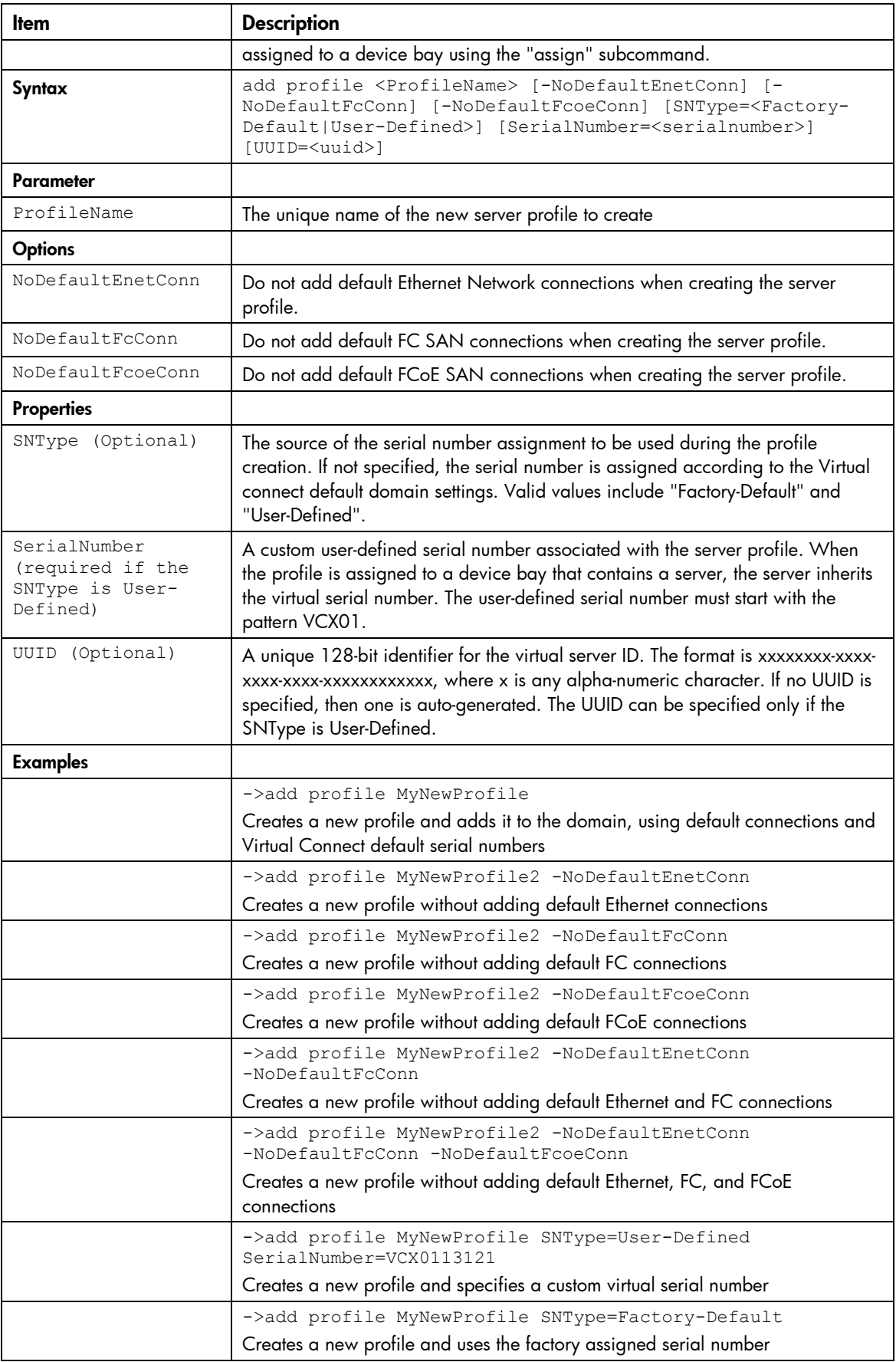

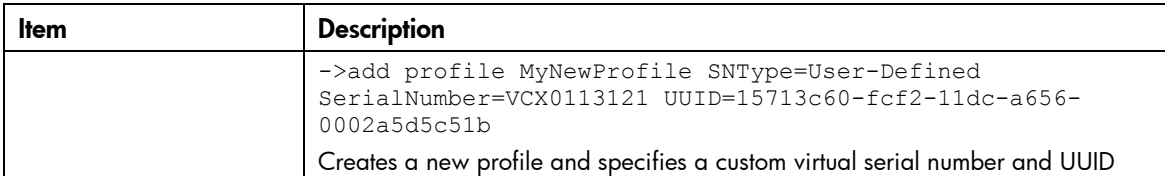

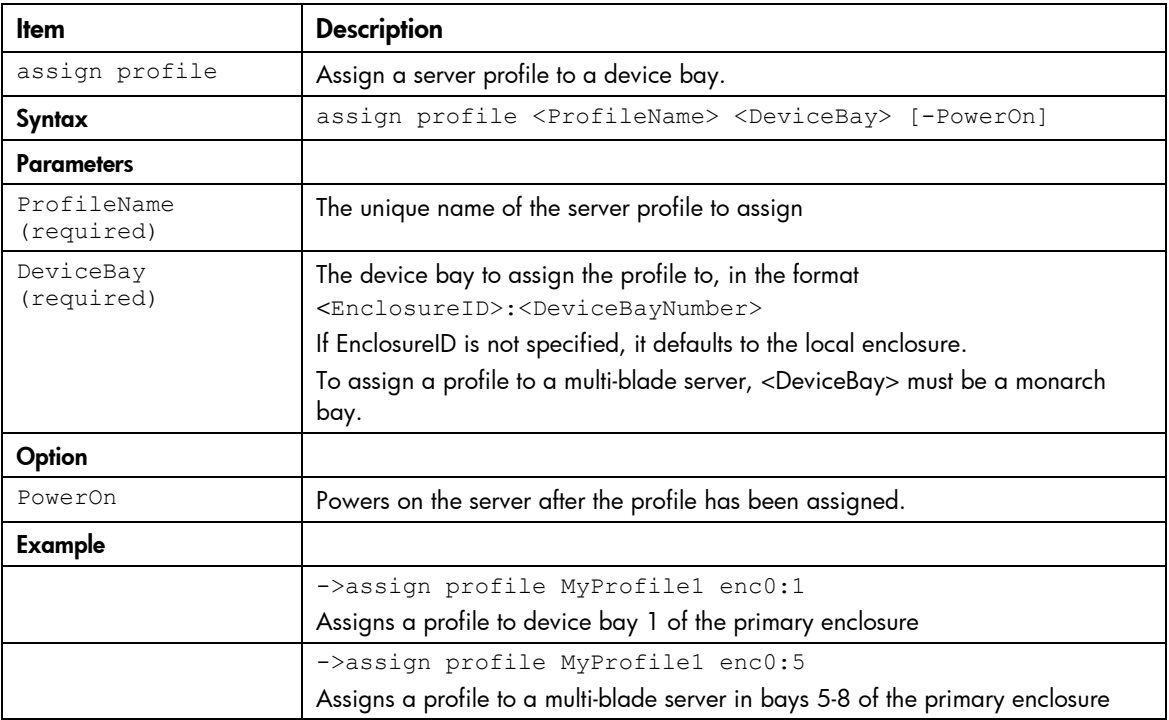

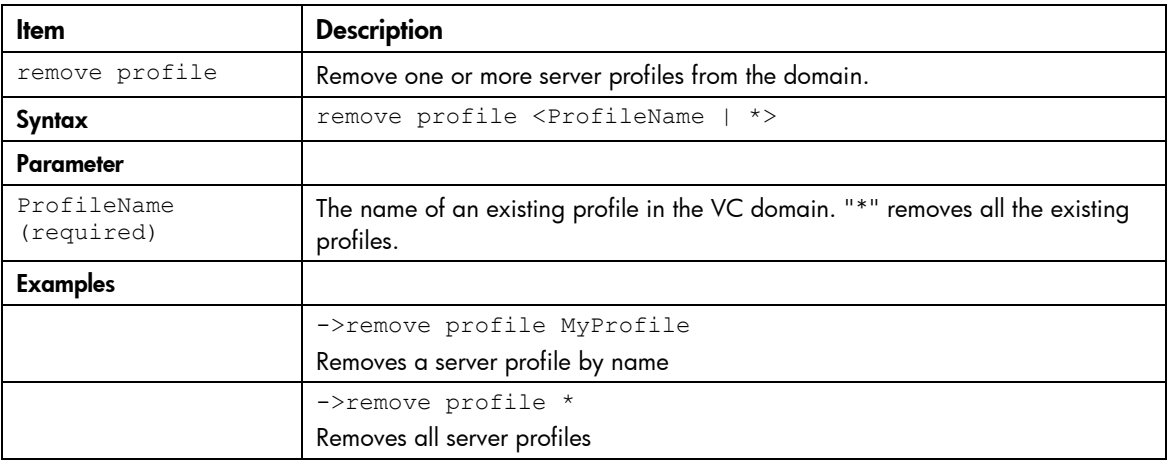

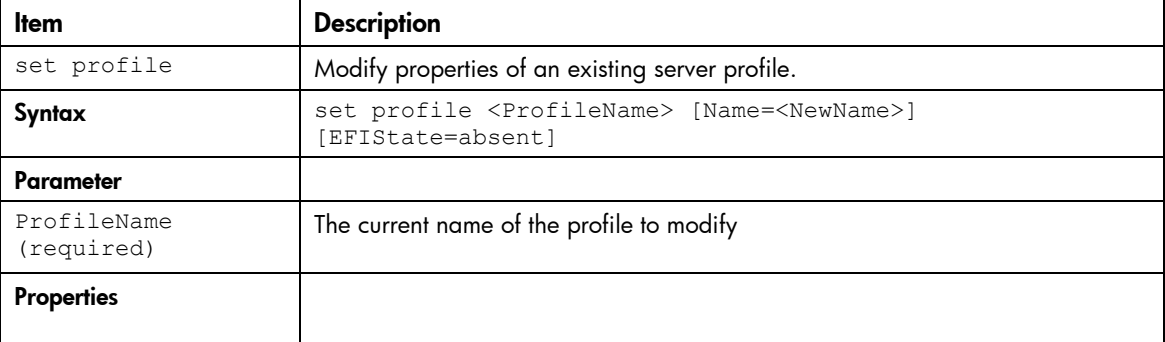

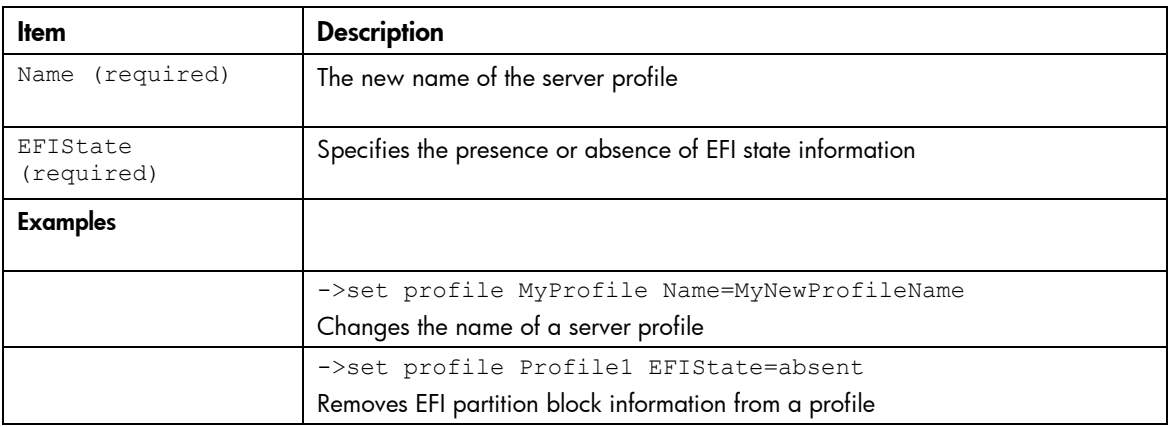

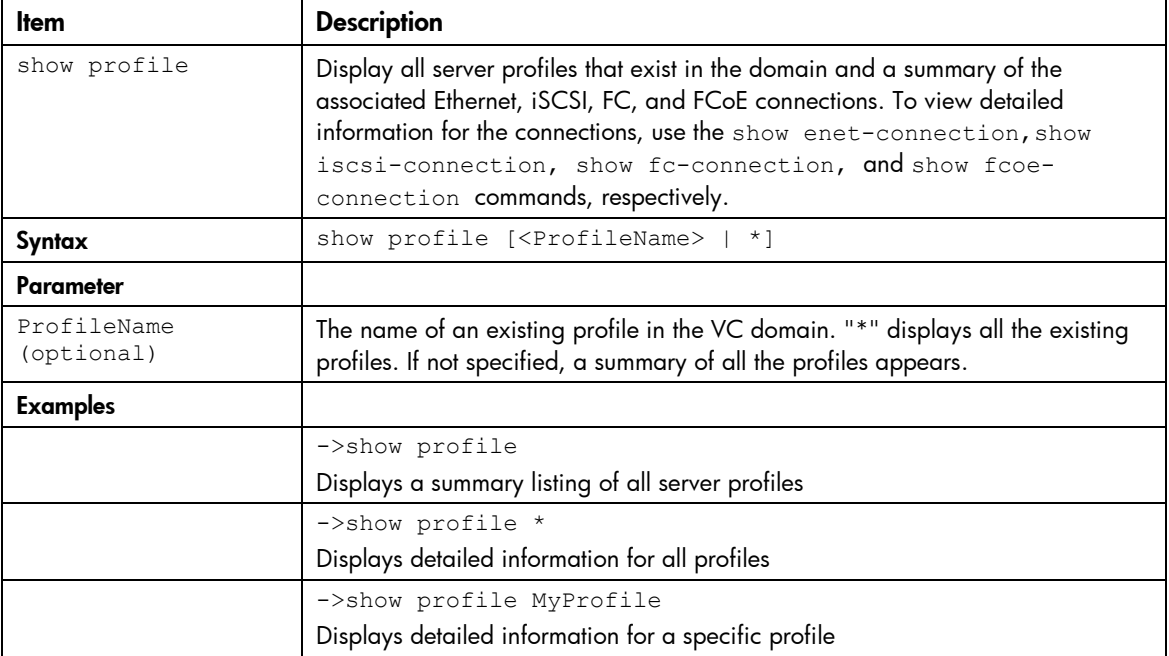

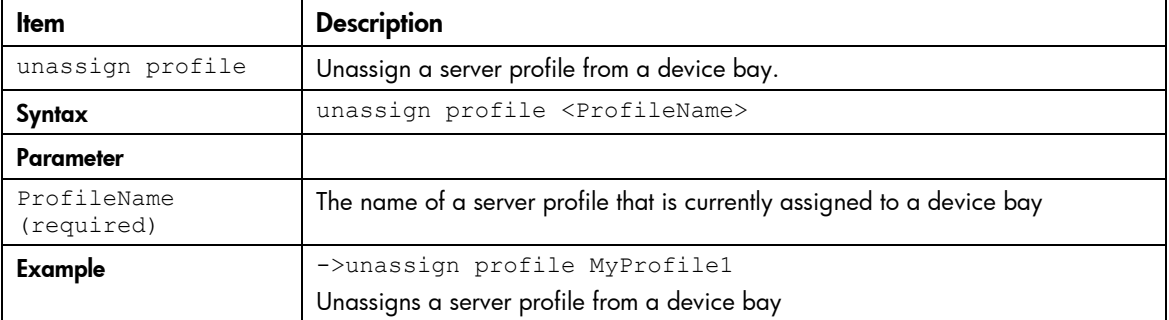

#### server

Manage server blades.

#### Supported actions: help, poweroff, poweron, reboot, show

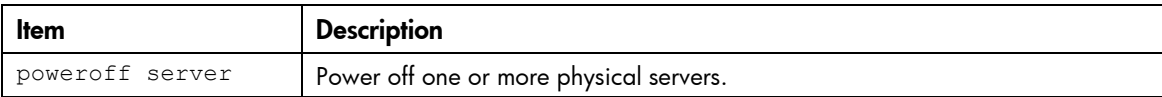

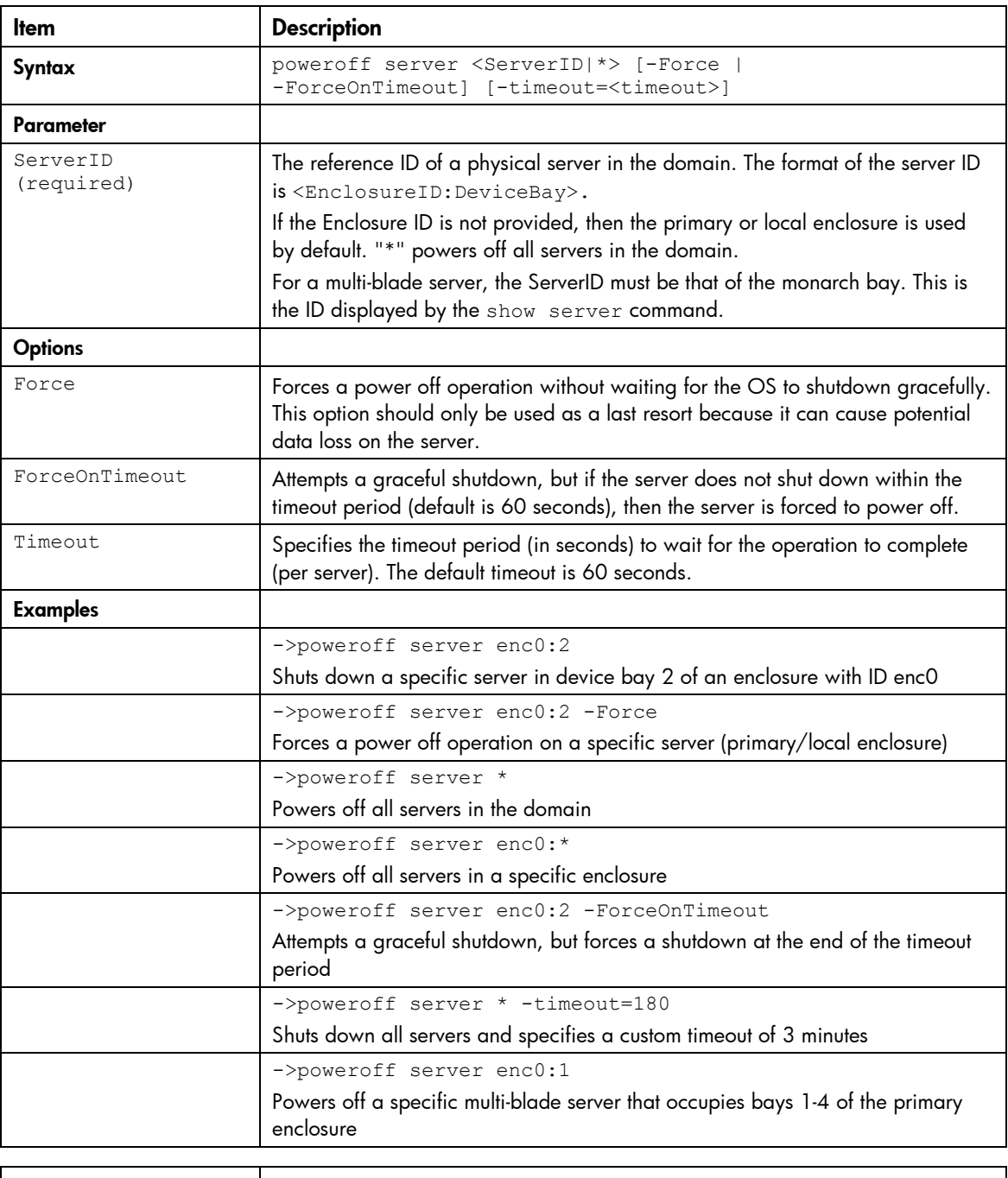

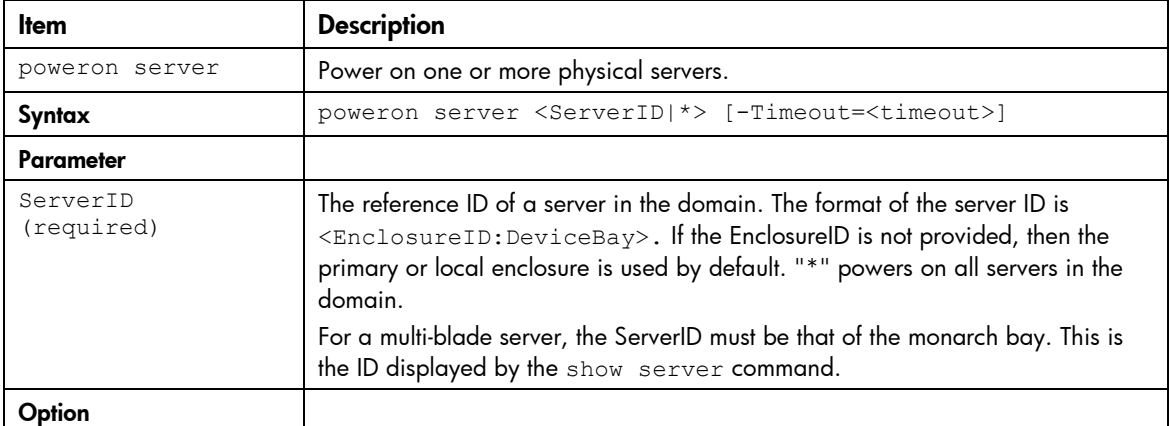

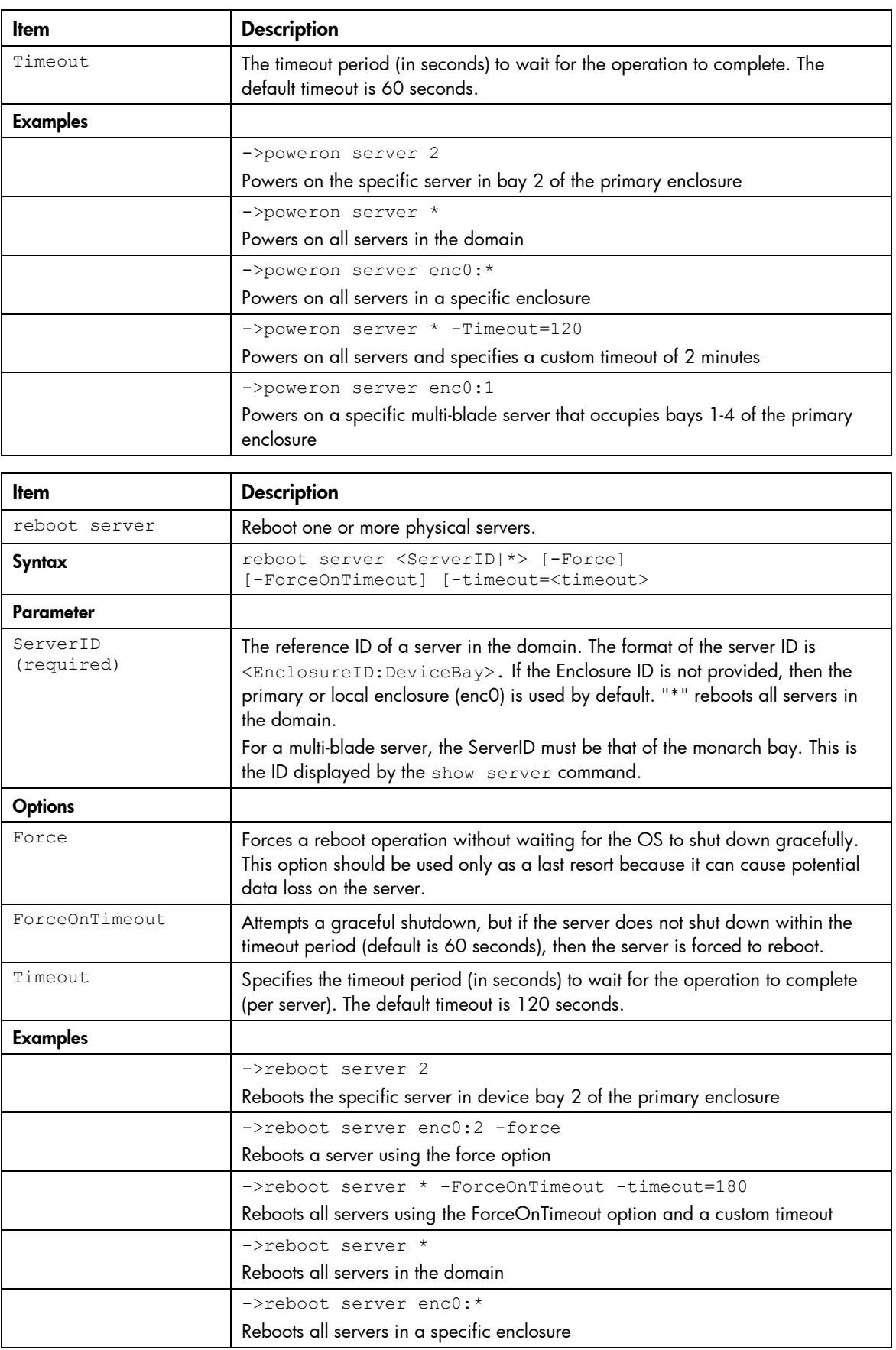

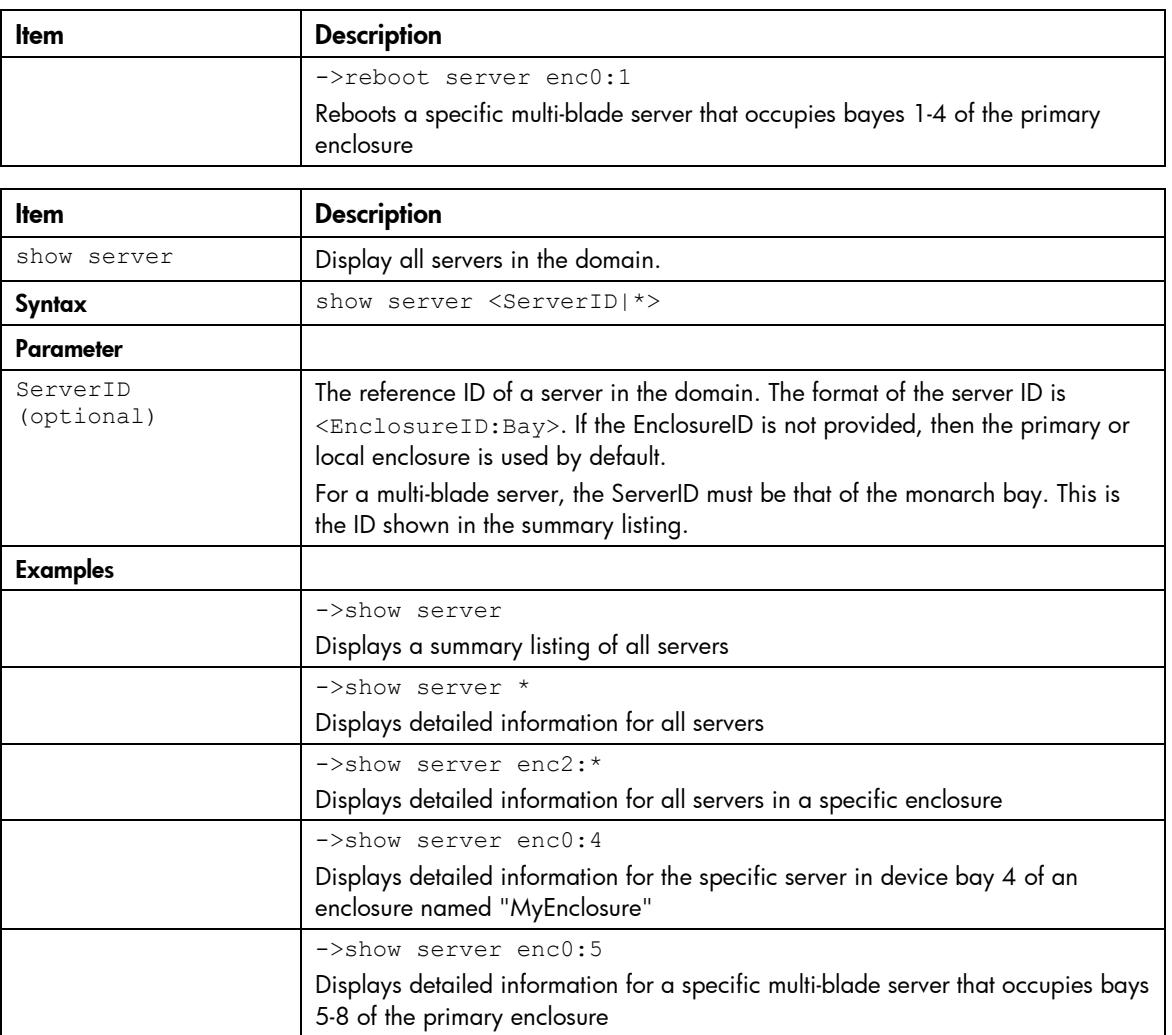

### serverid

Manage virtual Server ID configuration settings.

Supported actions: help, set, show

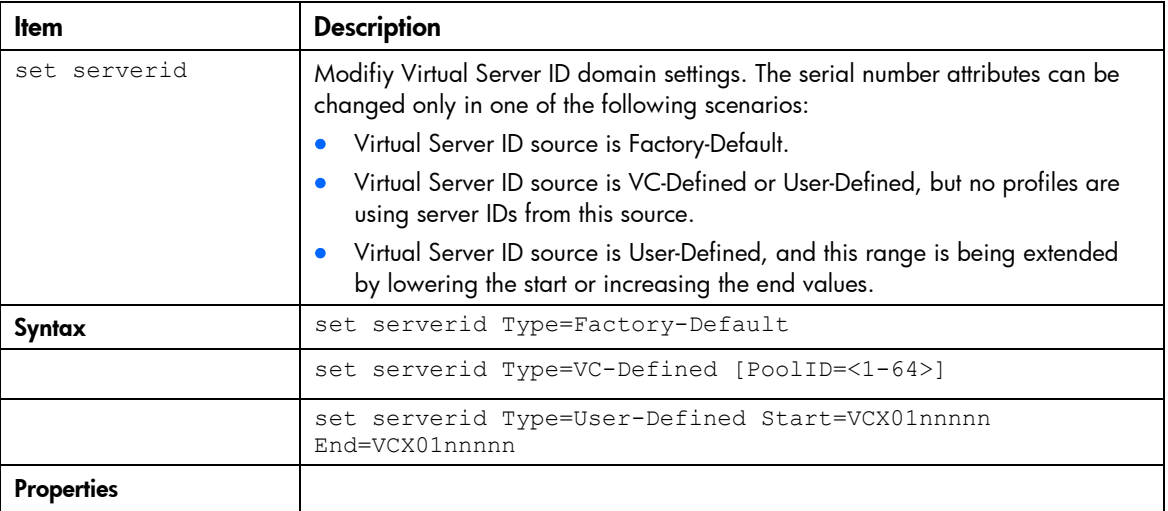

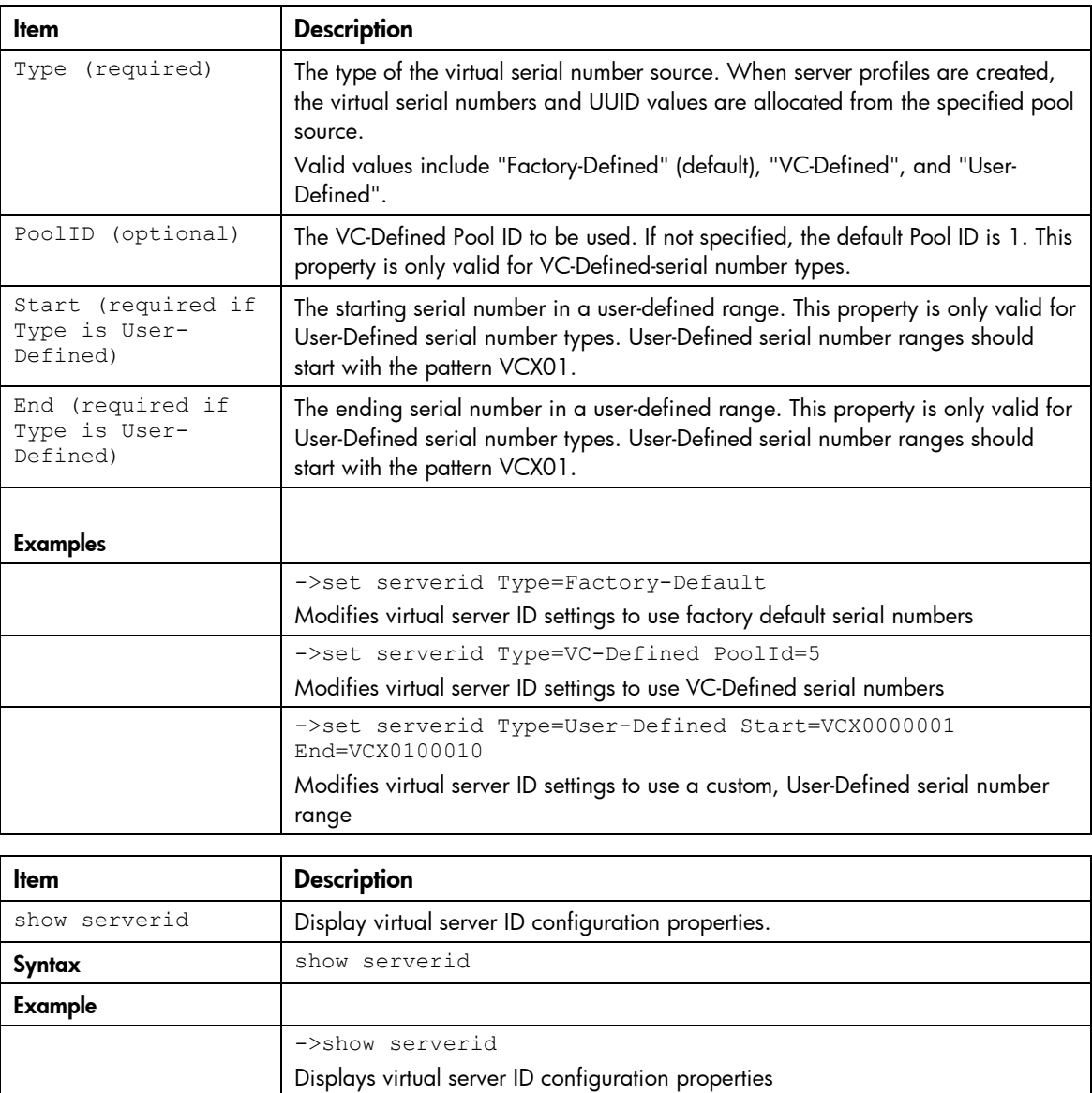

### server-port

Display the physical server ports.

Supported actions: help, show

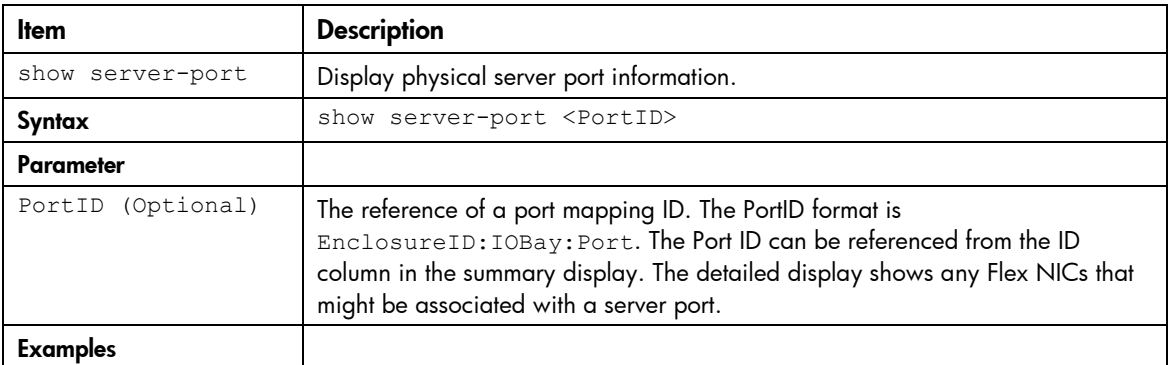

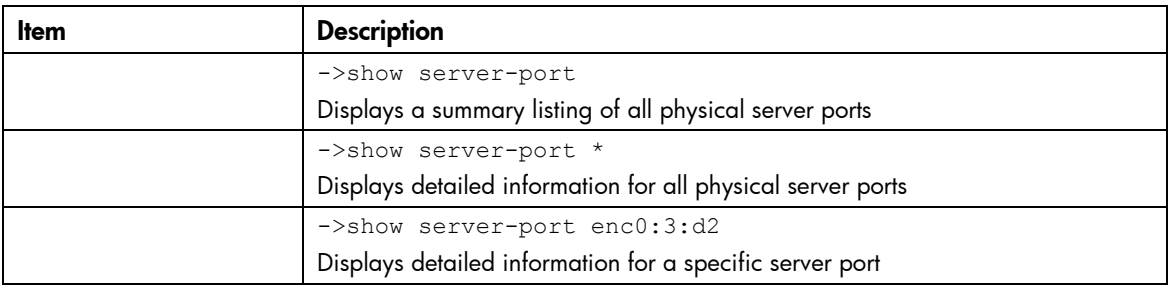

### server-port-map

Manage shared server downlink port mapping configuration

Supported actions: add, help, remove, set, show

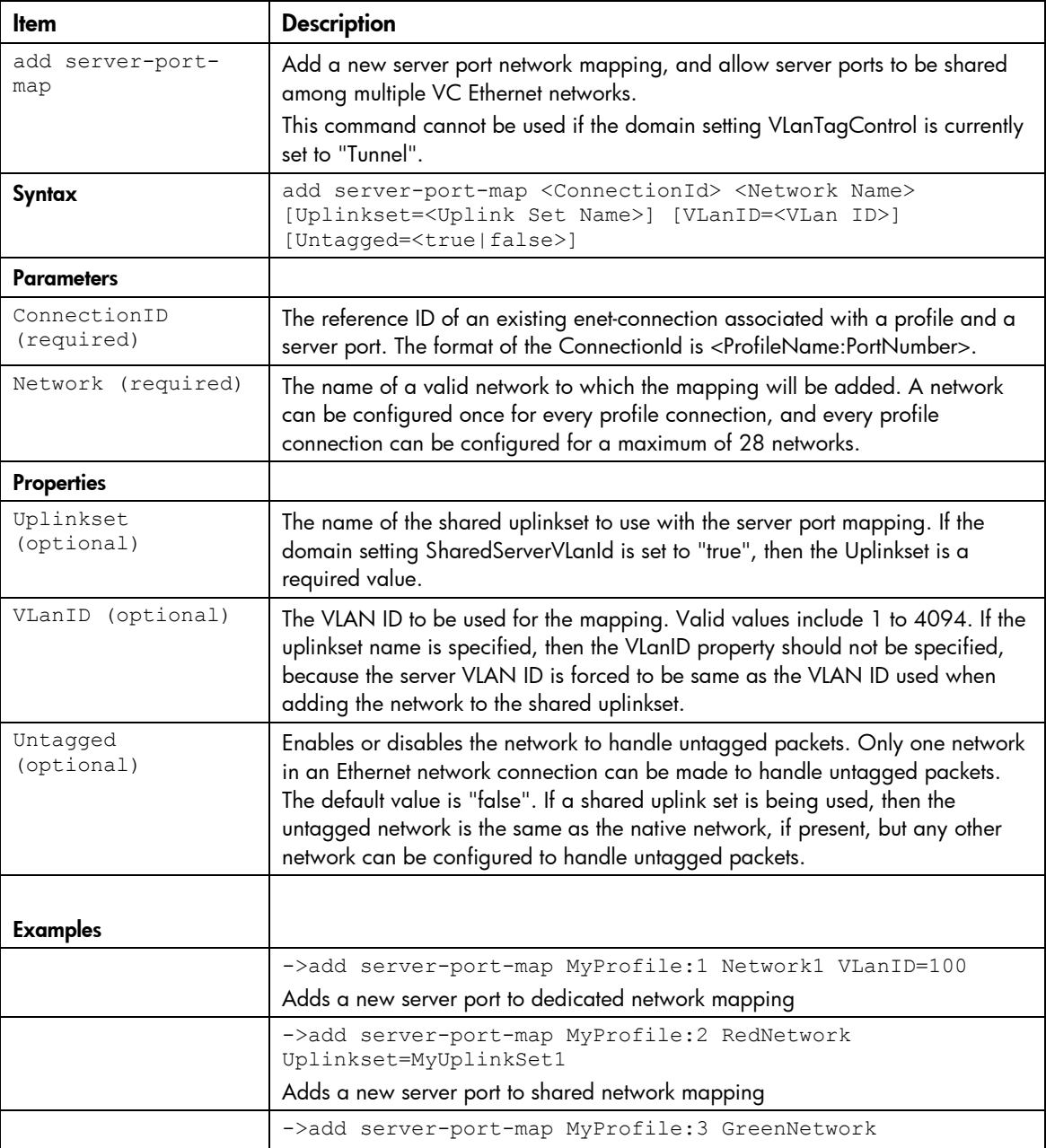

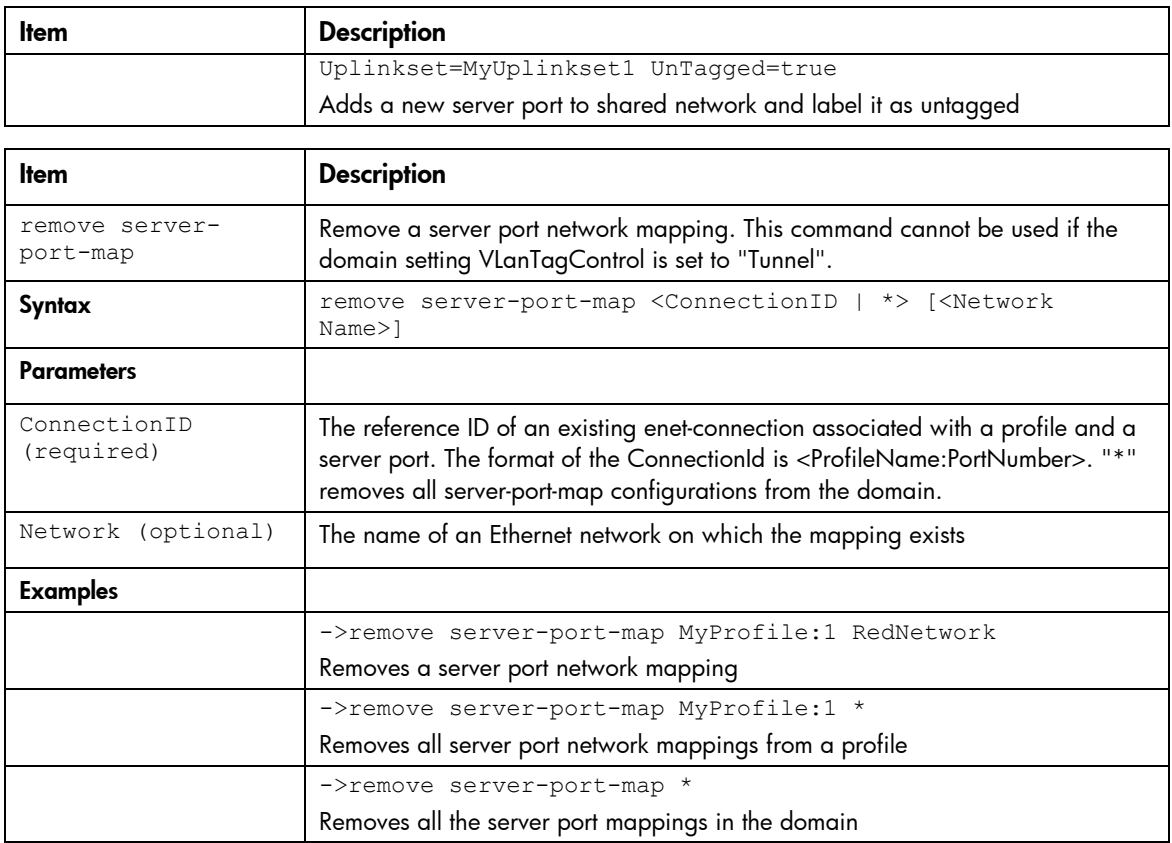

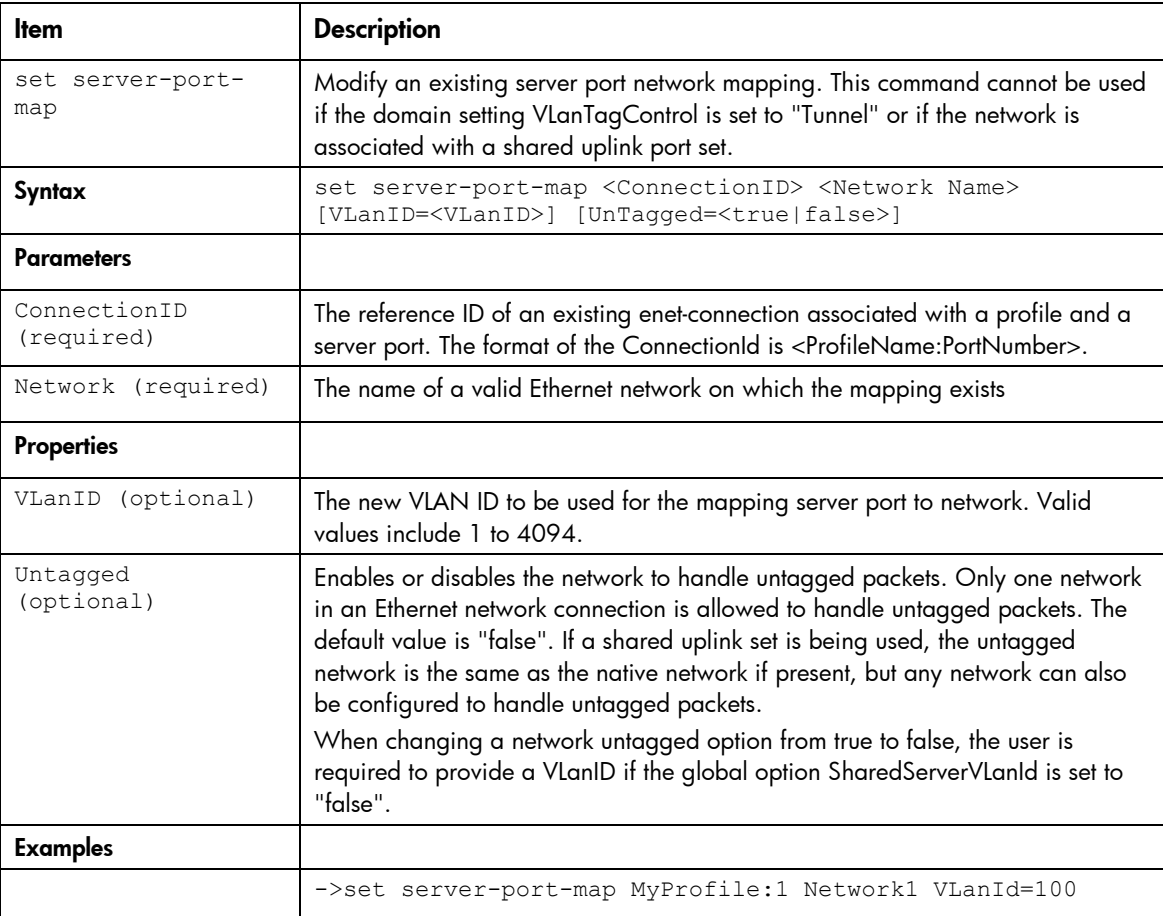

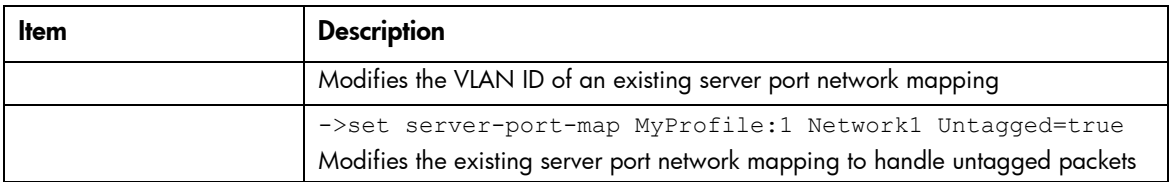

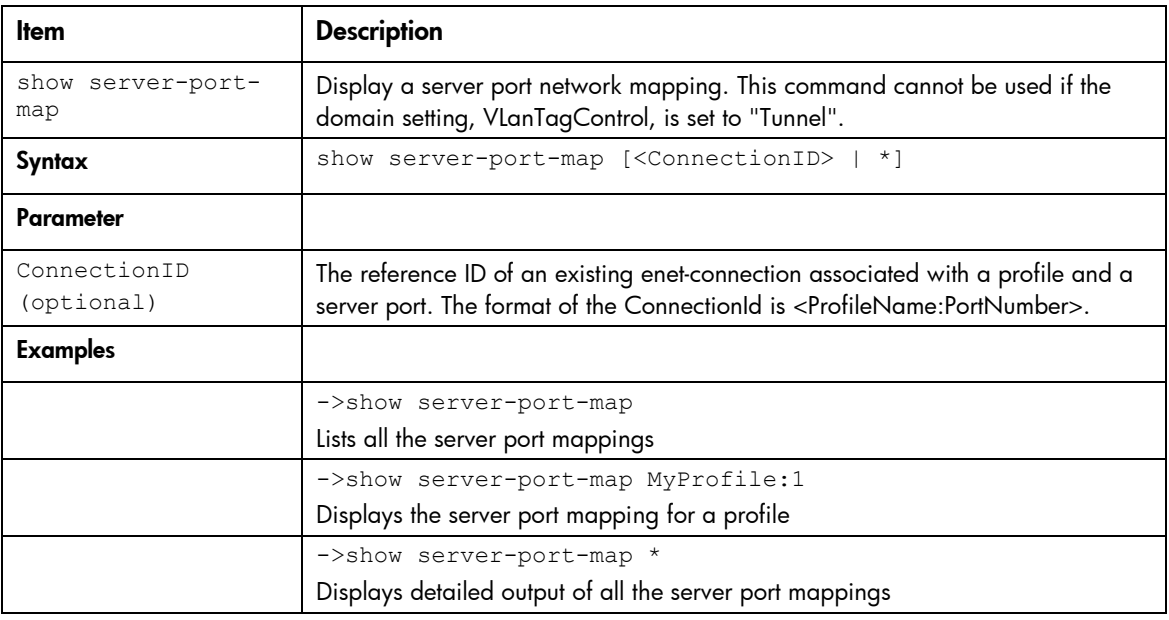

#### snmp

View and modify the SNMP configuration for VC-Enet and VC-FC modules, and add, modify, and remove SNMP trap configurations related to trap destinations.

| Item                        | <b>Description</b>                                                                                                    |
|-----------------------------|----------------------------------------------------------------------------------------------------|
| set snmp                    | Modify the VC SNMP configuration.                                                                                                    |
| Syntax                      | set snmp <type> [ReadCommunity=<readcommunitystring>]<br/>[SystemContact=<systemcontact>] [Enabled=<true false>]<br/>[SmisEnabled=<true false>]</true false></true false></systemcontact></readcommunitystring></type>                       |
| Parameter                   |                                                                                                    |
| Type (required)             | Indicates which SNMP configuration to modify. Valid values include "Enet" and<br>"FC".                                                                                                    |
| <b>Properties</b>           |                                                                                                    |
| ReadCommunity<br>(optional) | Read-Only Community String for the SNMP configuration. The default value is<br>"public". If the type is "Enet", the maximum length of the read community string<br>is 39 characters. If the type is FC, the maximum length is 12 characters. |
| SystemContact<br>(optional) | SNMP system contact information.                                                                                                    |
| Enabled (optional)          | Enables or disables the SNMP agent. The default value is "true". Valid values<br>include "true" or "false".                                                                                                    |
| SmisEnabled<br>(optional)   | Enables or disables SMIS. This property is valid only for VC-FC modules. The<br>default value is "false". Valid values include "true" or "false".                                                                                            |

Supported actions: set, show, help

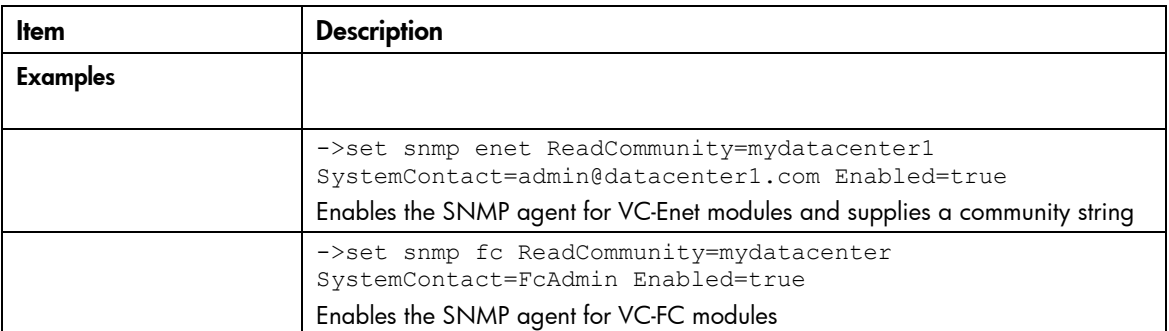

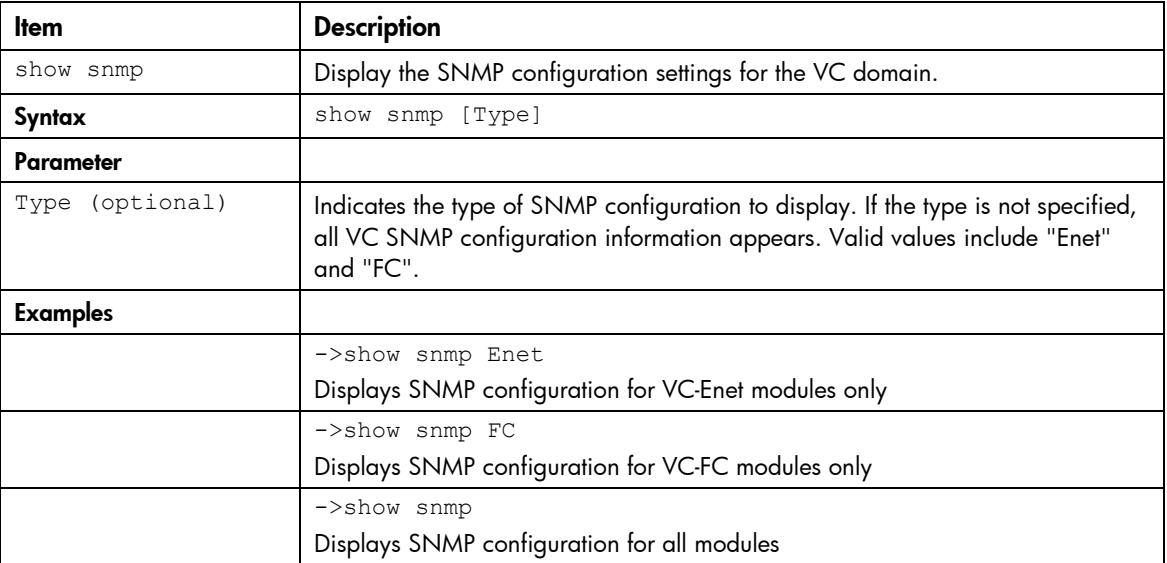

### snmp-trap

Manage SNMP trap information

Supported actions: add, help, remove, set, show, test

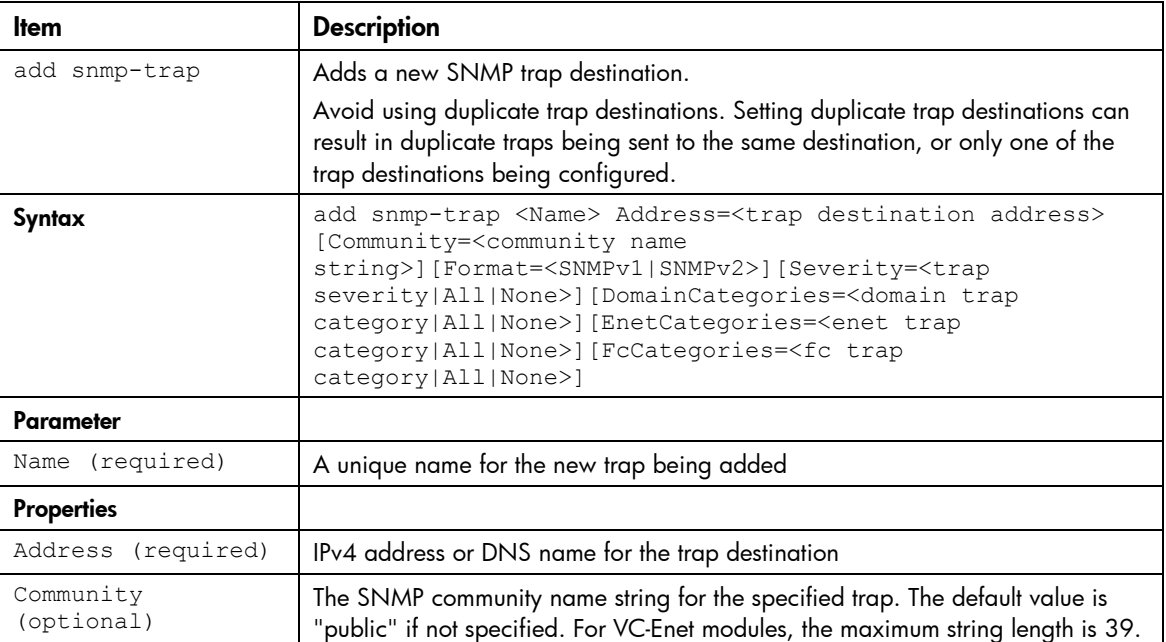

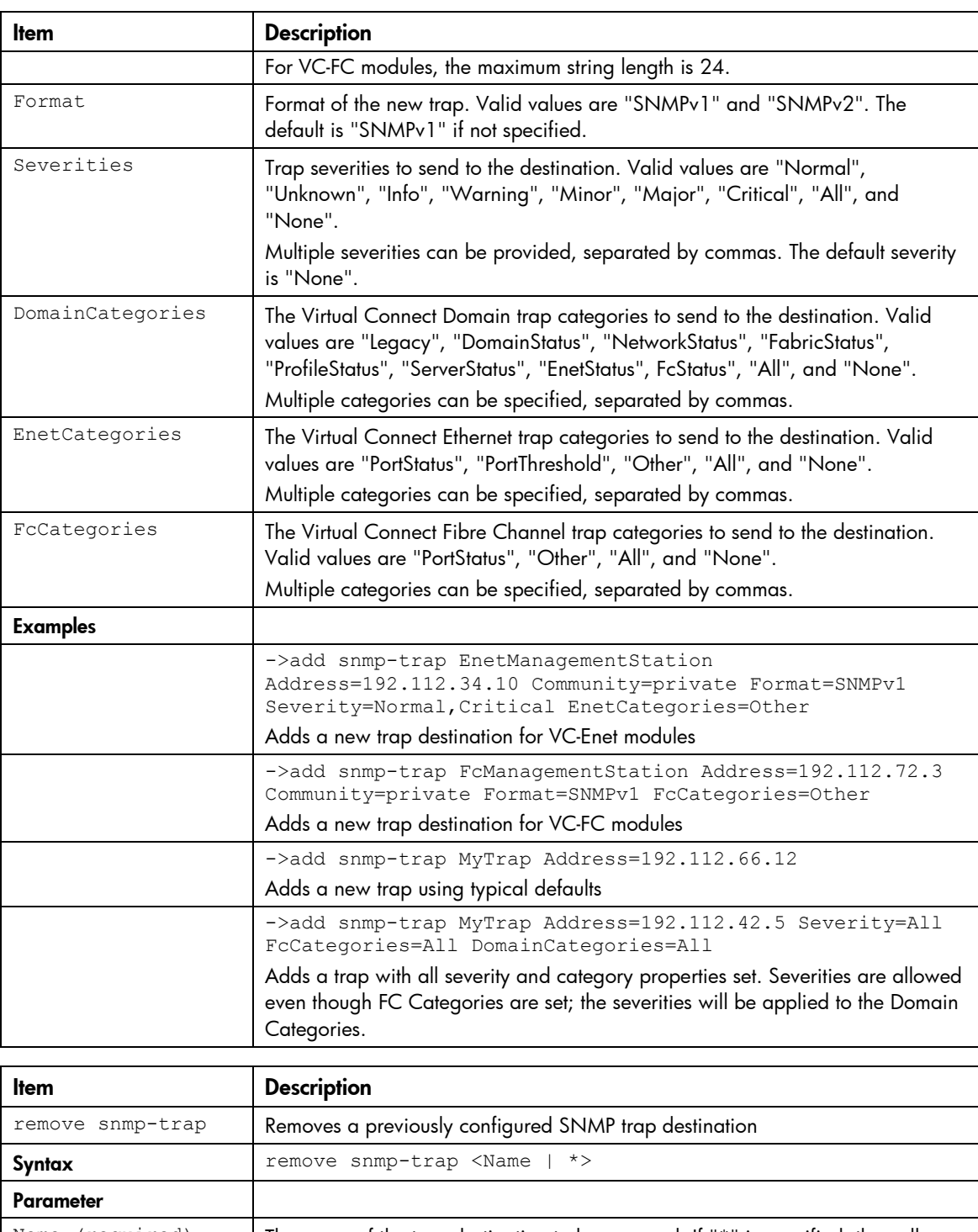

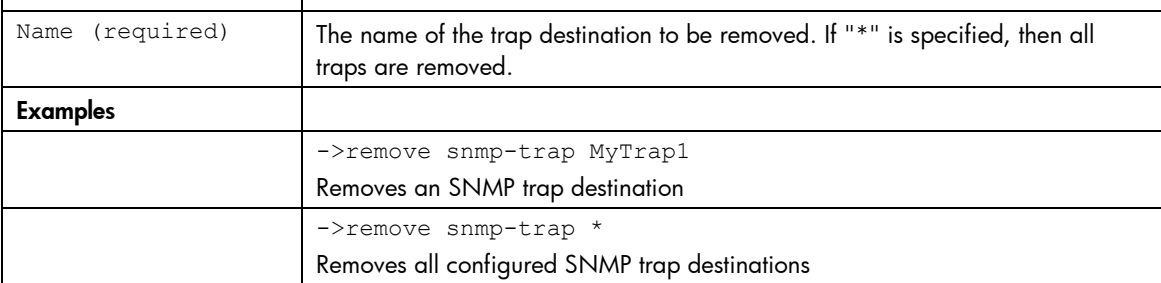

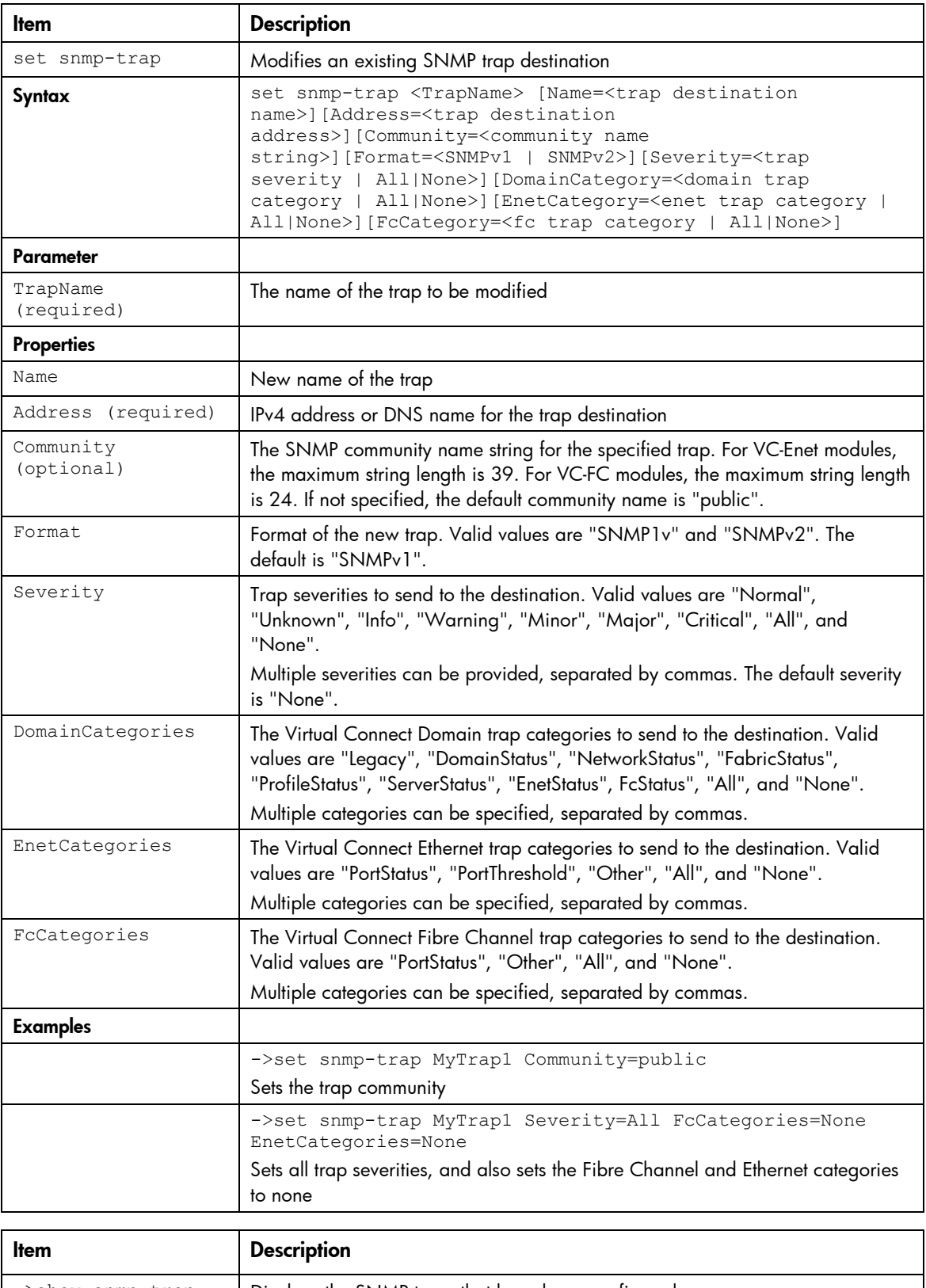

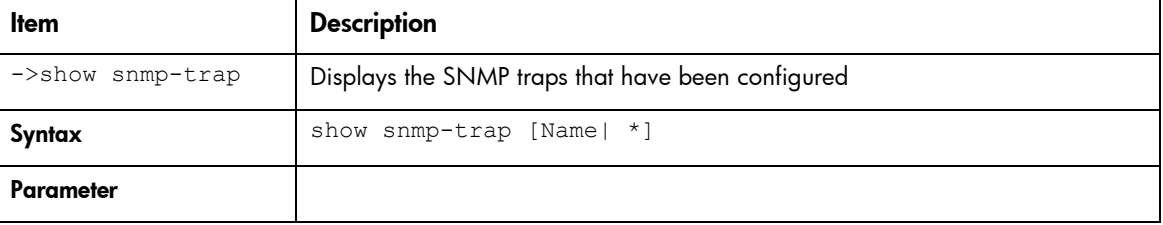

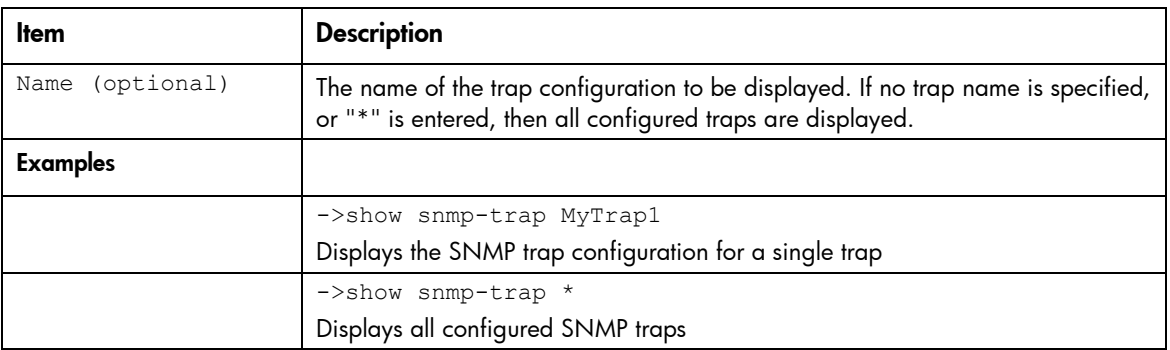

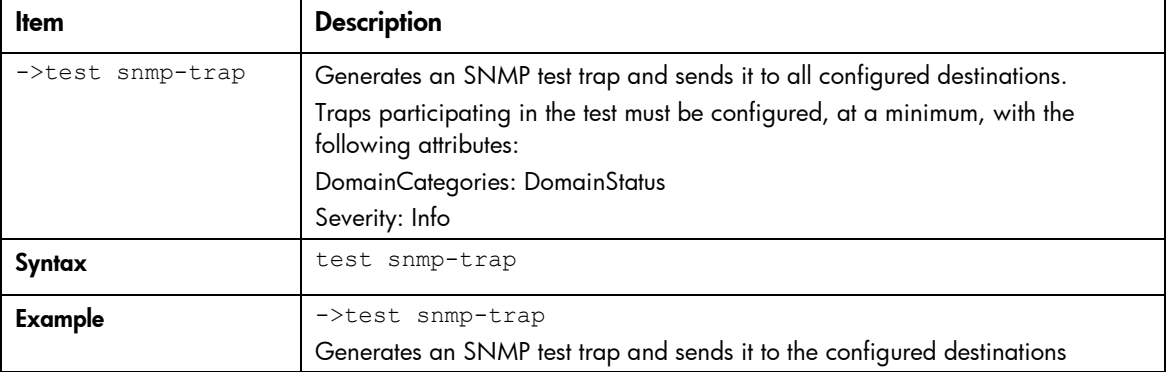

### ssh

Manage SSH configuration and information.

Supported actions: help, load, remove, show

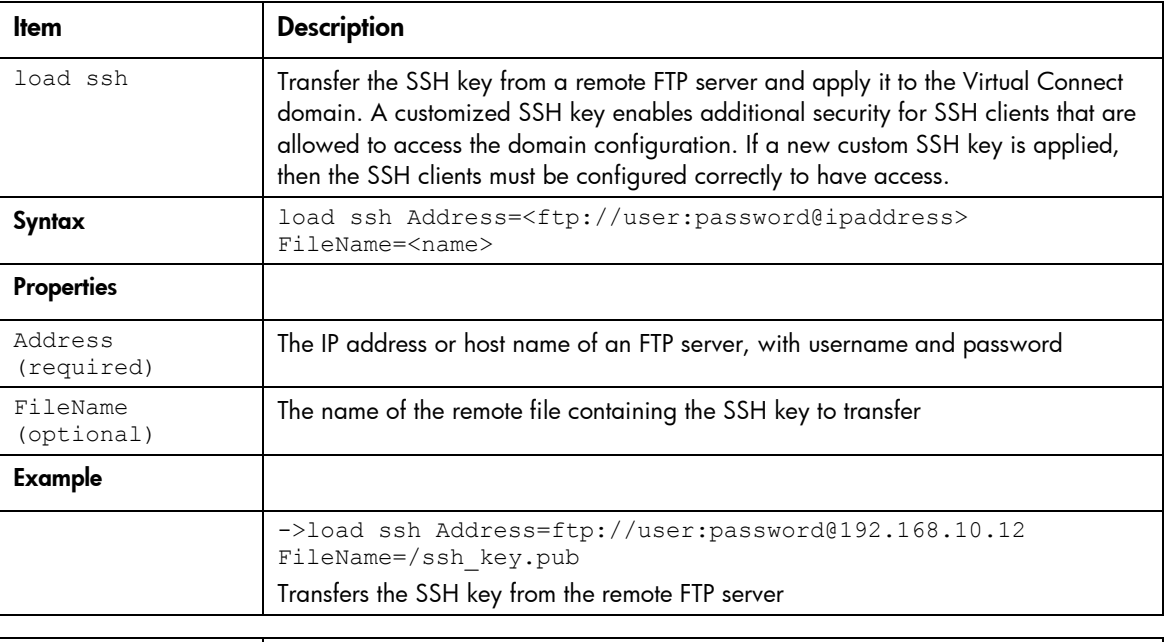

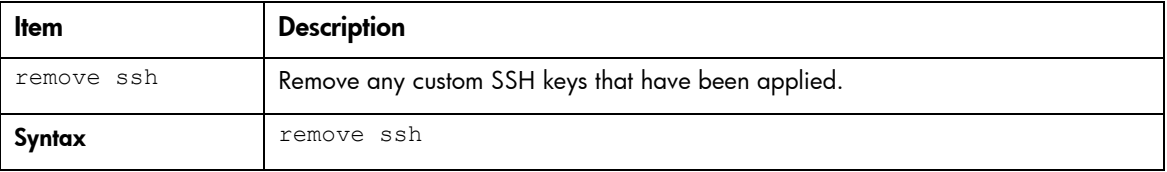

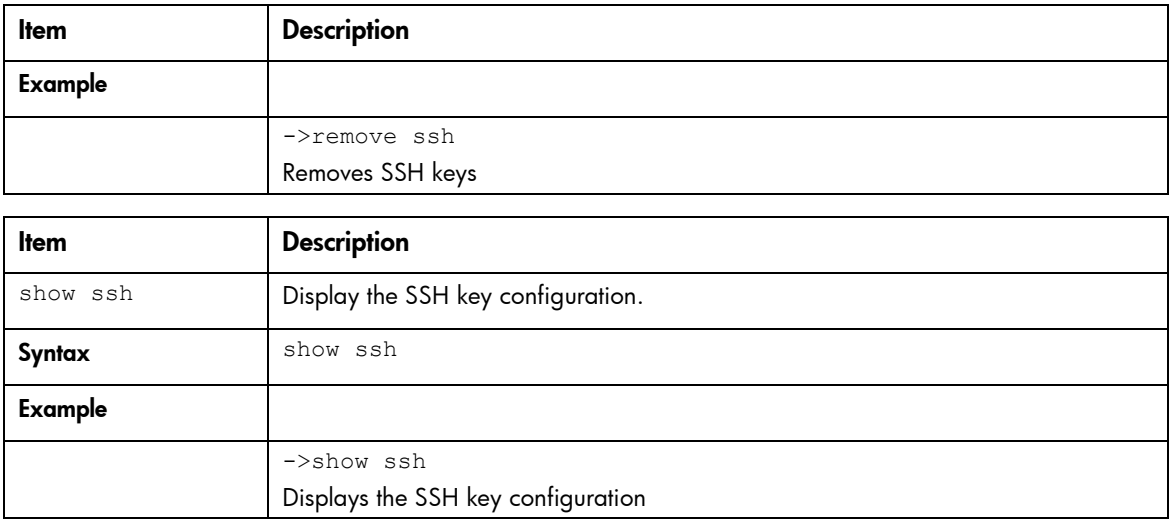

### ssl

Allow or disallow weak SSL encryption (browser/SOAP).

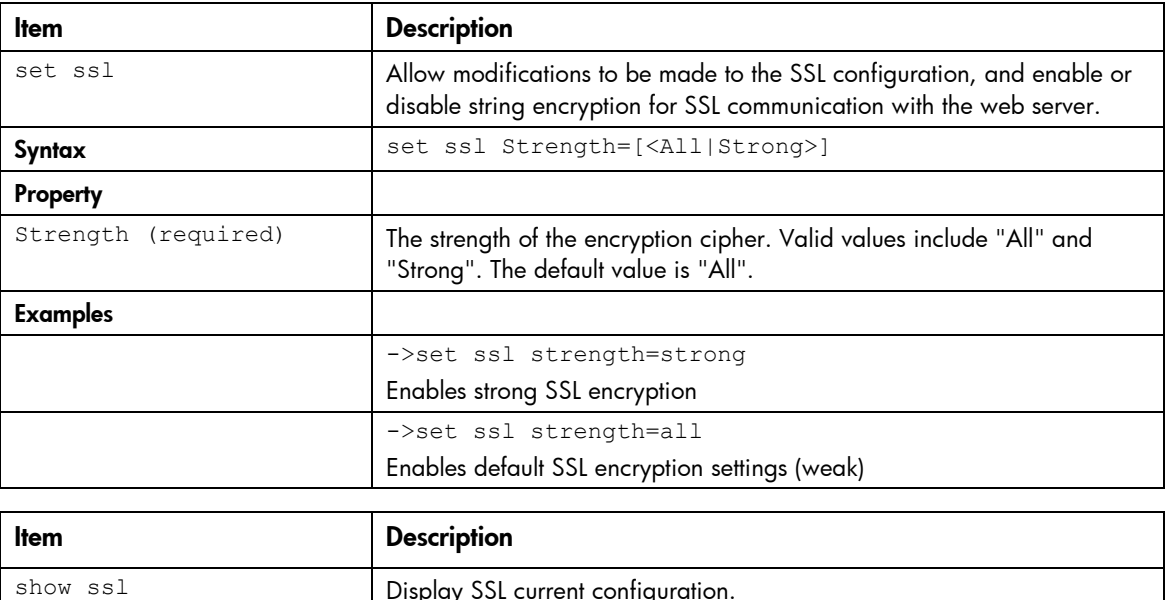

Supported actions: set, show, help

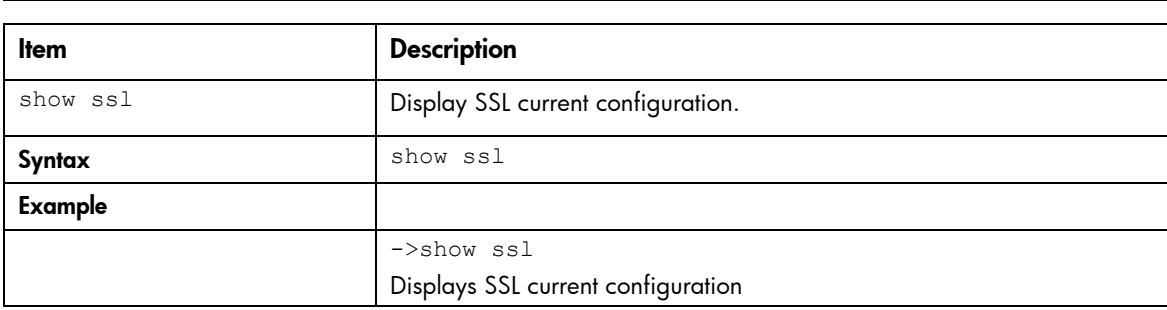

## ssl-certificate

View and upload the SSL certificate from a remote FTP server.

Supported actions: help, load, show

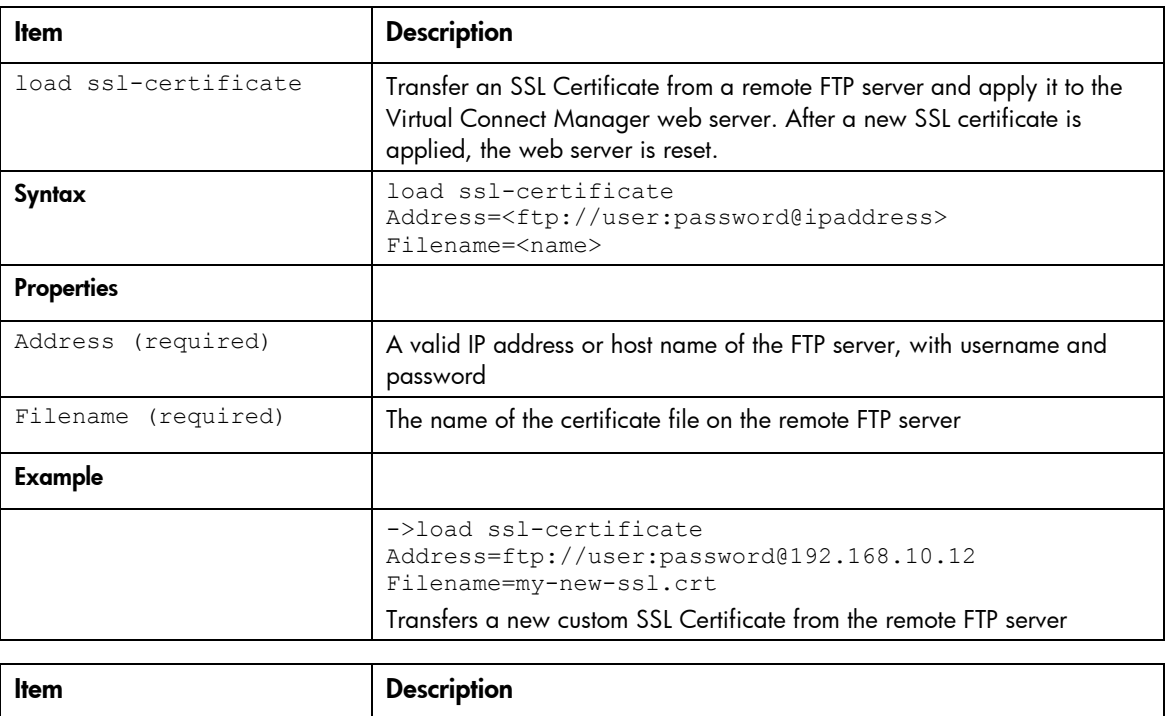

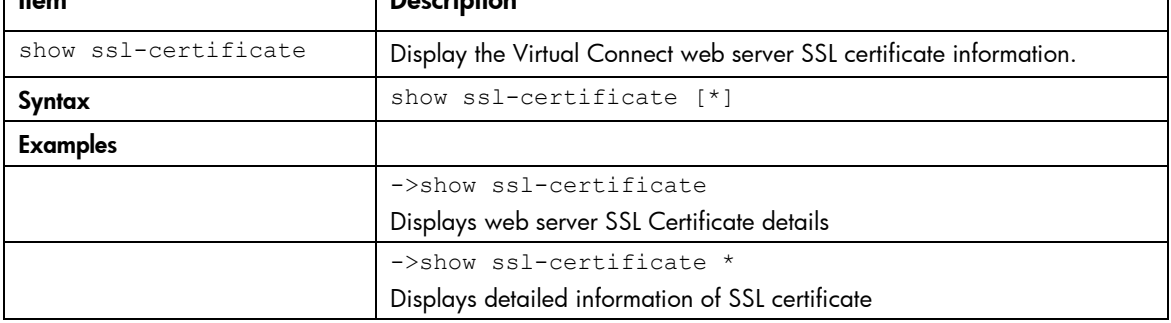

## ssl-csr

Transfer an SSL certificate signing request to a remote FTP server.

```
Supported actions: help, save
```
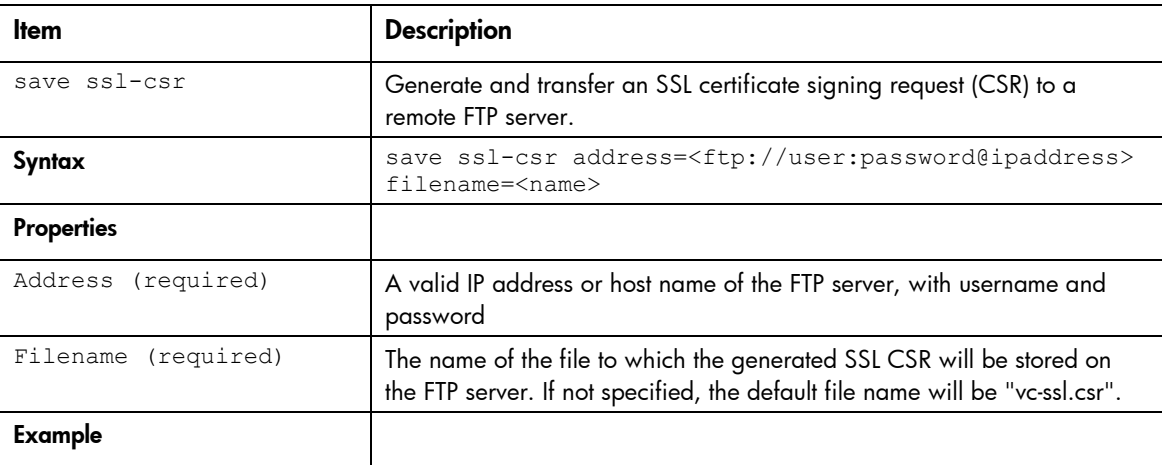

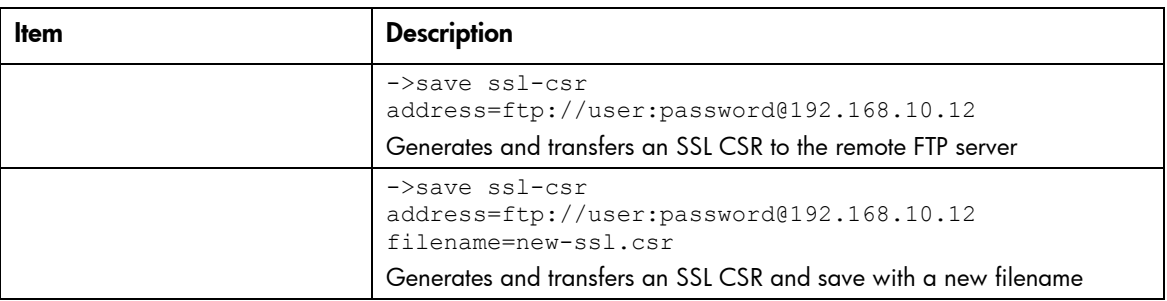

# stackinglink

Display stacking link information and status.

Supported actions: help, show

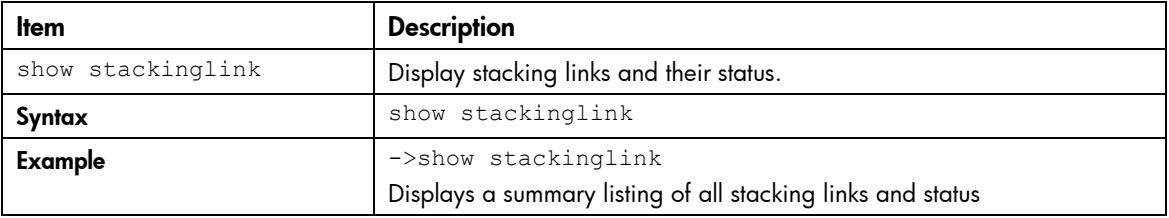

#### statistics

Manage statistics for interconnect module ports.

Supported actions: help, reset, show

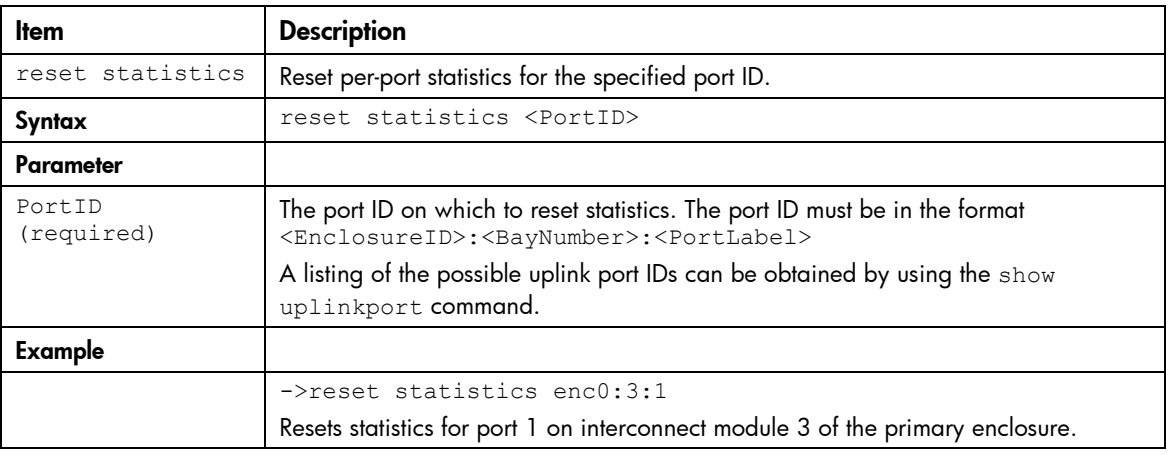

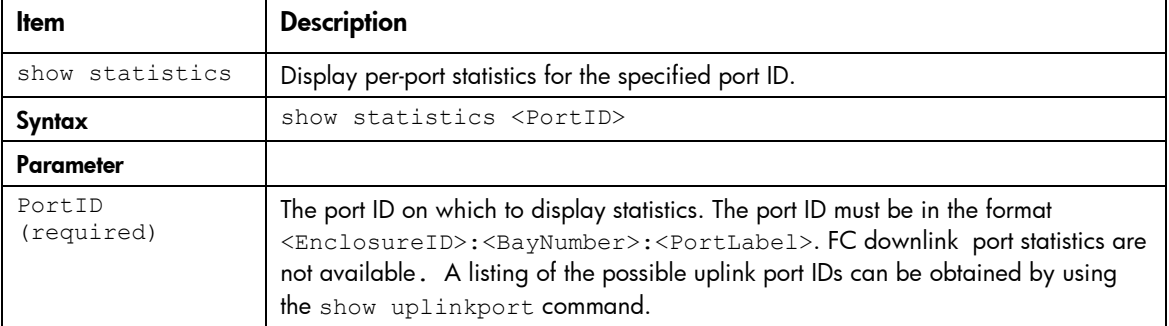

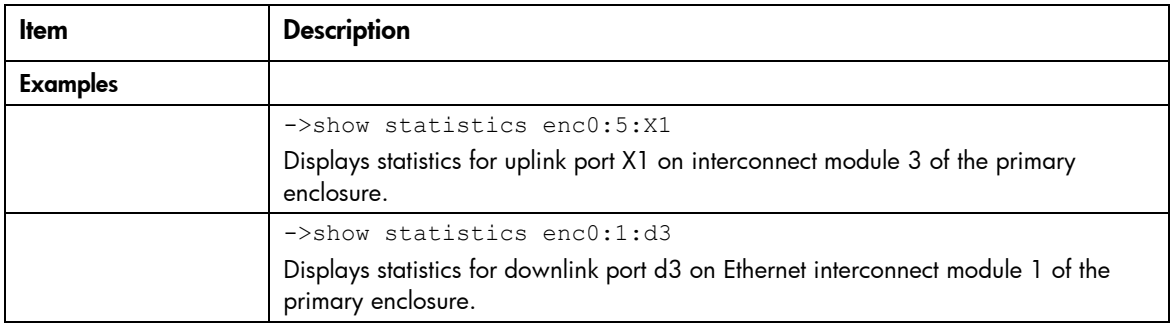

#### status

View overall domain status information.

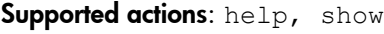

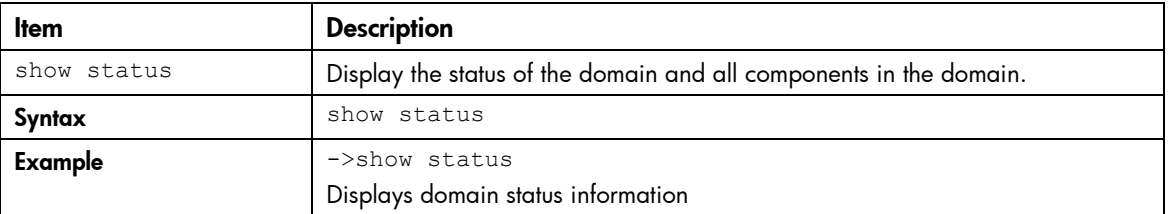

## supportinfo

Generate and transfer a support information file to a remote FTP or TFTP server on the network.

#### Supported actions: help, save

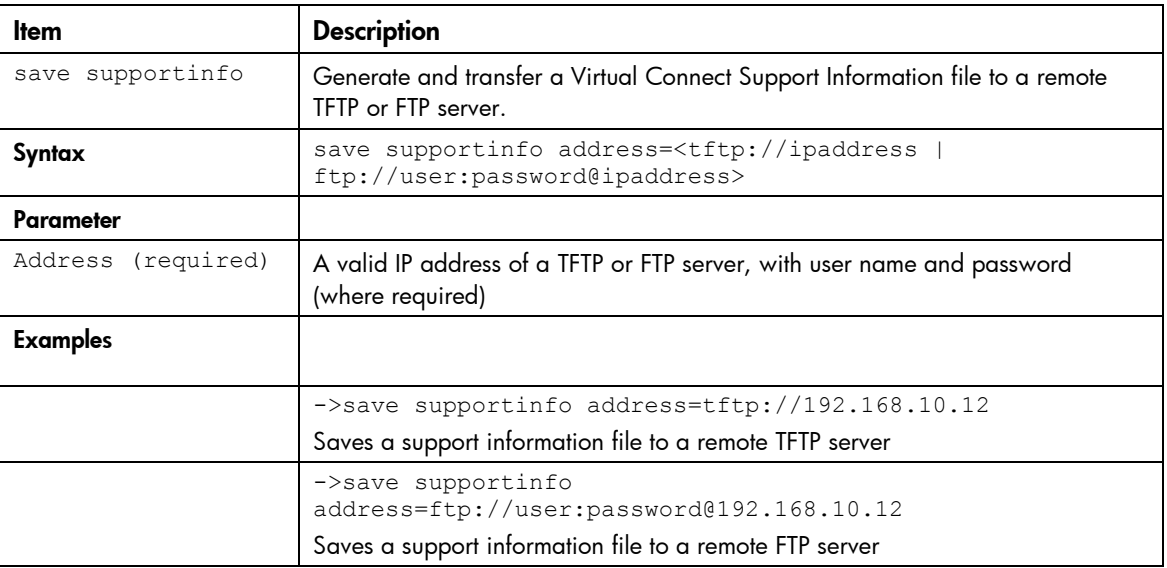

## systemlog

View the Virtual Connect Manager system event log.

Supported actions: help, show

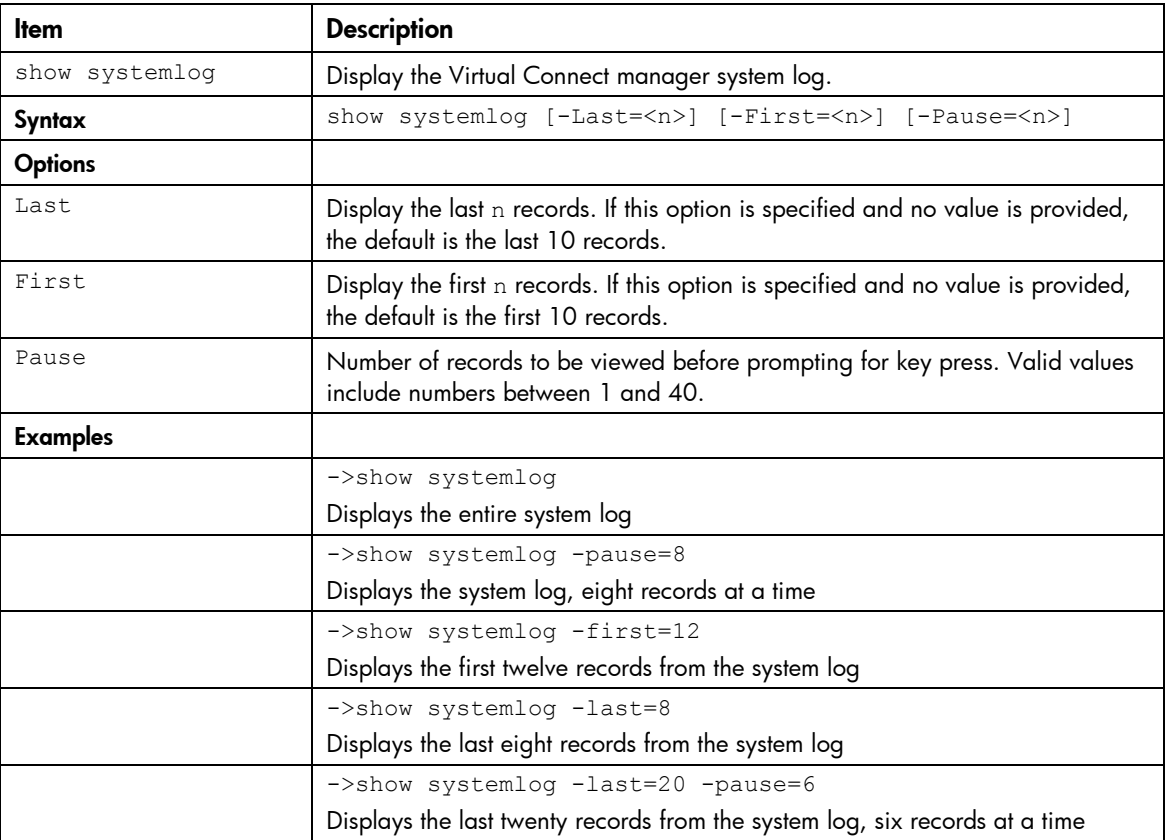

To add a remote target, see "add log-target (on page [37\)](#page-36-0)."

# uplinkport

Manage interconnect module uplink ports.

Supported actions: add, help, remove, set, show

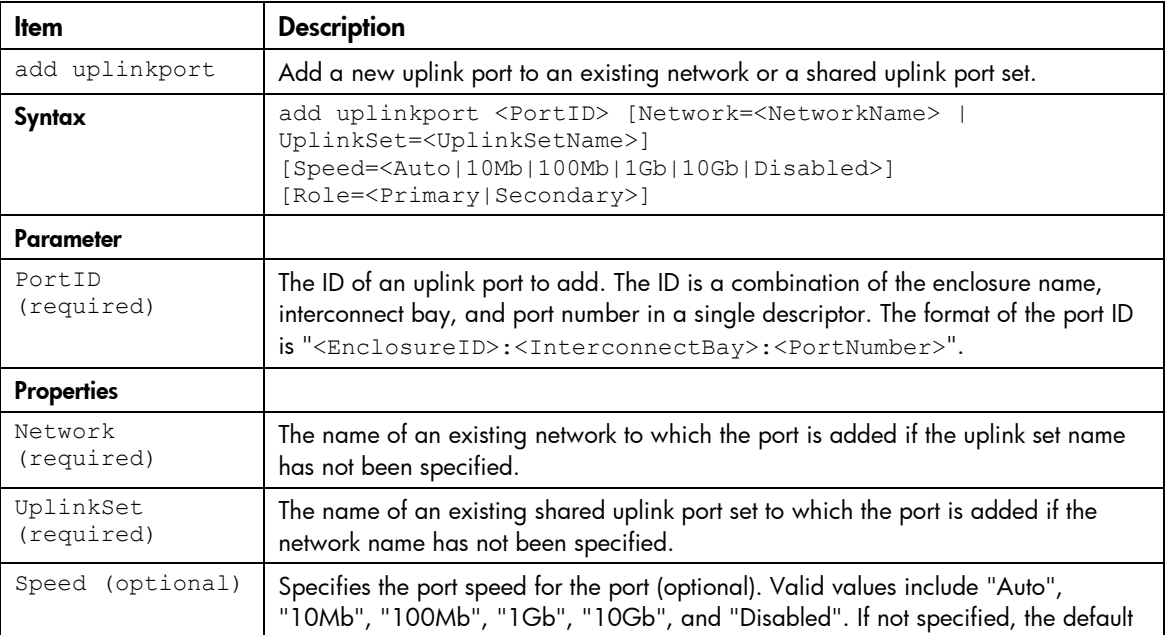

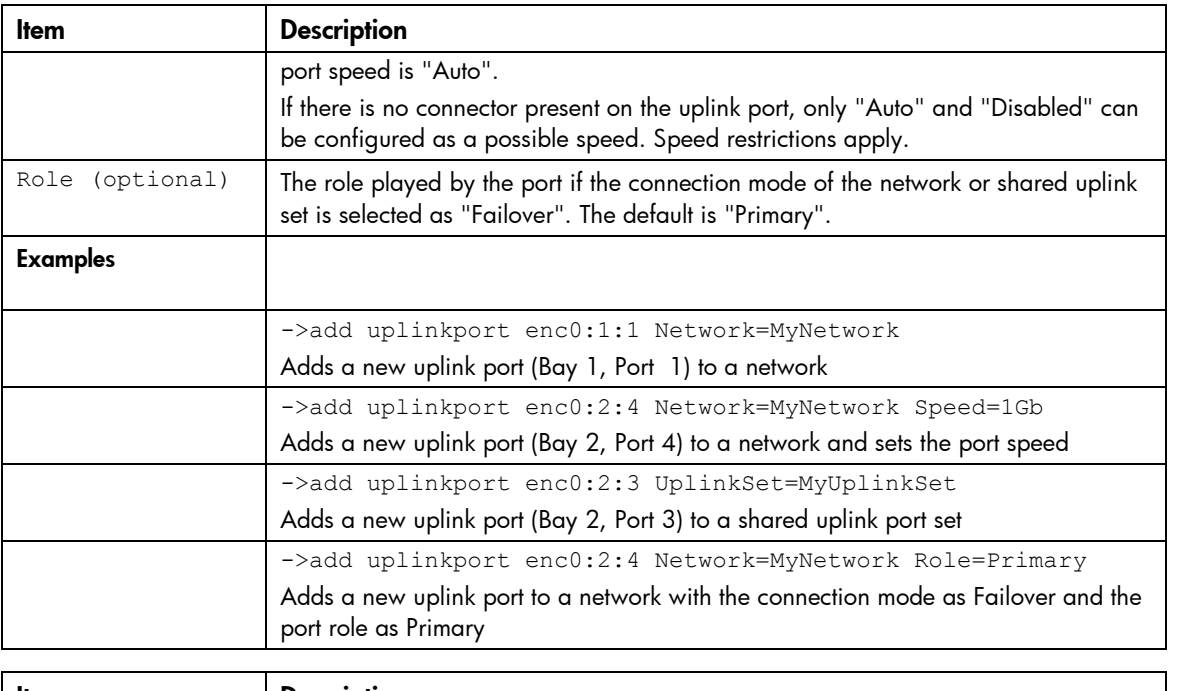

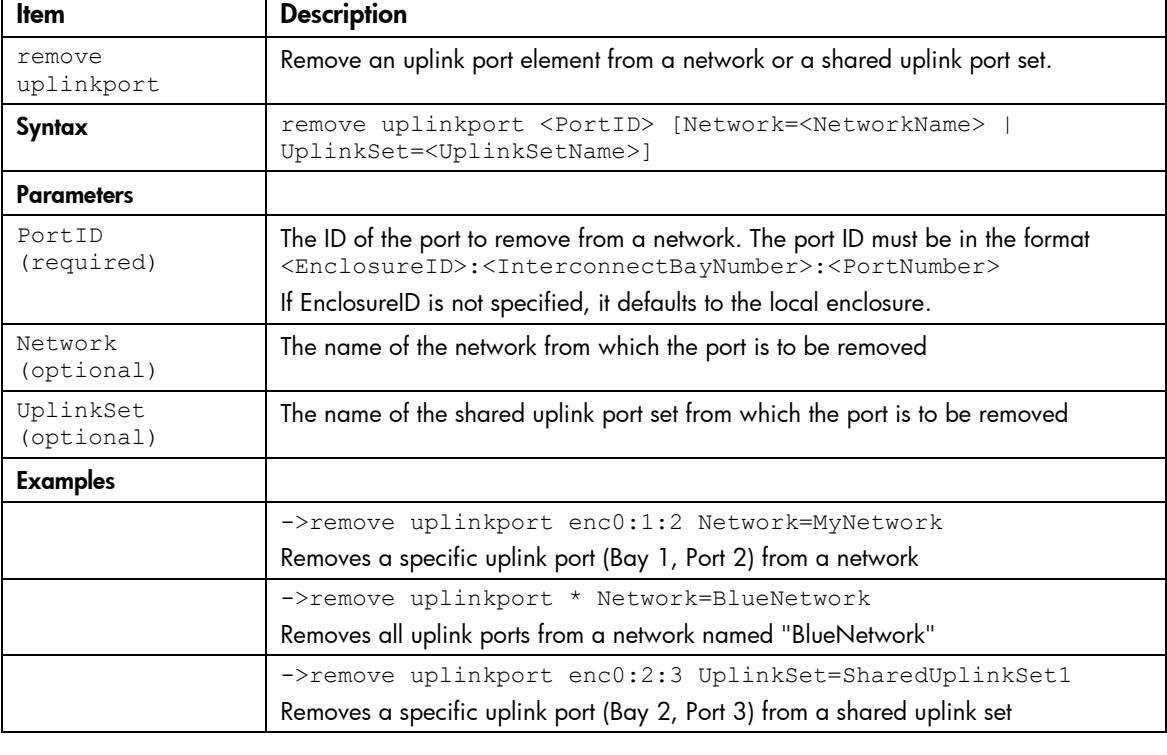

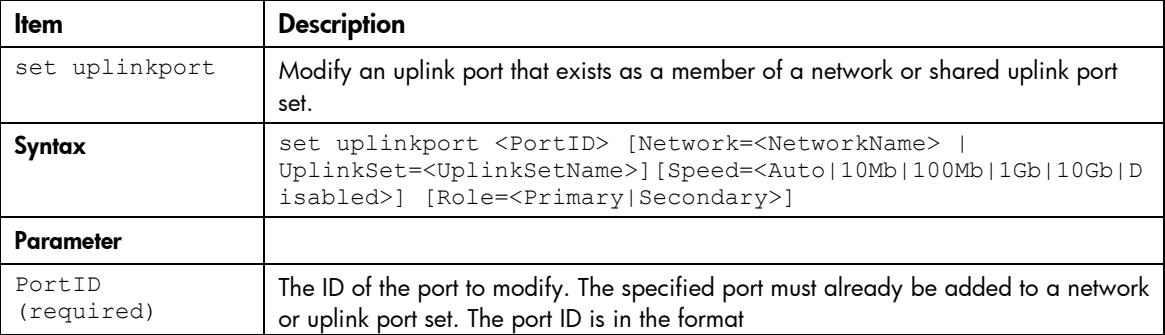

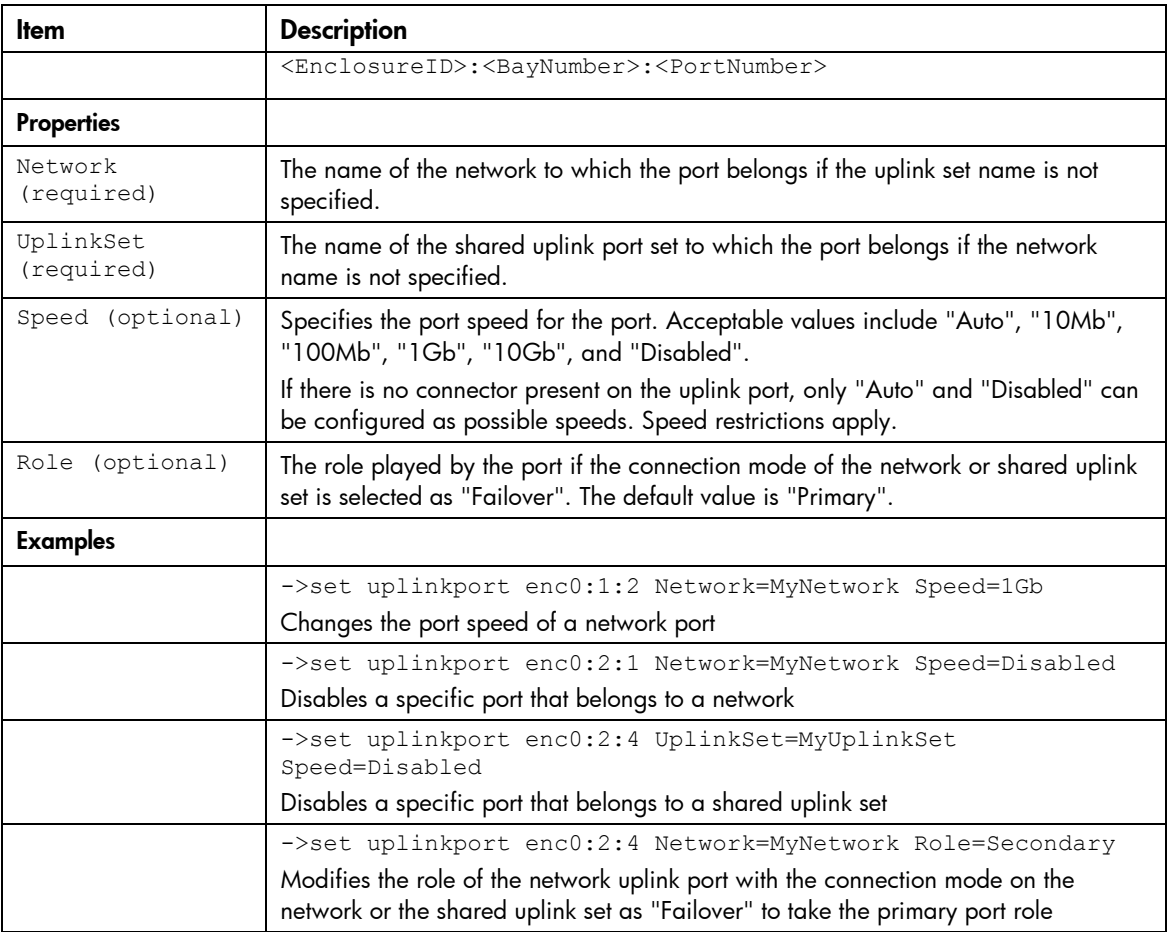

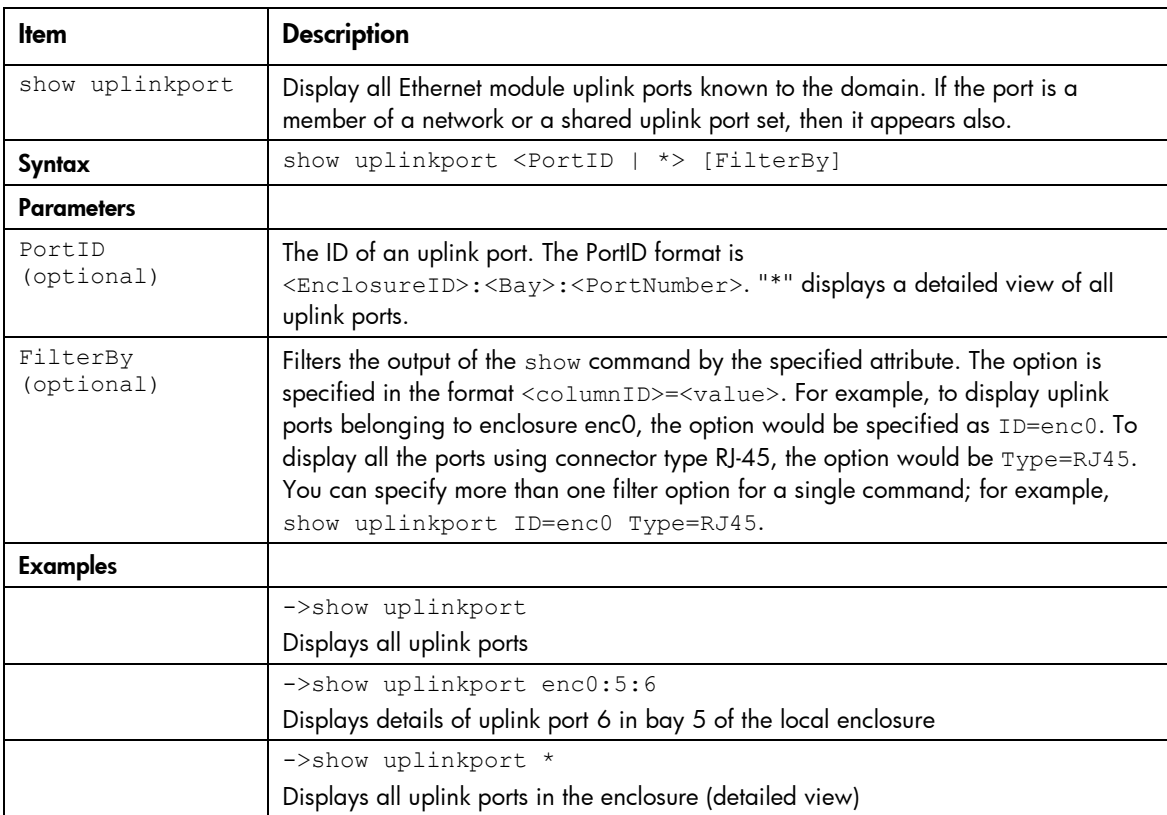

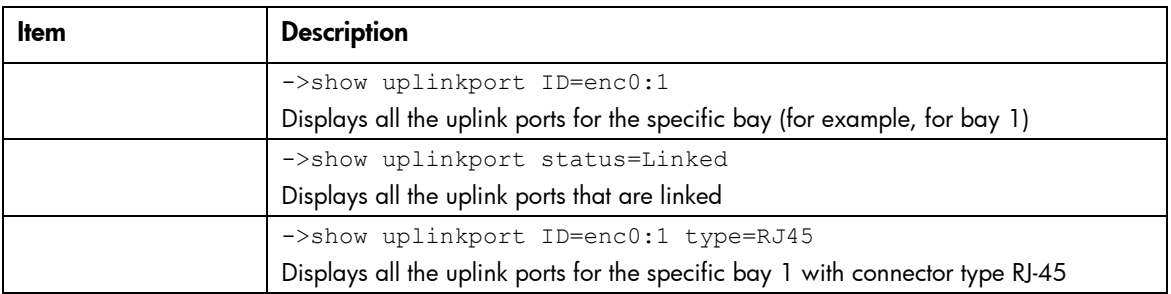

# uplinkset

Manage shared uplink port sets

Supported actions: add, help, remove, set, show

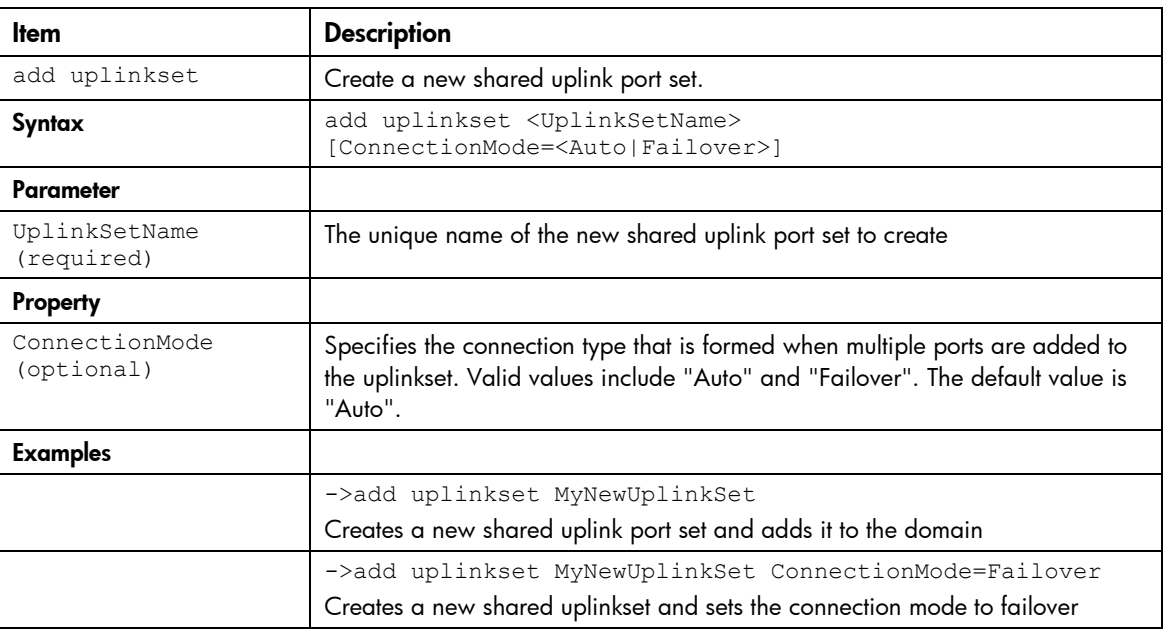

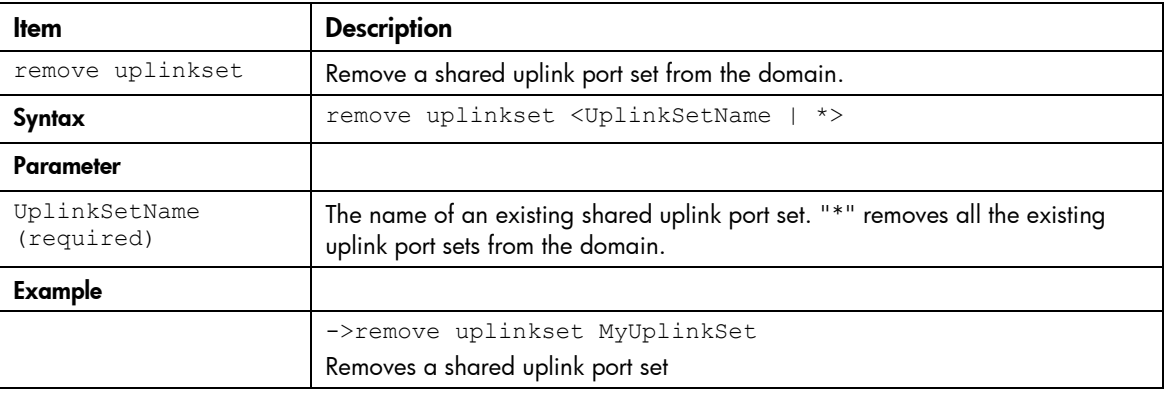

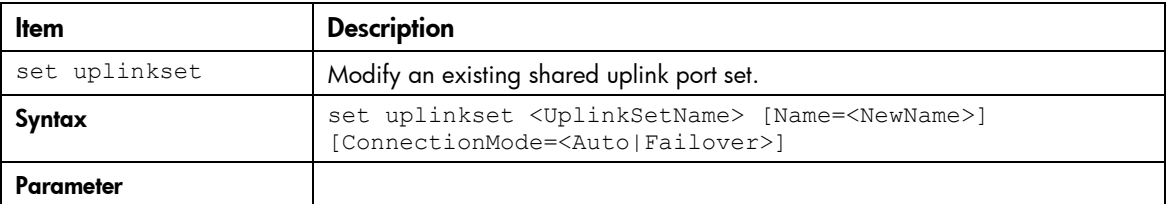

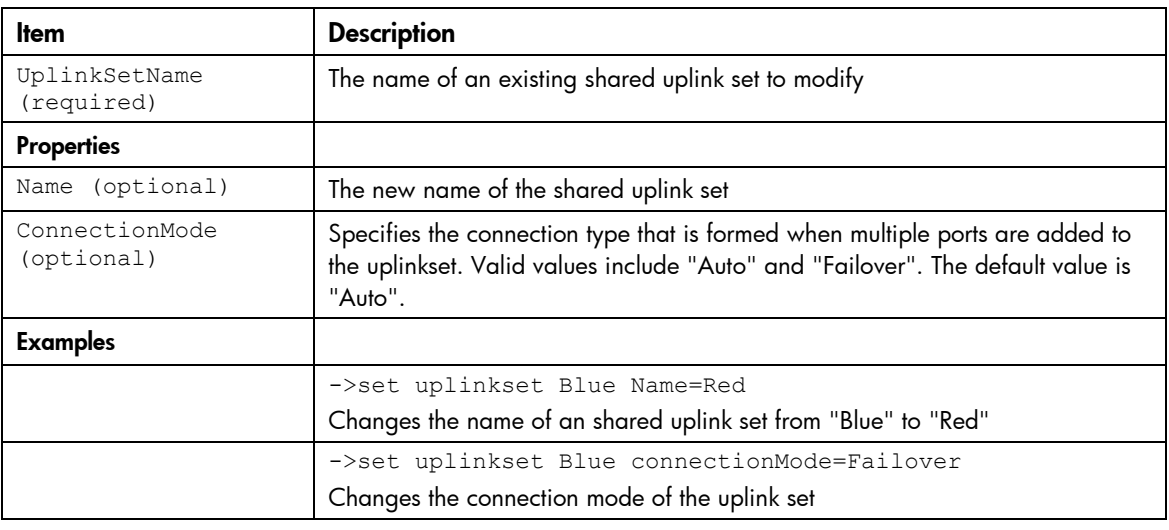

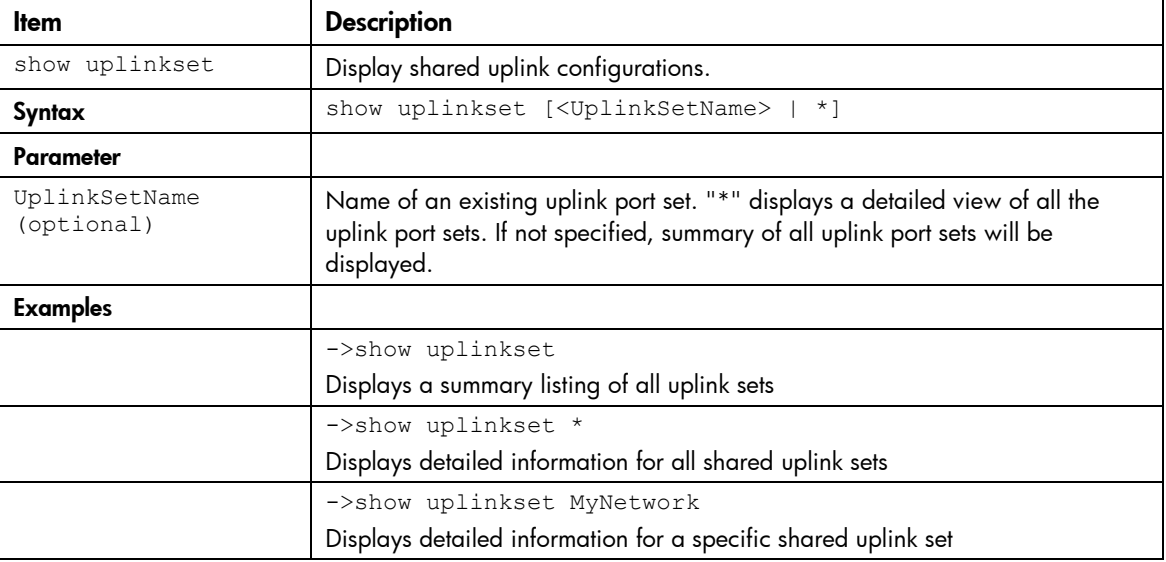

#### user

Manage local domain user configurations.

```
Supported actions: add, help, remove, set, show
```
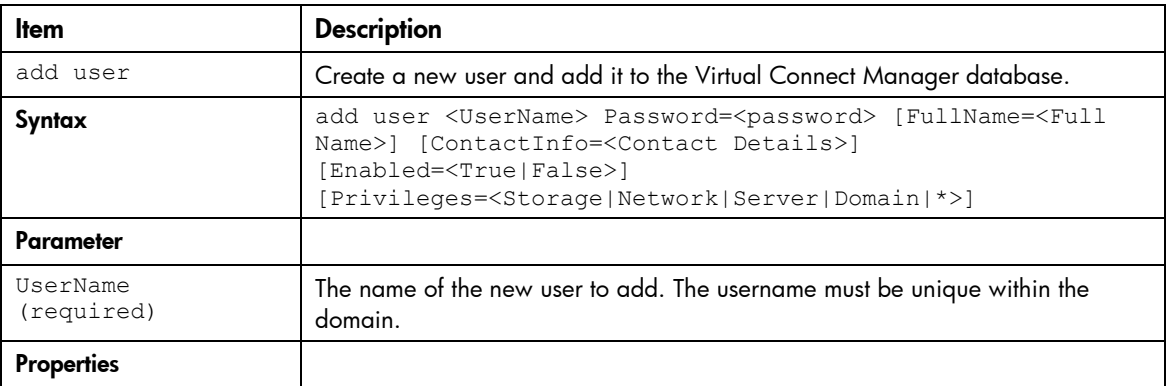

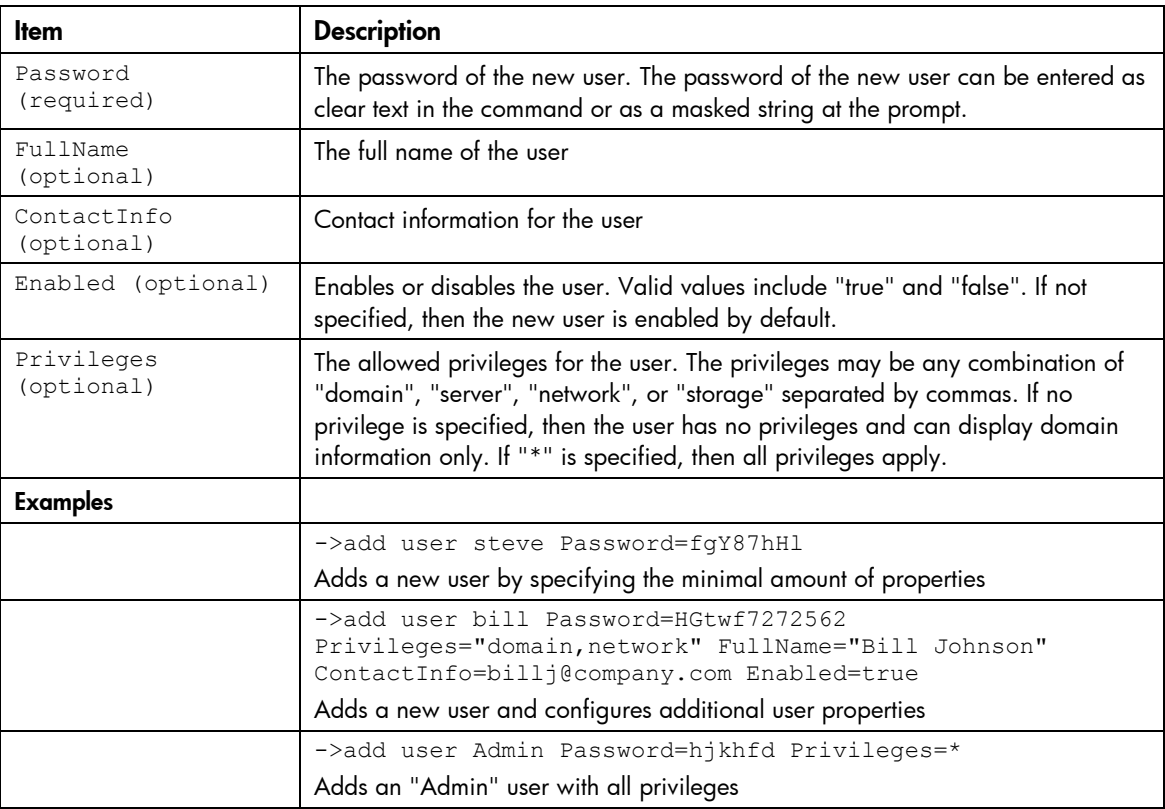

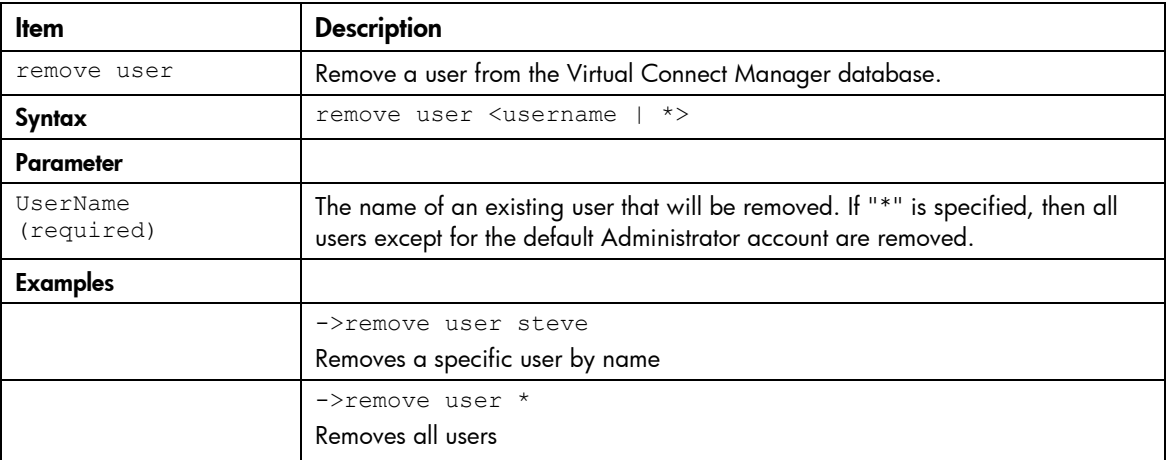

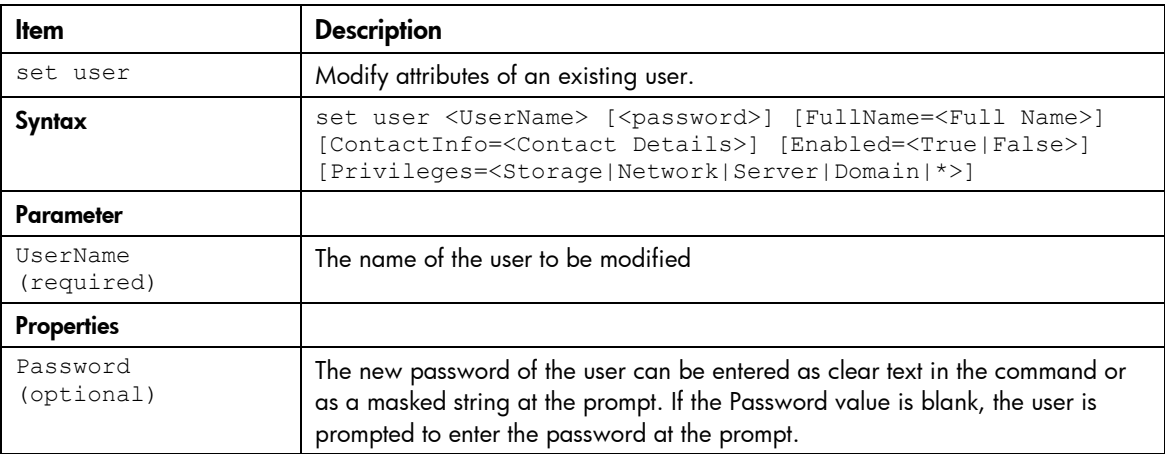

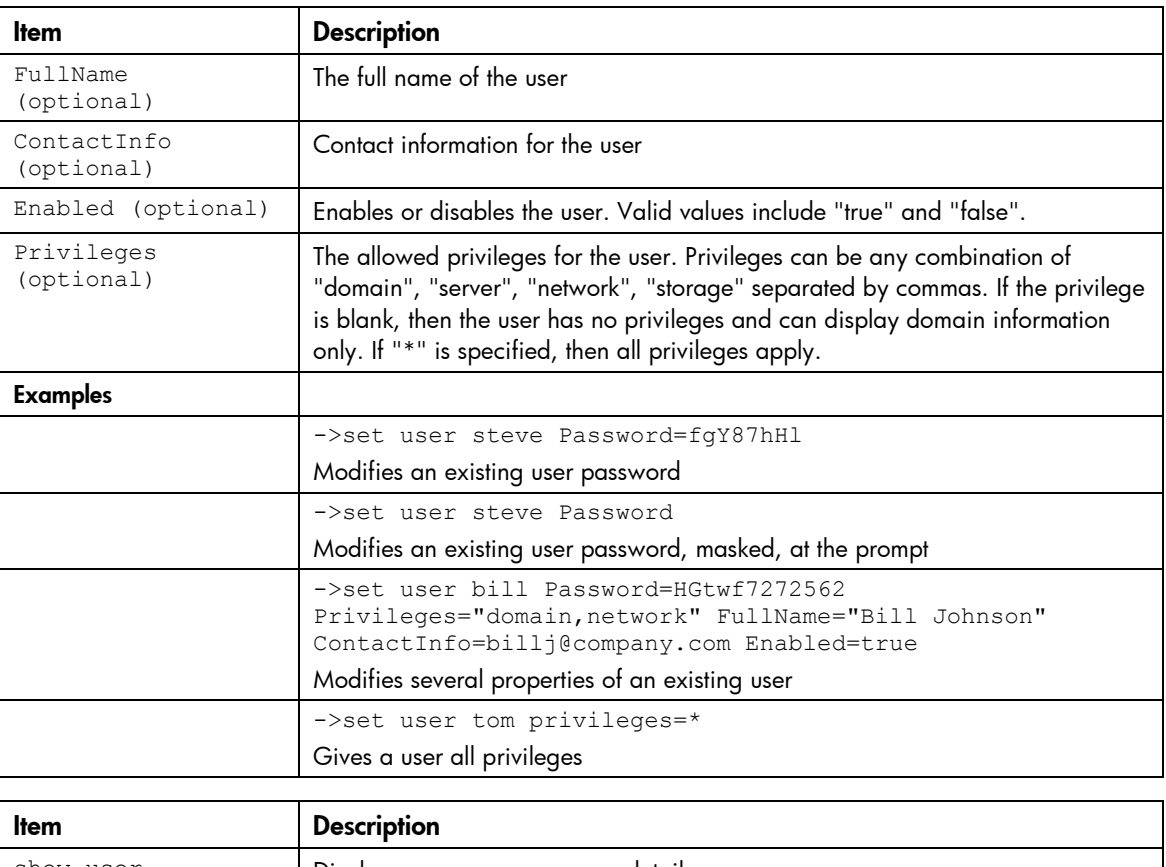

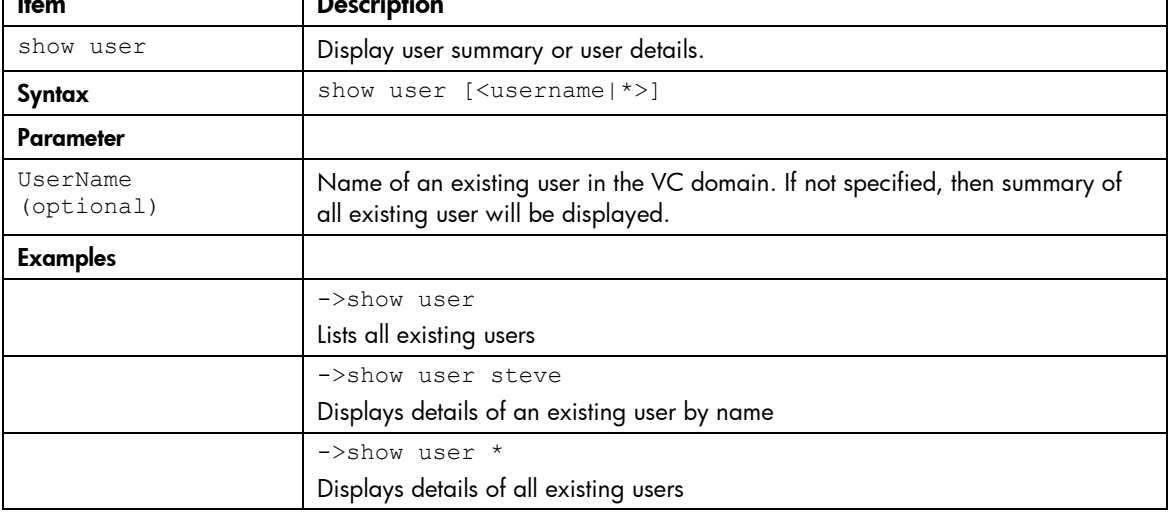

### user-security

Manage local user security settings.

Supported actions: help, set, show

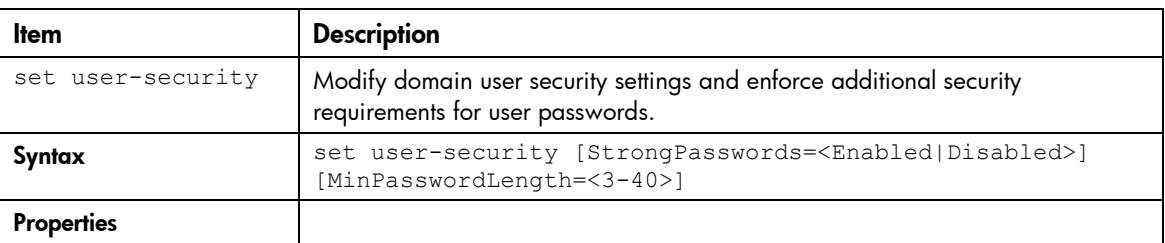

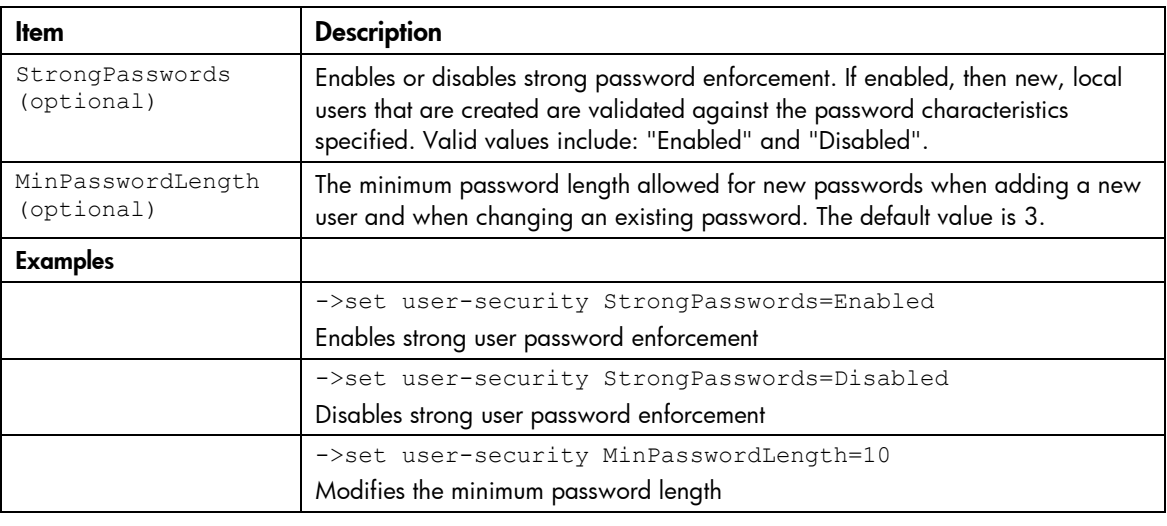

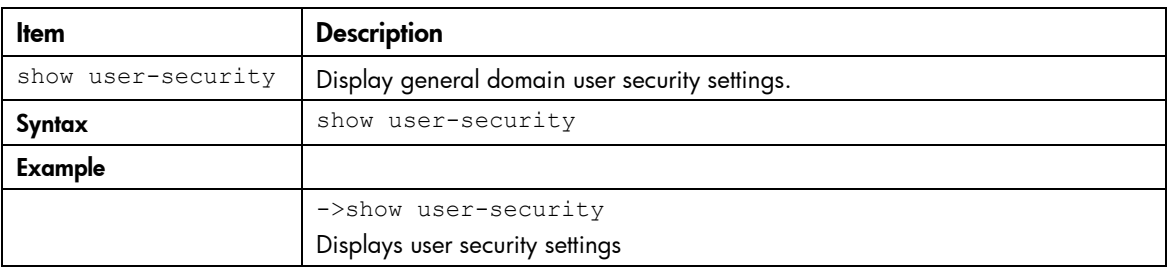

#### vcm

Reset the Virtual Connect Manager.

#### Supported actions: help, reset

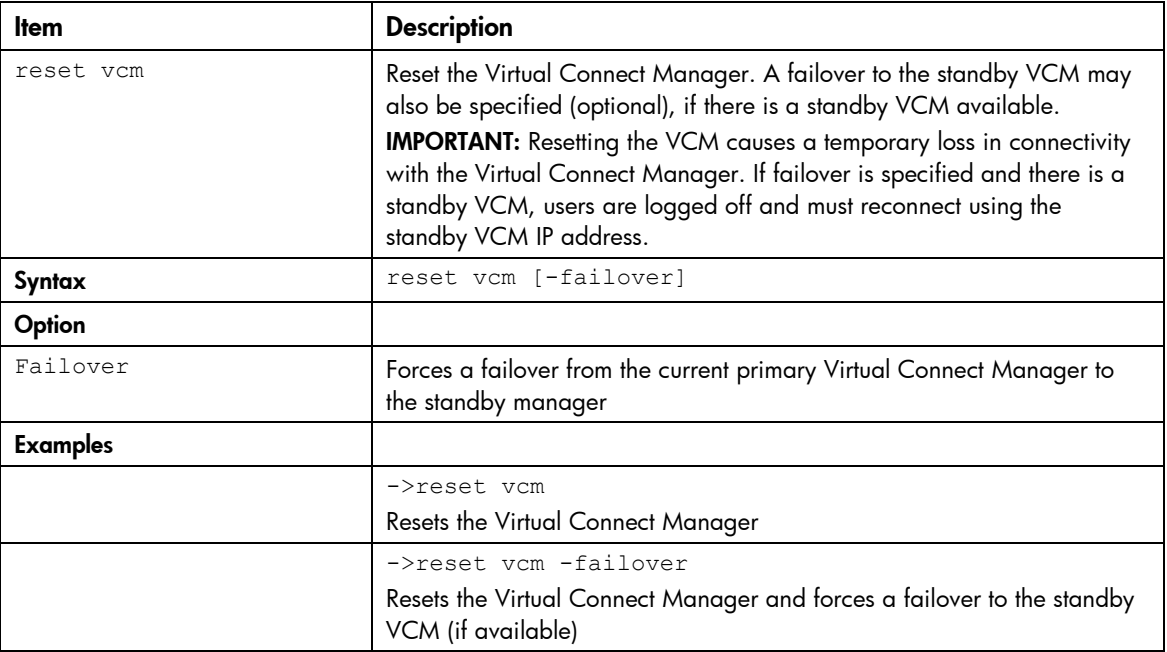
## version

Display CLI version information.

Supported actions: help, show

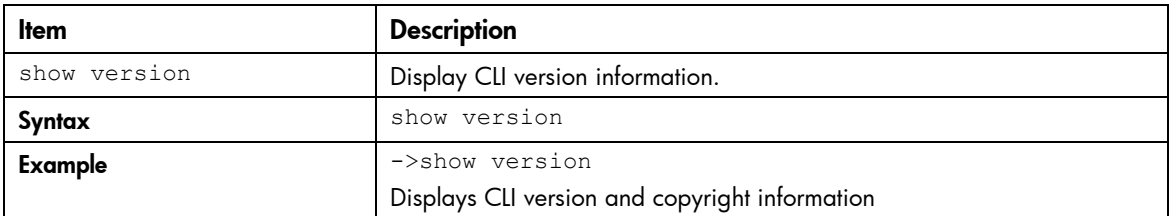

# Help subsystem

The help subsystem consists of three options:

Help summary—lists all supported actions and a short description of each:

```
>help (or ?)
add add an element to an existing object
assign assign a server profile to a device bay
. . .
```
• Subcommand help—displays help details associated with a specific subcommand, including supported managed elements:

```
>assign -help (or assign ?)
assign a server profile to a device bay
```

```
Managed Elements:
profile
```

```
Examples:
assign profile MyProfile enc0:1
```
**Management element help**—provides a listing of objects that are supported with a specific subcommand and a brief description of the management element and what it represents in the management model:

```
->help devicebay
```

```
General Enclosure Device Bay settings and information
Supported Subcommands:
help
show
  -----------------------------------------------------------------------
->show devicebay -help
Description:
```

```
 This command displays all device bays in the domain
Syntax:
 show devicebay [<DeviceBayName> | *]
Parameters:
  DeviceBayName : The reference name of a device bay in the domain.
                   The format of the device bay name is 
                 <EnclosureID:DeviceBay>
Examples:
  - Display a summary listing of all device bays:
     ->show devicebay
   - Show detailed information for all device bays:
     ->show device bay *
  - Show detailed information for a specific device bay 2 of
     a specific enclosure:
     ->show devicebay enc0:2
```
# Output format

The CLI provides two different output formats:

- Interactive user output format
- Scriptable output format

The interactive user output format is the default. However, by using a command-line option, the user can also specify a "parse-friendly" output format, which provides data in a format that can be easily interpreted by automated scripts invoking the CLI. The different output formats primarily impact the show subcommand in the CLI infrastructure, where a majority of the informational details are displayed.

## Interactive user output format

The interactive user output format provides a user friendly view of information at the command line. When providing an overview, or listing, of several instances of data, a tabular text format is displayed. If an individual instance of data is being displayed, then the stanza format is used.

#### Example 1: Tabular text output format for displaying a user list

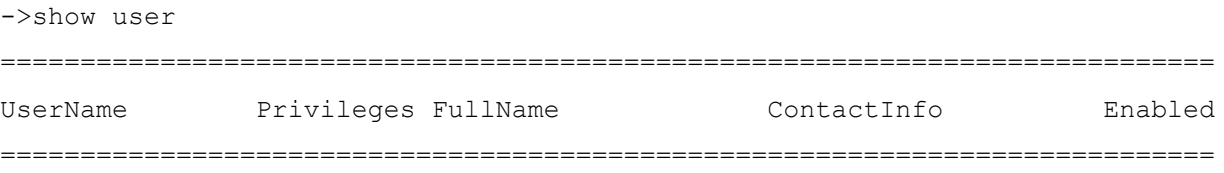

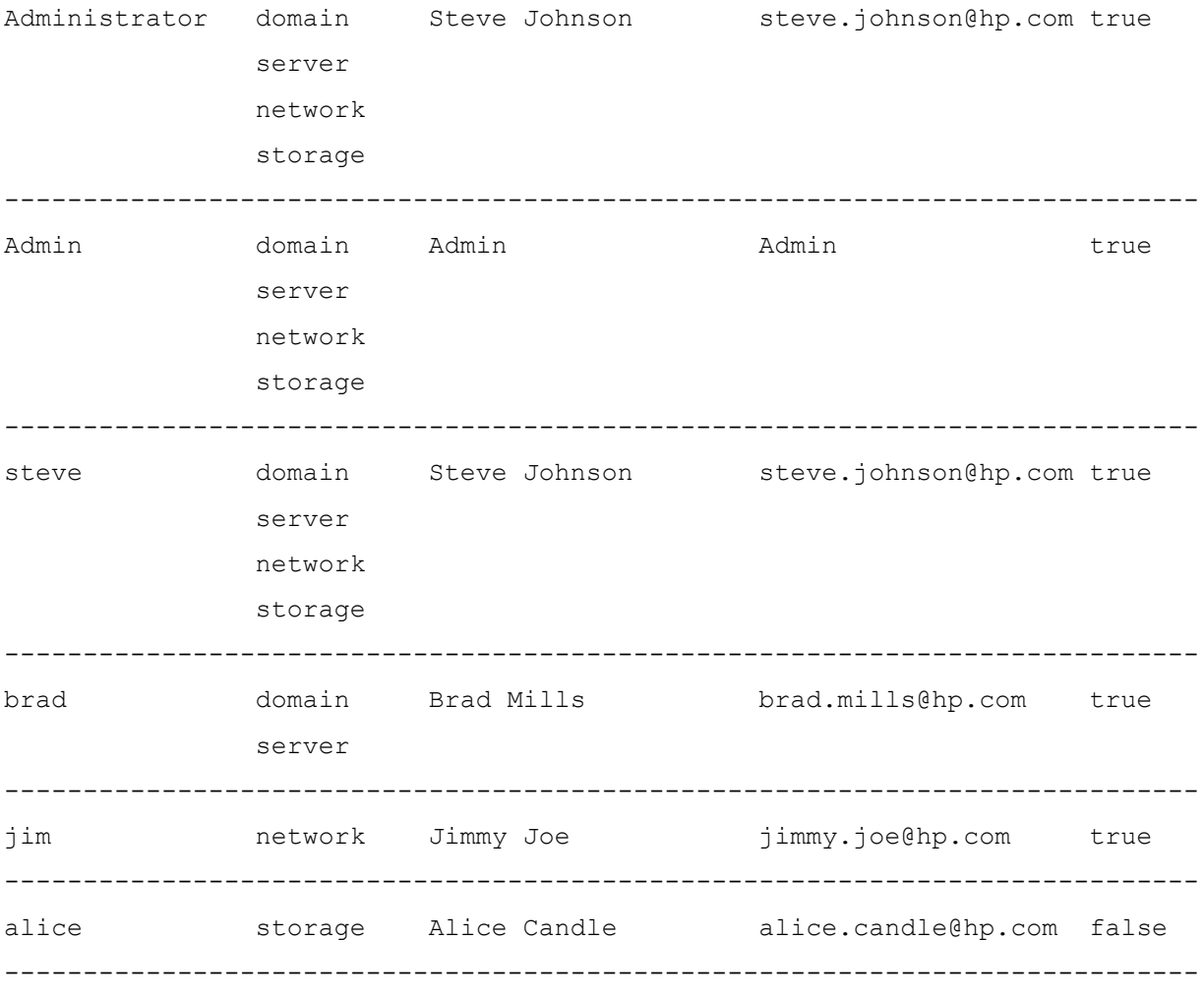

#### Example 2: Stanza output format for displaying a single user instance

```
->show user steve
UserName : steve
Privileges : domain, server, network, storage
FullName : Steve Johnson
ContactInfo : steve.johnson@hp.com
Enabled : true
```
#### Example 3: Stanza output format for displaying all user details

```
->show user *
UserName : Administrator
Privileges : domain, server, network, storage
FullName : Steve Johnson
ContactInfo : steve.johnson@hp.com
Enabled : true
UserName : Admin
Privileges : domain, server, network, storage
FullName : Admin
ContactInfo : Admin
Enabled : true
```

```
UserName : steve
Privileges : domain, server, network, storage
FullName : Steve Johnson
ContactInfo : steve.johnson@hp.com
Enabled : true
UserName : brad
Privileges : domain, server
FullName : Brad Mills
ContactInfo : brad.mills@hp.com
Enabled : true
UserName : jim
Privileges : network
FullName : Jimmy Joe
ContactInfo : jimmy.joe@hp.com
Enabled : true
UserName : alice
Privileges : storage
FullName : Alice Candle
ContactInfo : alice.candle@hp.com
Enabled : false
```
# Scriptable output format

Scriptable output format allows scripts to invoke CLI commands and receive command responses that can be easily parsed by the scripts. This capability is provided by two options that are available: output=script1 and -output=script2. These options are described in more detail below. To display output with no headers or labels, use no-headers as an additional output option value.

 $\mathbb{Z}$ **IMPORTANT:** If the delimiter is present within the data, then the entire value is surrounded by double quotes.

#### Script1 Output Format

The script1 output format can be used to format the output using a name-value pair format, using an equal sign as the delimiter. All text on the left side of the equal sign designates the "name" of a property, and the text on the right side of the equal sign designates the "value" of the property. If "no-headers" is provided as an additional option value, only the values are displayed. Each property is displayed on a separate line.

#### Script2 Output Format

The script2 output format can be used to format all instance data in a single line, using a semi-colon as the delimiter for the data. The first line contains the property names. This format is consistent with a "table view" of the data, where the first line is represented by a list of column labels, while the remaining lines provide the actual data being displayed. Each line represents a single instance of data. For example, in the case of showing users, each line provides all data corresponding to a single user instance.

The following examples provide some common scenarios for using the script output format options.

#### Example 1: Scriptable output format displaying all enclosures

```
->show enclosure -output=script1
ID=enc0
Name=Enclosure1
Import Status=Imported
Serial Number=USE0000BK2
Part Number=403321-021
Asset Tag=OA ASSET 453
```
#### Example 2: Scriptable output format displaying user "Administrator" information

```
->show user Administrator -output=script1
User Name=Administrator
Privileges=domain, server, network, storage
Full Name=
Contact Info=
Enabled=true
```
#### Example 3: Scriptable output format displaying all users (with table header)

```
->show user -output=script2
UserName;Privileges;FullName;ContactInfo;Enabled
Administrator;domain, server, network, storage; Steve
Johnson;steve.johnson@hp.com;true
Admin;domain,server,network,storage;Admin;Admin;true
steve; domain, server, network, storage; Steve
Johnson;steve.johnson@hp.com;true
```
#### Example 4: Scriptable output format displaying all users (no table header)

```
->show user -output=script2, no-headers
Administrator; domain, server, network, storage; Steve
Johnson;steve.johnson@hp.com;true
Admin;domain, server, network, storage; Admin; Admin; true
steve; domain, server, network, storage; Steve
Johnson;steve.johnson@hp.com;true
```
#### Example 5: Scriptable output format displaying a single user (with table header)

```
->show user steve -output=script2
UserName;Privileges;FullName;ContactInfo;Enabled
steve; domain, server, network, storage; Steve
Johnson;steve.johnson@hp.com;true
```
#### Example 6: Scriptable output format displaying a single user (no table header)

```
->show user steve -output=script2, no-headers
steve; domain, server, network, storage; Steve
Johnson;steve.johnson@hp.com;true
```
# Statistics descriptions

# Ethernet modules

# Ethernet uplink and downlink ports

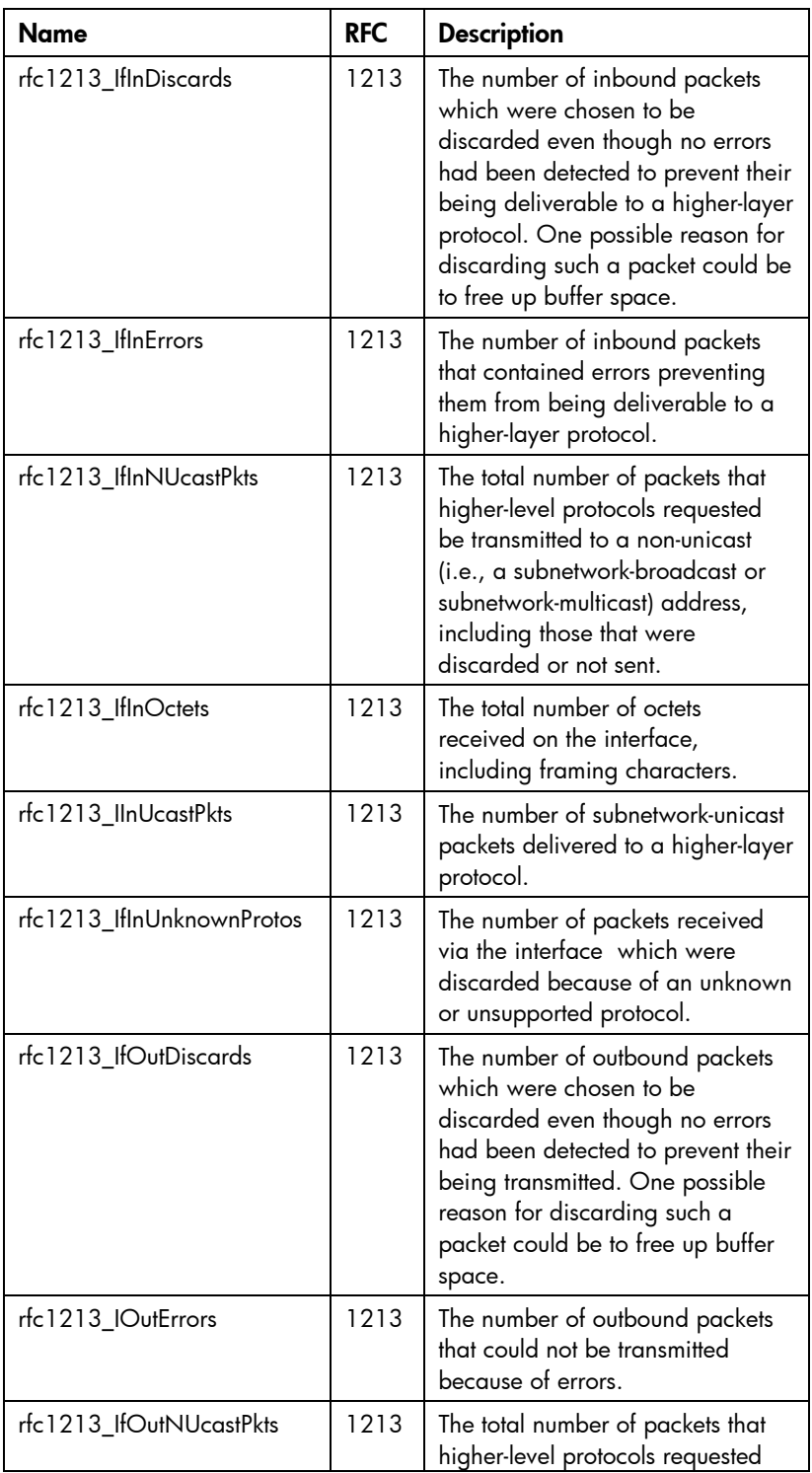

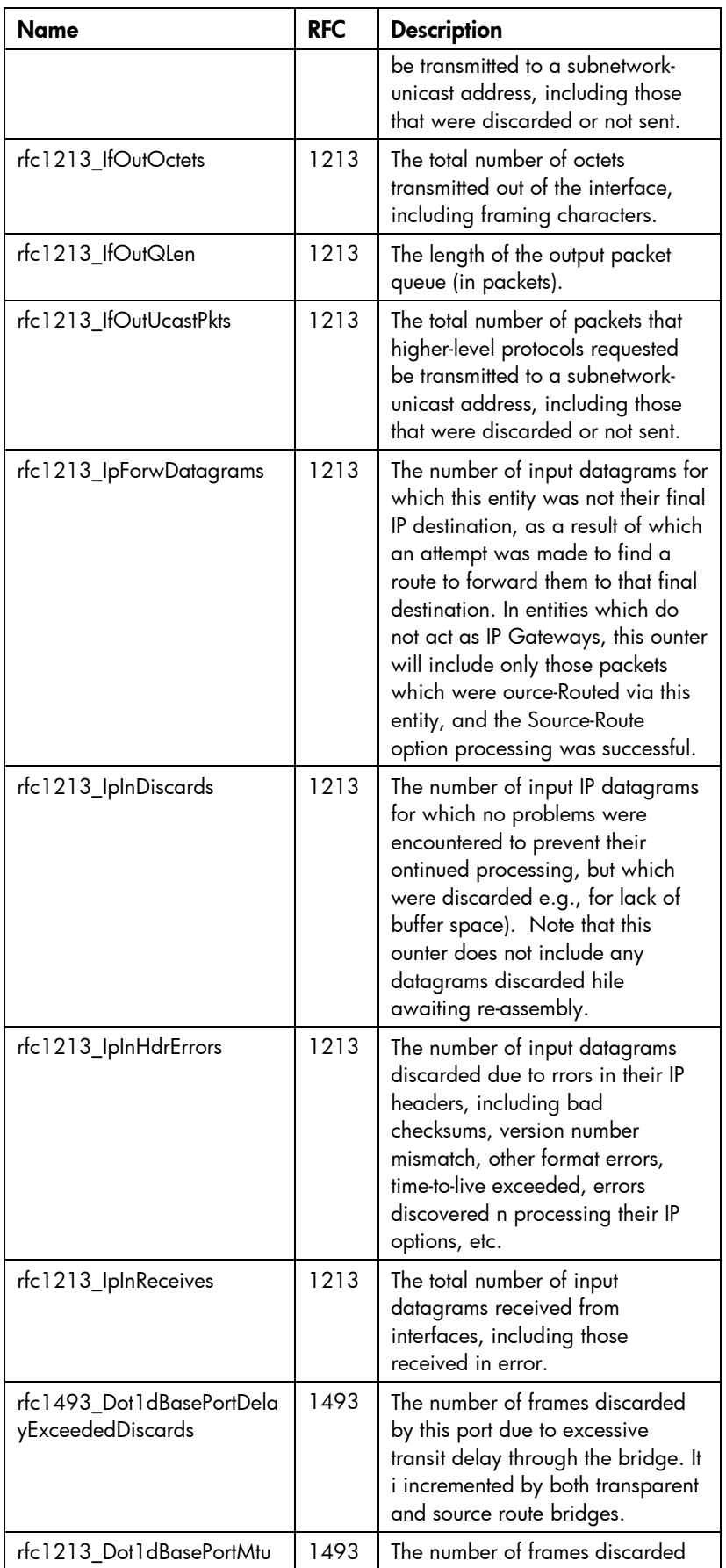

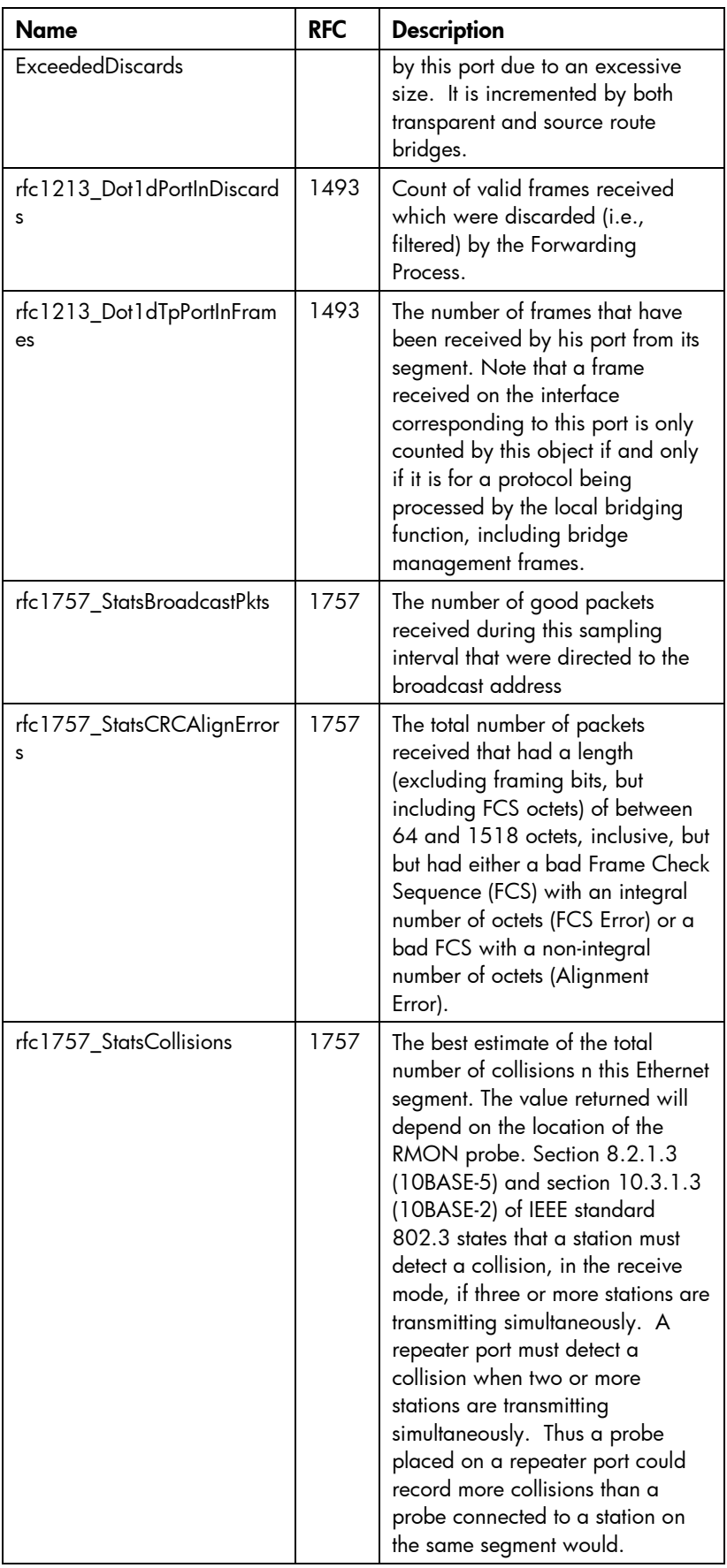

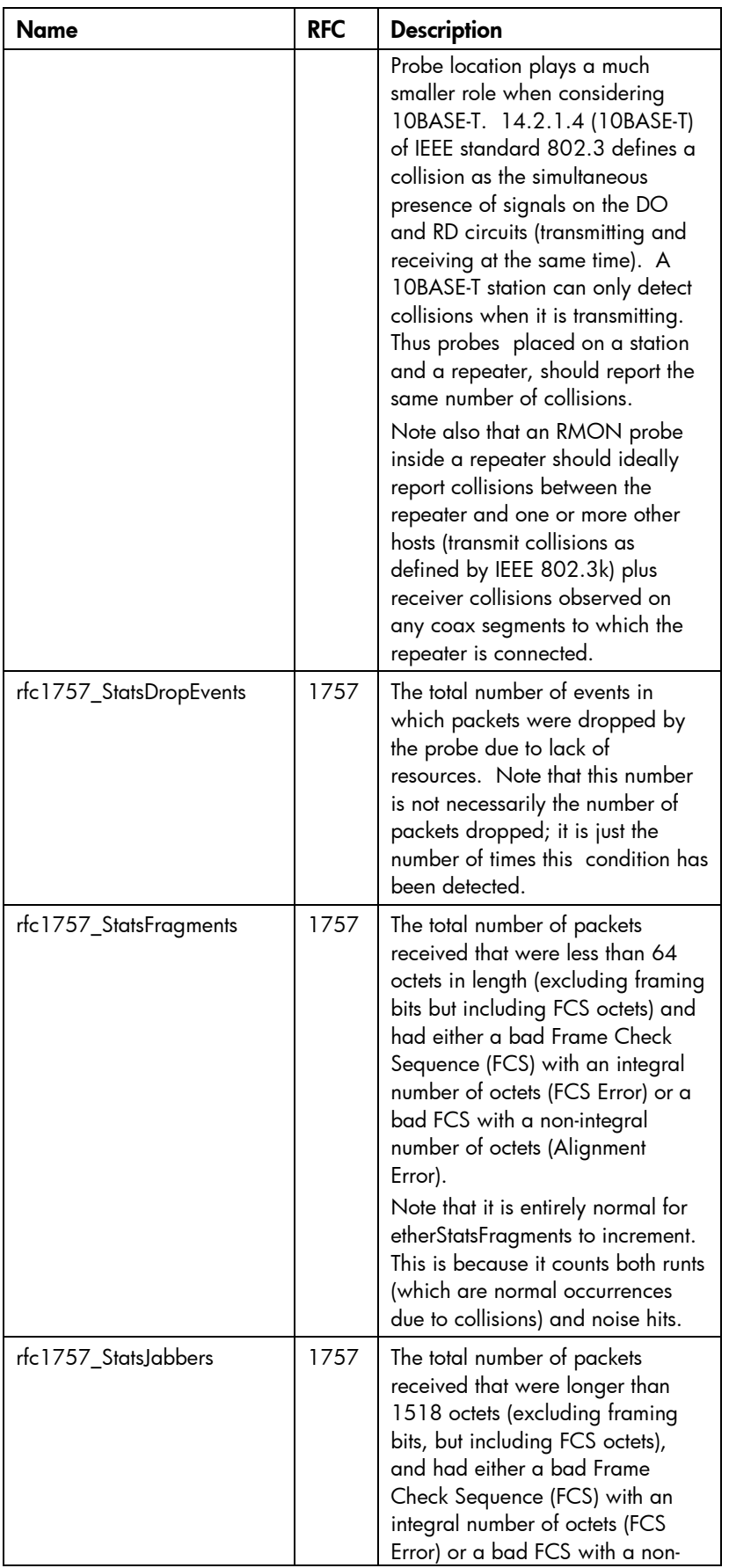

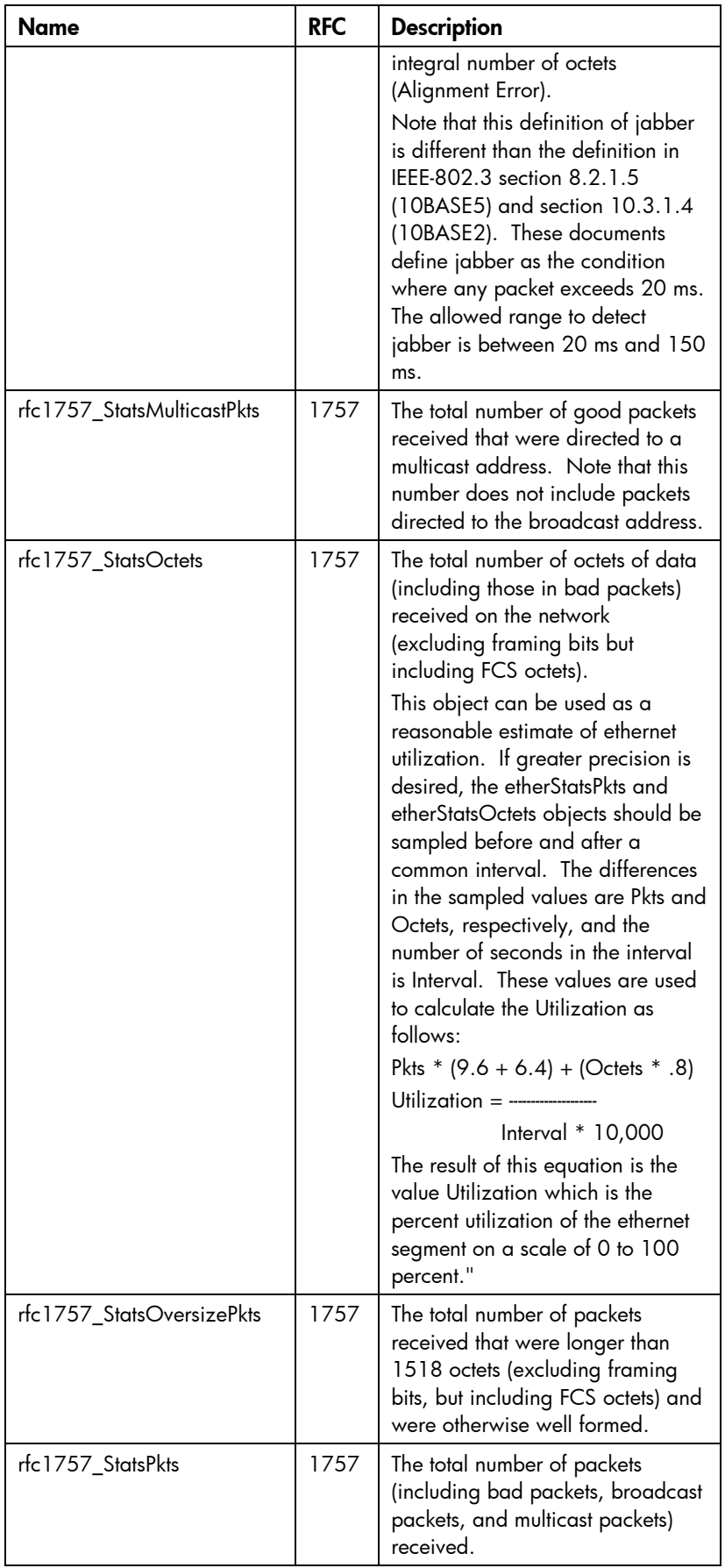

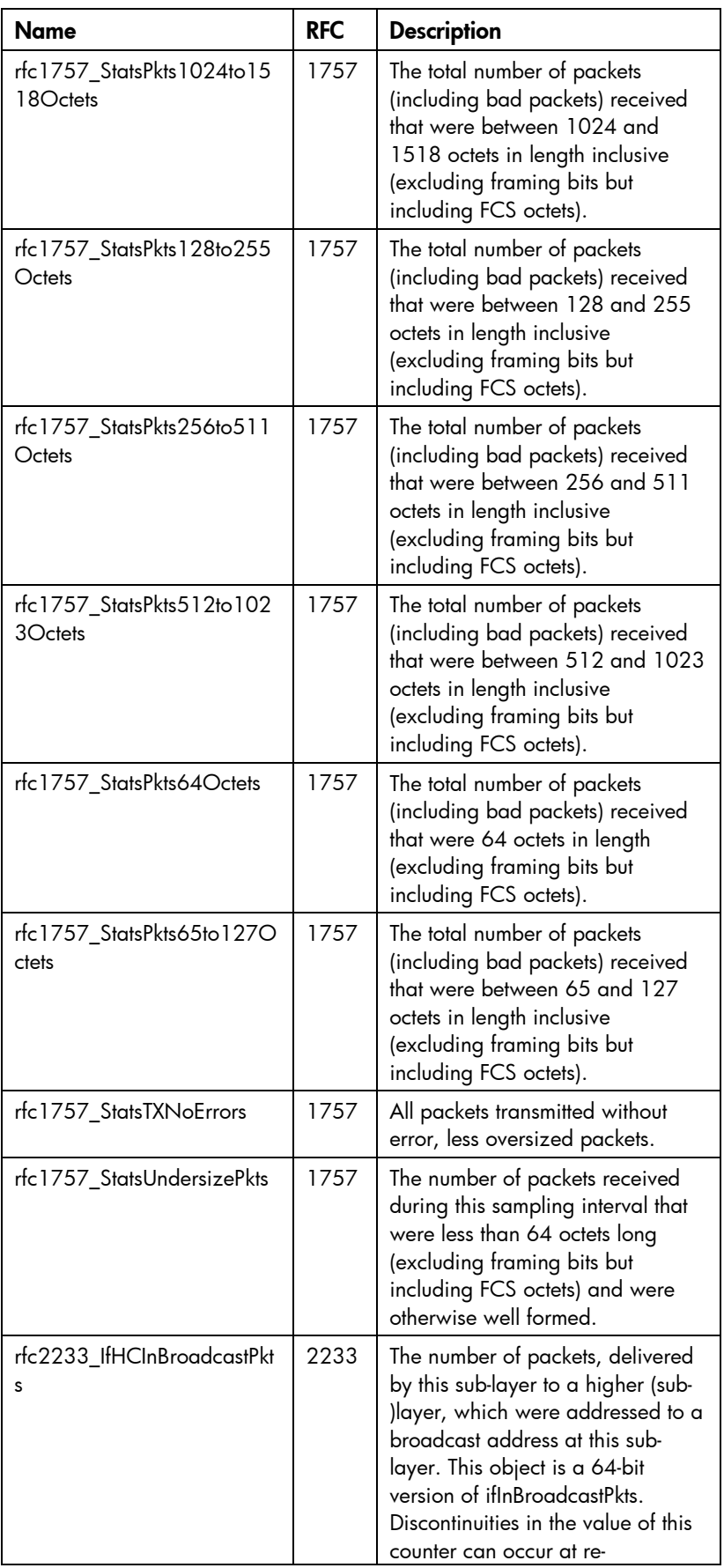

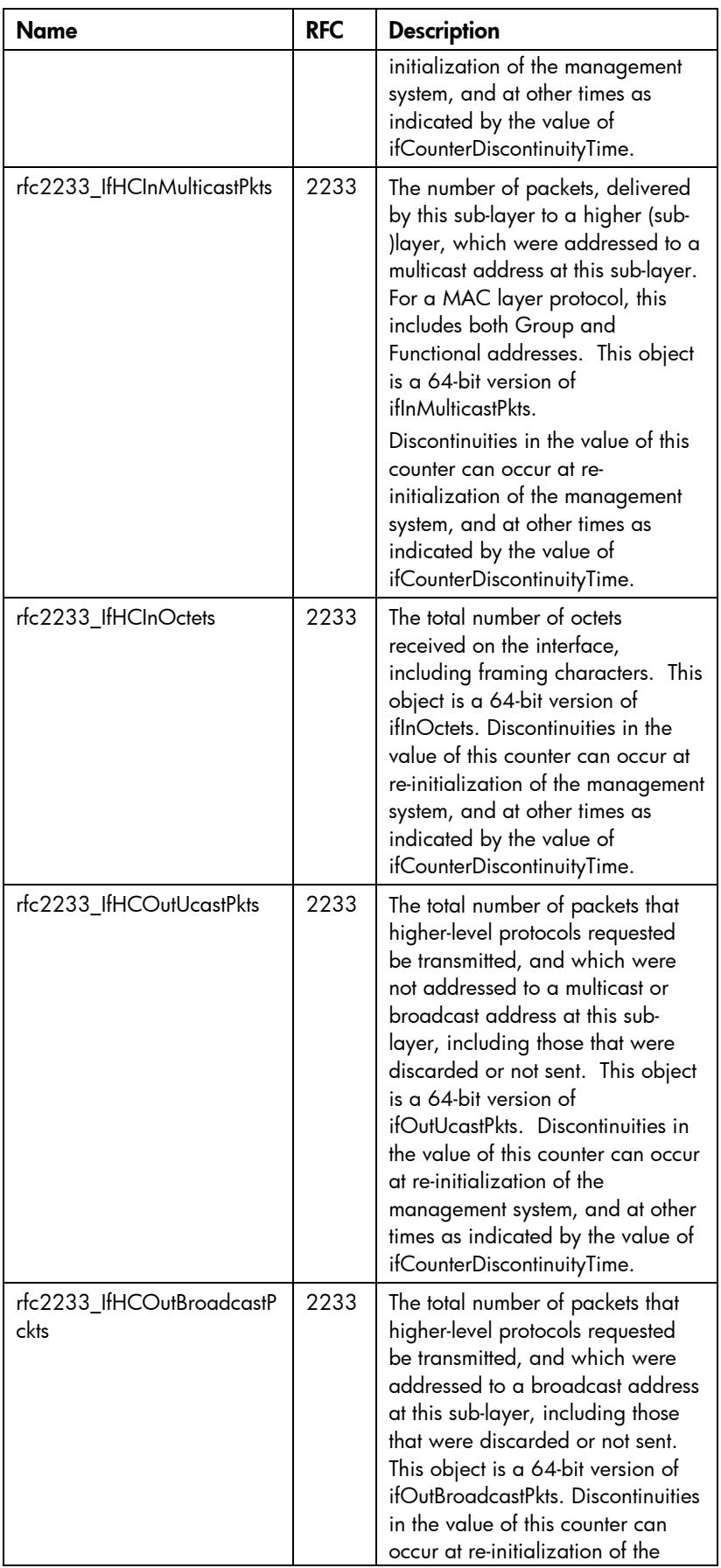

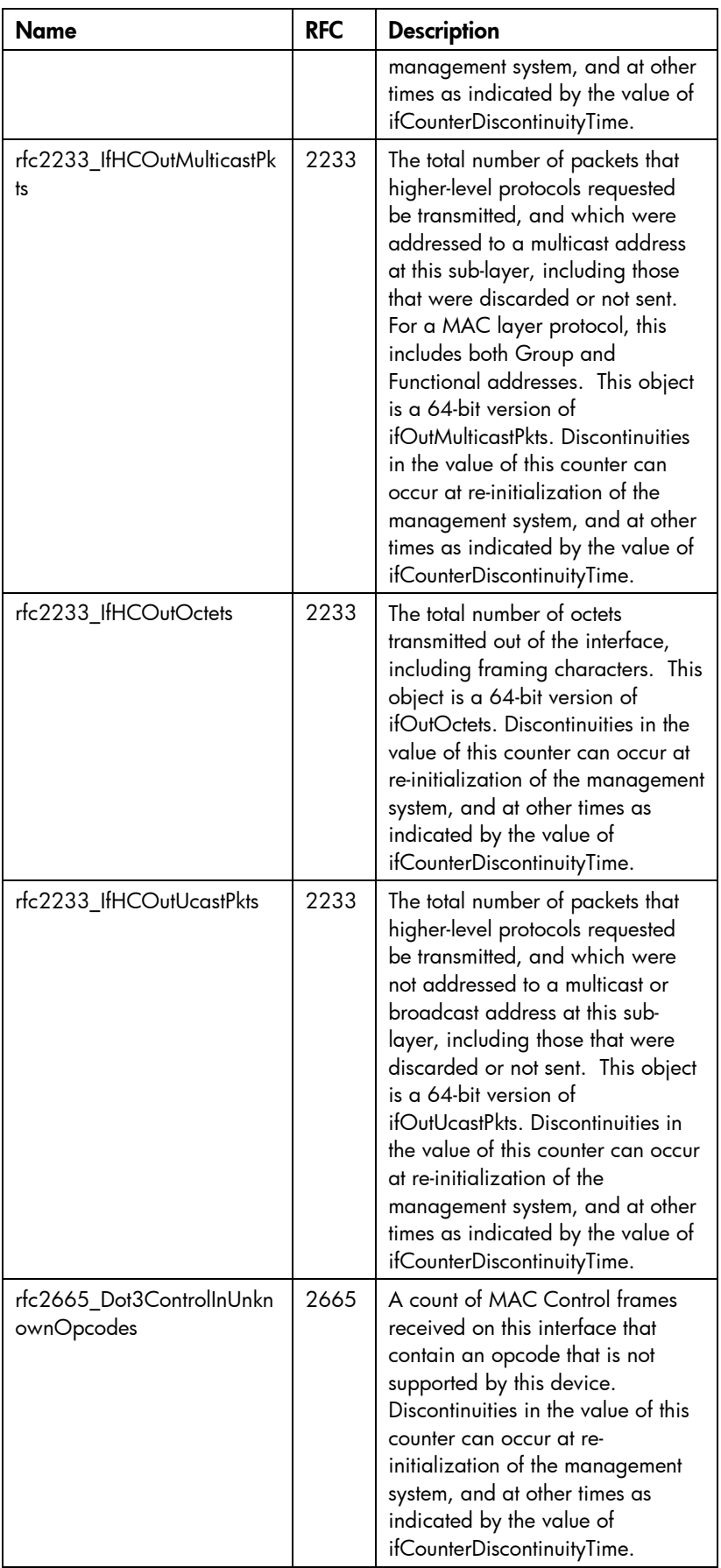

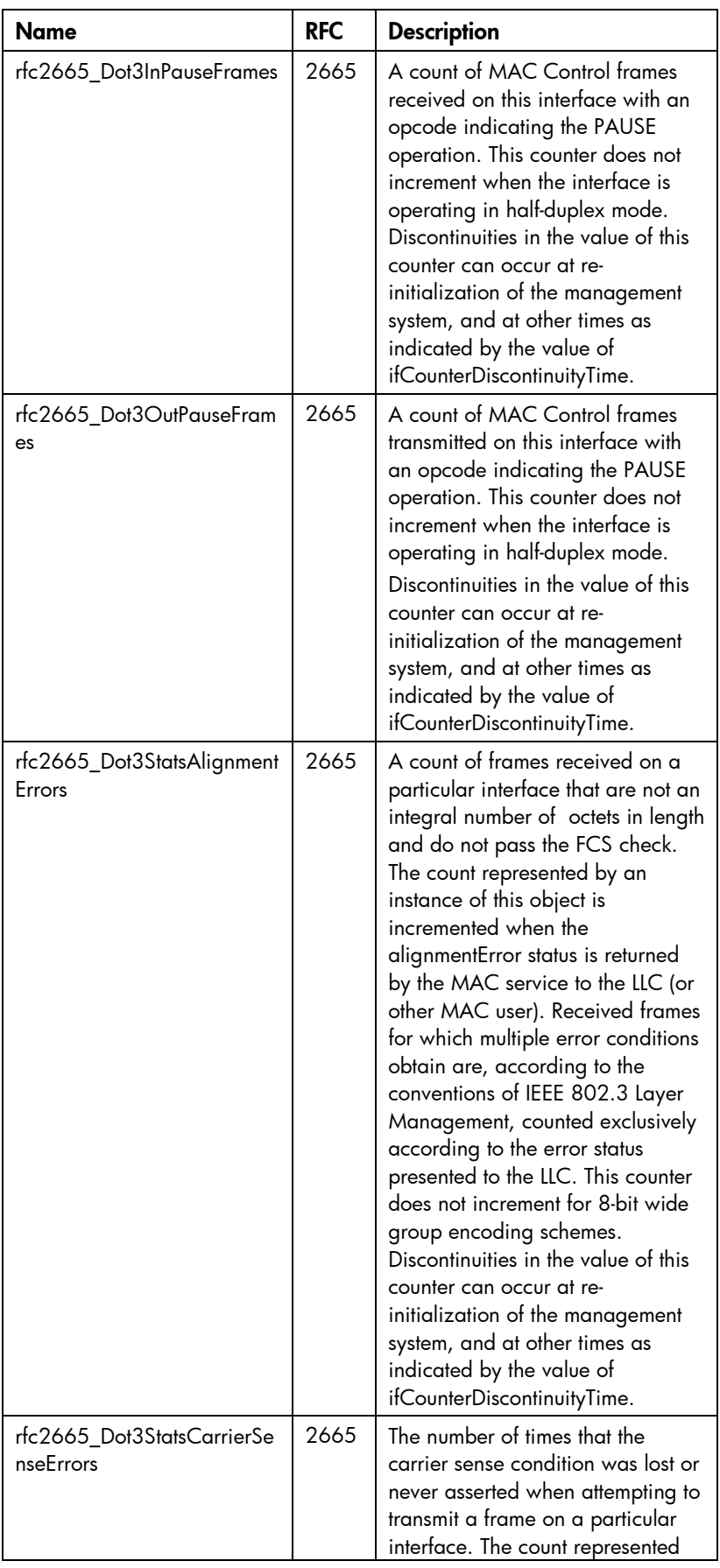

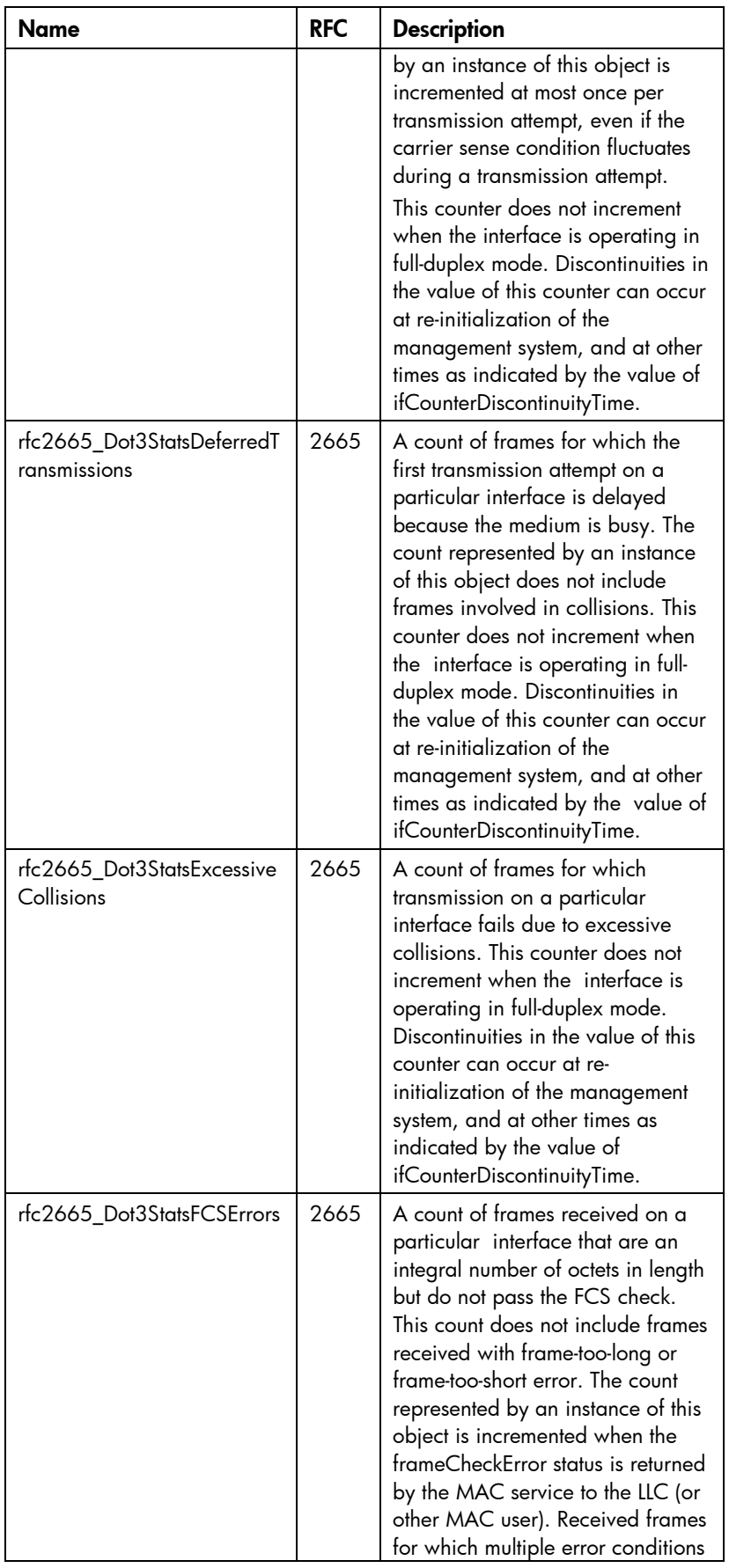

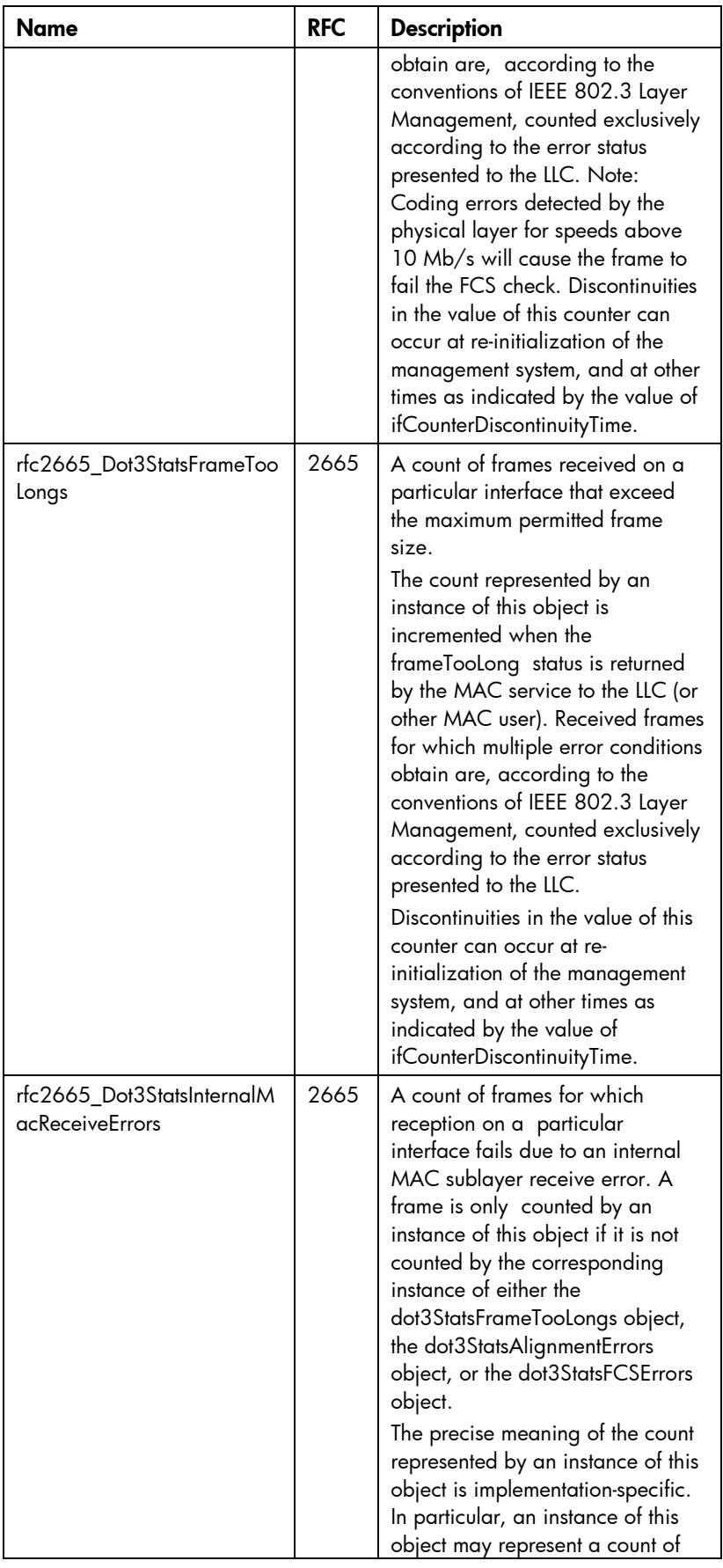

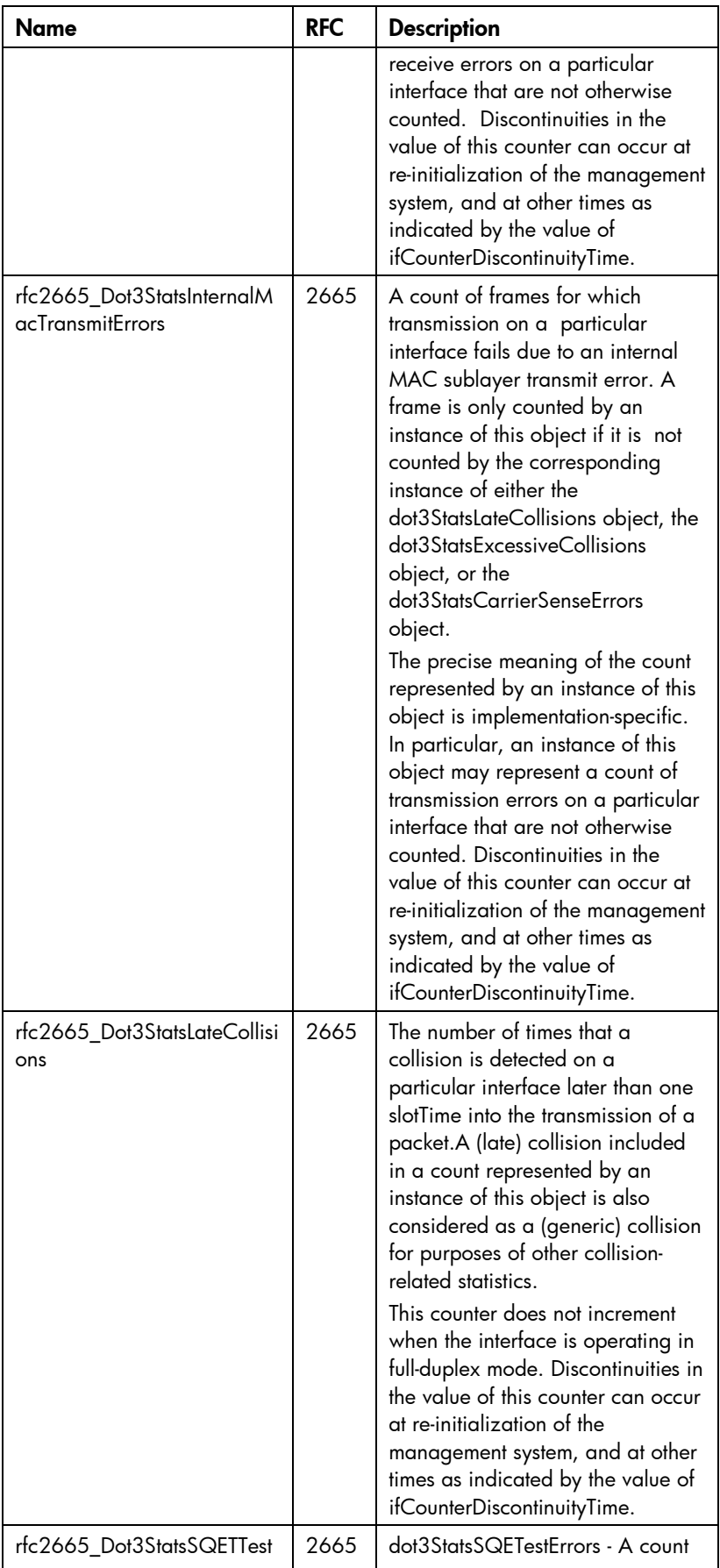

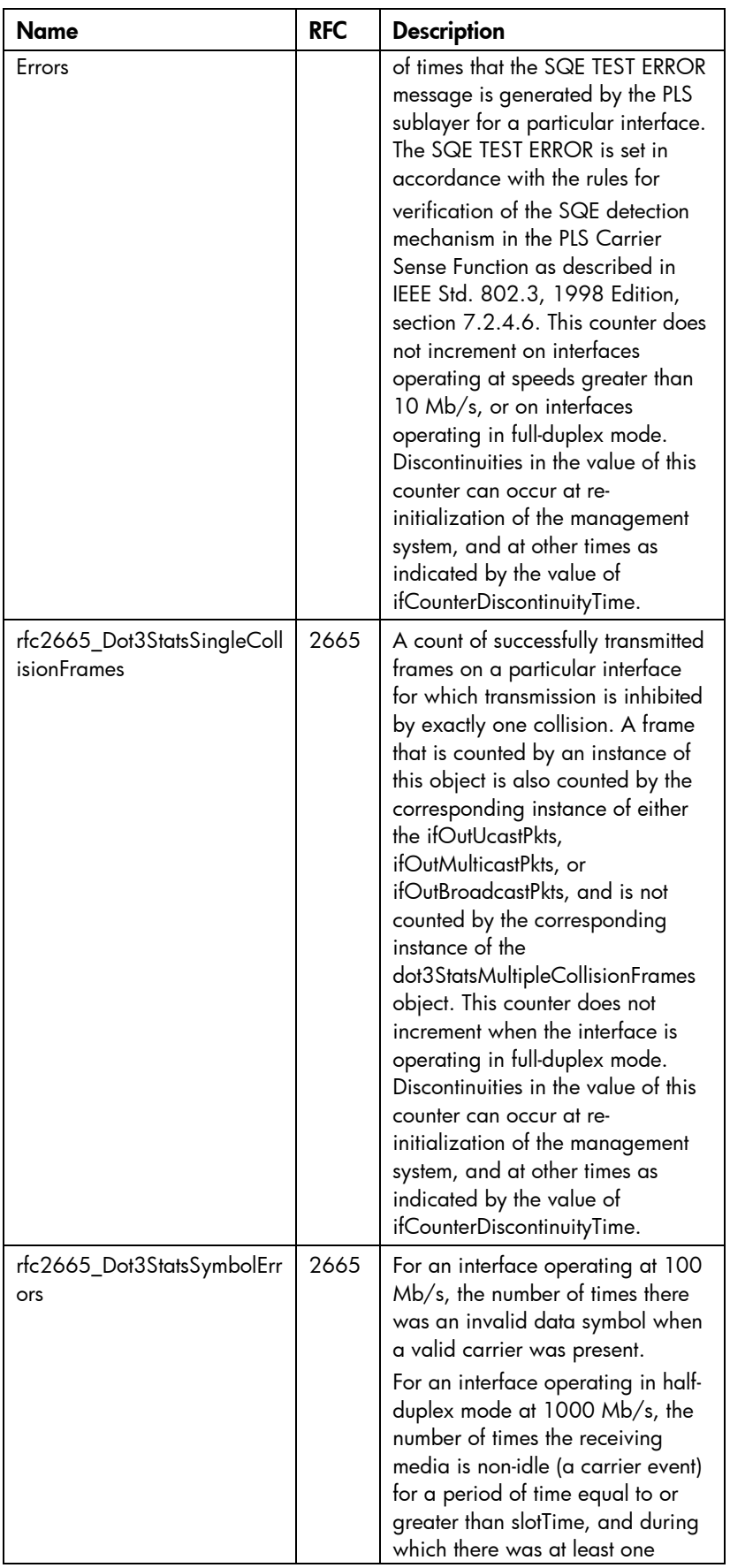

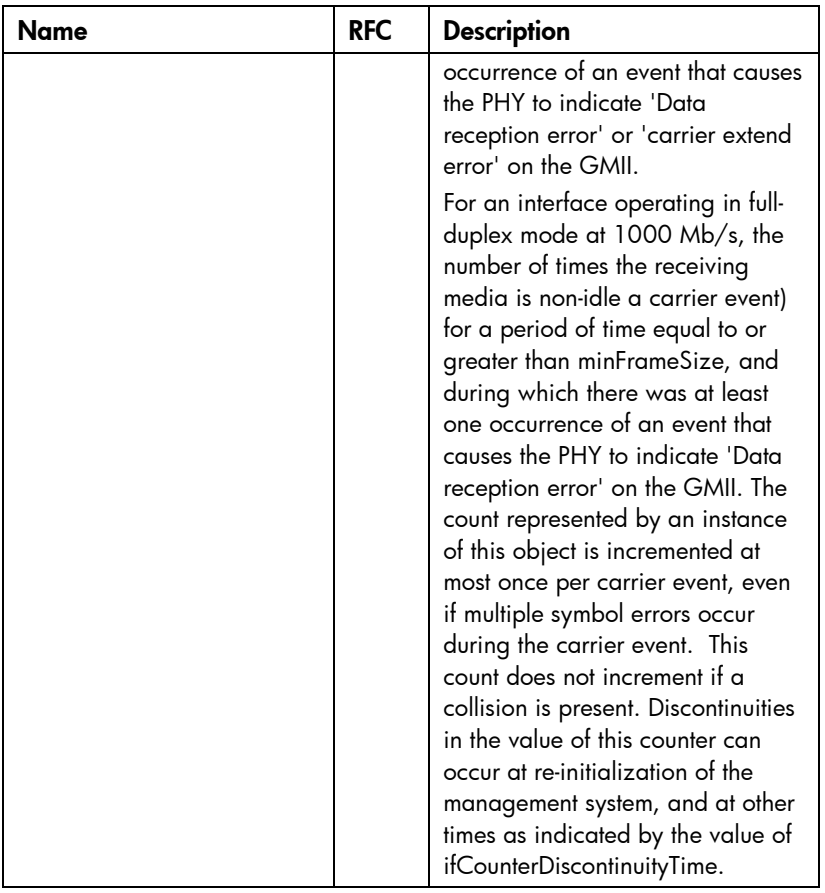

# FCoE downlink ports

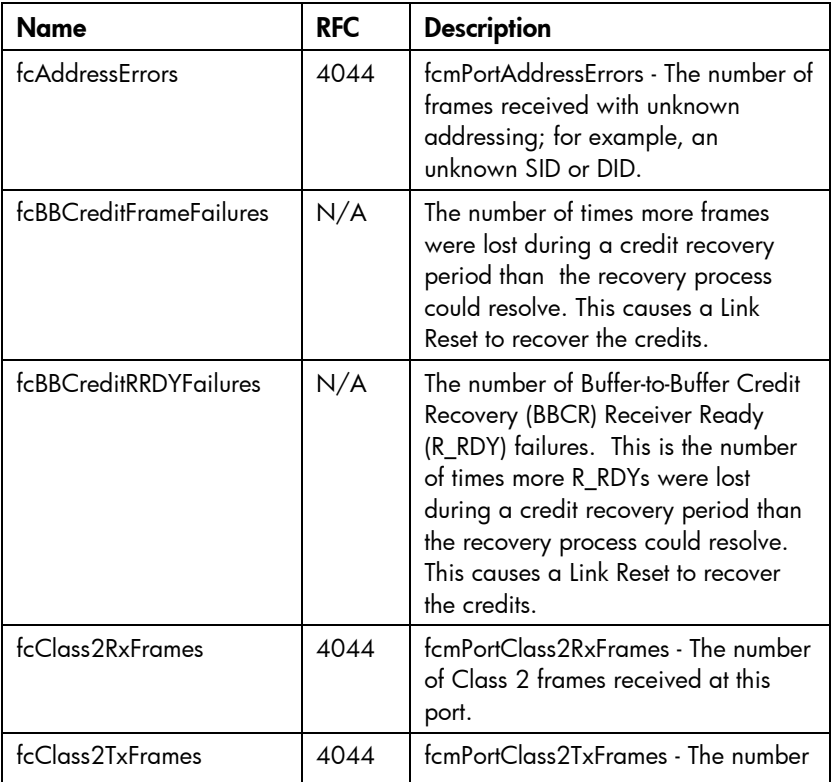

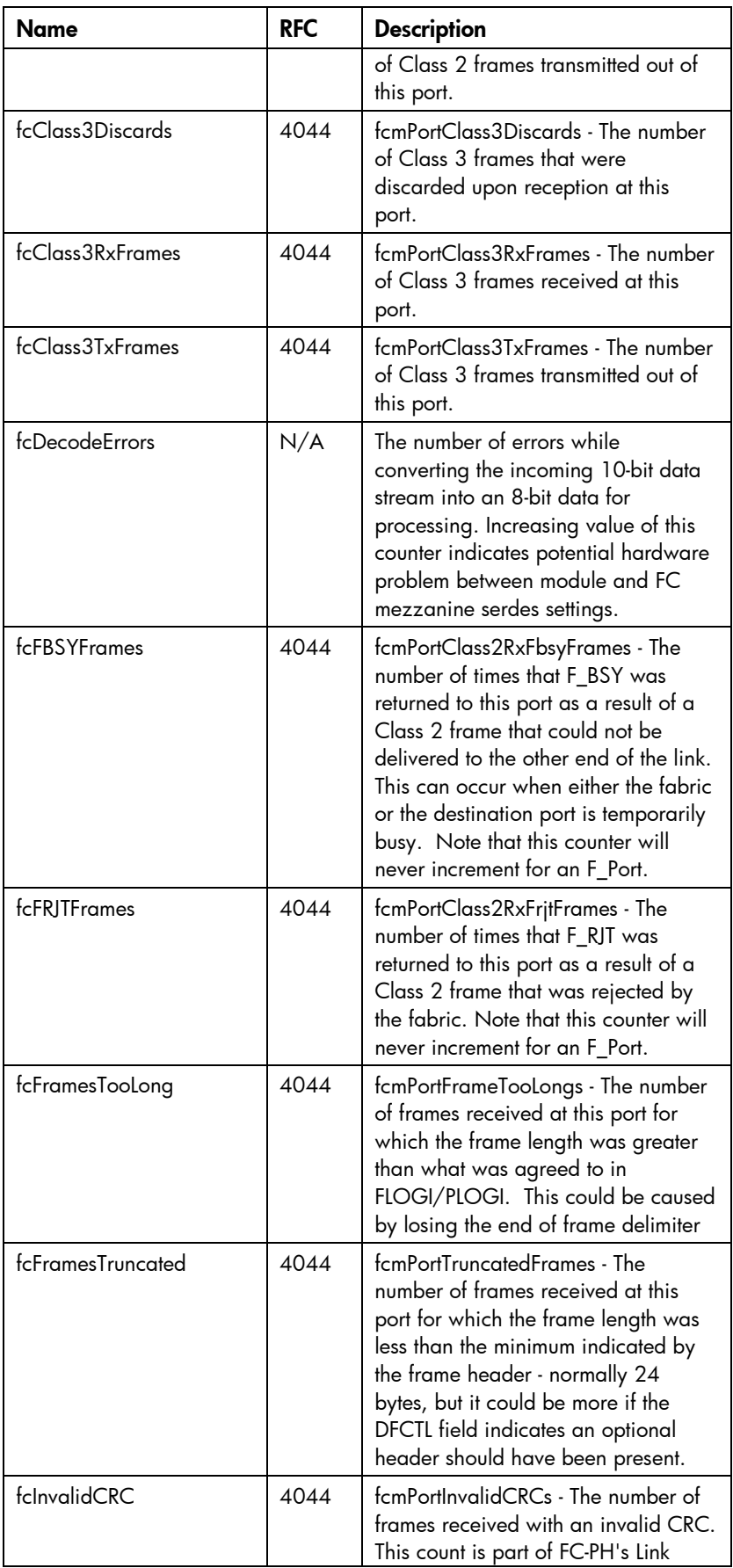

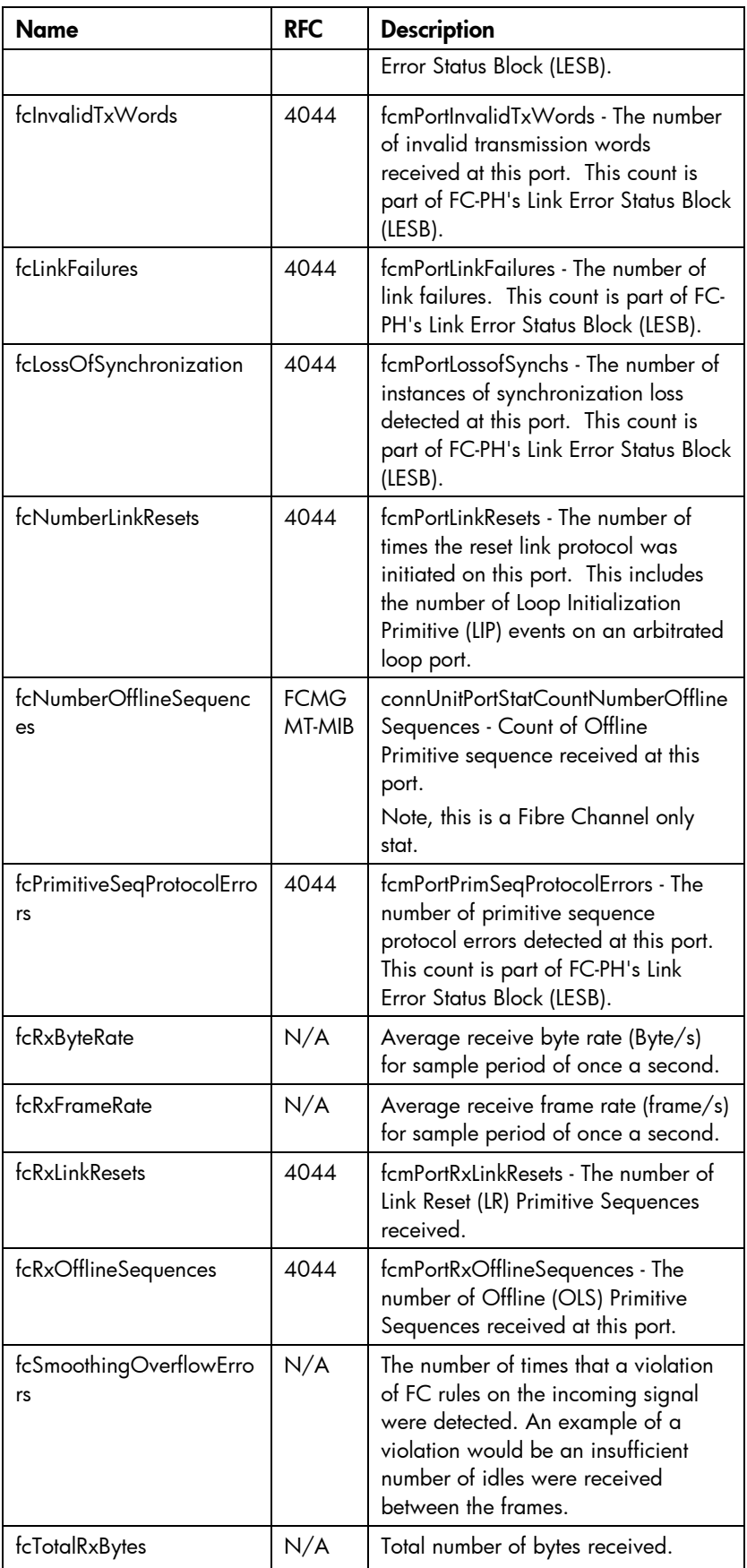

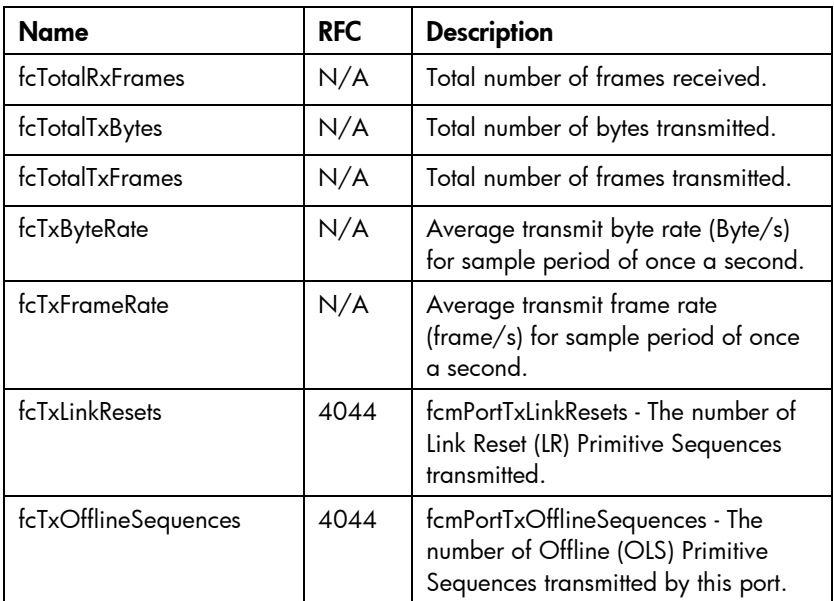

# Fibre channel ports

# FC uplink ports

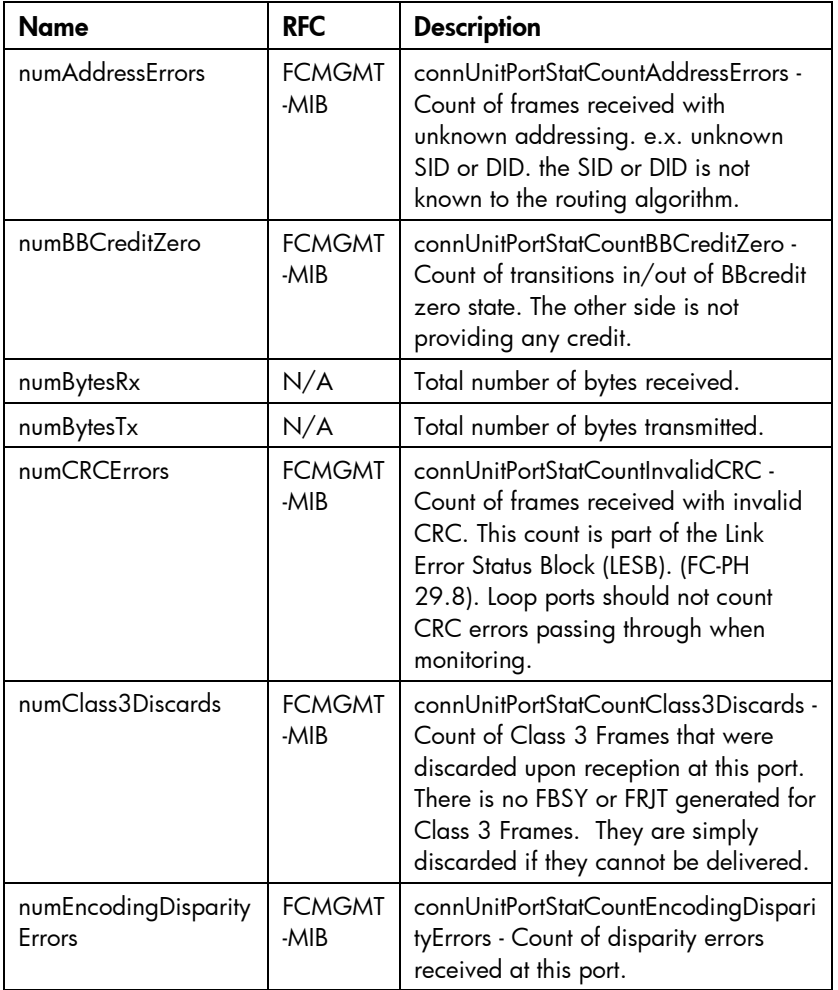

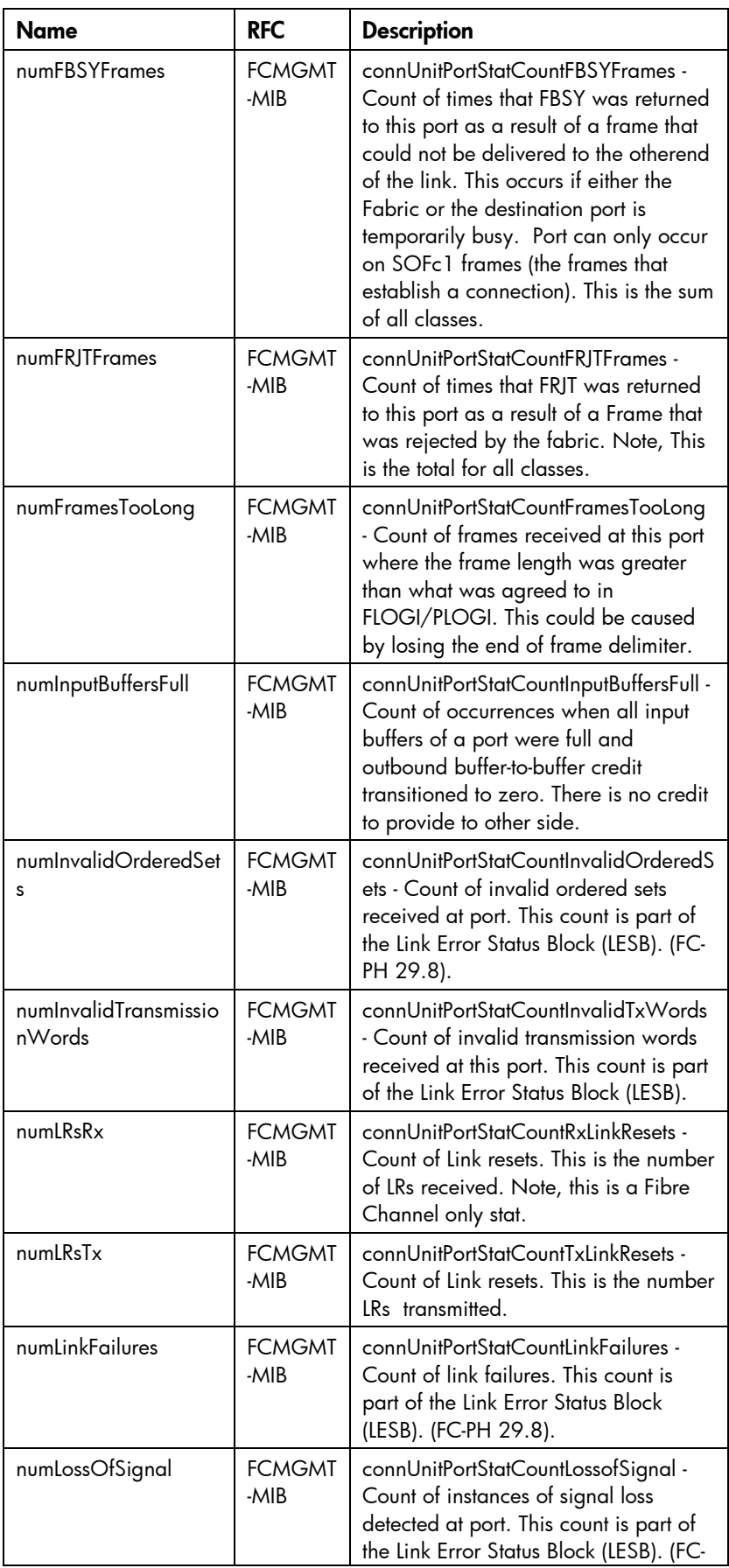

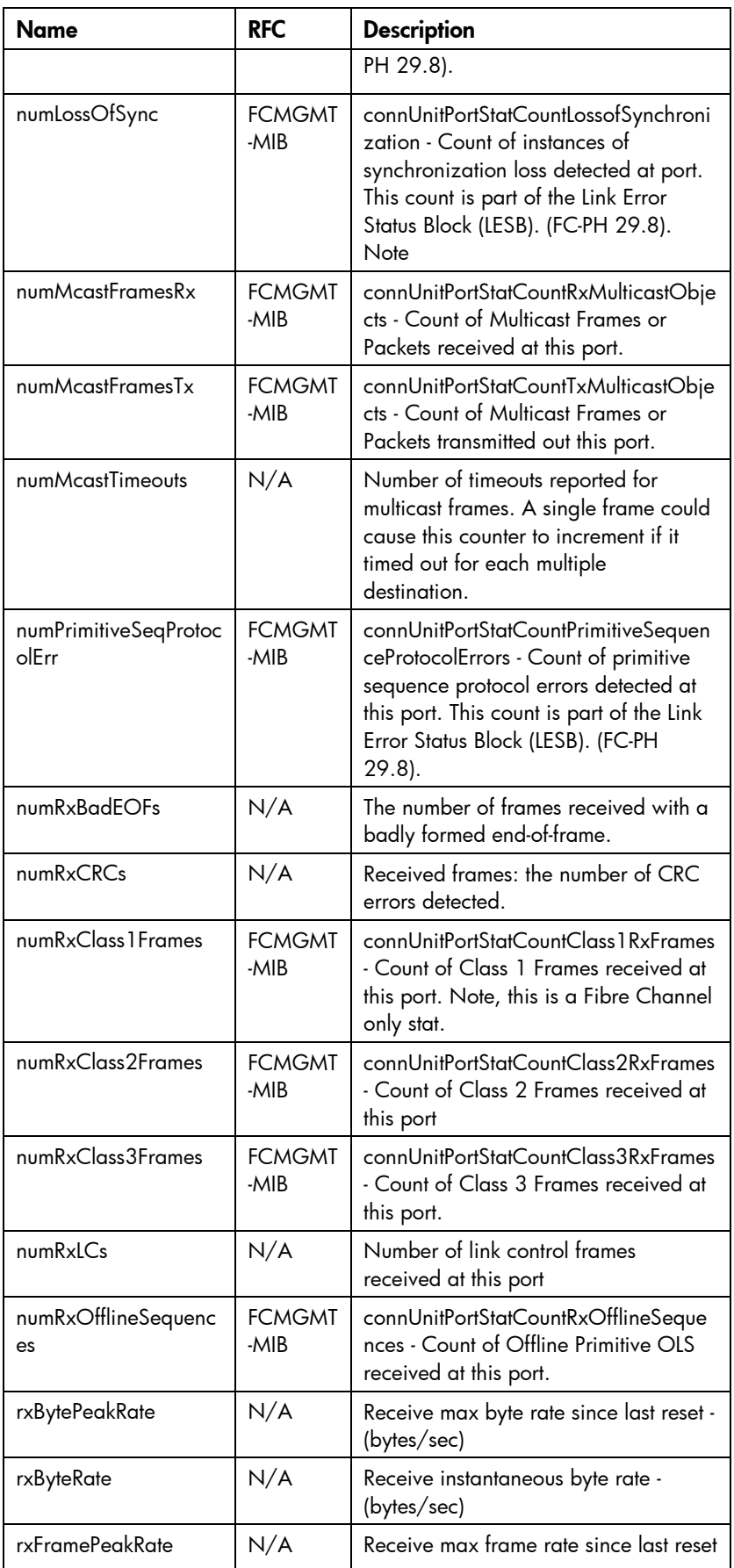

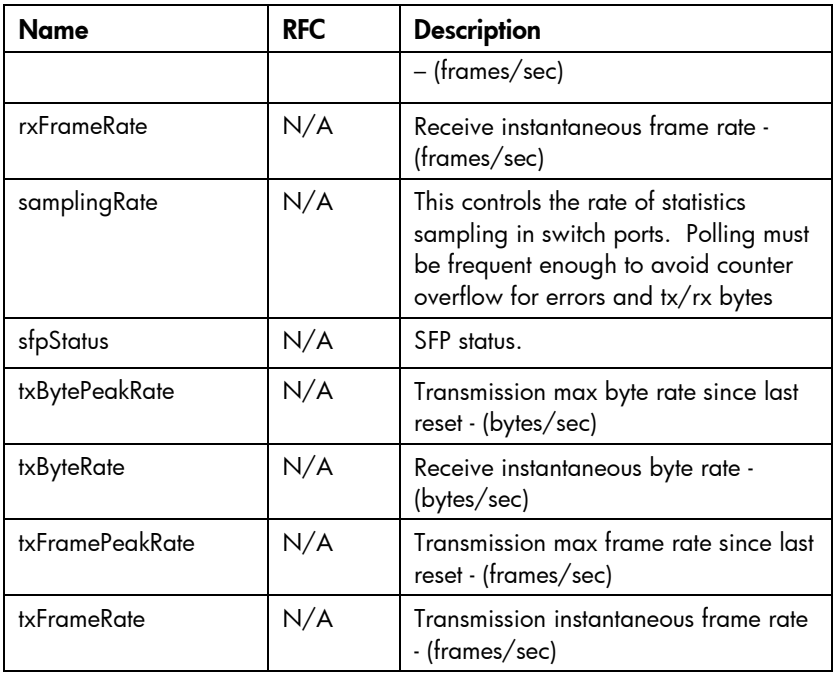

# Downlink ports

Statistics are not currently available for downlink fibre channel ports.

# Configuring the Virtual Connect domain using the CLI

# Basic configuration

A Virtual Connect domain consists of an enclosure and a set of associated modules and server blades that are managed together by a single instance of the Virtual Connect Manager. The Virtual Connect domain contains specified networks, server profiles, and user accounts that simplify the setup and administration of server connections. Establishing a Virtual Connect domain enables administrators to upgrade, replace, or move servers within their enclosures without changes being visible to the external LAN/SAN environments.

Before starting, perform the following tasks:

- Verify that the HP Onboard Administrator is running the latest firmware (must be at least v2.20 or later).
- Locate the Default Network Settings label attached to the Ethernet module in bay 1 of the primary enclosures and note the following information:
	- o DNS name
	- o User name
	- o Password
- Connect any Ethernet module stacking cables

 $\mathbb{Z}$ IMPORTANT: After a CLI command is issued, it can take up to 90 seconds before configuration changes are stored in persistent memory. Disruptive actions such as powering cycling an I/O module within this time window can result in lost configuration changes.

The following sections provide the necessary steps to set up a basic domain.

For detailed information on a particular command, see "Managed elements (on page [13\)](#page-12-0)."

# Logging in to the CLI

The Virtual Connect Manager CLI can be accessed remotely through any SSH session (["Remote access to](#page-10-0)  [the Virtual Connect Manager"](#page-10-0) on page [11\)](#page-10-0):

```
• SSH
```

```
>ssh 192.168.0.120
login as: Administrator
password:
```
• Local User Authentication using default Administrator login credentials

```
>ssh 192.168.0.120
login as: Administrator
password: <Default Administrator login credentials>
```
#### • LDAP Authentication

```
>ssh 192.168.0.120
login as: <LDAP user> 
password: <password>
```
## Domain setup

A Virtual Connect domain consists of an enclosure and a set of associated modules and server blades that are managed together by a single instance of the Virtual Connect Manager. the Virtual Connect domain contains specified networks, server profiles, and user accounts that simplify the setup and administration of server connections. Establishing a Virtual Connect domain enables administrators to upgrade, replace, or move servers within their enclosures without changes being visible to the external LAN/SAN environments.

Before starting, perform the following tasks:

- Verify that the Onboard Administrator is running the latest firmware.
- Locate the Default Network Settings label attached to the Ethernet module in bay 1 of the primary enclosure and note the following information:
	- o DNS name
	- o User name
	- o Password
- Connect any Ethernet module stacking cables

After logging in, perform the following tasks to set up the domain:

- 1. Import the enclosure.
- 2. Name the domain.
- **3.** Set up local user accounts and privileges.

### Importing an enclosure

#### Enter OA credentials during import:

```
>import enclosure username=Administrator password=myPassword
```
or

```
>import enclosure username=Administrator
Password=*****
```
### Setting the domain name

To set the domain name, use the set domain command:

>set domain name=MyNewDomainName

The Virtual Connect domain name must be unique within the data center, and can be up to 64 characters without spaces or special characters.

## Configuring local users

• Add a new user

```
>add user bob password=fhkjdhfk privileges=domain, network
```
- Modify an existing user >set user bob fullname="Bob J Smith" enabled=false
- Remove an existing user >remove user bob
- Remove all local users except for the Administrator account

>remove user \*

#### Display local users:

- Summary display >show user
- Detailed display
	- >show user \*
- Display info on a single user >show user steve

Up to 32 local user accounts can be created.

Each account can be set up to have a combination of up to four access privileges:

- Domain
	- o Define local user accounts, set passwords, define roles
	- o Import enclosures
	- o Name the VC domain
	- o Set the domain IP address
	- o Update firmware
	- o Administer SSL certificates
	- o Delete the VC domain
	- o Save configuration to disk
	- o Restore the configuration from a backup
	- o Configure SNMP settings
- **Networking** 
	- o Configure network default settings
	- o Select the MAC address range to be used by the VC domain
	- **o** Create, delete, and edit networks
	- o Create, delete, and edit shared uplink sets
	- o Configure Ethernet SNMP settings
- Server
	- o Create, delete, and edit server Virtual Connect profiles
	- o Assign and unassign profiles to device bays
	- o Select and use available networks
	- o Select serial numbers (logical) and UUIDs (logical) to be used by server profiles
	- o Power on and off server blades within the enclosure
- **Storage**
- o Select the WWNs to be used by the domain
- o Set up the connections to the external FC Fabrics
- o Configure FC SNMP settings

It is possible to create a user with no privileges. This user can only view status and settings.

NOTE: The vcmuser account is an internal Onboard Administrator account created and used by Virtual Connect Manager to communicate with the Onboard Administrator. This account can show up in the Onboard Administrator system log. This account cannot be changed or deleted.

## Configuring LDAP authentication support for users

Set LDAP properties

>set ldap serveraddress=192.168.0.110 enabled=true

Add or Remove LDAP directory groups

```
>add ldap-group MyNewGroup description="This is my test group" 
privileges=domain, server, network
```
- Enable or Disable local users >set ldap localusers=disabled
- Display LDAP settings and directory groups >show ldap >show ldap-group

# Network setup

To establish external Ethernet network connectivity for the HP BladeSystem c-Class enclosure, do the following:

- 1. Identify the MAC addresses to be used on the server blades deployed within this Virtual Connect domain.
- 2. Setup connections from the HP BladeSystem c-Class enclosure to the external Ethernet networks.

These connections can be uplinks dedicated to a specific Ethernet network or shared uplinks that carry multiple Ethernet networks with the use of VLAN tags.

## Configuring MAC Address ranges

- Use VC-Defined MAC addresses >set domain MacType=VC-Defined MacPool=10
- Use factory-default MAC addresses >set domain MacType=Factory-Default
- Set user-defined MAC addresses >set domain MacType=User-Defined MacStart=00-17-A4-77-00-00 MacEnd=00- 17-A4-77-00-FF

 $\mathbb{Z}$ IMPORTANT: Configuring Virtual Connect to assign server blade MAC addresses requires careful planning to ensure that the configured range of MAC addresses is used once within the environment. Duplicate MAC addresses on an Ethernet network can result in a server network outage.

Each server blade Ethernet NIC ships with a factory default MAC address. The MAC address is a 48-bit number that uniquely identifies the Ethernet interface to other devices on the network. While the hardware ships with default MAC addresses, Virtual Connect has the ability to assign MAC addresses that will override the factory default MAC addresses while the server remains in that Virtual Connect enclosure. When configured to assign MAC addresses, Virtual Connect securely manages the MAC addresses by accessing the physical NICs through the enclosure Onboard Administrator and the iLO interfaces on the individual server blades.

Always establish control processes to ensure that a unique MAC address range is used in each Virtual Connect domain in the environment. Reusing address ranges could result in server network outages caused by multiple servers having the same MAC addresses.

If using Virtual Connect assigned MAC addresses, the following notes apply:

- Virtual Connect automatically reserves both a primary address and an iSCSI MAC address for use by multifunction gigabit server adapters, such as the HP NC373m PCI Express Dual Port Multifunction Gigabit server adapter. Only the primary MAC address is used by standard (not multifunction) Ethernet devices.
- If a server blade is moved from a Virtual Connect managed enclosure to a non-Virtual Connect enclosure, the local MAC addresses on that server blade are automatically returned to the original factory defaults.
- If a server blade is removed from a bay within a Virtual Connect domain and installed in another bay in the same Virtual Connect domain or in a bay in a different domain, it is assigned the new set of addresses appropriate for that server location.

### Assigned MAC addresses

The MAC address range used by the Virtual connect domain must be unique within the environment. HP provides a set of pre-defined ranges that are for use by Virtual Connect Manager and will not conflict with server factory default MAC addresses.

When using the HP-defined MAC address ranges, ensure that each range is used only once within the environment.

## Selecting VC-assigned MAC address ranges

When using VC-assigned MAC addresses, you can choose between using an HP pre-defined MAC address range or using a user-defined MAC address range.

- HP pre-defined MAC address range (recommended). These pre-defined ranges are reserved and appear as factory default on any hardware. There are 64 ranges of 1024 unique addresses to choose from. Be sure to use each range only once within a data center.
- User-defined MAC address range. To avoid potential conflict with other hardware MAC addresses in the environment, consider using a subrange of MAC addresses reserved by the IEEE for locallyadministered MAC addresses. Ensure that the range does not conflict with any Ethernet device already deployed within the enterprise.

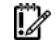

IMPORTANT: If you plan to use RDP for RedHat Linux installation and also plan to use Useror HP-defined MAC addresses, you must import the enclosure before running RDP.

NOTE: After any server profiles are deployed using a selected MAC address range, that range cannot be changed until all server profiles are deleted.

### Creating an enet-network

To create a new Ethernet network use the add network command:

>add network MyNetworkName

### Modifying enet-network properties

To modify Ethernet network properties, use the set network command:

>set network MyNetworkName state=enabled name=NewName smartlink=enabled

### Displaying enet-networks

To display Ethernet network properties, use the show network command:

- Summary display >show network
- Detailed display >show network \*
- Single network display > show network MyNetwork

## Adding uplink ports to an enet-network

To add uplink ports to an existing Ethernet network, use the add uplinkport command: >add uplinkport enc0:1:1 network=MyNetwork

### Modifying uplink port properties

To modify an uplink port that exists as a member of a network or shared uplink set, use the set uplinkport command:

>set uplinkport network=Network1 speed=1Gb

## Creating a shared uplink port set

To create a shared uplink port set, use the add uplinkset command:

>add uplinkset MyUplinkSetName

A shared uplink set is a way of identifying #\*!<unassigned\_variable!\*# uplinks that will carry multiple networks over the same cable. In this case, each Ethernet packet carries a VLAN tag (IEEE 802.1Q) to identify the specific network to which it belongs. On shared uplinks, the VLAN tags are added when packets leave the VC-enabled enclosure and are removed when packets enter the enclosure. The external Ethernet switch and the Virtual Connect Manager must be configured to use the same VLAN tag identifier (a number between 1 and 4094) for each network on the shared uplink(s).

Virtual Connect places no special restrictions on which VLAN identifiers can be used, so the VLAN IDs already used for the networks in the data center can be used on these shared uplinks. To configure a shared uplink set for VLAN tagging, obtain a list of the network names and their VLAN IDs.

A shared uplink set enables multiple ports to be included to support port aggregation and link failover with a consistent set of VLAN tags.

Because VLAN tags are added or removed when Ethernet packets leave or enter the VC-Enet shared uplink, the VLAN tags have no relevance after the Ethernet packet enters the enclosure.

[X IMPORTANT: If you are deploying a server where VLAN tags will be used (added) on the server itself, do not connect the server Ethernet port carrying VLAN-tagged traffic to a shared uplink set.

Identifying an associated network as the native VLAN causes all untagged incoming Ethernet packets to be placed onto this network. Only one associated network can be designated as the native VLAN. All outgoing Ethernet packets are VLAN tagged.

### Displaying shared uplink port sets

- Summary display >show uplinkset
- Detailed display >show uplinkset \*
- Single uplinkset display >show uplinkset MyUplinkSetName

## Adding uplink ports to a shared uplink port set

To add uplink ports to a shared uplink port set, use the add uplinkport command: >add uplinkport enc0:1:2 uplinkset=MyUplinkSetName

### Creating a network that uses a shared uplink port set

To create a network that uses a shared uplink port set, use the add network command: >add network MyNewNetworkName uplinkset=MyUplinkSetName vlanid=156

# Server VLAN Tagging Support

With VC 1.31 and lower, each server port could be connected to a single virtual network. With v1.31 and higher, each server port can be connected to multiple virtual networks, each using a unique server VLAN ID for virtual network mapping.

This feature can be turned off or turned on by using the following command:

>set enet-vlan VLanTagControl=Tunnel

>set enet-vlan VlanTagControl=Map

If upgrading firmware to VC v1.31 or higher, this feature is disabled by default.

If Virtual Connect is set to map VLAN tags, the translation of Server VLAN tags to internal network VLAN and again to external data center VLAN tags, and the reverse, on incoming and outgoing frames can result in a configuration where the server VLANs might not match the external VLANs used on uplinks. To avoid this scenario, the server connections can be forced to use the same VLAN mappings as the shared uplink sets.

>set enet-vlan VLanTagControl=Map SharedServerVLanId=true

When using mapped VLAN tags, the overall link speed can be controlled as follows:

```
> set enet-vlan PrefSpeedType=Custom PrefSpeed=500 MaxSpeedType=Custom 
MaxSpeed=2500
```
# Fibre Channel setup

To configure external Fibre Channel connectivity for the HP BladeSystem c-Class enclosure, do the following:

- 1. Identify WWNs to be used on the server blades deployed within this Virtual Connect Domain.
- 2. Define SAN fabrics.

## Configuring WWN address ranges

• VC-Defined

>set domain WwnType=VC-Defined WwnPool=5

• Factory-Default

>set domain WwnType=Factory-Default

Each server blade FC HBA mezzanine card ships with factory default port and node WWNs for each FC HBA port. Each WWN is a 64-bit number that uniquely identifies the FC HBA port/node to other devices on the network. While the hardware ships with default WWNs, Virtual Connect has the ability to assign WWNs that will override the factory default WWNs while the server remains in that Virtual Connect enclosure. When configured to assign WWNs, Virtual Connect securely manages the WWNs by accessing the physical FC HBA through the enclosure Onboard Administrator and the iLO interfaces on the individual server blades.

When assigning WWNs to a FC HBA port, Virtual Connect will assign both a port WWN and a node WWN. Because the port WWN is typically used for configuring fabric zoning, it is the WWN displayed throughout the Virtual Connect user interface. The assigned node WWN is always the same as the port WWN incremented by one.

Configuring Virtual Connect to assign WWNs in server blades maintains a consistent storage identity (WWN) even when the underlying server hardware is changed. This method allows server blades to be replaced without affecting the external Fibre Channel SAN administration.

Δ CAUTION: To avoid storage networking issues and potential loss of data associated with duplicate WWNs on a FC SAN fabric, plan carefully when allowing Virtual Connect to assign server blade WWNs so that the configured range of WWNs is used only once within the environment.

The WWN range used by the Virtual Connect domain must be unique within the environment. HP provides a set of pre-defined ranges that are reserved for use by Virtual Connect and will not conflict with server factory default WWNs.

When using the HP-defined WWN ranges, be sure that each range is used only once within the environment.

## Displaying FC fabrics

To display a list of all FC SAN fabrics, use the show fabric command: >show fabric

# Serial number (logical) settings

Virtual Connect Manager can be configured to use logical serial numbers and logical UUIDs with a server profile regardless of the type of physical server. With these configuration values, software licensed with one or both of these values can be migrated to new hardware without re-licensing.

## Configuring serial number ranges

#### VC-defined

```
> set serverid Type=VC-Defined PoolId=5
```
Factory-Default

> set serverid Type=Factory-Default

When using the HP-defined serial number ranges, be sure that each range is used only once within the environment.

# Server Profile setup

A Virtual Connect server profile is a logical grouping of attributes related to server connectivity that can be assigned to a server blade. With the Virtual Connect v1.10 and higher, the server profile can include MAC address, PXE, and network connection settings for each server NIC port and WWN, SAN fabric connection, and SAN boot parameter settings for each Fibre Channel HBA port. After being defined, the server profile can be assigned to any server blade within the Virtual Connect domain. A Virtual Connect domain can have a maximum of 64 Virtual Connect server profiles.

Virtual Connect provides the ability to configure PXE settings when using either VC Assigned or factory default MAC addresses. In addition, Use BIOS is a new option for PXE, which maintains the current settings as configured by RBSU.

Virtual Connect also provides the ability to override the Virtual Connect assigned MACs and/or WWNs when creating a new profile.

When a server profile is assigned to a server blade, the Virtual Connect Manager securely connects to the server blade, configures the NIC ports with the appropriate MAC addresses and PXE settings, and configures the FC HBA ports with the appropriate WWNs and SAN boot settings. In addition, the Virtual Connect Manager automatically connects the server blade Ethernet and Fibre Channel ports to the specified networks and SAN fabrics. This server profile can then be re-assigned to another server blade as needed, while maintaining the server's network and SAN identity and connectivity.

The Virtual Connect Manager can be configured so that server blades use server factory default MACs/WWNs or Virtual-Connect-administered MACs/WWNs. These administered values override the default MAC addresses and WWNs when a server profile is assigned to a server, and appear to preboot environments and host operating system software as the hardware addresses. To use administered MAC addresses, select a range of HP pre-defined or user-specified MAC addresses.

Be sure to review the following list of guidelines before creating and deploying server profiles:

- The server blade firmware and option card firmware must be at a revision that supports Virtual Connect profile assignment. See the HP website [\(http://www.hp.com/go/bladesystemupdates\)](http://www.hp.com/go/bladesystemupdates).
- Before creating the first server profile, select whether to use moveable, administered MAC addresses and WWNs or whether to use the local server blade factory default MAC addresses and WWNs.
- After an enclosure is imported into a Virtual Connect domain, server blades remain isolated from the networks and SAN fabrics until a server profile is created and assigned.
- Server blades must be powered off to receive (or relinquish) a server profile assignment when using Virtual Connect-administered MAC addresses, WWNs, or changing Fibre Channel boot parameters.
- FC SAN Connections are only shown in server profile screens when there is an HP Virtual Connect Fibre Channel Module in the enclosure managed by Virtual Connect. FC SAN Connections are added in pairs and cannot be deleted. If an HP Virtual Connect Fibre Channel Module is added to a Virtual Connect domain that has existing profiles, an option to add FC connections appears in the existing profiles when editing.
- Some server profile SAN boot settings (controller boot order) are only applied by Virtual Connect after the server blade has been booted at least once with the final mezzanine card configuration.
- If PXE, controller boot order, or SAN boot settings are made outside of Virtual Connect (using RBSU or other configuration tools), Virtual Connect will restore the settings defined by the server profile after the server blade completes the next boot cycle.
- If using a QLogic HBA with some versions of Linux (RHEL3, RHEL4, SLES9, and SLES10), the HBA connection type must be set to "point to point only" in the adapter configuration settings in the QLogic BIOS utility or QLogic OS utility (if available). If the HBA settings are not changed, the HBA may be unable to log into the fabric and discover devices on the SAN.

Server profiles are associated with a specific enclosure device bay. After a profile is assigned, the Virtual Connect Manager configures the server blade in that device bay with the appropriate MAC/PXE/WWN/SAN boot settings and connects the appropriate networks and fabrics. Server blades that have been assigned a profile and remain in the same device bay do not require further Virtual Connect Manager configuration during server or enclosure power cycle. They will boot and gain access to the network and fabric when the server and interconnect modules are ready.

If a server blade is inserted into a device bay already assigned a server profile, Virtual Connect Manager automatically updates the configuration of that server blade before it is allowed to power up and connect to the network.

If a server blade is moved from a Virtual Connect managed enclosure to a non-Virtual Connect enclosure, local MAC addresses and WWNs are automatically returned to the original factory defaults. This feature prevents duplicate MAC addresses and WWNs from appearing in the data center because of a server blade redeployment.

NOTE: If you are using server factory default MAC addresses WWNs and default Fibre Channel boot parameters, you do not have to power off a server to make any profile changes. If you are using HP assigned or user assigned MAC addresses or WWNs, you must power a server off when moving a profile to the server or away from the server.

# Server profile overview

A Virtual Connect server profile is a logical grouping of attributes related to server connectivity that can be assigned to a server blade. The server profile can include MAC address, PXE, and network connection settings for each server NIC port and WWN, SAN fabric connection, and SAN boot parameter settings

for each Fibre Channel HBA port. After being defined, the server profile can be assigned to any server blade within the Virtual Connect domain. A Virtual Connect domain can have a maximum of 64 Virtual Connect server profiles.

Virtual Connect provides the ability to configure PXE settings when using either VC-assigned or factory default MAC addresses. In addition, Use BIOS is an option for PXE, which maintains the current settings as configured by RBSU.

Virtual Connect also provides the ability to either override the VC-assigned MAC addresses or WWNs or both when creating a new profile. See "Define Server Profile Screen."

When a server profile is assigned to a server blade, the Virtual Connect Manager securely connects to the server blade, configures the NIC ports with the appropriate MAC addresses and PXE settings, and configures the FC HBA ports with the appropriate WWNs and SAN boot settings. In addition, the Virtual Connect Manager automatically connects the server blade Ethernet and Fibre Channel ports to the specified networks and SAN fabrics. This server profile can then be re-assigned to another server blade as needed, while maintaining the server's network and SAN identity and connectivity.

The Virtual Connect Manager can be configured so that server blades use server factory default MACs/WWNs or Virtual-Connect-administered MACs/WWNs. These administered values override the default MAC addresses and WWNs when a server profile is assigned to a server, and appear to preboot environments and host operating system software as the hardware addresses. To use administered MAC addresses, select a range of HP pre-defined or user-specified MAC addresses. See "MAC address settings."

 $\mathbb{Z}$ **IMPORTANT:** Be sure to review the following list of guidelines before creating and deploying server profiles.

- The server blade firmware and option card firmware must be at a revision that supports Virtual Connect profile assignment. See the HP website [\(http://www.hp.com/go/bladesystemupdates\)](http://www.hp.com/go/bladesystemupdates).
- Before creating the first server profile, select whether to use moveable, administered MAC addresses and WWNs or whether to use the local server blade factory default MAC addresses and WWNs.
- After an enclosure is imported into a Virtual Connect domain, server blades remain isolated from the networks and SAN fabrics until a server profile is created and assigned.
- Server blades must be powered off to receive or relinquish a server profile assignment when using Virtual Connect-administered MAC addresses or WWNs, or when changing Fibre Channel boot parameters. When using Flex-10, there are special considerations for server power.
- $\mathbb{Z}$ IMPORTANT: Before assigning a profile, unassigning a profile, or modifying a profile, be sure to review the "Server blade power on and power off guidelines."
- When assigning a VC-Assigned serial number (logical), the server must be powered off.
- FC SAN connections are shown in server profile screens only when there is an HP Virtual Connect Fibre Channel Module in the enclosure managed by Virtual Connect. FC SAN connections are added in pairs and cannot be deleted. If an HP Virtual Connect Fibre Channel Module is added to a Virtual Connect domain with existing profiles, an option to add FC connections appears in the existing profiles during editing.
- Some server profile SAN boot settings (controller boot order) are applied by Virtual Connect only after the server blade has been booted at least once with the final mezzanine card configuration.
- <span id="page-108-0"></span>• If PXE, controller boot order, or SAN boot settings are made outside of Virtual Connect (using RBSU or other configuration tools), Virtual Connect will restore the settings defined by the server profile after the server blade completes the next boot cycle.
- To boot properly from SAN when using Linux and VMware ESX 3.0.1 and ESX 3.0.2, change the QLogic QMH2462 4Gb FC HBA connection option to 'point-to-point only' in the QLogic BIOS configuration utility. The Emulex LPe 1105-HP 4Gb FC HBA does not require using the 'point-to-point' connection option to boot properly from SAN.

Server profiles are associated with a specific enclosure device bay. After a profile is assigned, the Virtual Connect Manager configures the server blade in that device bay with the appropriate MAC/PXE/WWN/SAN boot settings and connects the appropriate networks and fabrics. Server blades that have been assigned a profile and remain in the same device bay do not require further Virtual Connect Manager configuration during a server or enclosure power cycle. They will boot and gain access to the network and fabric when the server and interconnect modules are ready.

If a server blade is inserted into a device bay already assigned a server profile, Virtual Connect Manager automatically updates the configuration of that server blade before it is allowed to power up and connect to the network.

If a server blade is moved from a Virtual Connect managed enclosure to a non-Virtual Connect enclosure, local MAC addresses and WWNs are automatically returned to the original factory defaults. This feature prevents duplicate MAC addresses and WWNs from appearing in the data center because of a server blade redeployment.

ſŽ IMPORTANT: Before assigning a profile, unassigning a profile, or modifying a profile, be sure to review the "Server blade power on and power off guidelines."

#### Creating server profiles

To create a new server profile, use the add profile command:

```
>add profile MyProfile
```
After an enclosure is imported into a Virtual Connect domain, server blades that have not been assigned a server profile are isolated from all networks to ensure that only properly configured server blades are attached to data center networks.

A server profile can be assigned and defined for each device bay so that the server blade can be powered on and connected to a deployment network. These profiles can then later be modified or replaced by another server profile.

A server profile can also be assigned to an empty bay to allow deployment at a later date.

#### Adding enet-network connections to a profile

To add a new Ethernet network connection to an existing server profile, use the add enet-connection command:

>add enet-connection MyProfile network=MyNetwork pxe=enabled

To add a multiple network Ethernet connection on a server port, use the following commands:

>add enet-connection MyProfile pxe=enabled

>add server-port-map MyProfile:1 MyNetwork VlanID=100

If the domain setting for SharedServerVlanID is set to true, then the VlanID property cannot be modified. Instead, the name of the shared uplink set with which the network is associated is required.

>add server-port-map MyProfile:1 MyNetwork Uplinkset=MyUplinkset

#### <span id="page-109-0"></span>Adding FC fabric connections to a server profile

To add a new FC SAN connection to an existing server profile, use the add fc-connection command:

>add fc-connection MyProfile fabric=SAN\_5

#### Configuring IGMP settings

To set Ethernet IGMP snooping properties, use the set igmp command:

> set igmp enabled=true timeout=30

IGMP allows VC-Enet modules to monitor (snoop) the IP multicast membership activities and to configure hardware Layer 2 switching behavior of multicast traffic to optimize network resource usage. Currently only IGMP v1 and v2 (RFC2236) are supported.

The IGMP Snooping idle timeout interval is set to 260 seconds by default. This value is basically the "Group Membership Interval" value as specified by IGMP v2 specification (RFC2236). For optimum network resource usage, set the interval to match the configuration on the customer network's multicast router settings.

#### Assigning a server profile to device bay 1

To assign a server profile to a specific device bay, use the assign profile command:

```
>assign profile MyProfile enc0:1
```
When a profile is created and assigned to a multi-blade server, the profile is applied to all of the blades in the multi-blade server. Therefore, the profile should contain enough Ethernet and Fibre Channel connection entries for all of the ports on all of the blades in the multi-server.

#### Configuring MAC cache failover settings

- To configure MAC Cache Failover Settings, use the set mac-cache command: >set mac-cache enabled=true refresh=10
- To display MAC Cache Failover Settings, use the show mac-cache command: >show mac-cache

When a VC-Enet uplink that was previously in standby mode becomes active, it can take several minutes for external Ethernet switches to recognize that the c-Class server blades can now be reached on this newly-active connection. Enabling Fast MAC Cache Failover causes Virtual Connect to transmit Ethernet packets on newly-active links, which enables the external Ethernet switches to identify the new connection (and update their MAC caches appropriately.) This transmission sequence repeats a few times at the MAC refresh interval (5 seconds recommended) and completes in about 1 minute.

[X IMPORTANT: Be sure to set switches to allow MAC addresses to move from one port to another without waiting for an expiration period or causing a lock out.

### Logging out of the CLI

To log out of the CLI, use the exit command: >exit

### <span id="page-110-0"></span>Common management operations

The following table provides the syntax for the most commonly used management operations.

For detailed information on a particular command, see "Managed elements (on page [13\)](#page-12-0)."

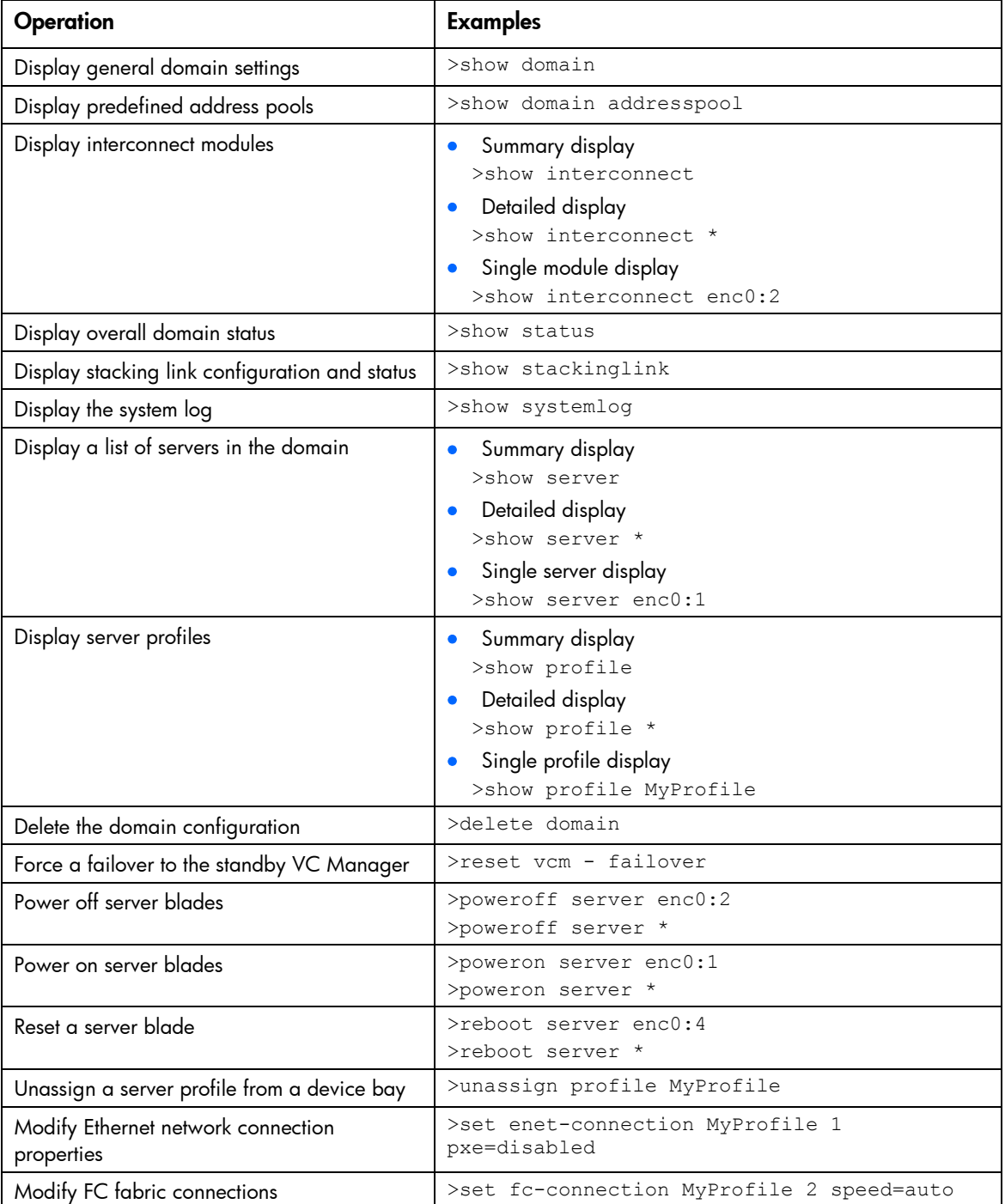

### Resetting the Virtual Connect Manager

To reset the Virtual Connect Manager, use the reset vcm command:

```
>reset vcm
>reset vcm [-failover]
```
Administrator privileges are required for this operation.

If VC Ethernet Modules are configured for redundancy using a primary and secondary Ethernet module, the user can use this feature to manually change which Virtual Connect Ethernet Module hosts the Virtual Connect Manager. The feature can also force the Virtual Connect manager to restart without switching to the alternate Virtual Connect Ethernet module. This feature can be useful when troubleshooting the Virtual Connect manager. The network and FC processing of the Virtual Connect subsystem is not disturbed during the restart or failover of the Virtual Connect Manager.

If the command line option -failover is included in the reset vcm command and a Virtual Connect Ethernet secondary module is available, the command line displays the following message:

SUCCESS: The Virtual Connect Manager is being reset. Please wait...

The user is logged out of the session after approximately 1 minute. An attempted login to the same Virtual Connect Ethernet Module is rejected with the following message:

Virtual Connect Manager not found at this IP address.

If the user attempts to log in to the secondary I/O bay, they might receive the following error message during the attempted login:

```
Unable to communicate with the Virtual Connect Manager. Please retry 
again later.
```
The login should succeed after the Virtual Connect Manager has restarted on this secondary Virtual Connect Ethernet module. Allow up to 5 minutes, depending on the enclosure configuration.

If the command line option -failover is not included in the reset vcm command or a Virtual Connect Ethernet module is not available in the alternate I/O bay, the command line displays the following message:

SUCCESS: The Virtual Connect Manager is being reset. Please wait...

The user is logged out of the session after approximately 1 minute. If the user attempts to re-login, they might receive the following error message during the attempted login:

Unable to communicate with the Virtual Connect Manager. Please retry again later.

The login should succeed after the Virtual Connect Manager has restarted. Allow up to 5 minutes, depending on the enclosure configuration.

## <span id="page-112-0"></span>Technical support

## Before you contact HP

Be sure to have the following information available before you call HP:

- Technical support registration number (if applicable)
- Product serial number
- Product model name and number
- Product identification number
- Applicable error messages
- Add-on boards or hardware
- Third-party hardware or software
- Operating system type and revision level

### HP contact information

For the name of the nearest HP authorized reseller:

See the Contact HP worldwide (in English) webpage [\(http://welcome.hp.com/country/us/en/wwcontact.html\)](http://welcome.hp.com/country/us/en/wwcontact.html).

For HP technical support:

- In the United States, for contact options see the Contact HP United States webpage [\(http://welcome.hp.com/country/us/en/contact\\_us.html\)](http://welcome.hp.com/country/us/en/contact_us.html). To contact HP by phone:
	- o Call 1-800-HP-INVENT (1-800-474-6836). This service is available 24 hours a day, 7 days a week. For continuous quality improvement, calls may be recorded or monitored.
	- o If you have purchased a Care Pack (service upgrade), call 1-800-633-3600. For more information about Care Packs, refer to the HP website [\(http://www.hp.com/hps\)](http://www.hp.com/hps).
- In other locations, see the Contact HP worldwide (in English) webpage [\(http://welcome.hp.com/country/us/en/wwcontact.html\)](http://welcome.hp.com/country/us/en/wwcontact.html).

# Acronyms and abbreviations

#### **CRC**

cyclic redundant checks

**DHCP** 

Dynamic Host Configuration Protocol

DNS domain name system

EFI extensible firmware interface

FC Fibre Channel

**HBA** host bus adapter

IGMP

Internet Group Management Protocol

iSCSI Internet Small Computer System Interface

LDAP Lightweight Directory Access Protocol

LESB Link Error Status Block

LUN logical unit number

MAC

Media Access Control

#### **PXE**

Preboot Execution Environment

SAN

storage area network

SOAP

Simple Object Access Protocol

Secure Shell

SSH

SSL Secure Sockets Layer

UDP User Datagram Protocol

UUID universally unique identifier

**VCM** Virtual Connect Manager

**WWN** World Wide Name

**WWPN** worldwide port name

## **Index**

#### A

all [15](#page-14-0) authorized reseller [113](#page-112-0)

#### B

basic configuration [98](#page-97-0)

#### C

CLI command execution modes [10](#page-9-0) command batching [8](#page-7-0) Command line [13](#page-12-1) command line overview [6](#page-5-0) command line syntax [7,](#page-6-0) [8,](#page-7-0) [9,](#page-8-0) [10](#page-9-0) Command output filtering [12](#page-11-0) common management operations [111](#page-110-0) configuring LDAP [101](#page-100-0) configuring the Virtual Connect domain [98](#page-97-0) configuring, user accounts [99](#page-98-0) connection mode [40](#page-39-0)

#### D

devicebay command [15](#page-14-0) domain command [16](#page-15-0) domain name [99](#page-98-0) domain setup [99](#page-98-0)

#### E

enclosure command [18](#page-17-0) e-net networks, displaying [103](#page-102-0) enet-connection command [20](#page-19-0) enet-network connections, adding to a profile [109](#page-108-0) enet-network properties, modifying [103](#page-102-0) enet-network, creating [103](#page-102-0) enet-vlan [23](#page-22-0) external-manager command [24](#page-23-0)

#### F

fabric command [26](#page-25-0) FC fabric connections, adding to a profile [110](#page-109-0) FC fabrics, displaying [106](#page-105-0)

fc-connection command [29](#page-28-0) Fibre Channel setup [105](#page-104-0) firmware command [31](#page-30-0)

#### H

help command [73](#page-72-0) help resources [113](#page-112-0)

#### I

igmp command [32](#page-31-0) IGMP settings, configuring [110](#page-109-0) interactive user output format [74](#page-73-0) interconnect command [32](#page-31-0)

#### L

ldap command [33](#page-32-0) ldap-certificate [35](#page-34-0) ldap-group [36](#page-35-0) logging in [98](#page-97-0) logging out [110](#page-109-0) log-target [37](#page-36-0)

#### M

MAC address settings [101](#page-100-0) MAC cache failover settings, configuring [110](#page-109-0) mac-cache command [40](#page-39-0) managed elements [13](#page-12-1)

#### N

native VLAN [40](#page-39-0) network command [40](#page-39-0) network configuration commands [40](#page-39-0) network settings [40](#page-39-0) network setup [40,](#page-39-0) [101](#page-100-0) network, creating [40,](#page-39-0) [104](#page-103-0)

#### O

options [7](#page-6-0) output format [74](#page-73-0) overview, command line interface [6](#page-5-0)

#### P

parameters [7](#page-6-0) port monitor [44](#page-43-0) private networks [40](#page-39-0) profile command [46](#page-45-0) properties [8](#page-7-0)

#### R

remote access [11](#page-10-0) resetting Virtual Connect Manager [111](#page-110-0)

#### S

scriptable output format [76](#page-75-0) serial number (logical) settings [106](#page-105-0) server command [49](#page-48-0) server identification [52](#page-51-0) server profile overview [107](#page-106-0) server profile setup [106](#page-105-0) server profile, assigning to a device bay [110](#page-109-0) server VLAN tagging support [104](#page-103-0) server-port [53,](#page-52-0) [54](#page-53-0) setting the domain name [99](#page-98-0) shared uplink port set, creating [103](#page-102-0) shared uplink port sets, displaying [104](#page-103-0) Smart Link [40](#page-39-0) SNMP (Simple Network Management Protocol) [56](#page-55-0) SNMP traps [57](#page-56-0) SNMP traps, enabling [57](#page-56-0) SSH administration [60](#page-59-0) SSH key authorization [60](#page-59-0) SSH key authorization, tool definition files [60](#page-59-0) SSH key, adding [60](#page-59-0) SSH key, administration [60](#page-59-0) SSH keys, authorized [60](#page-59-0) SSH keys, importing [60](#page-59-0) SSL certificate administration [61](#page-60-0) ssl command [61](#page-60-0) ssl-csr command [62](#page-61-0) stackinglink command [63](#page-62-0) statistics [63](#page-62-0) statistics descriptions [78](#page-77-0) status command [64](#page-63-0) subcommands [13](#page-12-1) Support-info [64](#page-63-0) supporting comments and blank lines in CLI scripts [9](#page-8-0) system log [64](#page-63-0) systemlog command [64](#page-63-0)

#### T

technical support [113](#page-112-0)

#### U

unassigning multiple profiles [10](#page-9-0) uplink port properties, modifying [103](#page-102-0) uplink ports, adding [103](#page-102-0) uplink ports, adding to shared uplink port set [104](#page-103-0) uplinkport command [65](#page-64-0) uplinkset command [68](#page-67-0) user command [69](#page-68-0) user profile [71](#page-70-0) using multiple enclosures [6](#page-5-0)

#### V

vcm command [72](#page-71-0) version command [73](#page-72-0) Virtual Connect overview [5](#page-4-0) VLAN tunneling, enable or disable [40](#page-39-0)

#### W

what's new [5](#page-4-0)